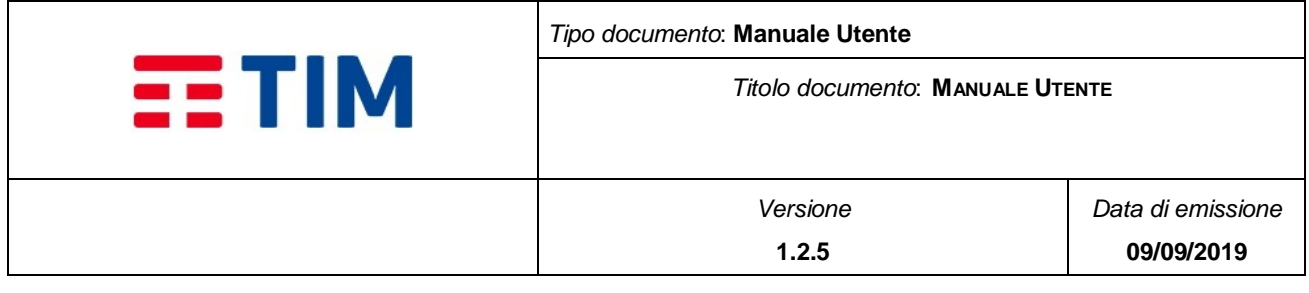

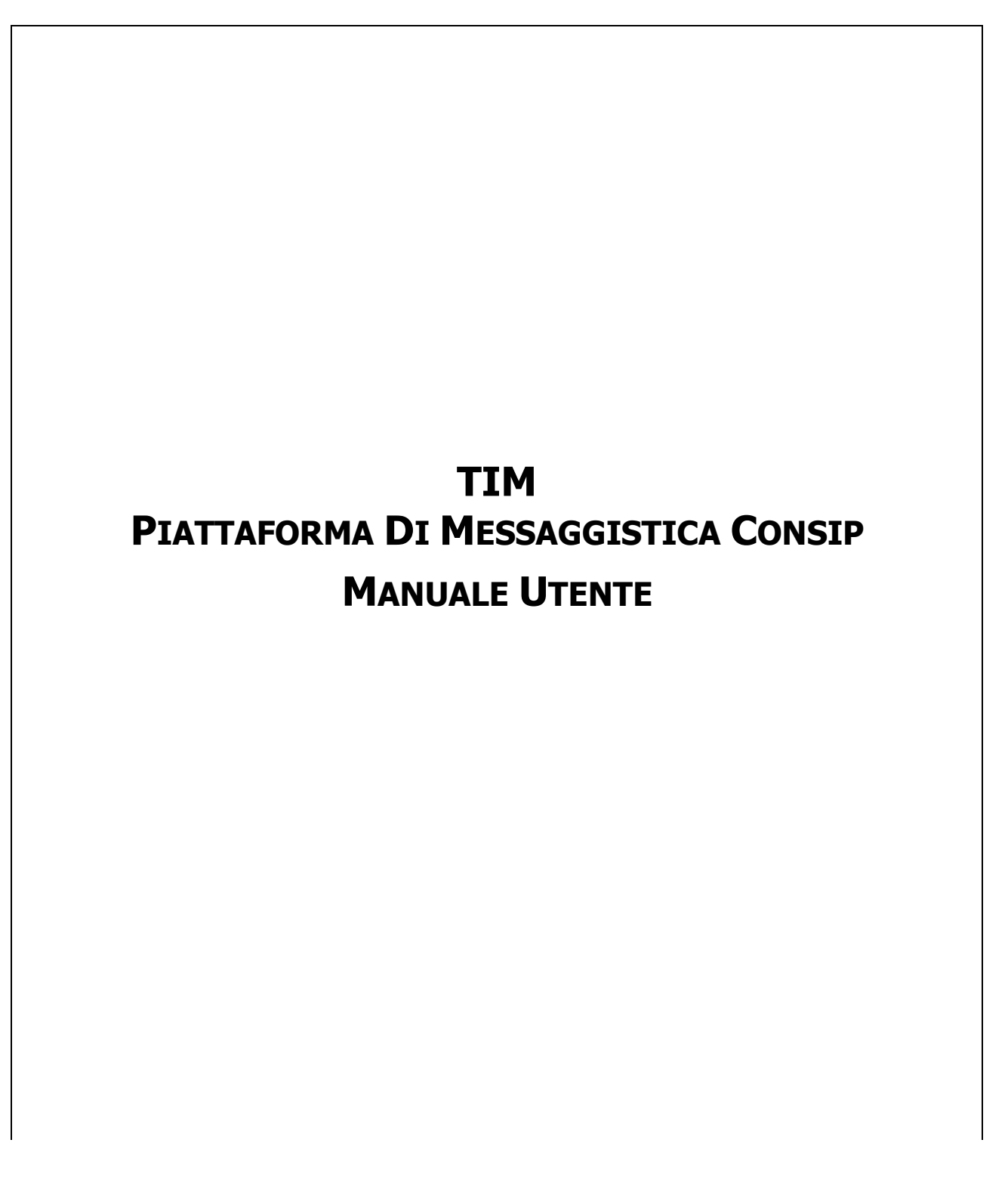

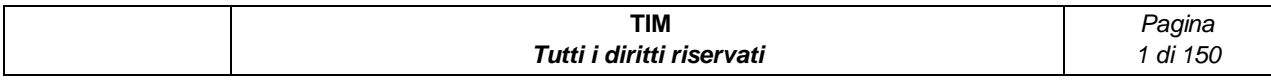

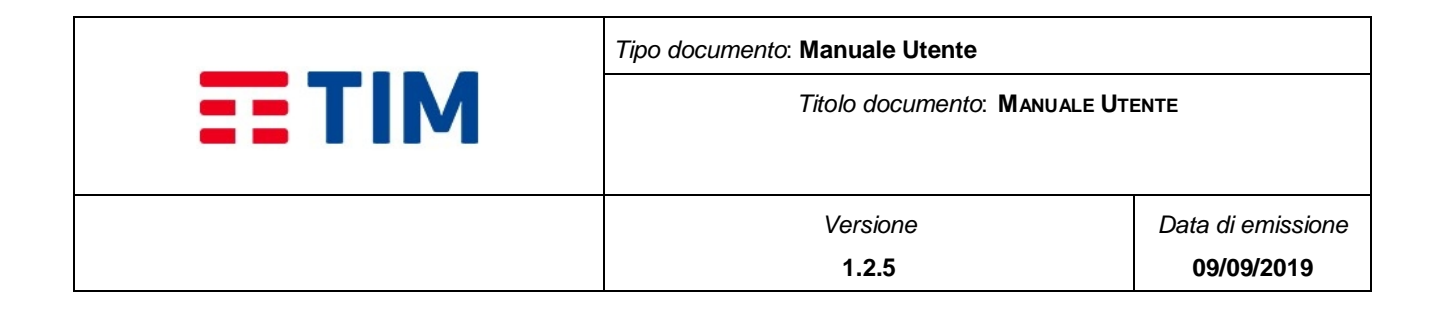

Il presente documento è stato redatto in coerenza con il Codice Etico e i Principi Generali del Controllo Interno

### INDICE

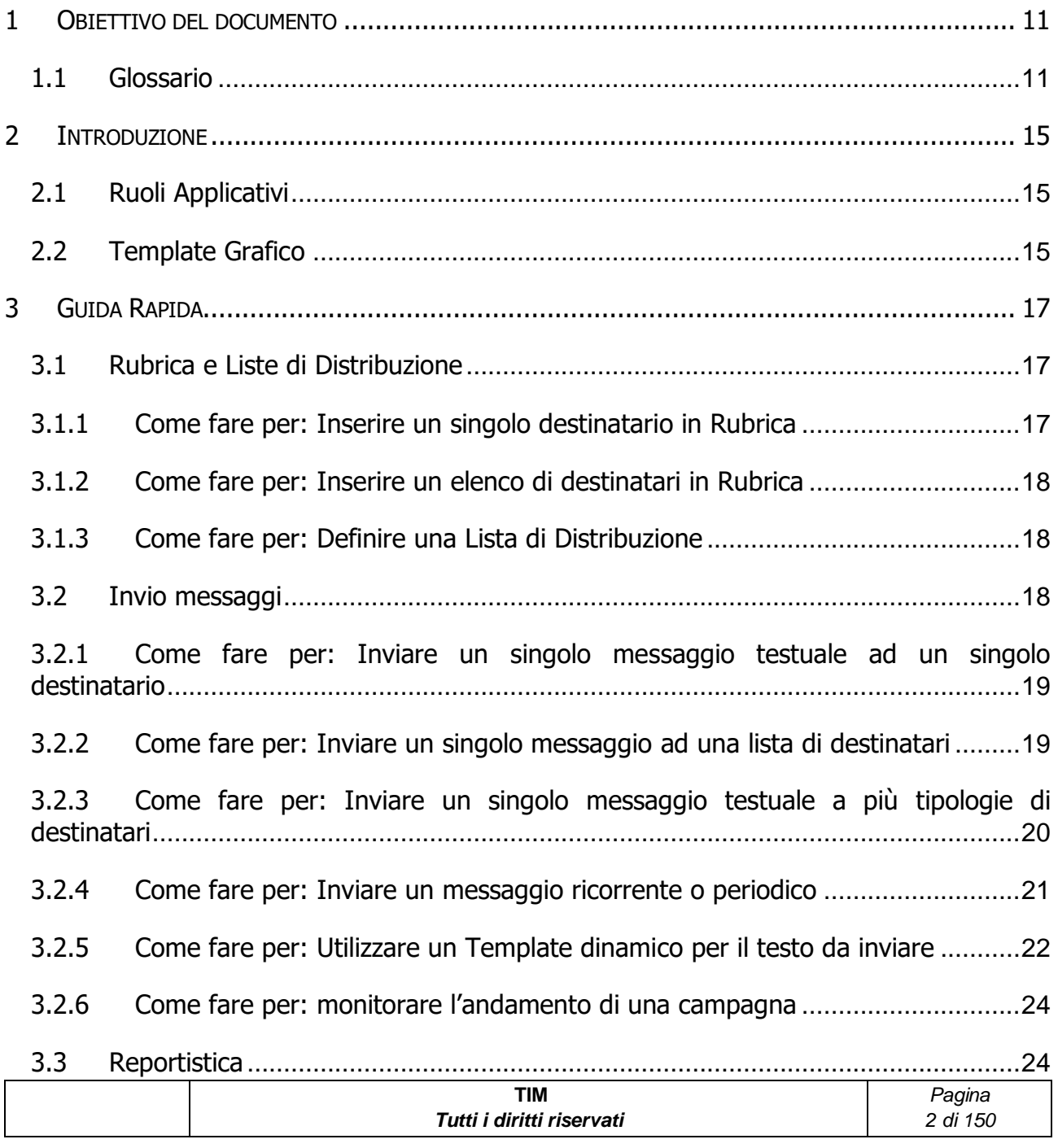

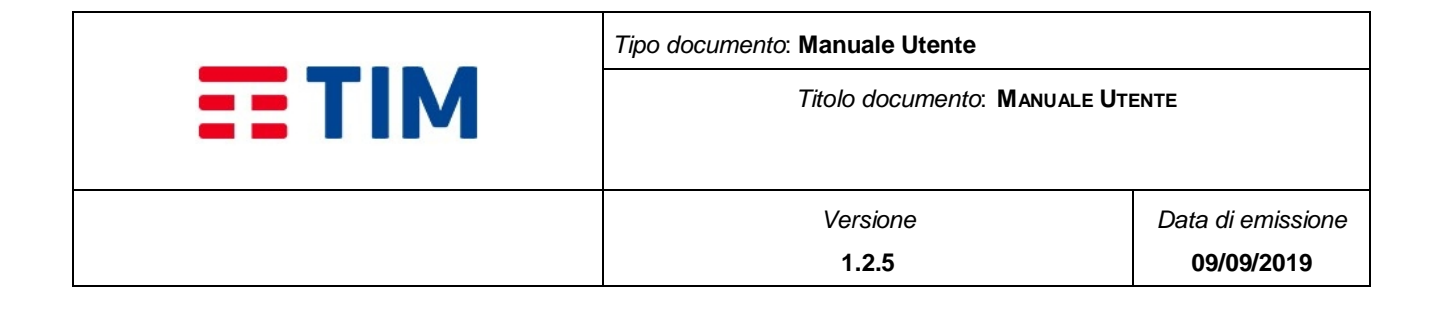

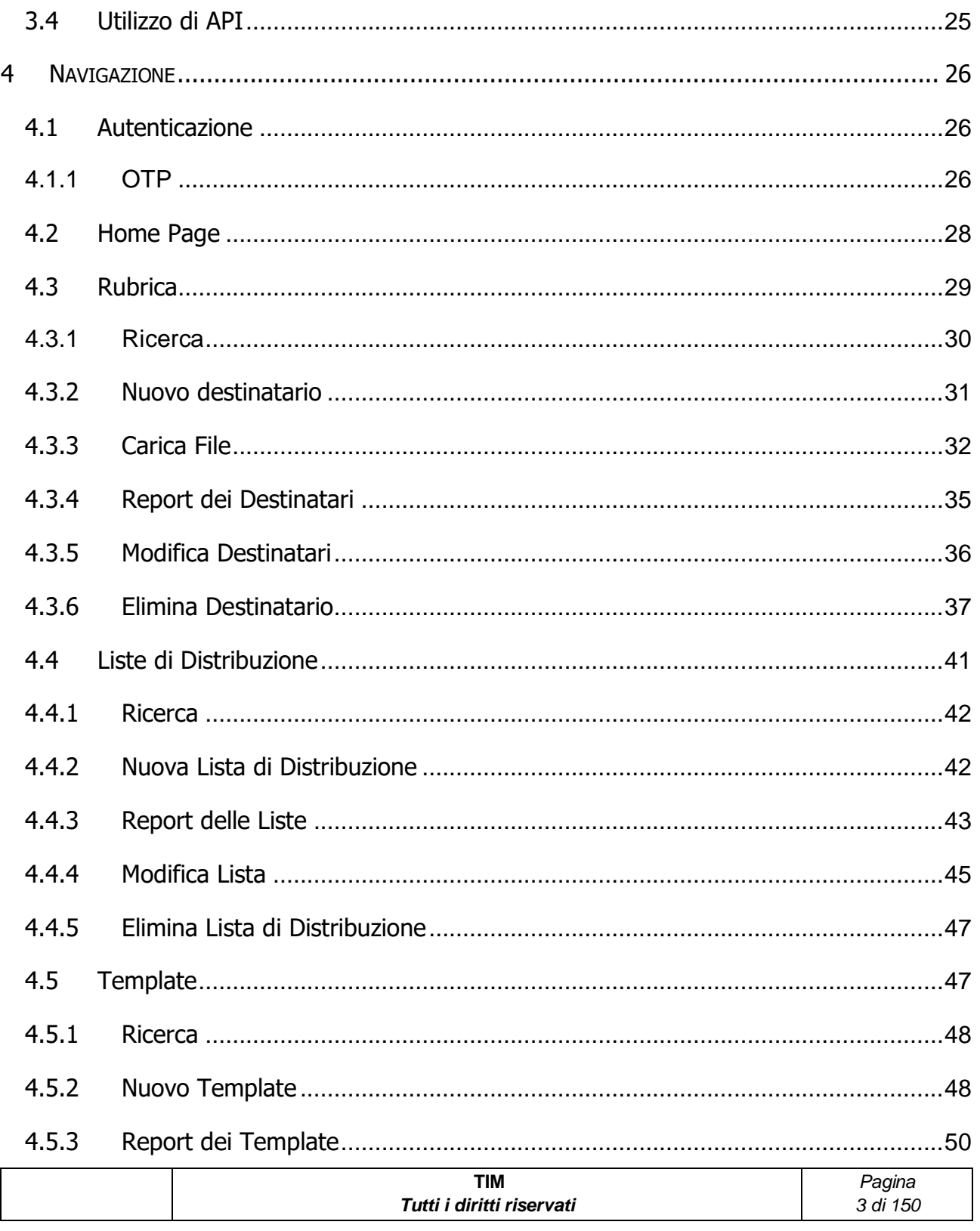

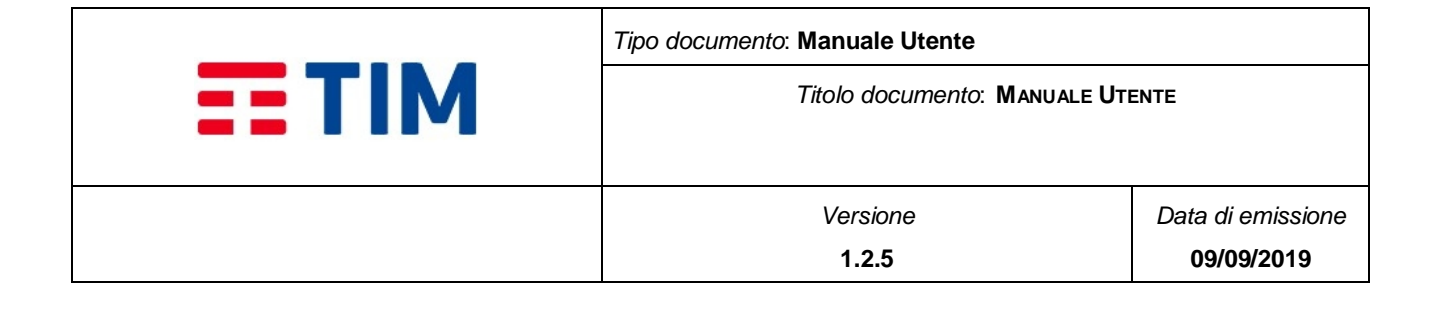

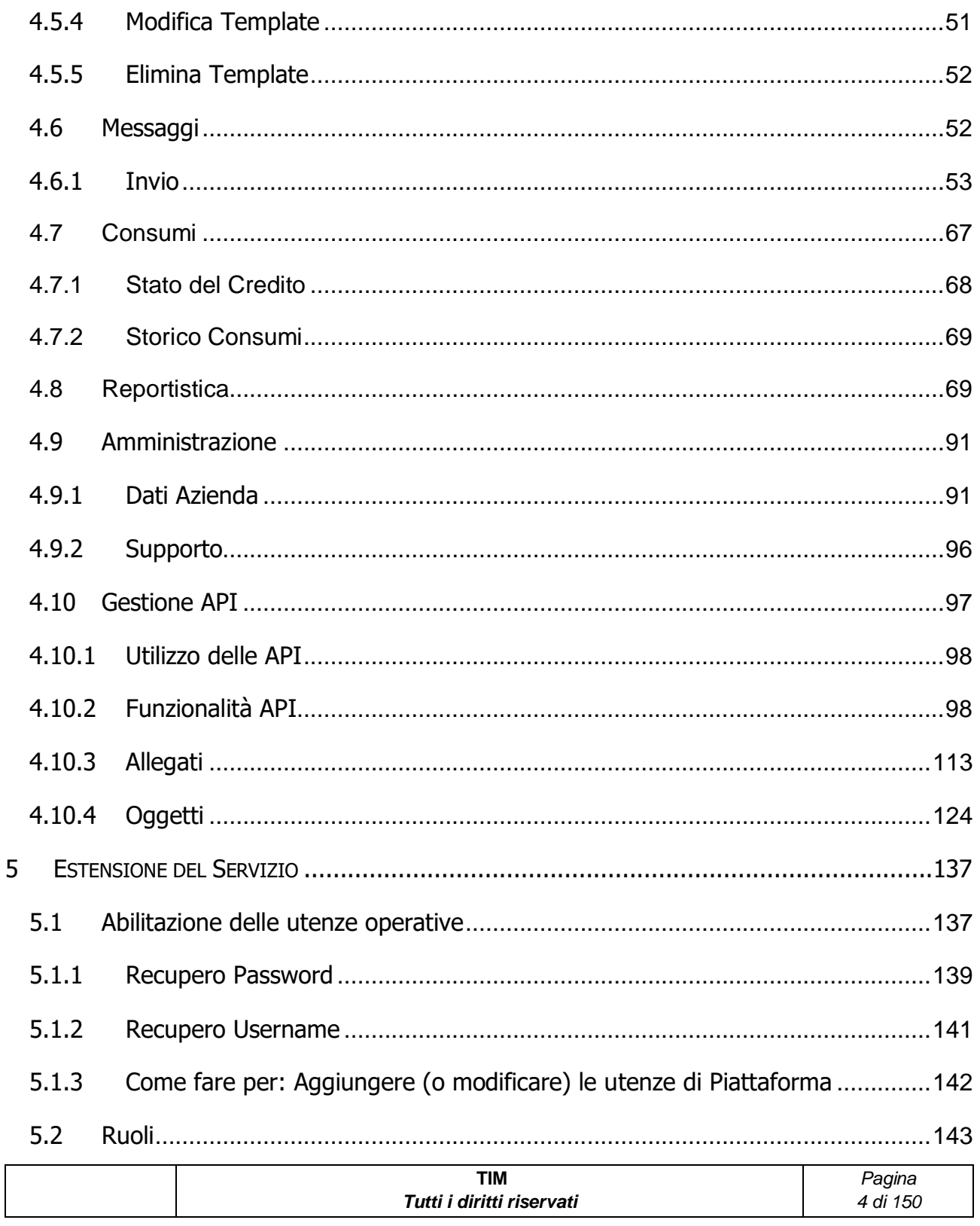

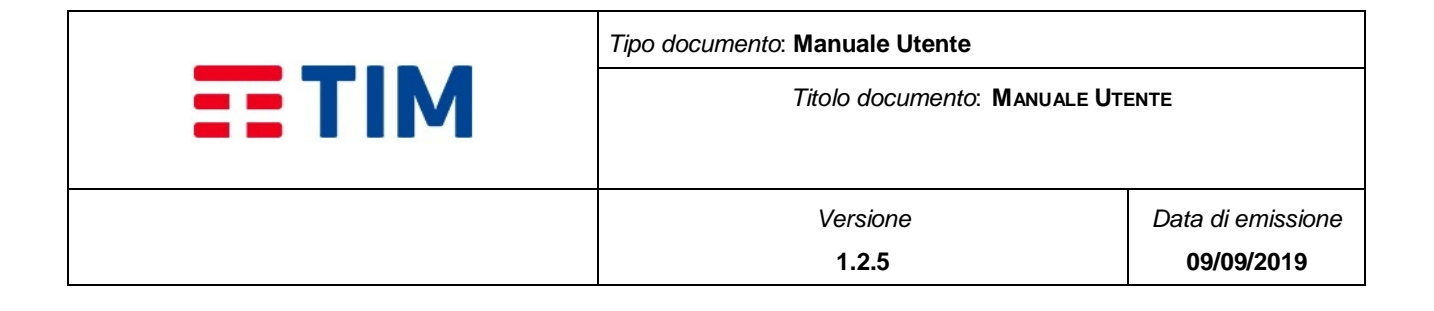

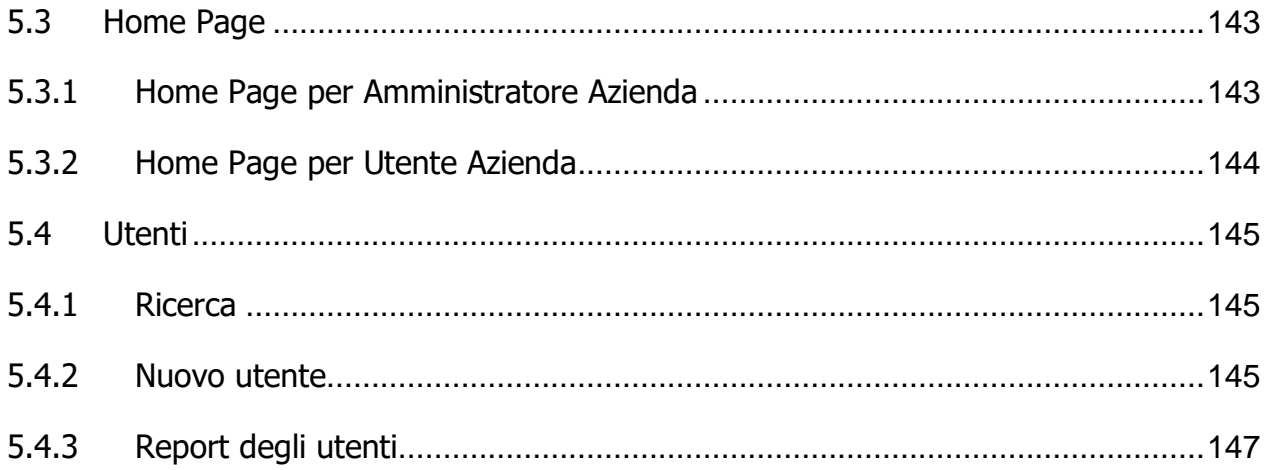

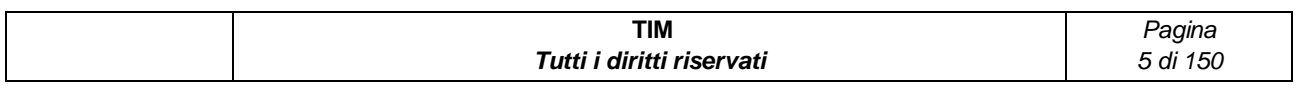

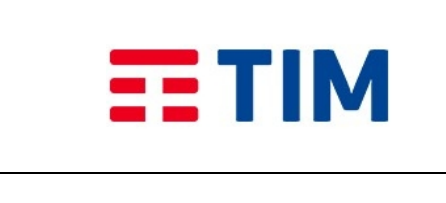

#### *Tipo documento*: **Manuale Utente**

*Titolo documento*: **MANUALE UTENTE**

# INDICE DELLE FIGURE

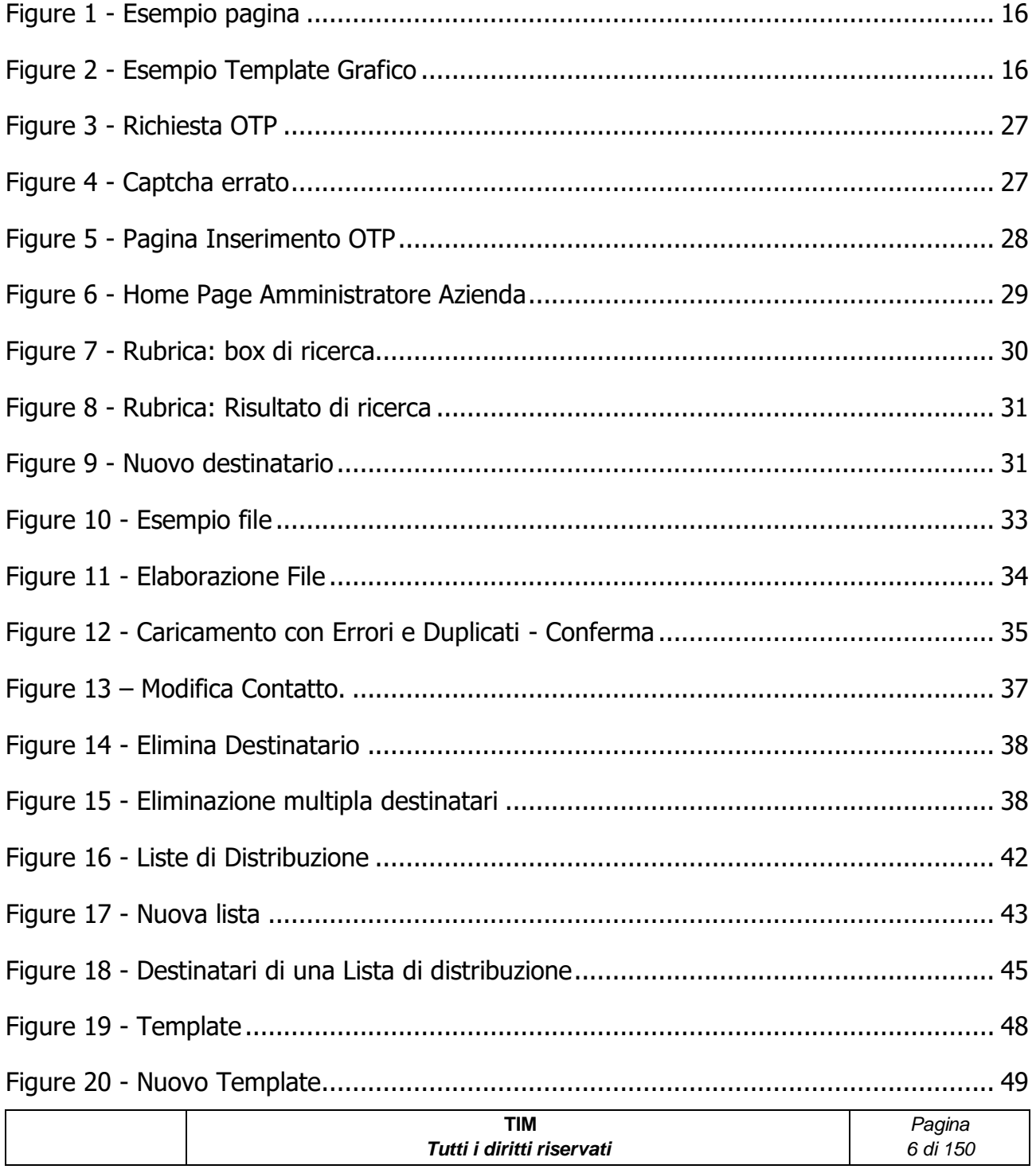

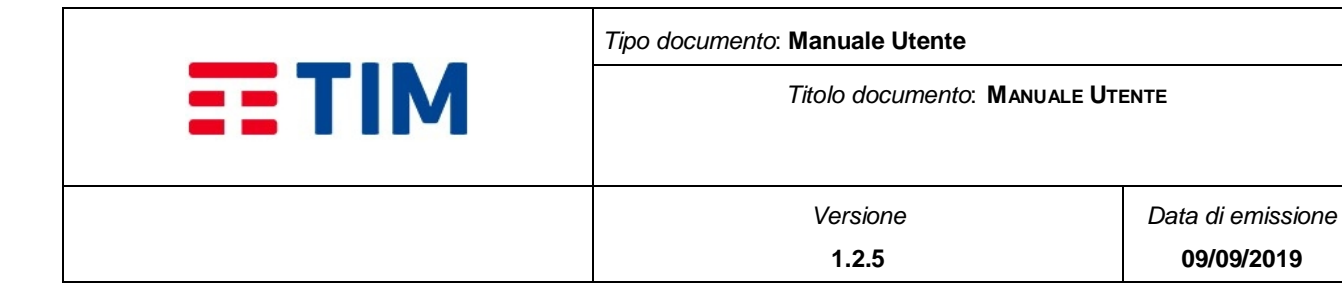

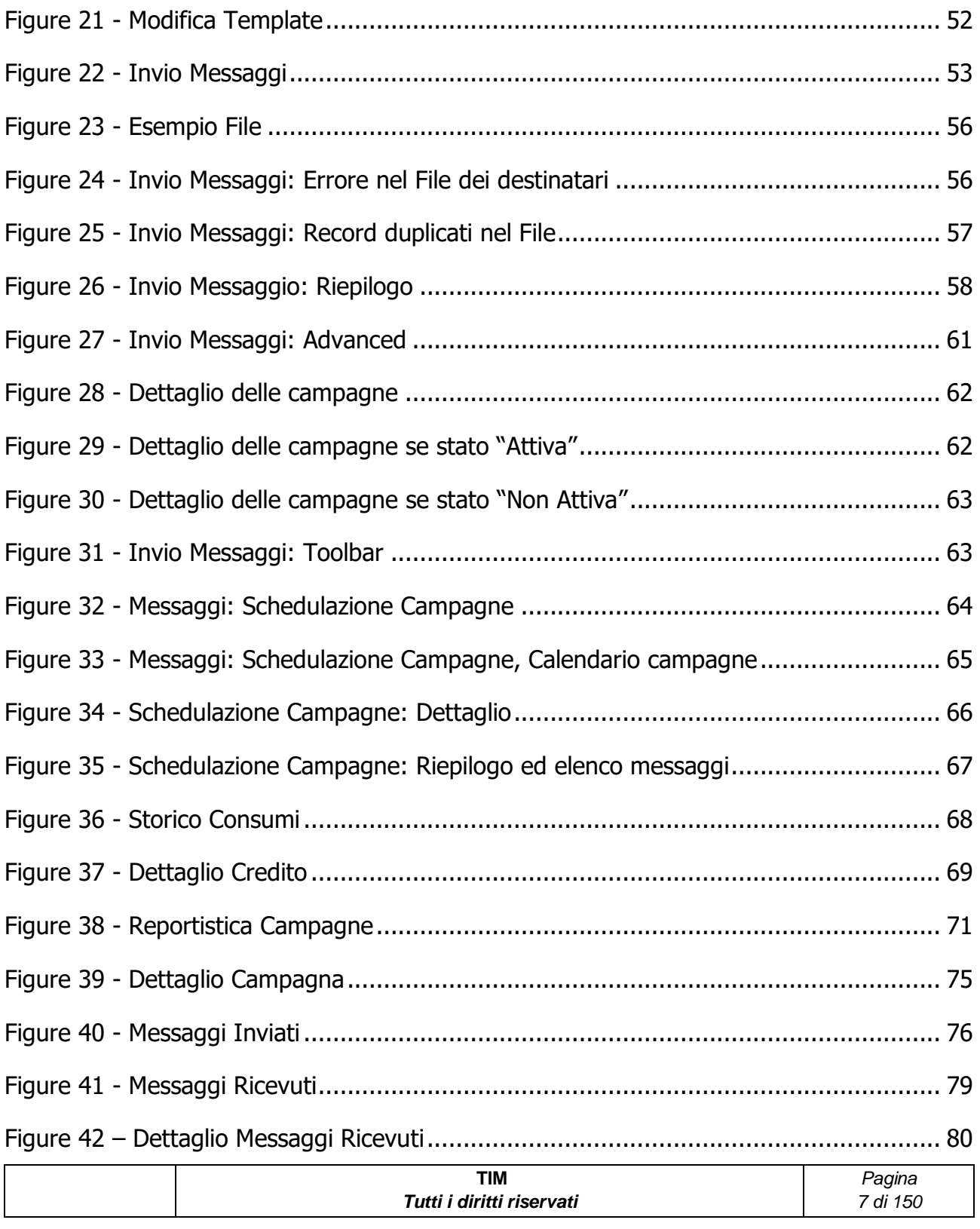

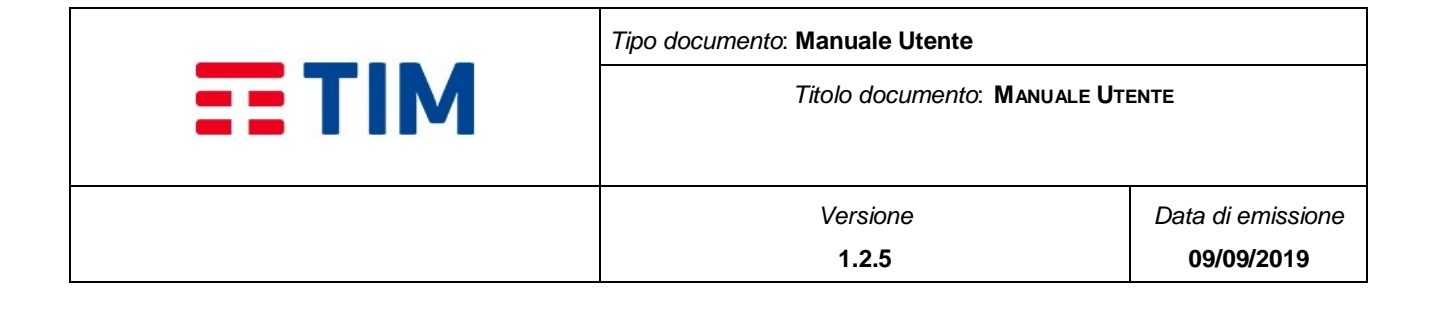

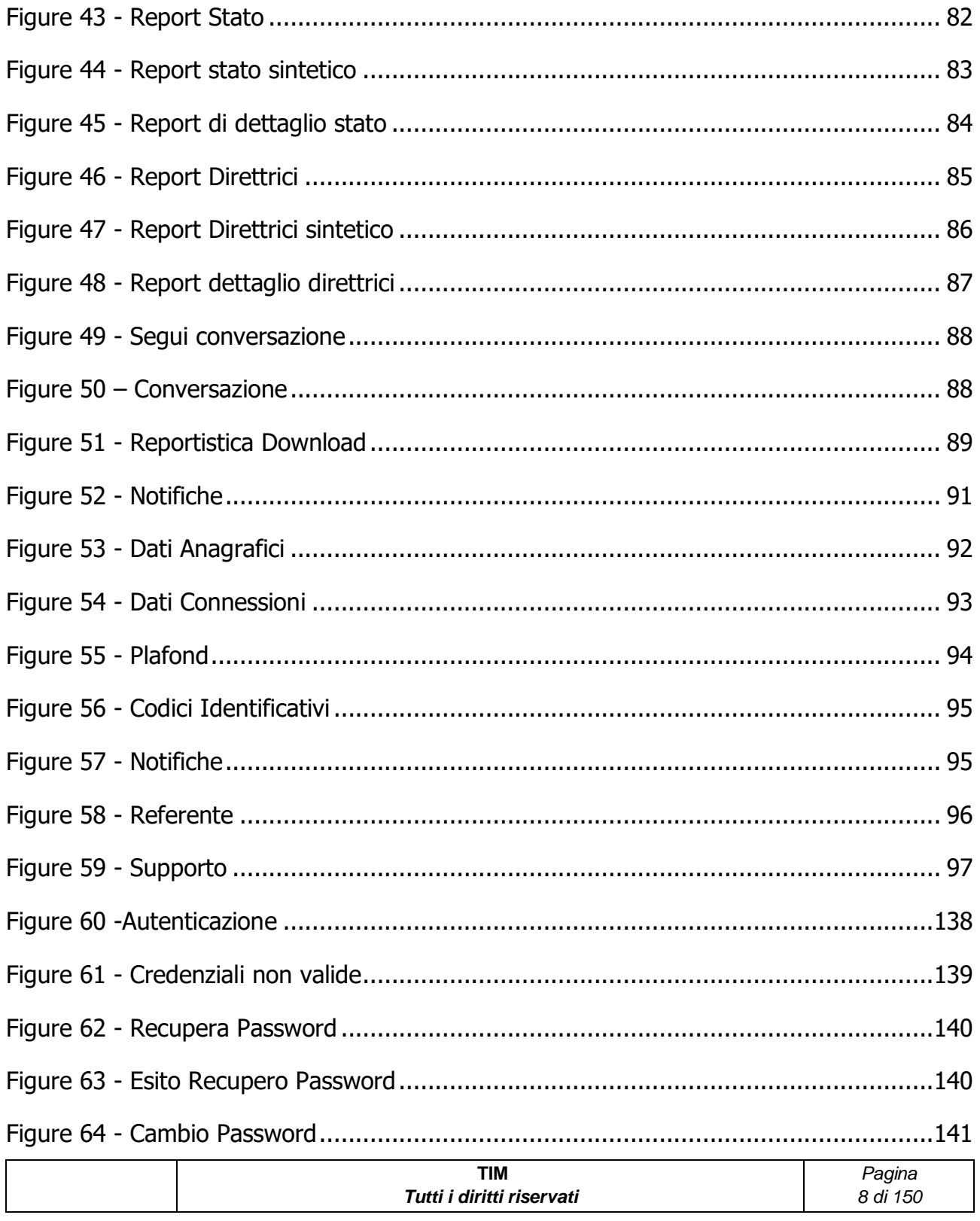

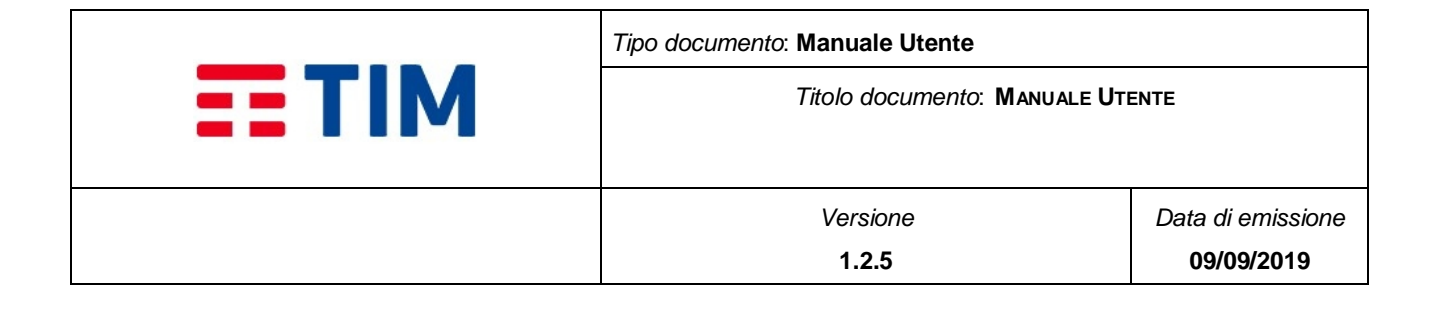

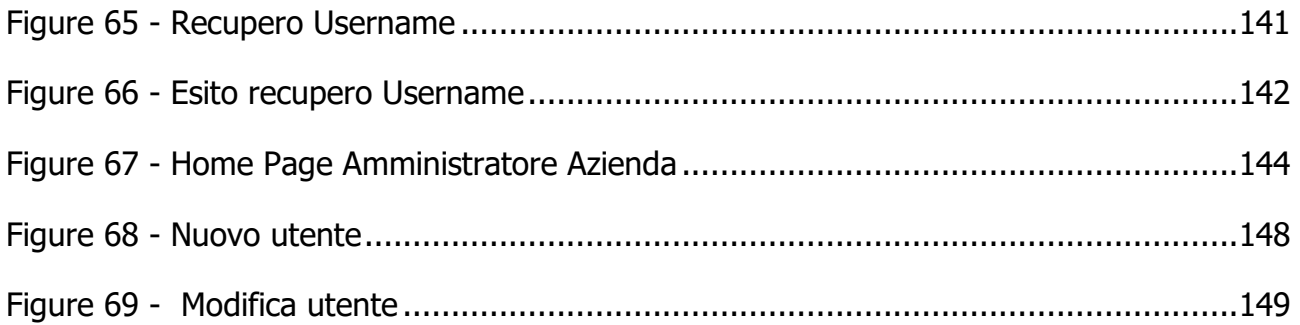

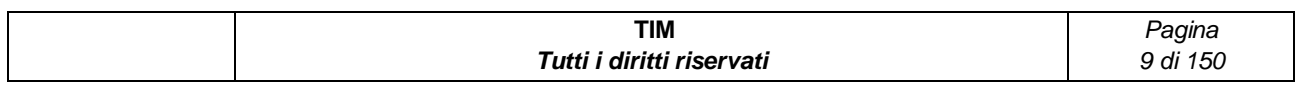

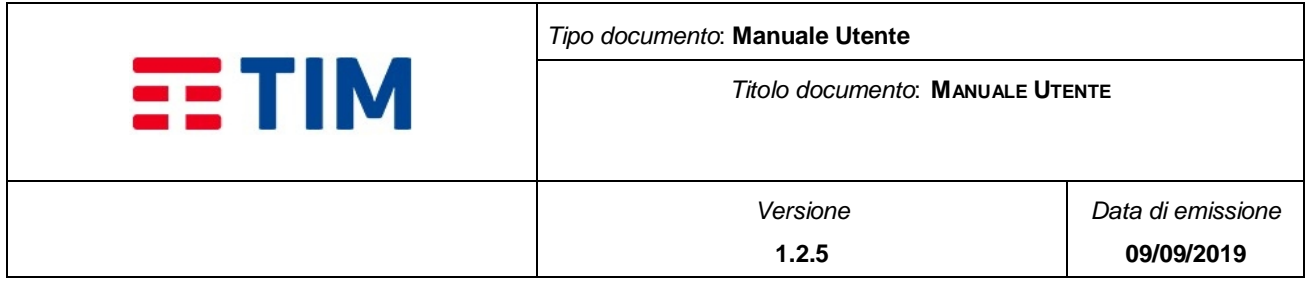

# INDICE DELLE TABELLE

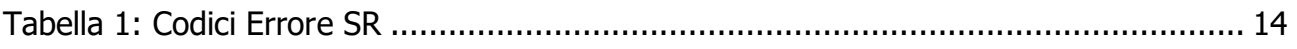

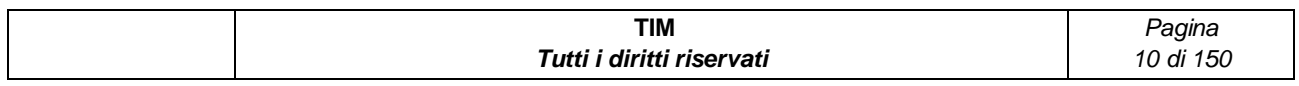

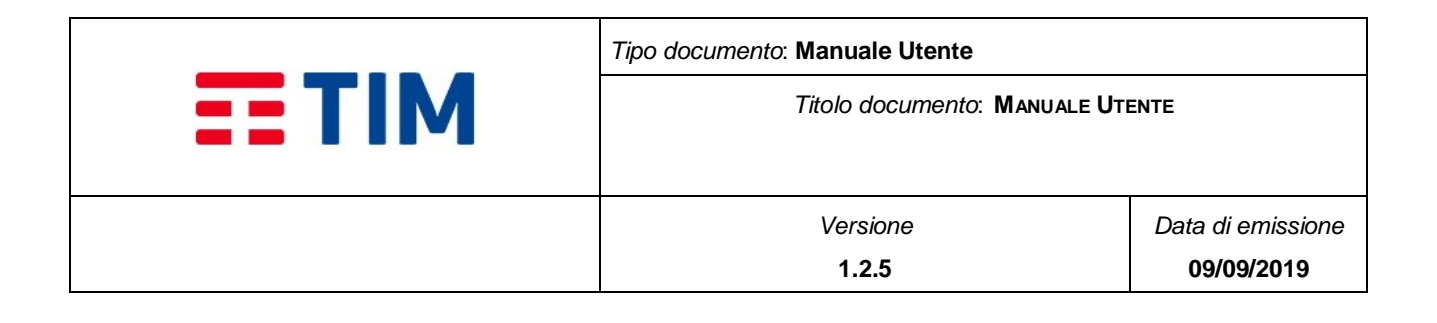

# <span id="page-10-0"></span>**1 OBIETTIVO DEL DOCUMENTO**

Questo documento ha come obiettivo quello di descrivere le procedure operative da adottare per il corretto utilizzo della Piattaforma Di Messaggistica Consip offerta da TIM nell'ambito della convenzione Consip.

### <span id="page-10-1"></span>**1.1 Glossario**

È riportata di seguito una descrizione dei principali acronimi e termini tecnici utilizzati nel documento.

**ACK:** Indica generalmente il buon esito di un evento o la presa in carico di una notifica

**Large Account**: Numerazione associata al servizio ed utilizzata per veicolare i messaggi da e verso i client finali

**MO**: Mobile Originated. Messaggi inviati dai clienti alla piattaforma

**MSISDN**: Mobile Subscriber ISDN Number. Numero di telefono del cliente finale

**MT**: Mobile Terminated. Messaggi inviati dalla piattaforma ai clienti finali

**NACK:** Indica generalmente l'esito negativo di un evento o di una notifica

**PDM Consip:** Piattaforma Di Messaggistica Consip - Piattaforma per invio e ricezione di messaggi tramite console Web e API

**SMS: Short Message Service** 

**SR**: Status Report. Messaggio contenente l'esito dell'invio (ovvero l'avvenuta ricezione) di un MT

**UCP**: Canale di trasmissione di messaggi SMS basato sul Universal Computer Protocol

I codici d'errore gestiti per il parametro **SR** (Status Report) sono i seguenti:

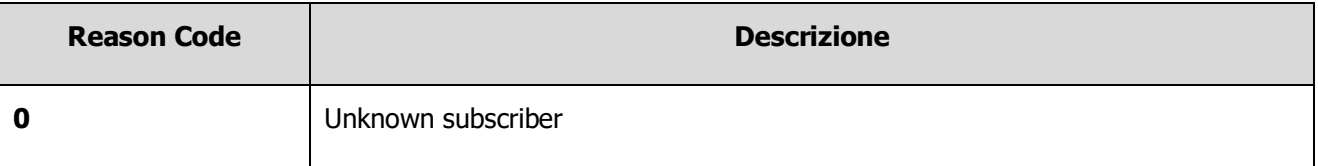

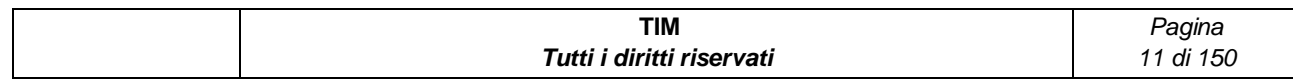

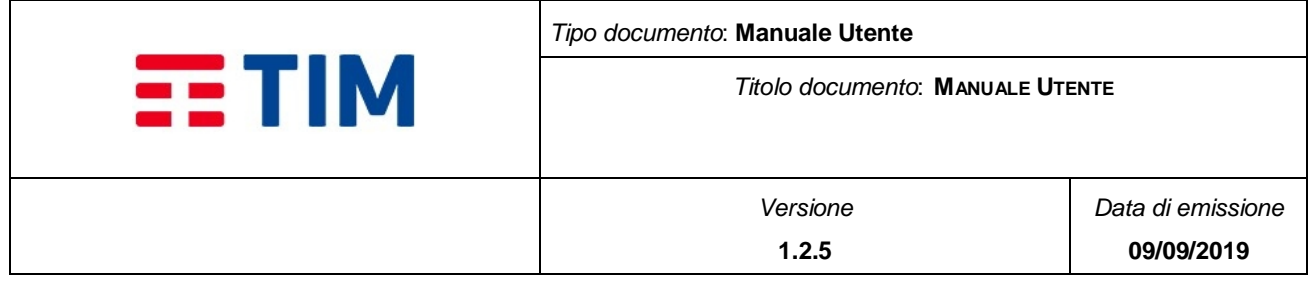

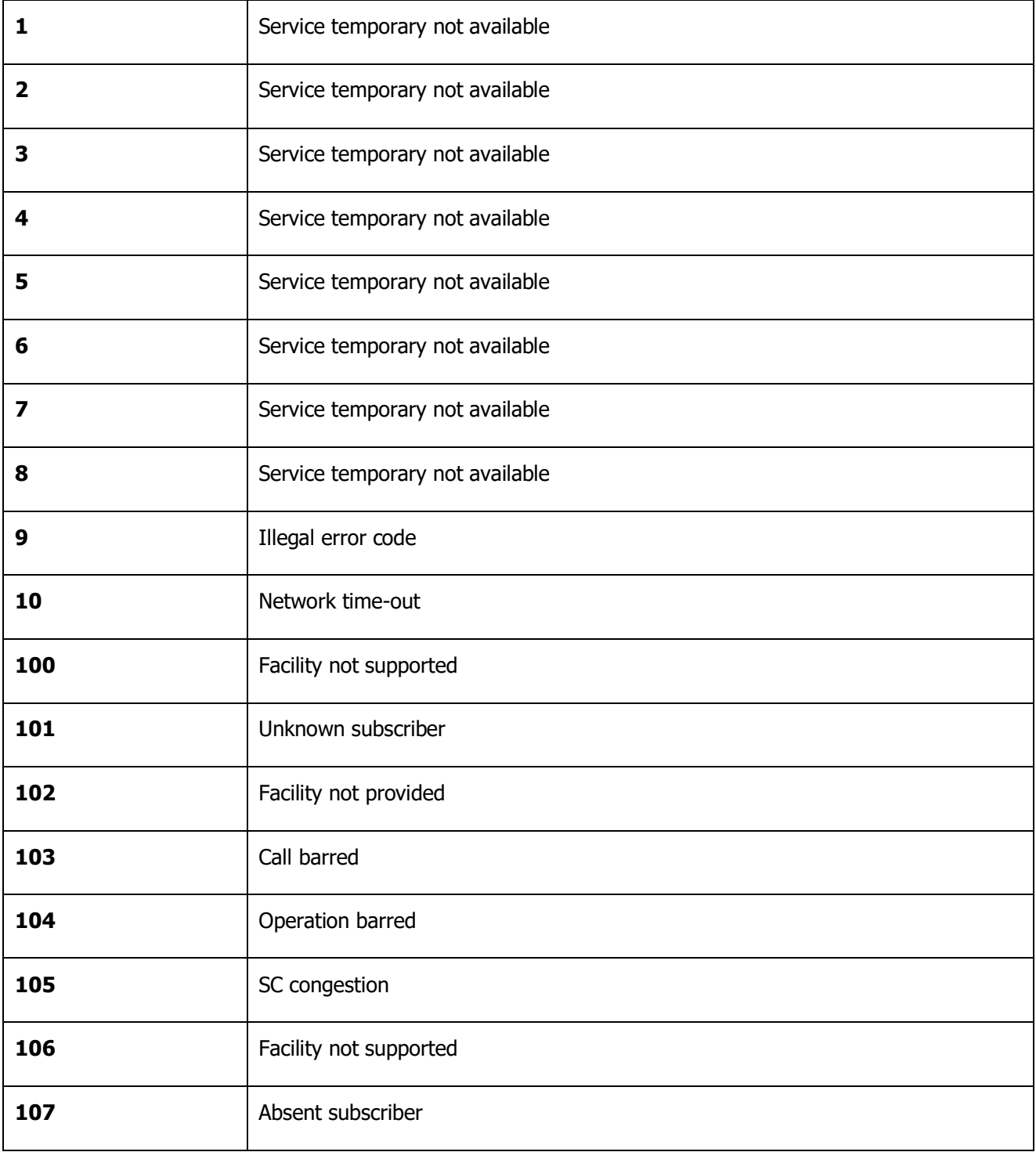

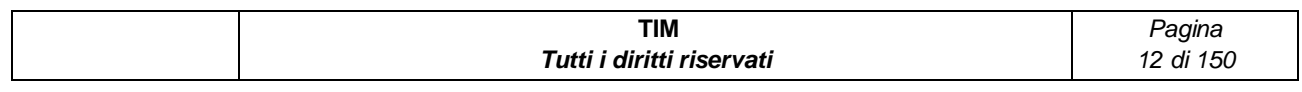

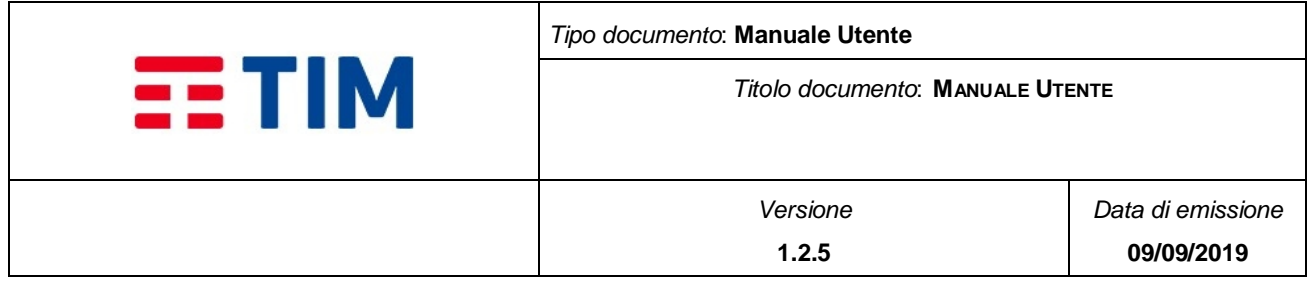

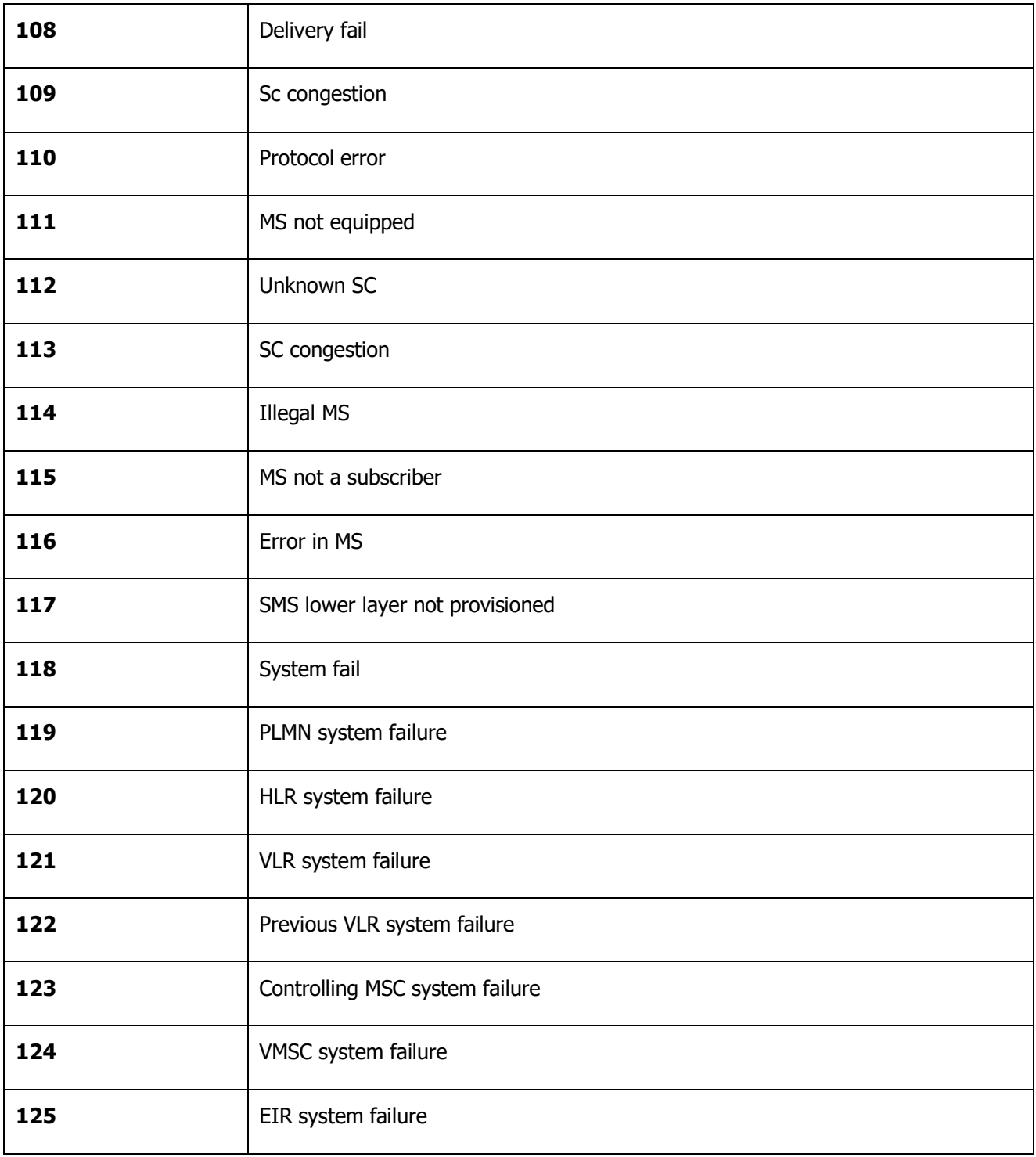

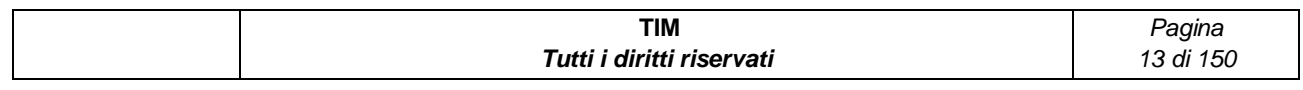

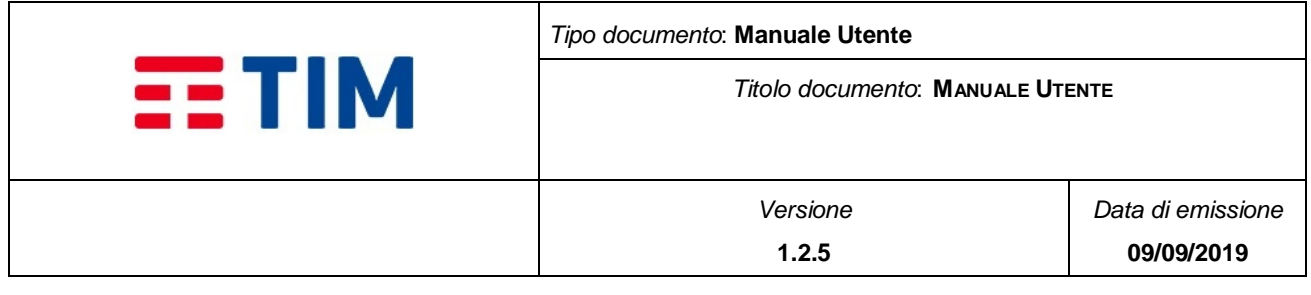

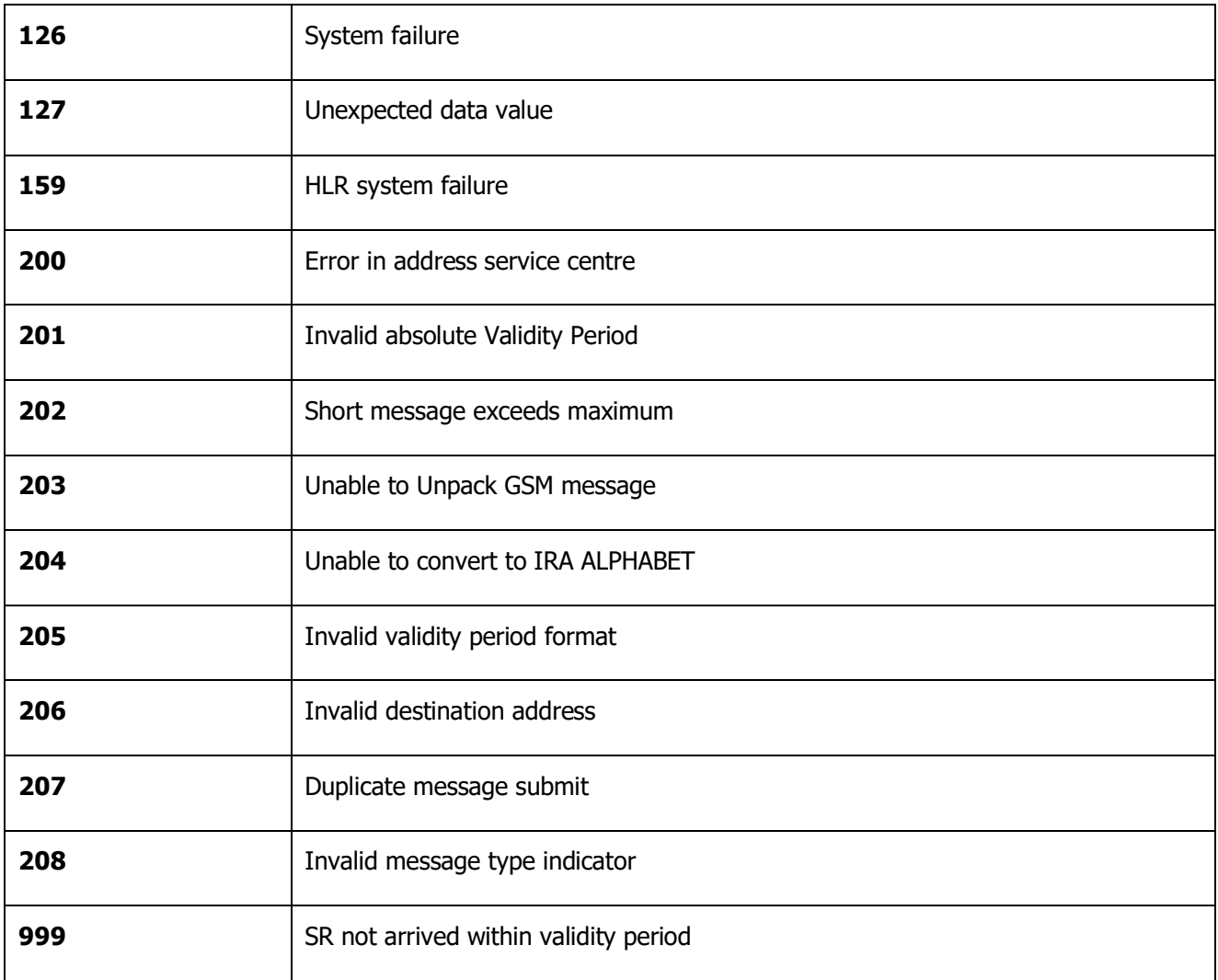

#### <span id="page-13-0"></span>**Tabella 1: Codici Errore SR**

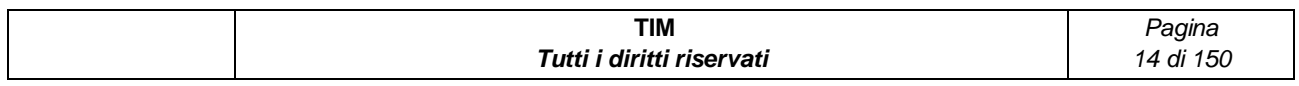

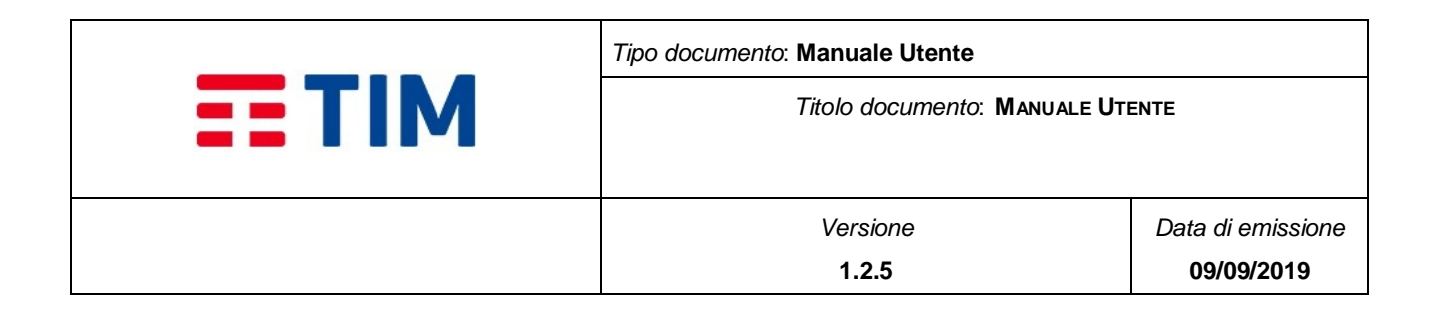

# <span id="page-14-0"></span>**2 INTRODUZIONE**

La Piattaforma di Messaggistica Consip (di seguito PDM Consip) offerta da TIM consente, tramite una console web accessibile da internet e da servizi API, la gestione integrale del ciclo di vita della messaggistica SMS.

Queste le funzionalità a disposizione:

- Invio messaggi SMS basati su testo libero o su modelli messaggi, con pianificazione immediata o differita, in modalità singola (un solo SMS "one-shot") o massivo (con gestione Rubrica Aziendale e Liste di Distribuzione);
- Ricezione messaggi SMS con funzionalità di ricerca (per data, per mittente, per testo contenuto), lettura ed estrazione su file in formati XLS o CSV;
- Archiviazione dei messaggi ricevuti ed inviati e funzionalità di reportistica con statistiche e grafici del traffico su base parametrica;
- La contabilizzazione dei messaggi avverrà tramite l'utilizzo di un plafond crediti, alla cui gestione è dedicata una sezione di questa guida.

# <span id="page-14-1"></span>**2.1 Ruoli Applicativi**

**Referente Master (ROA - Referente Operativo dell'Amministrazione) / Referente Base (Referente di Messaggistica):** Ha accesso a tutte le funzionalità di gestione e visualizzazione della propria azienda, delle funzionalità API, della Rubrica, di invio degli SMS e di visualizzazione dei report.

Di seguito quando si fa riferimento ad un Amministratore si intende una delle seguenti figure:

- Referente Master (ROA)
- Referente Base (Referente di Messaggistica)

# <span id="page-14-2"></span>**2.2 Template Grafico**

La PDM Consip è stata strutturata, in tutte le diverse sezioni che la compongono, secondo il seguente template grafico:

 **Header**: è presente il Logo dell'applicazione e l'informazione dell'utente connesso (username) e il bottone per l'operazione di logout dall'applicativo

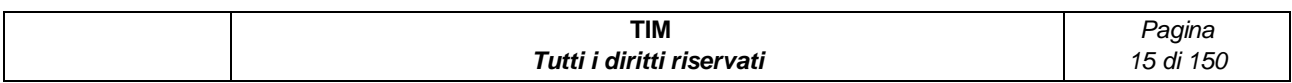

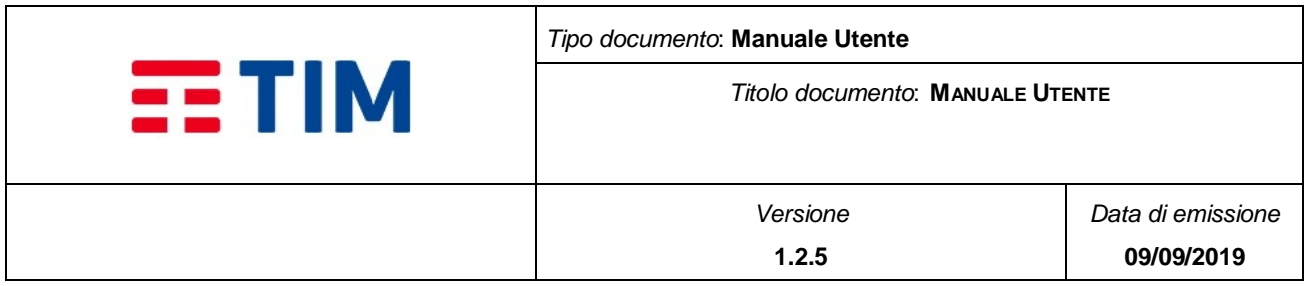

- **Toolbar**: è presente il menu per accedere alle funzioni, le cui voci sono personalizzate in base al ruolo. Inoltre contiene i bottoni e il percorso dalla Home relativi alla voce di menu selezionata (e.g. selezionando l'item "Invio" sotto il menu "Messaggi", il percorso visualizzato è: Home/Messaggi/Invio)
- **Body:** contiene i campi specifici della funzionalità
- **Footer:** contiene informazioni statiche sulla release

La figura riportata sotto rappresenta un esempio di pagina in cui sono presenti tutte le componenti descritte sopra.

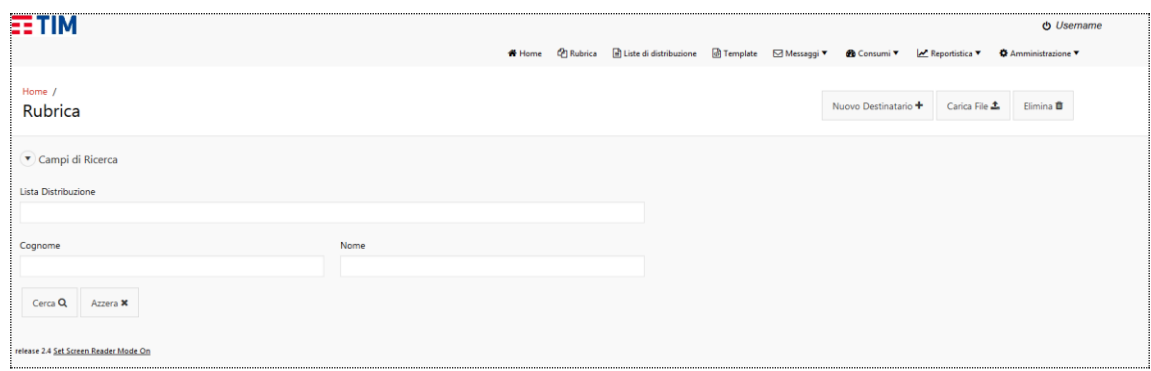

#### **Figure 1 - Esempio pagina**

<span id="page-15-0"></span>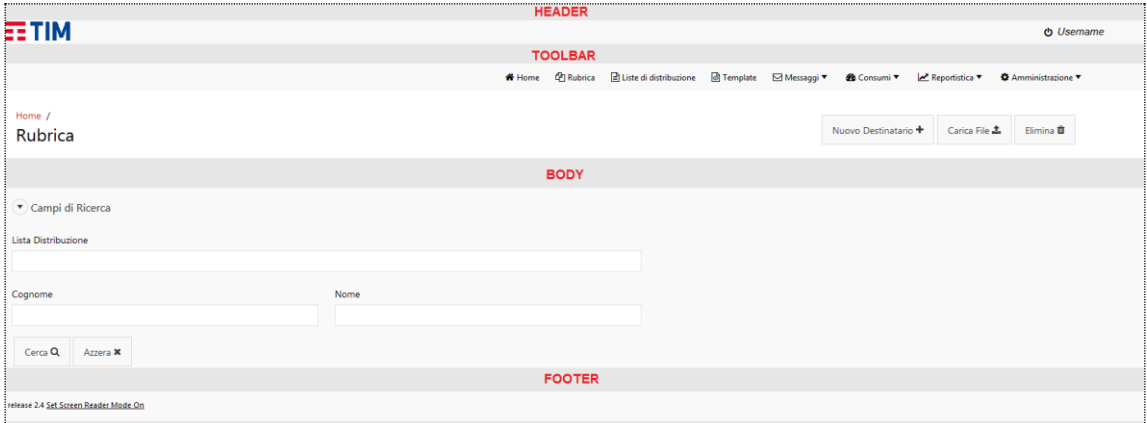

**Figure 2 - Esempio Template Grafico**

<span id="page-15-1"></span>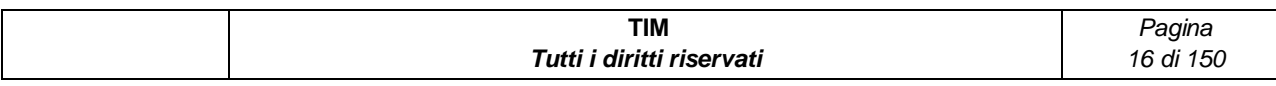

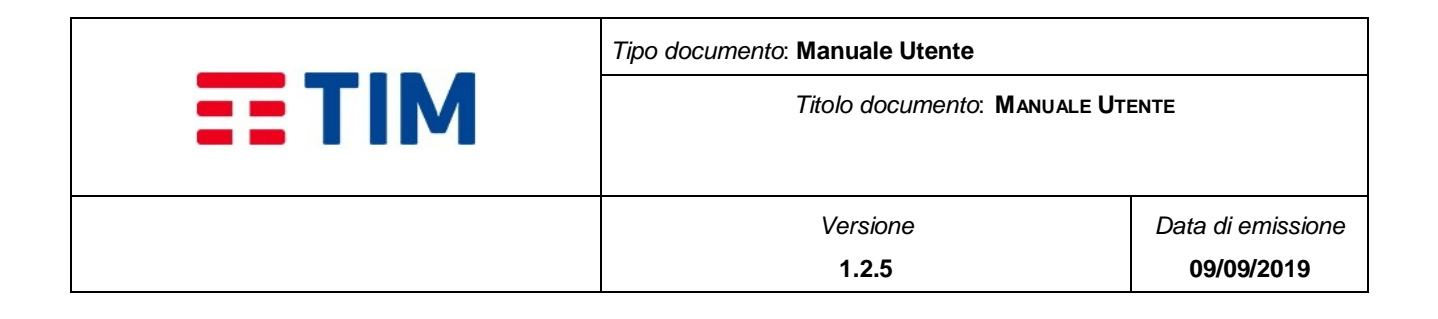

# <span id="page-16-0"></span>**3 GUIDA RAPIDA**

Al fine di facilitare il corretto utilizzo delle funzionalità messe a disposizione, si fornisce di seguito un guida sulle procedure da seguire per l'utilizzo della PDM Consip.

- [Rubrica e Liste di Distribuzione](#page-16-1)
- Invio [messaggi](#page-17-2)
- [Reportistica](#page-23-1)
- [Utilizzo di API](#page-24-0)

# <span id="page-16-1"></span>**3.1 Rubrica e Liste di Distribuzione**

La rubrica dei contatti (i.e. destinatari) può essere gestita dagli utenti di un'Azienda utilizzando due funzionalità di memorizzazione che permettono di avere sempre a disposizione le informazioni necessarie da utilizzare nelle campagne di invio

A tal fine vengono messe a disposizione due funzionalità:

- Rubrica (*Home*  $\rightarrow$  *Rubrica*): per definire e gestire una Rubrica Aziendale dei destinatari (§ **[4.3](#page-28-0)**)
- Liste di Distribuzione (*Home*  $\rightarrow$  *Liste di Distribuzione*): per definire e gestire raggruppamenti selettivi predefiniti della Rubrica Aziendale, da utilizzare per inviare un messaggio a sottoinsiemi di destinatari, che possono essere richiamate in fase di avvio di una campagna di invio messaggi (§ **[4.4](#page-40-0)**)

# <span id="page-16-2"></span>**3.1.1 Come fare per: Inserire un singolo destinatario in Rubrica**

Per inserire un singolo destinatario nella propria Rubrica Aziendale, l'utente ha a disposizione un'interfaccia, accessibile selezionando il bottone "Nuovo Destinatario" nella Rubrica.

L'interfaccia permette l'inserimento delle informazioni relative a Cognome, Nome, Mobile (MSISDN) (ovvero il numero di telefono del destinatario), ed un campo Extra Info (dove è possibile inserire l'email o altre informazioni relative al destinatario). Tali informazioni potranno poi essere utilizzate come parametri all'interno dei messaggi con testo dinamico (cfr. Template di cui § **[4.5](#page-46-1)**). E' possibile associare, sin dalla fase di inserimento, un destinatario ad una o più Liste di Distribuzione.

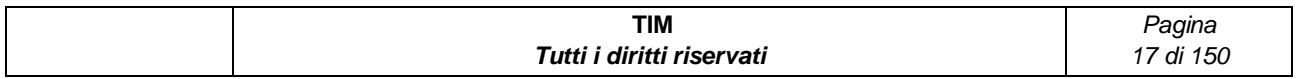

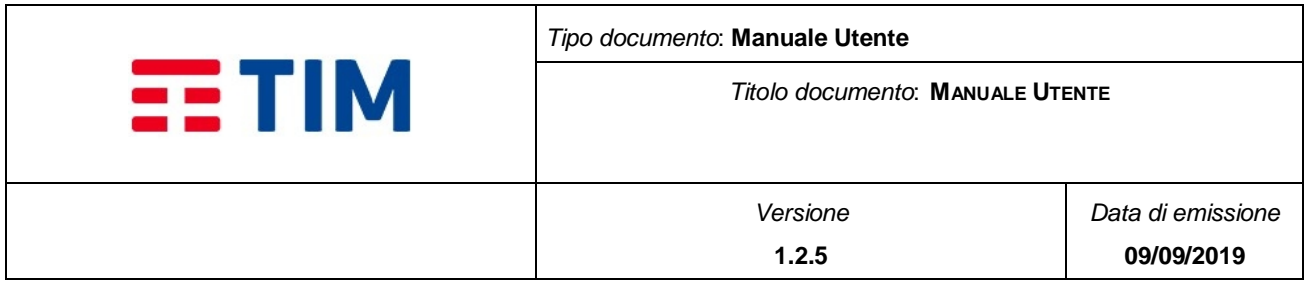

# <span id="page-17-0"></span>**3.1.2 Come fare per: Inserire un elenco di destinatari in Rubrica**

Per inserire un elenco di destinatari nella propria Rubrica Aziendale, è possibile, oltre all'inserimento singolo di tutti gli elementi mediante l'interfaccia effettuare il caricamento mediante l'upload di un file (§ **[4.3.3](#page-31-0)**).

Caricando un elenco di destinatari mediante file si ottiene lo stesso risultato che si avrebbe inserendo singolarmente le informazioni per tutti gli elementi dell'elenco.

# <span id="page-17-1"></span>**3.1.3 Come fare per: Definire una Lista di Distribuzione**

Le Liste di Distribuzione sono raggruppamenti di destinatari presenti nella Rubrica aziendale; ovvero sotto-insiemi di destinatari che è possibile definire per avviare campagne di invio messaggi senza dover ogni volta effettuare la selezione.

La procedura per configurare una Lista di Distribuzione consiste nel crearne una nuova e successivamente selezionare i destinatari che devono esservi associati (cfr. § **[4.4.2](#page-41-1)**).

### <span id="page-17-2"></span>**3.2 Invio messaggi**

L'invio di messaggi a destinatari è gestito mediante la configurazione di campagne, sia nel caso in cui si intenda inviare un messaggio singolo che in quello in cui si debbano inviare messaggi a più destinatari sia che l'invio sia immediato che posticipato o ripetuto nel tempo.

L'invio di messaggi può essere effettuato sfruttando funzionalità specifiche per l'invio di messaggi SMS testuali.

A tal fine vengono messe a disposizione le seguenti interfacce:

- Invio di campagne di messaggi (*Home*  $\rightarrow$  *Messaggi*  $\rightarrow$  *Invio*) a destinatari (§ [4.6.1](#page-52-0))
- Definizione e gestione di template dinamici ( $Home \rightarrow$  Template), ovvero messaggi che vengono completati in fase di invio con le informazioni di ogni singolo destinatario, sulla base di quanto inserito in Rubrica (§ **[4.5](#page-46-1)**)
- Schedulazione campagne (Home  $\rightarrow$  Messaggio  $\rightarrow$  Schedulazione campagne), ovvero interfacce di controllo dell'andamento delle campagne avviate (§ **[4.6.1.3](#page-63-1)**)

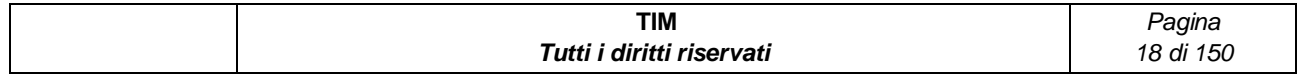

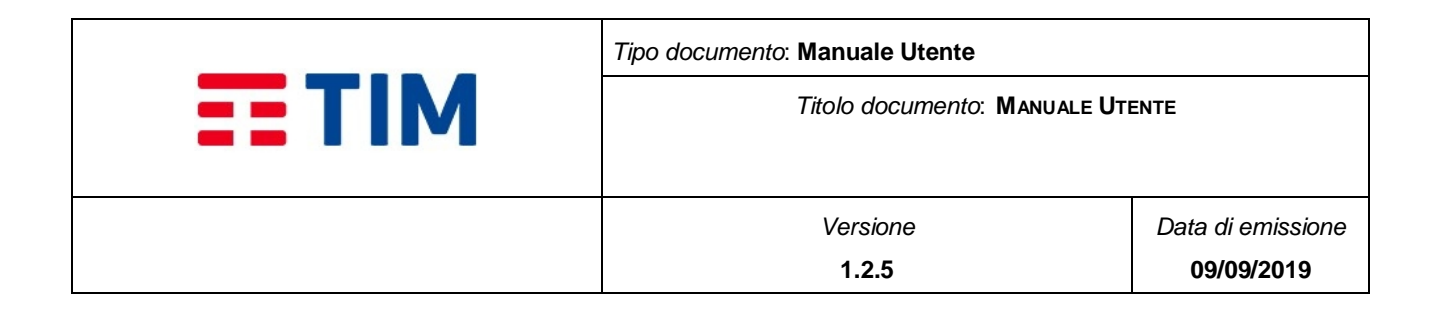

# <span id="page-18-0"></span>**3.2.1 Come fare per: Inviare un singolo messaggio testuale ad un singolo destinatario**

L'invio di un singolo messaggio testuale ad un unico destinatario rappresenta la funzionalità base della sezione di Invio Messaggi messa a disposizione dalla PDM Consip.

A tale scopo, accedendo all'apposita interfaccia di configurazione di una campagna di invio (§ **[4.6.1](#page-52-0)**), è sufficiente selezionare le seguenti voci:

- $\bullet$  Mittente  $\rightarrow$  è il valore che comparirà sul terminale del destinatario come **mittente del messaggio**. Deve essere selezionato dall'apposito menù a tendina (che contiene gli alias definiti per l'azienda e lo short number)
- Tipo Messaggio -> **statico** (il messaggio deve essere digitato nell'apposito box e non viene recuperato da un template)
- Messaggio → Contiene il **testo del messaggio** da inviare
- Lista temporanea → Rappresenta il **numero di telefono** a cui si vuole inviare il messaggio. Può essere inserito manualmente o selezionato dalla Rubrica mediante l'apposito menù a tendina

Nella sezione Advanced" sono impostati di default:

- Nome invio -> Rappresenta il nome **identificativo della campagna** di invio (INVIO\_AAAAMMGGHHMISS)
- Oggetto invio -> Rappresenta il nome identificativo della campagna di invio (INVIO\_AAAAMMGGHHMISS)
- Status Report -> **No**
- Inizio Invio **Immediato** (il processo di invio verrà attivato al click dell'apposito bottone di Invio);
- Modalità Invio  $\rightarrow$  **Singolo** (ovvero verrà effettuato un unico invio del messaggio, non ripetuto);

**Nota:** per gli altri parametri dell'interfaccia (§ **[4.6.1](#page-52-0)**).

### <span id="page-18-1"></span>**3.2.2 Come fare per: Inviare un singolo messaggio ad una lista di destinatari**

La funzionalità di invio di un singolo messaggio ad una lista di destinatari consente di effettuare in un'unica operazione l'invio multiplo di uno stesso messaggio a più destinatari.

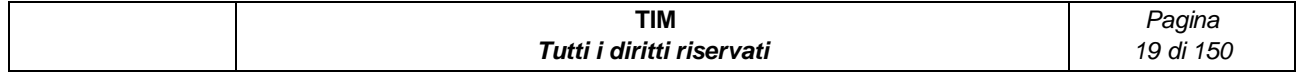

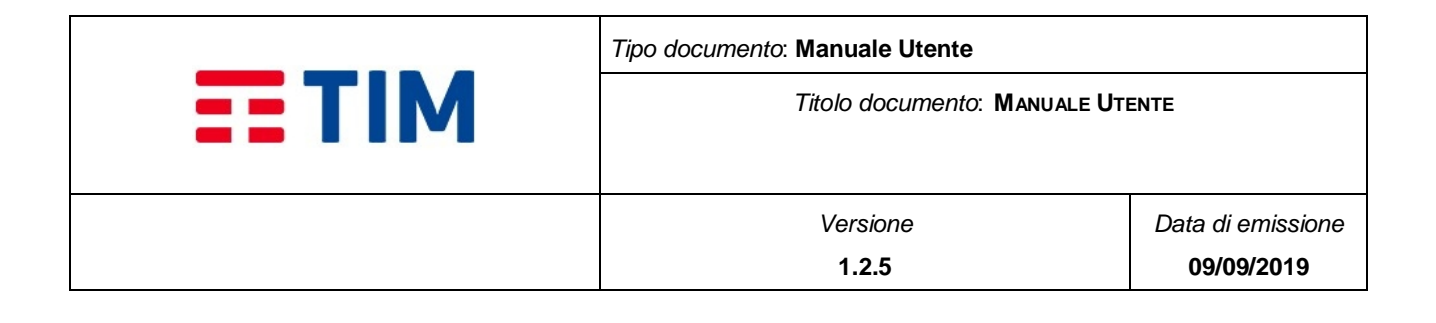

Vi sono due campi per scegliere la modalità di selezione della lista di destinatari a cui inviare il messaggio:

- $\bullet$  Mittente  $\rightarrow$  è il valore che comparirà sul terminale del destinatario come **mittente del messaggio**. Deve essere selezionato dall'apposito menù a tendina (che contiene gli alias definiti per l'Azienda e lo short number)
- Tipo Messaggio -> **statico** (il messaggio deve essere digitato nell'apposito box e non viene recuperato da un template)
- $\bullet$  Messaggio  $\rightarrow$  Contiene il **testo del messaggio** da inviare
- Destinatari **Lista Distribuzione**

La lista dei destinatari deve essere stata preliminarmente definita in una Lista di Distribuzione. Selezionando il bottone icona nella sezione "Liste Distribuzione" è visualizzato un menù a tendina con l'elenco delle Liste di Distribuzione configurate per l'Azienda, permettendo di scegliere quale debba essere usata per l'invio.

E' possibile selezionare più liste di distribuzione nell'ambito di una campagna d'invio.

**•** Destinatari  $\rightarrow$  Lista Locale (i.e. upload di un File)

La lista dei destinatari viene caricata al momento dell'invio da un file in formato csv/txt con lo stesso formato di quello utilizzato per il caricamento di un elenco di destinatari in Rubrica (§**[4.3.3](#page-31-0)**).

Il bottone "Sfoglia" consente all'utente di selezionare un file dal suo pc locale.

**Nota**: i destinatari contenuti nel file da caricare possono non essere presenti in Rubrica. Il caricamento di file di destinatari dall'interfaccia di Invio, non salva tali destinatari come contatti in Rubrica.

### <span id="page-19-0"></span>**3.2.3 Come fare per: Inviare un singolo messaggio testuale a più tipologie di destinatari**

L'invio di un singolo messaggio testuale a più tipologie di destinatari rappresenta la funzionalità base della sezione di Invio Messaggi messa a disposizione dalla PDM Consip.

A tale scopo, accedendo alla pagina di invio (§ **[4.6.1](#page-52-0)**), è sufficiente selezionare le seguenti voci:

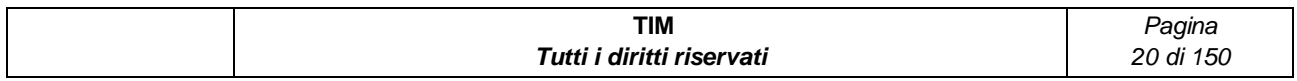

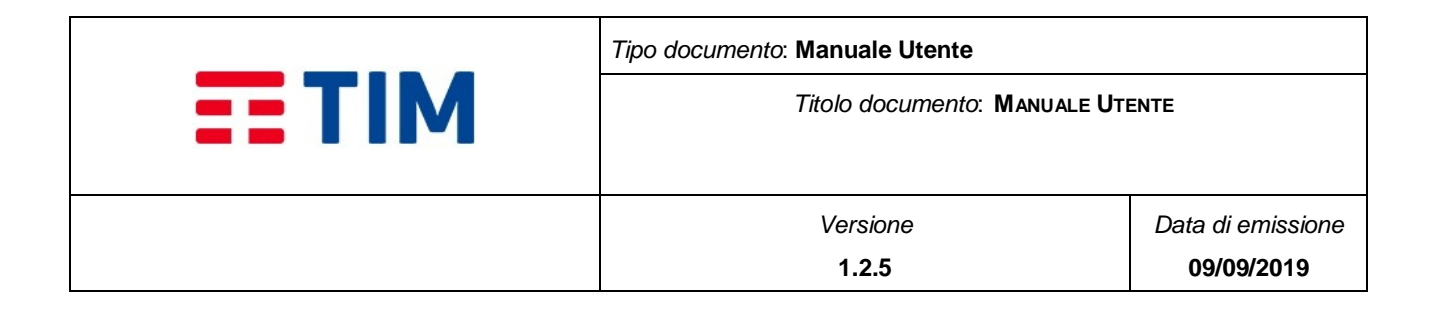

- Mittente è il valore che comparirà sul terminale del destinatario come **mittente del messaggio**. Deve essere selezionato dall'apposito menù a tendina (che contiene gli alias definiti per l'Azienda e lo short number)
- Tipo Messaggio -> **statico** (il messaggio deve essere digitato nell'apposito box e non viene recuperato da un template)
- Messaggio → Contiene il **testo del messaggio** da inviare
- Destinatari **Lista Temporanea** (inserendo un singolo destinatario o al più a

dieci, tra quelli inseriti manualmente e quelli scelti dalla rubrica mediante l'apposito menu a tendina):

→ **Lista di Distribuzione** (ovvero selezionando una o più liste presenti nella select list )

 **Lista Locale** (ovvero inserendo un file contenente i numeri dei destinatari nel formato CSV)

Nella sezione "Advanced" sono impostati di default:

- Nome invio -> Rappresenta il nome identificativo della campagna di invio (INVIO\_AAAAMMGGHHMISS)
- Oggetto invio -> Rappresenta il nome identificativo della campagna di invio (INVIO\_AAAAMMGGHHMISS)
- Status Report -> **No**
- $\bullet$  Inizio Invio  $\rightarrow$  **Immediato** (il processo di invio verrà attivato al click dell'apposito bottone di Invio)
- Modalità Invio  $\rightarrow$  **Singolo** (ovvero verrà effettuato un unico invio del messaggio, non ripetuto)

**Nota**: per gli altri parametri dell'interfaccia (§ **[4.6.1](#page-52-0)**).

# <span id="page-20-0"></span>**3.2.4 Come fare per: Inviare un messaggio ricorrente o periodico**

Le modalità di invio Ricorrente o Periodico permettono di schedulare la ripetizione dell'invio di un messaggio ad intervalli configurabili.

Nella sezione "Advanced" deve essere impostato:

● Modalità Invio → **Ricorrente** 

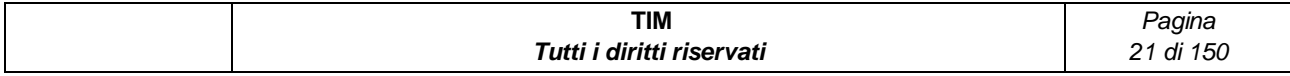

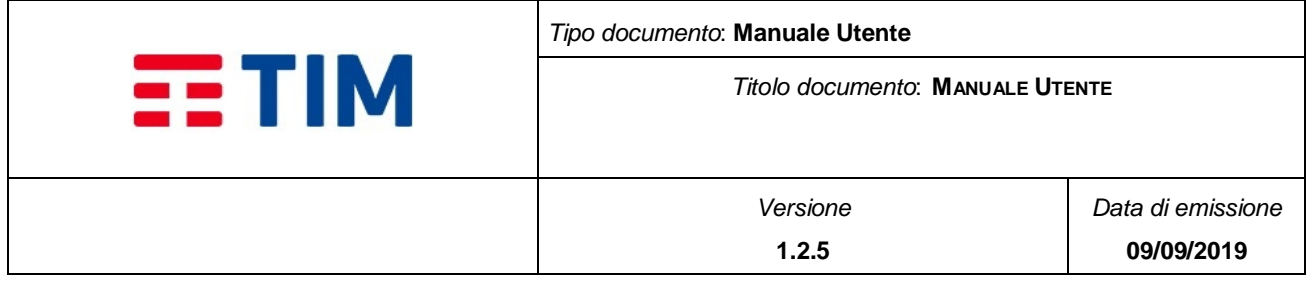

Verranno effettuati tanti invii successivi quanti sono definiti nel campo **Numero di Ricorrenze**, secondo una schedulazione definita nel campo **Intervallo di Ricorrenza**, espresso in minuti.

Ad esempio, impostando i campi

- $\div$  Numero di Ricorrenze = 5
- $\cdot$  Intervallo Ricorrenza = 720

Viene ripetuto un invio ogni 12 ore (ovvero 720 minuti) per 5 volte (ogni volta con le medesime impostazioni configurate per i destinatari ed i messaggi)

Modalità Invio **Periodico**

Verranno effettuati invii successivi ad intervalli regolari, definiti nel campo **Periodo** (Giornaliero, Settimanale o Mensile) fino alla **Data Scadenza** configurata (nel formato giorno e orario).

Ad esempio, impostando i campi

- $\div$  Data Scadenza = 2015-12-31 23:59
- $\div$  Periodo = Mensile

Viene ripetuto (a partire dal primo invio, che può essere immediato o schedulato in una data precisa) un invio ogni 30 giorni fino a che non si superi la data di scadenza del "2015-12-31 23:59". Oltre la quale non verranno più effettuati invii.

Nota: se la data di scadenza non viene valorizzata, gli invii continueranno a ripetersi, con la schedulazione impostata, a tempo indeterminato

### <span id="page-21-0"></span>**3.2.5 Come fare per: Utilizzare un Template dinamico per il testo da inviare**

La PDM Consip permette di definire testi dinamici da utilizzare per inviare ai destinatari, messaggi personalizzati, utilizzando dinamicamente le informazioni inserite nella Rubrica.

A tale scopo può essere configurato un *Template*, ovvero un messaggio di testo che contiene alcune informazioni variabili (i.e. placeholder), che verranno sostituite dinamicamente con quelle dei singoli destinatari (§ **[4.5](#page-46-1)**).

Le variabili che è possibile inserire sono quelle che permettono di utilizzare le informazioni presenti, per ogni destinatario, nella Rubrica, ovvero

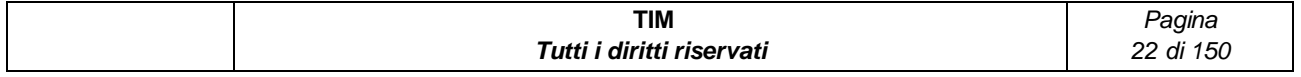

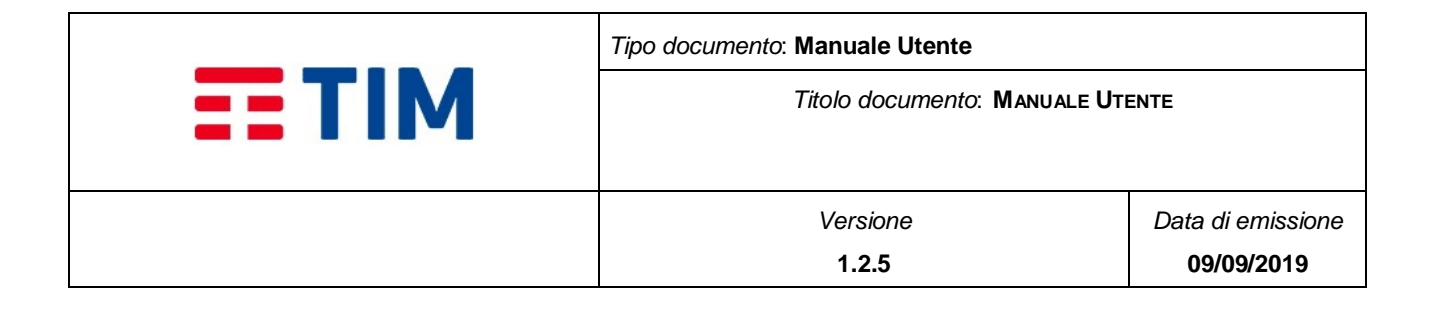

- **%M%** -> MSISDN (numero di telefono del destinatario)
- $\bullet$  %N% -> Nome
- $\bullet$  %C% -> Cognome
- **%E%** -> Extra info

Al momento dell'invio, saranno sostituite con le informazioni effettive del destinatario recuperate dalla rubrica

Ad esempio, considerando di avere in Rubrica (o in una Lista di Distribuzione) due destinatari con le seguenti informazioni

NOME=Alfio, COGNOME=Gravina, MSISDN=+393001234567, EXTRA=gravinalf@dominio.com

NOME=Umberto, COGNOME=Ruo, MSISDN=+393997654321, EXTRA=ruomb@sito.com

### E definendo il Template

"Gentile Sig. %N% %C%, la contatteremo al nr %M% oppure all'indirizzo email  $8E$ %".

L'invio dei messaggi alla lista di distribuzione farebbe partire due messaggi con i seguenti testi

"Gentile Sig. Alfio Gravina, la contatteremo al nr +393001234567 oppure all'indirizzo email gravinalf@dominio.com".

"Gentile Sig. Umberto Ruo, la contatteremo al nr +393997654321 oppure all'indirizzo email ruomb@sito.com".

Un utente può definire uno o più template accedendo alla voce di menu "Template" (cfr. § **[4.5.2](#page-47-1)**).

Ogni Template viene identificato da un Nome Template che deve essere poi selezionato in fase di creazione di una campagna di invio messaggi.

Nel caso di invio singolo verso un unico destinatario non in rubrica, è possibile inserire manualmente da interfaccia i valori che andranno sostituiti alle variabili contenute nel template. Nel caso in cui non vengano inseriti il messaggio arriverà privo di tali informazioni.

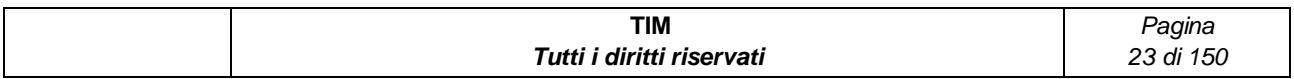

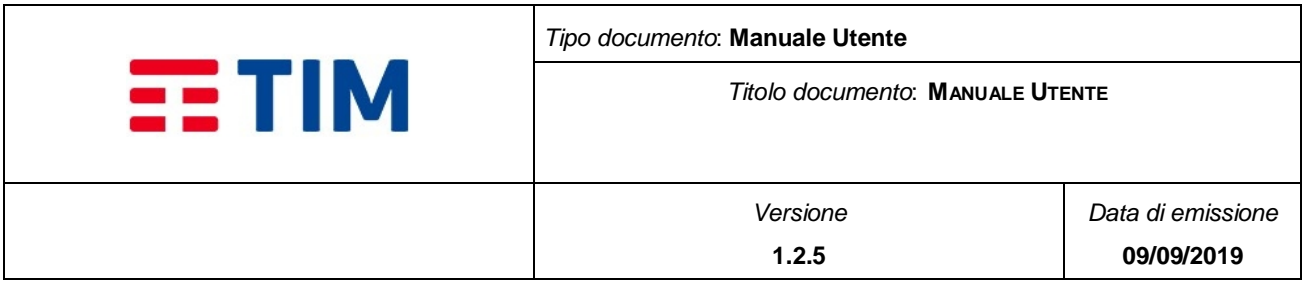

# <span id="page-23-0"></span>**3.2.6 Come fare per: monitorare l'andamento di una campagna**

La PDM Consip permette di monitorare le proprie campagne mediante un'interfaccia apposita (§ **[4.6.1.2](#page-62-2)**).

• L'interfaccia di monitoraggio (Home  $\rightarrow$  Messaggi  $\rightarrow$  Schedulazione Campagne) consente la visualizzazione delle principali informazioni sulle campagne (quali Data creazione, Data Invio, Stato, ecc.) e di quelle di dettaglio (parametri di Invio, numero di destinatari, esito degli invii).

Consente, inoltre, di arrestare e avviare i processi di invio dei messaggi.

### <span id="page-23-1"></span>**3.3 Reportistica**

Al fine di poter avere un quadro delle proprie campagne di invio, della ricezione di messaggi e dell'andamento generale del proprio traffico di messaggi, la PDM Consip mette a disposizione degli utenti dell'Azienda le seguenti interfacce web:

- **Riepilogo generale** (§ **[4.2](#page-27-0)**): pagina di riepilogo (Home) che permette di visualizzare informazioni relative al numero e allo stato delle proprie campagne attive, Plafond residuo, Totale traffico negli ultimi 30 giorni (MT/MO) e Andamento traffico Azienda negli ultimi 30 giorni (MT/MO). Sono presenti 6 card (i.e.: Campagne Attive, Valore Plafond "RPA", Valore Plafond "Non RPA", Traffico Pacchetto ultimi 30 giorni, Traffico over franchigia ultimi 30 giorni, Traffico Ricevuto (ultimi 30 giorni)
- **Report campagne** (§ [4.8.1.1](#page-69-0)): pagina di reportistica (*Home*  $\rightarrow$  *Reportistica*  $\rightarrow$ Campagne) che permette di visualizzare le informazioni relative alle singole campagne, quindi il riepilogo sul numero di messaggi inviati, non inviati, consegnati, non consegnati (questi ultimi in caso di richiesta di SR)
- **Report messaggi inviati** (§ [4.8.1.2](#page-74-1)): pagina di reportistica (*Home*  $\rightarrow$ Reportistica  $\rightarrow$  Messaggi Inviati) che permette di visualizzare informazioni relative al singolo messaggio inviato per ogni campagna, con informazioni relative all'esito dell'invio della consegna (nel caso di richiesta di SR), data di invio , data di consegna, etc.
- **Report messaggi ricevuti** (§ **[4.8.1.3](#page-77-0)**): pagina di reportistica (Home Reportistica  $\rightarrow$  Messaggi Ricevuti) che permette di visualizzare informazioni di riepilogo dei messaggi ricevuti con informazioni di dettaglio di ogni singolo messaggio pervenuto

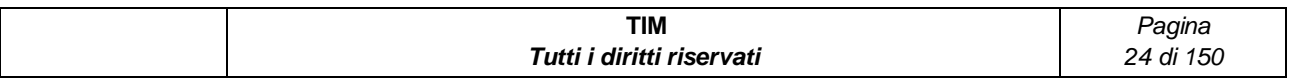

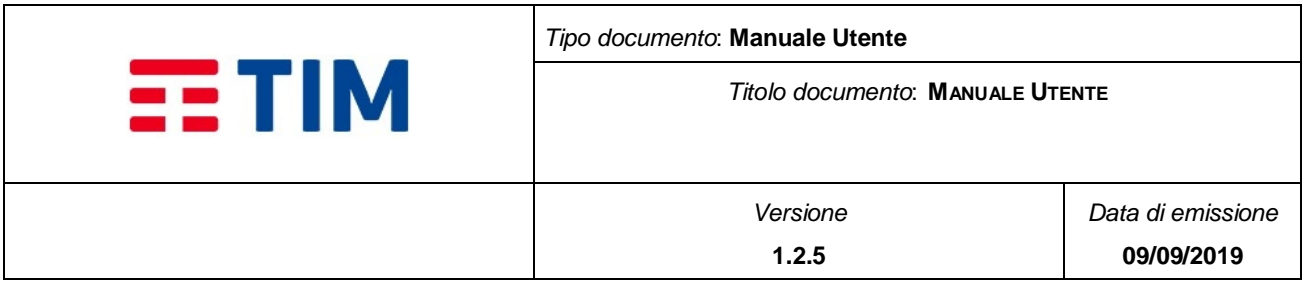

- **Report stato** (§ [4.8.1.4](#page-80-0)): pagina di reportistica (*Home*  $\rightarrow$  *Reportistica*  $\rightarrow$  *Report* Stato) che consente la visualizzazione di informazioni di riepilogo con granularità mensile o giornaliera sul traffico relativo ai messaggi inviati e ricevuti
- **Report direttrici** (§ [4.8.1.5\)](#page-83-1): pagina di reportistica (*Home*  $\rightarrow$  *Reportistica*  $\rightarrow$ Report Direttrici) che consente la visualizzazione di informazioni di riepilogo con granularità mensile o giornaliera sul traffico secondo le direttrici (i.e. on-net, offnet)

# <span id="page-24-0"></span>**3.4 Utilizzo di API**

Alcune funzionalità sono rese disponibili anche attraverso l'esposizione di API, ovvero interfacce utilizzabili da applicazioni sviluppate dal Cliente per interagire con la PDM Consip.

In particolare, le seguenti funzionalità vengono gestite anche mediante API:

- Elenco Liste (§ **[4.10.2.1](#page-98-0)**)
- Creazione Lista (§ **[4.10.2.2](#page-99-0)**)
- Cancellazione Lista (§ **[4.10.2.3](#page-100-0)**)
- Invio Messaggi Spot (§ **[4.10.2.4](#page-101-0)**)
- Invio Messaggi Pianificati (§ **[4.10.2.5](#page-103-0)**)
- Cancellazione Schedulazione (§ **[4.10.2.6](#page-105-0)**)
- Lettura stato invio messaggi (§ **[4.10.2.7](#page-106-0)**)
- Lettura messaggi inviati (§ **[4.10.2.8](#page-107-0)**)
- Lettura messaggi ricevuti (§ **[4.10.2.9](#page-109-0)**)
- Lettura credito residuo (§ **[4.10.2.10](#page-111-0)**)

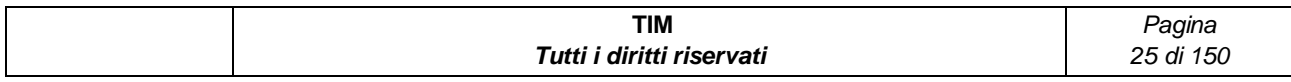

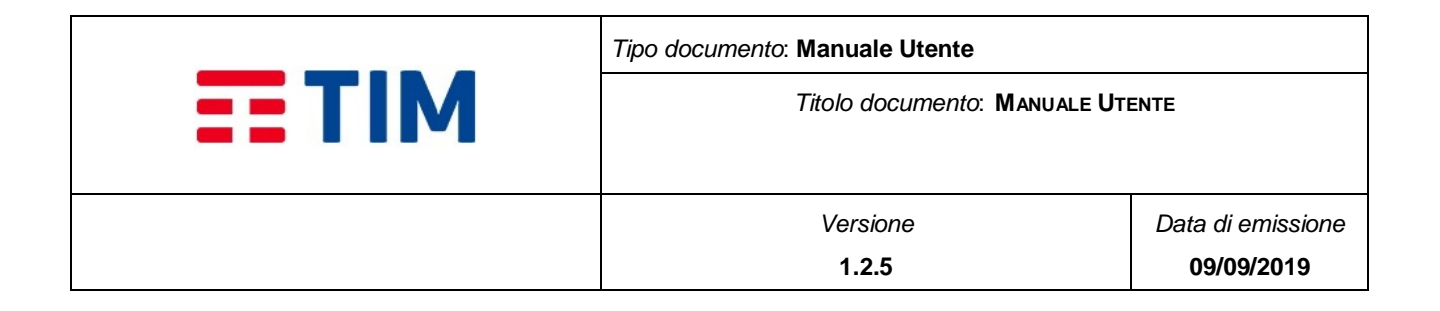

# <span id="page-25-0"></span>**4 NAVIGAZIONE**

Il menu di navigazione è composto dalle seguenti voci:

- Amministratore Azienda (i.e. Roa e/o Referente di Messaggistica)
	- o Home (§ **[4.2](#page-27-0)**)
	- o Rubrica (§ **[4.3](#page-28-0)**)
	- o Liste di distribuzione (§ **[4.4](#page-40-0)**)
	- o Template (§ **[4.5](#page-46-1)**)
	- o Messaggi (§ **[4.6](#page-51-1)**)
	- o Consumi (§ **[4.7](#page-66-0)**)
	- o Reportistica (§ **[4.8](#page-68-1)**)
	- o Amministrazione (§ **[4.9](#page-90-0)**)

# <span id="page-25-1"></span>**4.1 Autenticazione**

I referenti di un'azienda in convenzione (i.e. ROA e Referente di Messaggistica) accedono alla Piattaforma connettendosi dal Portale della convenzione Consip, selezionando il link specifico, l'autenticazione avverrà in SingleSignOn.

### <span id="page-25-2"></span>*4.1.1 OTP*

In alternativa all'accesso da Portale Consip, per gli utenti Referenti, è prevista l'autenticazione tramite invio di un OTP - **[Figure 3](#page-26-0)** – sulla numerazione mobile associata al referente, tramite connessione alla https://consip.telecomitalia.it/ssc2/SSC2

Per richiedere l'OTP l'utente Referente (i.e. ROA e Referente di Messaggistica) deve inserire il numero di cellulare ed il testo del campo captcha visualizzato.

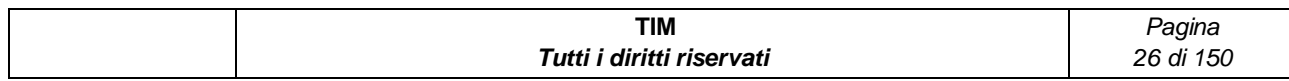

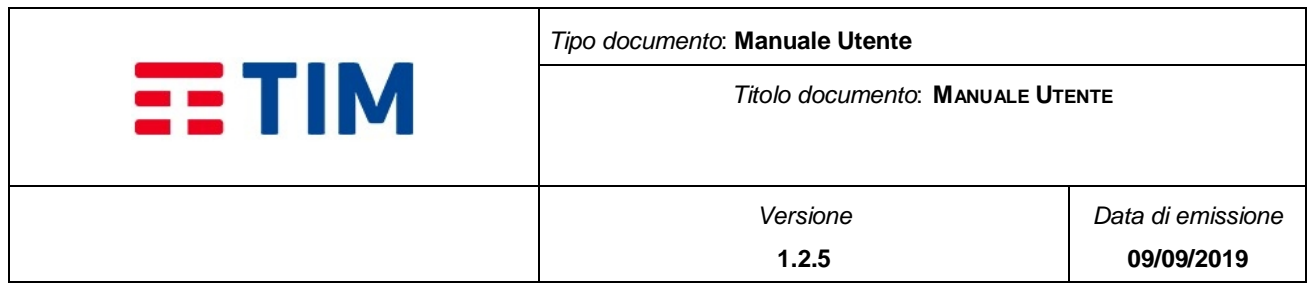

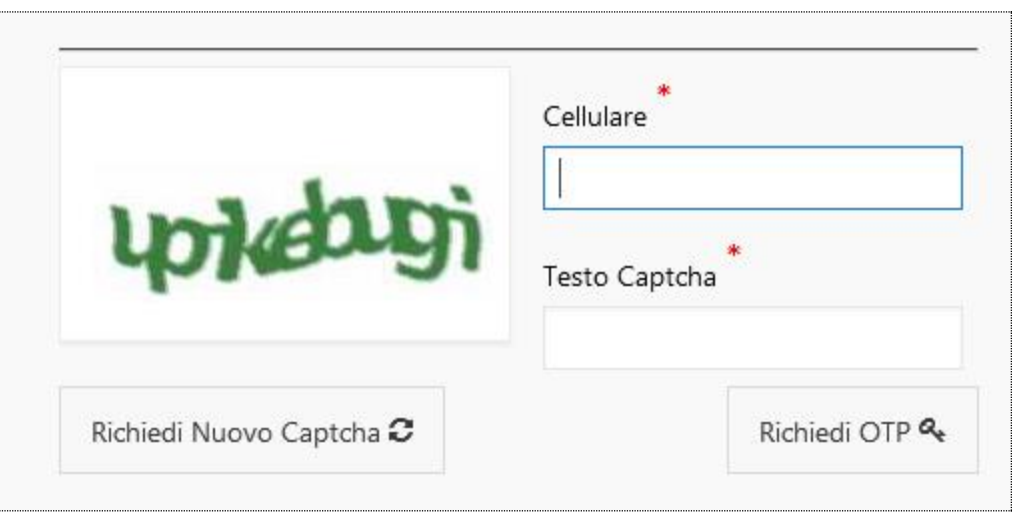

### **Figure 3 - Richiesta OTP**

<span id="page-26-0"></span>Nel caso il captcha non sia correttamente visibile, può richiedere un nuovo captcha tramite il bottone "Richiedi Nuovo Captcha".

Nel caso di inserimento di un captcha non corretto viene visualizzato il messaggio ""

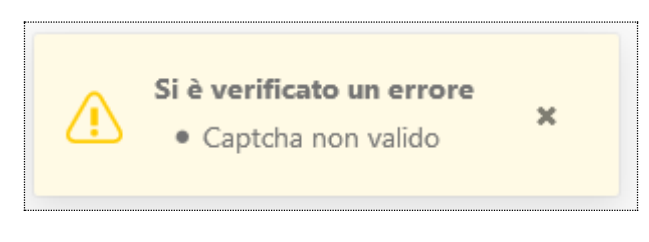

#### **Figure 4 - Captcha errato**

<span id="page-26-1"></span>Dopo aver valorizzato i campi Cellulare e Testo Captcha selezionando il bottone "Richiedi OTP", viene verificato dal sistema se la numerazione corrisponde a quella associata ad un Referente; nel caso di verifica con esito positivo, viene inviato alla numerazione indicata il codice OTP da inserire e viene visualizzata la pagina per l'inserimento

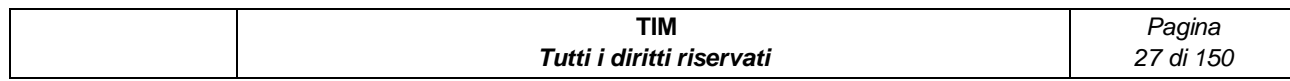

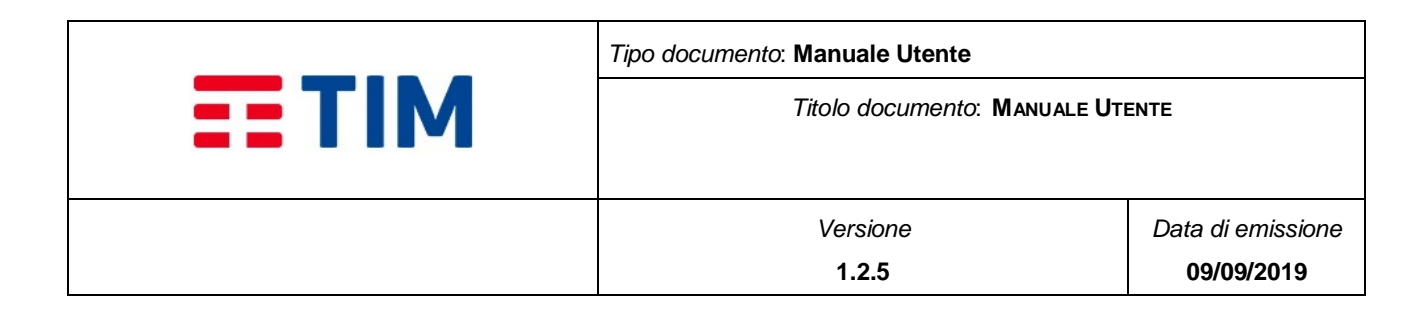

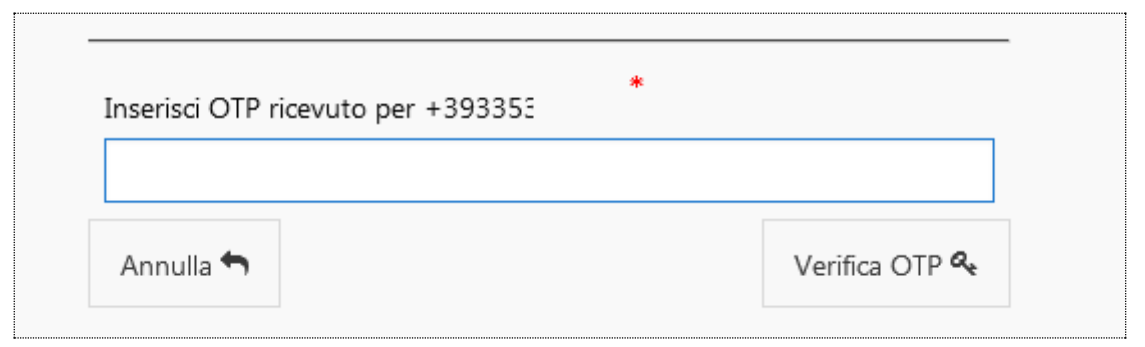

#### **Figure 5 - Pagina Inserimento OTP**

<span id="page-27-1"></span>Nel caso il numero di cellulare inserito per la richiesta dell'OTP non corrisponda ad alcun Referente, viene visualizzato un messaggio di cortesia che indica che la numerazione inserita non è associata ad alcun referente.

### <span id="page-27-0"></span>**4.2 Home Page**

Accedendo alla PDM Consip è visualizzata una pagina iniziale che comprende il menù di navigazione, card grafici di riepilogo.

Un Referente (i.e. Roa e/o Referente di Messaggistica) ha a disposizione il menù completo con le seguenti funzionalità di primo livello:

- Home
- Rubrica
- Liste di distribuzione
- Template
- Messaggi
- Consumi
- Reportistica
- Amministrazione

Nella parte centrale della pagina sono visualizzati i 2 grafici:

- Traffico Inviato negli ultimi 30 giorni
- Traffico Ricevuto negli ultimi 30 giorni

Ed infine, un diagramma a barre sullo stato delle campagne degli ultimi 30 giorni

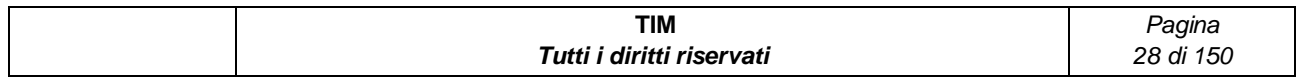

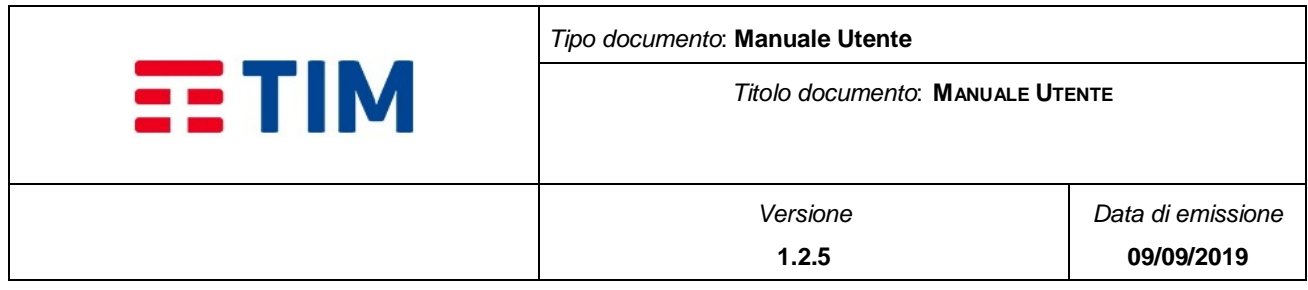

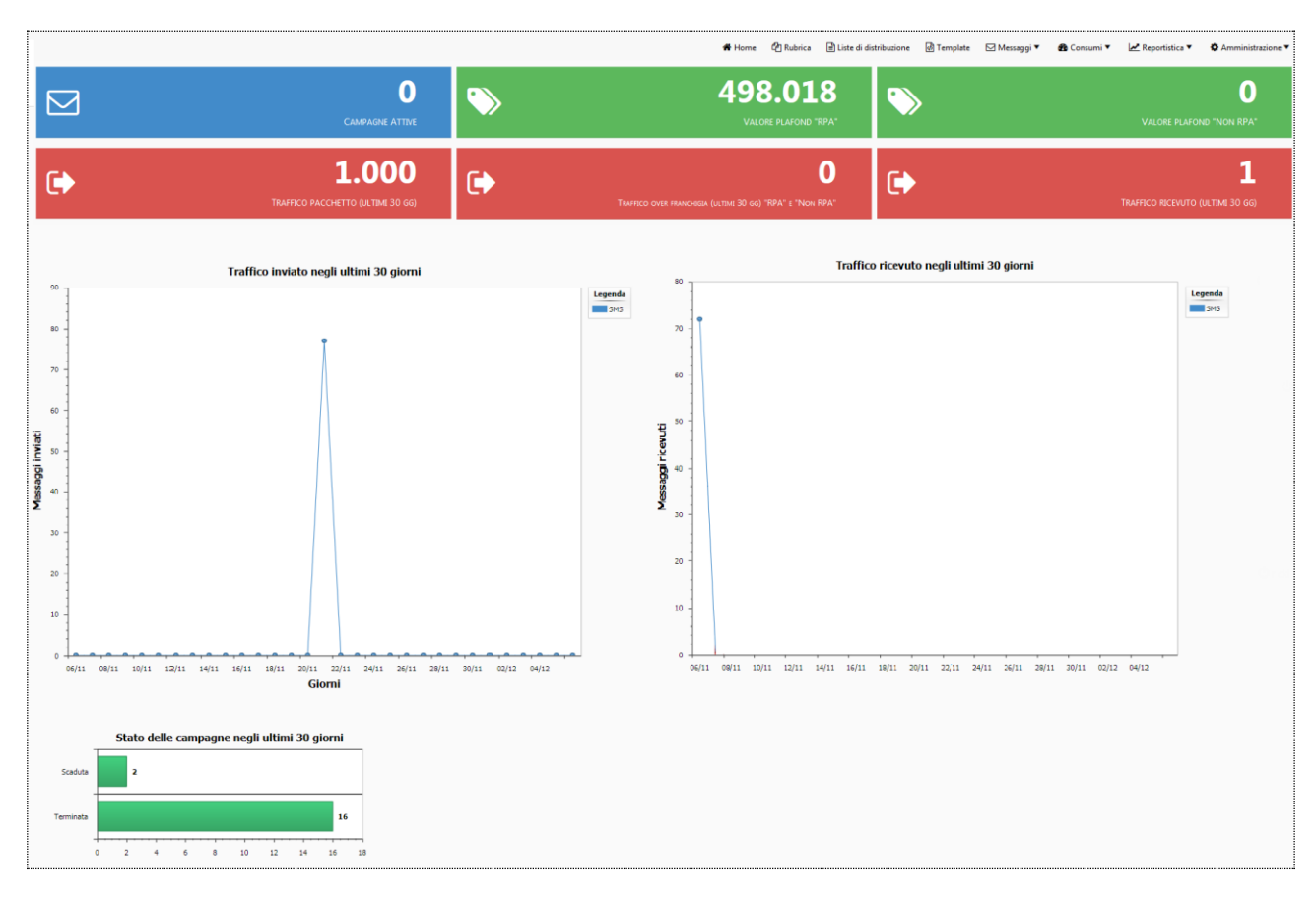

**Figure 6 - Home Page Amministratore Azienda**

# <span id="page-28-1"></span><span id="page-28-0"></span>**4.3 Rubrica**

Selezionando la voce di menu di primo livello "Rubrica" si accede alla funzionalità che consente le operazioni di inserimento, modifica e cancellazione dei destinatari nella rubrica aziendale.

Accedendo alla funzionalità "Rubrica", è visualizzata una pagina composta da tre aree:

- Barra del titolo con i bottoni "Nuovo destinatario", "Carica File" e "Elimina"
- Box area contenente i Campi di Ricerca composti da: Lista Distribuzione, Cognome e Nome ed i bottoni: Cerca e Azzera
- Il report dei destinatari contenuti nella rubrica visualizzato a seguito di una ricerca

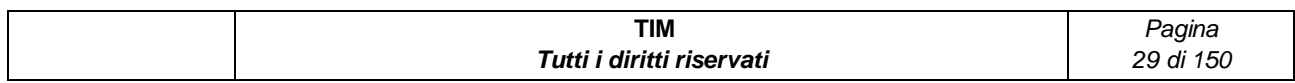

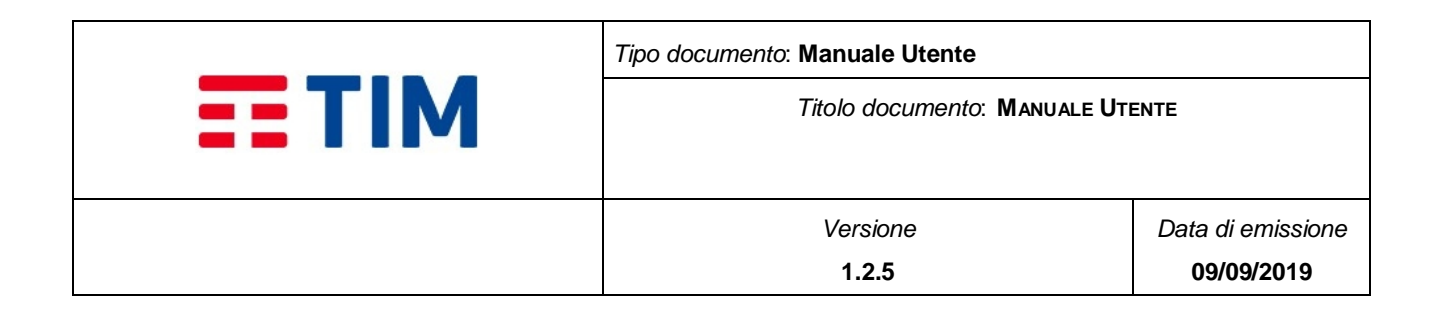

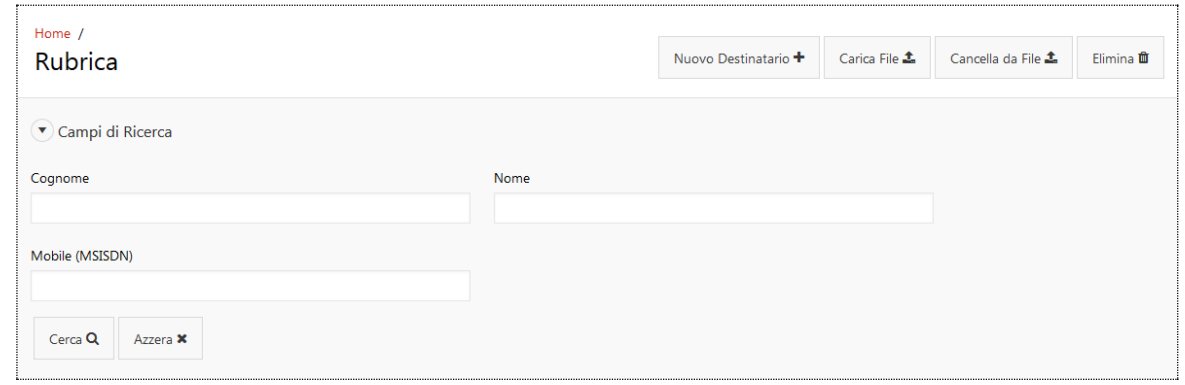

**Figure 7 - Rubrica: box di ricerca**

### <span id="page-29-1"></span><span id="page-29-0"></span>*4.3.1 Ricerca*

Sono presenti i seguenti Campi di Ricerca:

- **Cognome**: campo di ricerca editabile che consente la modalità di ricerca con inserimento parziale di testo
- **Nome**: campo di ricerca editabile che consente la modalità di ricerca con inserimento parziale di testo
- **Mobile (MSISDN)**: campo di ricerca editabile che consente la modalità di ricerca con inserimento parziale di testo

Sono presenti i bottoni:

- **Cerca**: permette di avviare la ricerca sulla base dei parametri impostati
- **Azzera**: permette di pulire i campi di ricerca

### **N.B.: E' importante sapere che valorizzando più di un filtro contemporaneamente, i risultati mostrati saranno solo quelli che rispetteranno tutte le condizioni indicate.**

Se la ricerca dovesse produrre un numero di record maggiore del valore scelto in fase di creazione dell'azienda "Dati visualizzabili rubrica", all'utente non sarà mostrato il report dei destinatari, ma verrà consentito solo il download dei contatti.

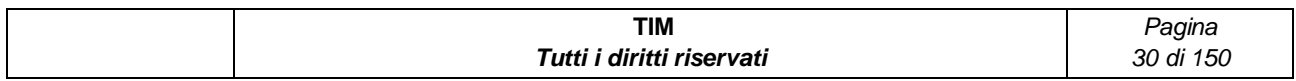

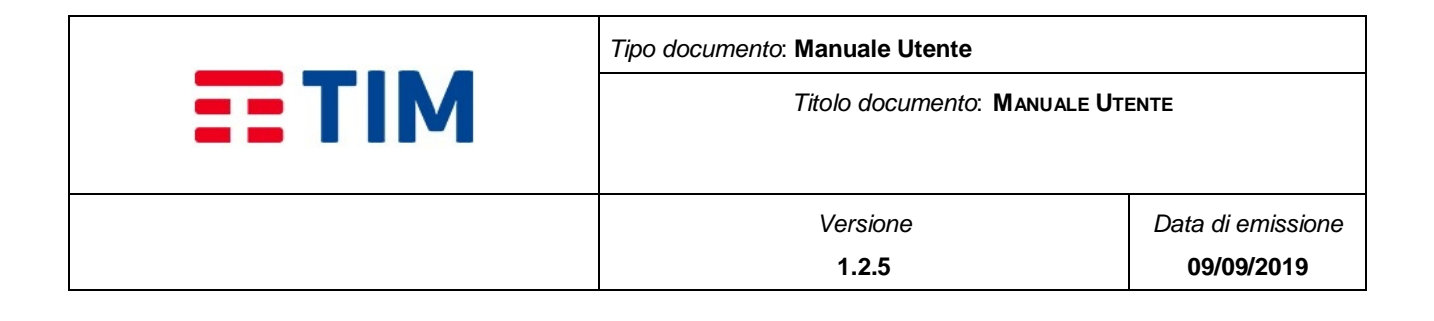

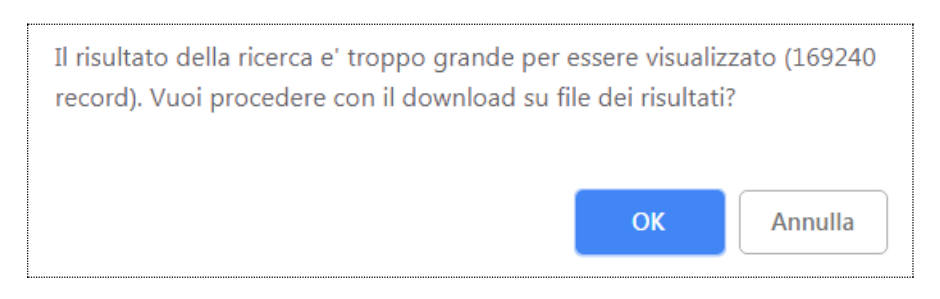

**Figure 8 - Rubrica: Risultato di ricerca**

<span id="page-30-1"></span>In caso di annullamento l'utente verrà riportato alla pagina della Rubrica; in caso di conferma, invece, gli verrà mostrato un messaggio con l'identificativo della richiesta di download.

L'operazione di inserimento dei contatti può avvenire in 2 differenti modalità contraddistinte dai bottoni:

- **Carica File**: l'utente tramite l'upload di un file in formato CSV inserisce in maniera automatica in rubrica i contatti contenuti nel file
- **Nuovo Destinatario**: l'utente tramite digitazione delle informazioni nell'apposita form inserisce manualmente un nuovo contatto

# <span id="page-30-0"></span>**4.3.2Nuovo destinatario**

Selezionando il bottone "Nuovo Destinatario", è visualizzata la pagina contenente il form per l'inserimento dei dati per l'inserimento di un nuovo destinatario.

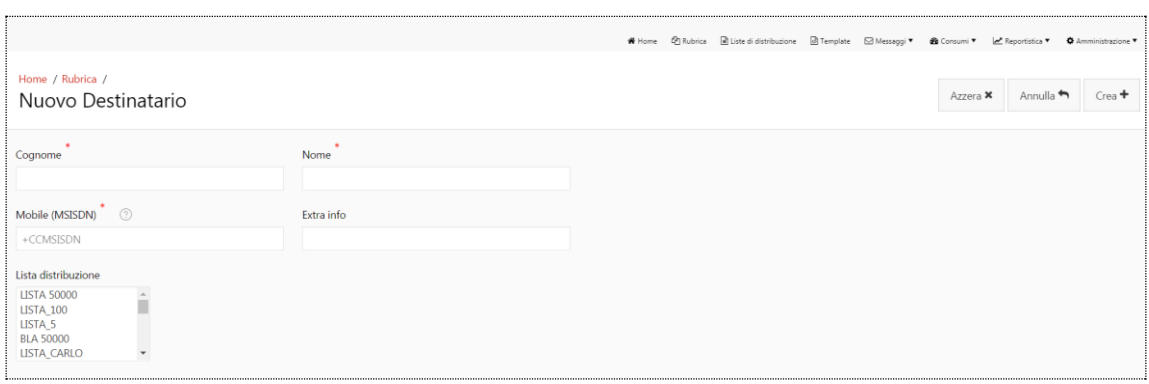

#### **Figure 9 - Nuovo destinatario**

<span id="page-30-2"></span>Sono presenti i seguenti campi:

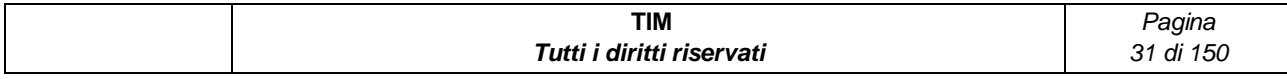

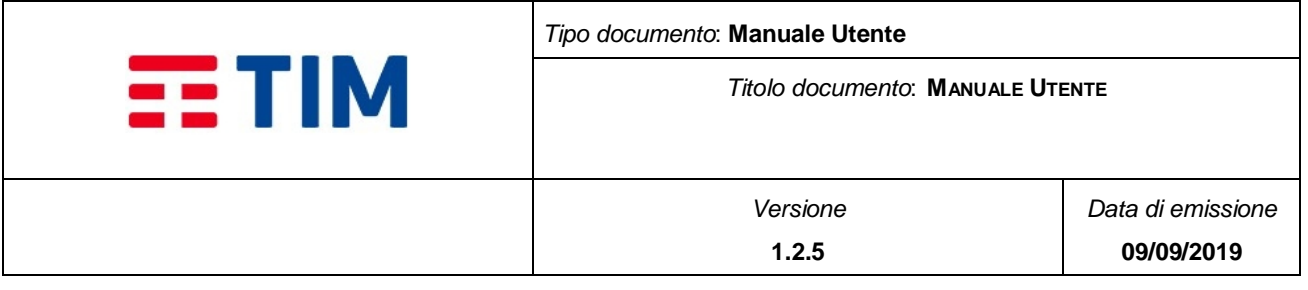

- Cognome (obbligatorio): Il campo ha lunghezza massima di 100 caratteri
- Nome (obbligatorio): Il campo ha lunghezza massima di 100 caratteri
- Mobile (MSISDN) (obbligatorio). È il numero mobile del destinatario. Il campo ha lunghezza minima di 14 e massima di 16 caratteri, in formato internazionale:
	- $\circ$  **+CC** = Country Code;
	- o **MSISDN** = è il numero di telefono (Mobile Subscriber ISDN Number) Esempio: +393351234567
- Extra Info (opzionale): Informazioni aggiuntive sui destinatari0
- Lista di Distribuzione (opzionale): permette l'inserimento del contatto in una o più Liste di Distribuzione aziendale esistenti (§ **[4.4](#page-40-0)**)

Dopo avere inserito le informazioni nel form, per renderle effettive, è necessario selezionare il bottone "Crea".

Nella pagina sono presenti anche i bottoni "Azzera" e "Annulla" che permettono rispettivamente di cancellare il contenuto dei campi del form o di annullare l'operazione di inserimento ed uscire dalla pagina.

Alla pressione del bottone "Crea", l'utente visualizza un pop up informativo contenete il messaggio: "Confermi la creazione del destinatario?" seguito dai bottoni "OK" ed "Annulla". Selezionando il bottone "OK", il destinatario sarà aggiunto alla rubrica aziendale. Selezionando il bottone "Annulla" è possibile annullare l'operazione.

# <span id="page-31-0"></span>**4.3.3Carica File**

Mediante il bottone "Carica File" è possibile inserire in rubrica più destinatari tramite l'upload di un file.

Selezionando il bottone "**Scegli file**", è possibile selezionare dalla macchina dell'utente, il file in formato testuale (csv/txt) che contiene i destinatari si vuole caricare in rubrica.

Il file contenente la lista dei destinatari deve avere una dimensione inferiore ai 10MB (come indicato nella pagina) e deve essere un file ASCII in formato CSV costituito da N+ 1 righe di testo dove N è il numero dei destinatari presenti. Ogni riga del file deve essere separata dalle altre dal carattere CR (*carriage return* ovvero "\r" o "0D" in esadecimale) e ogni campo all'interno di ogni riga deve essere separato dagli altri dal carattere separatore  $\overline{''}$ .

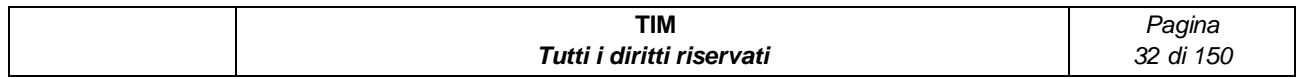

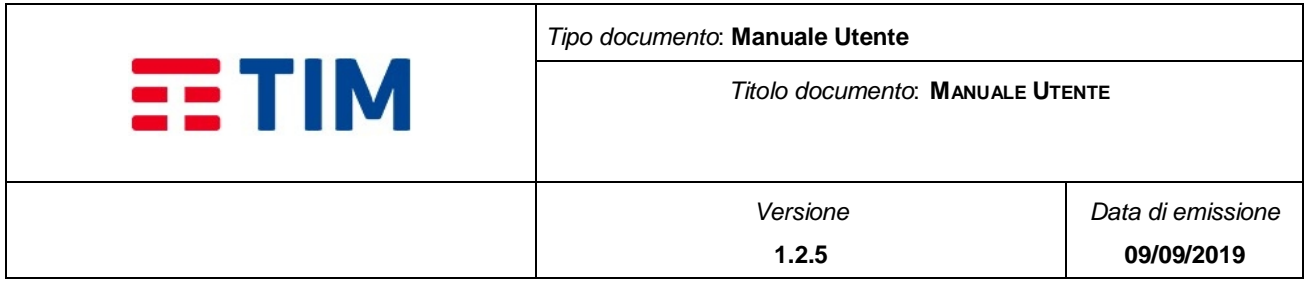

La prima riga del file (opzionale) è un HEADER avente il seguente formato **"NOME";"COGNOME";"MSISDN";"EXTRA"**

Le restanti N righe devono avere invece il seguente formato **(NOME);(COGNOME);(MSISDN);(EXTRA)** dove:

- **(NOME)** è il nome del destinatario
- **(COGNOME)** è il cognome del destinatario
- **(MSISDN)** è il numero di cellulare del destinatario
- **(EXTRA)** sono informazioni aggiuntive sul destinatario

MSISDN è il numero di cellulare del destinatario. Il campo ha lunghezza minima di 14 e massima di 16 caratteri, in formato internazionale:

- $\circ$  **+CC** = Country Code
- o **MSISDN** = è il numero di telefono (Mobile Subscriber ISDN Number)

Esempio: +393351234567

```
"NOME": "COGNOME": "MSISDN": "EXTRA"
Mario; Rossi; +3933512309; informazioni del cliente
Roberto; Bianchi; +3933512300;
Giovanni; Verdi; +3933512308; cliente top
```
#### **Figure 10 - Esempio file**

<span id="page-32-0"></span>L'utente può scegliere una lista di distribuzione selezionandola tra quelle esistenti o aggiungerne una digitandone il nome nel campo "Lista di distribuzione".

Se viene scelta o inserita una lista di distribuzione i record che verranno caricati in rubrica saranno automaticamente inseriti anche nella lista.

Il bottone "Upload" esegue l'elaborazione del file mentre il bottone "Annulla" chiude la finestra pop-up e visualizza nuovamente la pagina della rubrica annullando l'operazione.

A fine elaborazione viene visualizzata una finestra di riepilogo - **[Figure 11](#page-33-0)** - contenente:

Numero elaborati

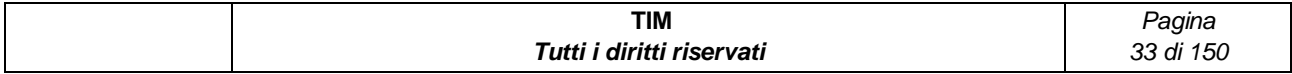

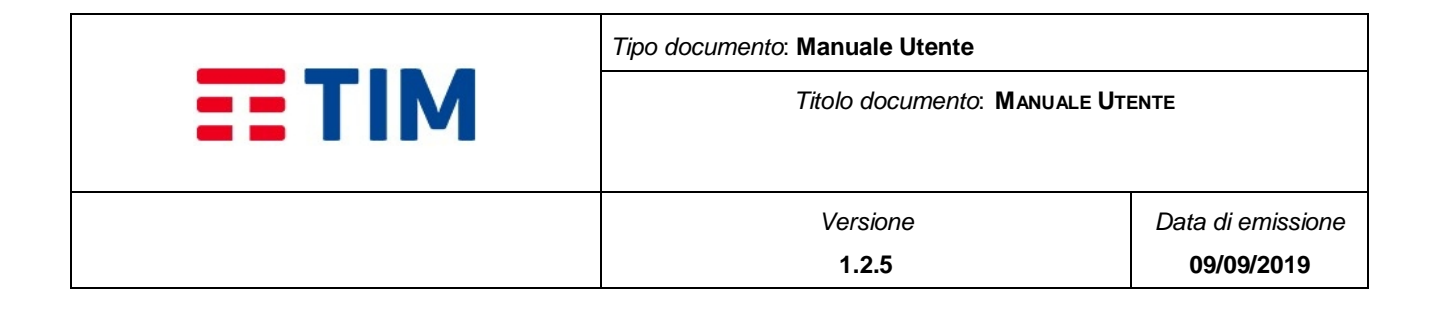

- Numero errori
- Numero duplicati
- Download file errori (presente solo in casi di errori)

### **NB: Per record duplicati si intende record che hanno stesso numero di telefono (MSISDN), ma differente nome e/o cognome.**

Nel caso il file contenga errori, i record scartati possono essere visualizzati effettuando il download del file degli errori attraverso l'apposito bottone.

Il formato di tale file è identico a quello del file di upload ma contiene una colonna in più "Errore" nella quale è descritto l'errore che ha causato l'esclusione del record.

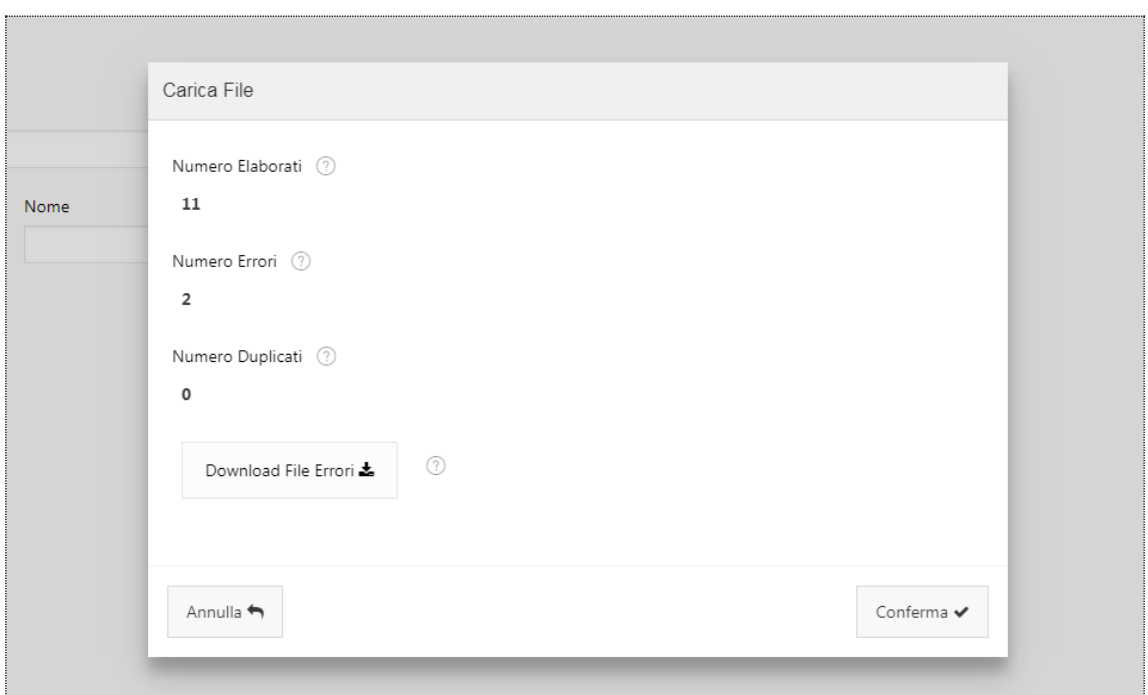

#### **Figure 11 - Elaborazione File**

<span id="page-33-0"></span>Dalla finestra di elaborazione è possibile procedere all'effettivo caricamento dei destinatari nella rubrica selezionando il bottone "Conferma"

Nel caso durante la fase di elaborazione del file si siano riscontrati record duplicati e/o errori, è visualizzato un messaggio informativo che richiede di confermare l'operazione.

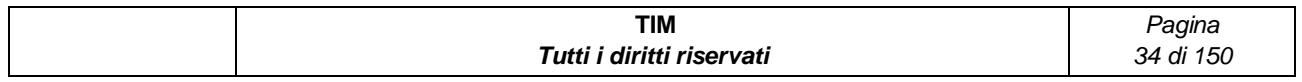

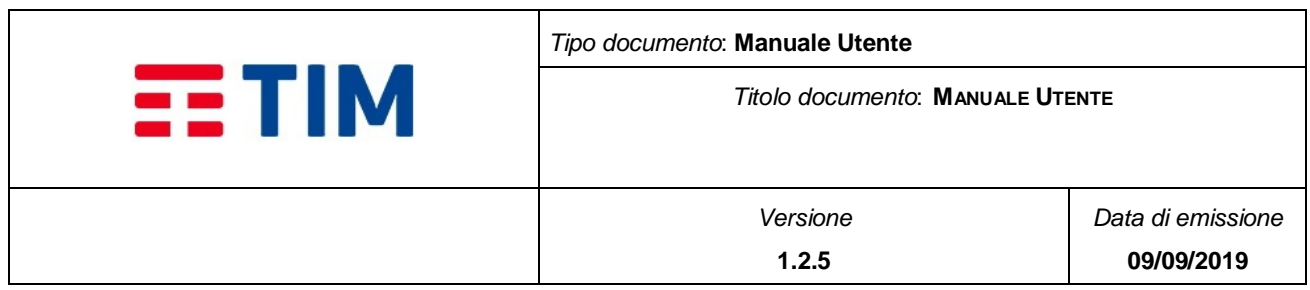

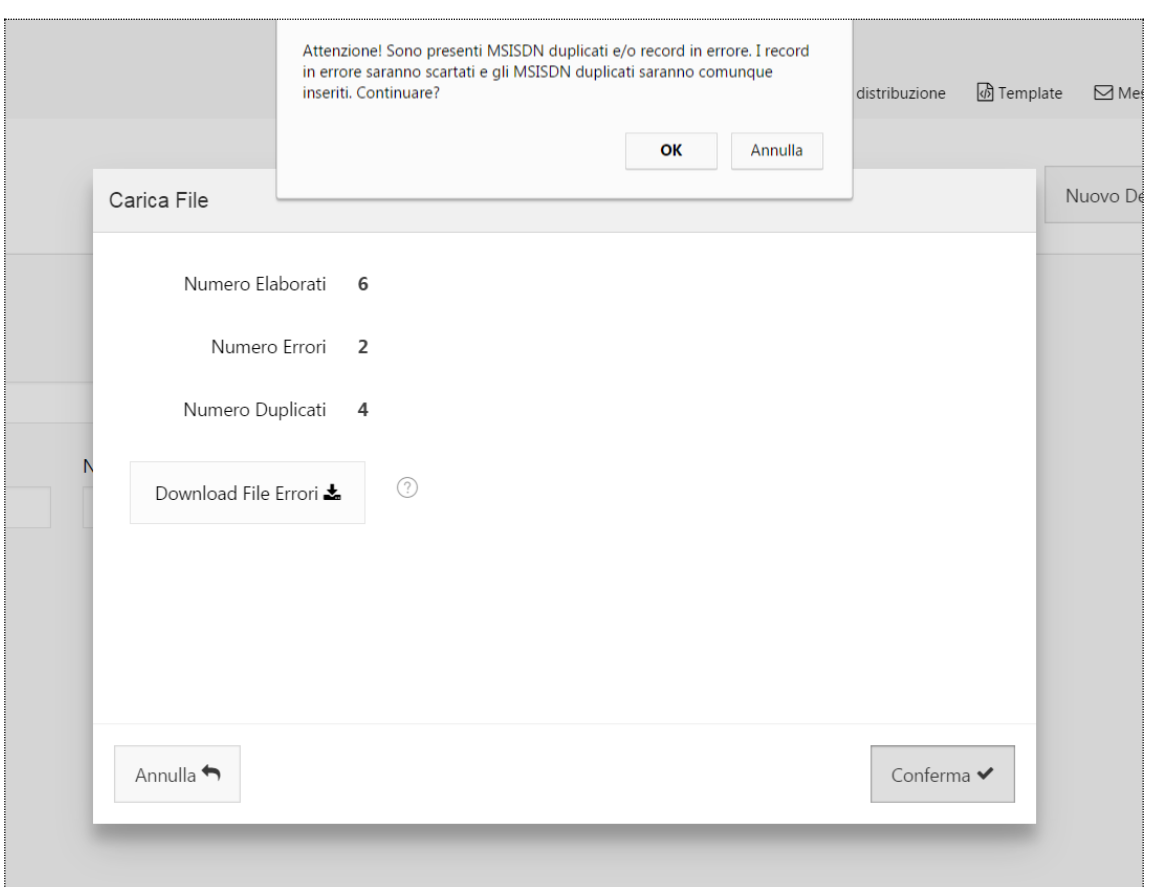

**Figure 12 - Caricamento con Errori e Duplicati - Conferma**

<span id="page-34-1"></span>**N.B.: E' importante sapere che se un destinatario non viene trovato nella base dati sulla base di una ricerca per MSISDN in associazione all'azienda indicata, viene salvato un nuovo record in associazione all'azienda, mentre se un destinatario risulta già presente per l'azienda indicata, con le stesse informazioni esso viene scartato.**

# <span id="page-34-0"></span>**4.3.4 Report dei Destinatari**

Il report generato dalla ricerca è composto dalle seguenti colonne:

- Cognome
- Nome
- Mobile (MSISDN)

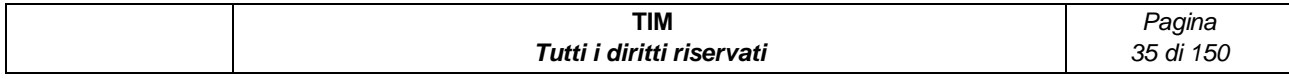

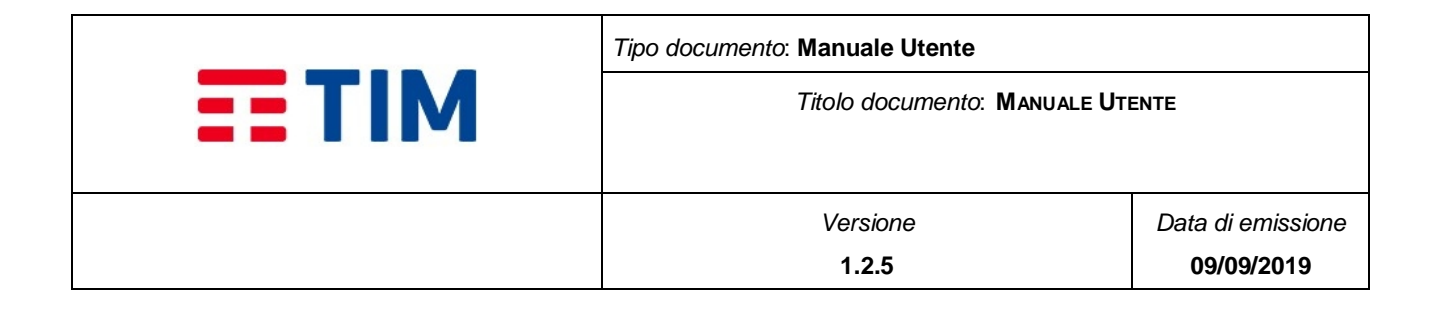

• Extra info

Tramite il bottone "Elimina" e possibile eliminare i contatti dopo aver selezionato il checkbox in corrispondenza dei contatti che si vuole eliminare.

Attraverso il bottone icona presente in corrispondenza di ogni contatto presente nel report, è possibile accedere alla pagina di modifica delle informazioni del contatto (cfr. § **[4.3.5\)](#page-35-0)**.

E' presente, inoltre, la barra azioni, attiva solo dopo aver eseguito una ricerca ed in cui sono presenti i seguenti comandi:

- Ulteriore filtro sulla tabella dei risultati
- Campo editabile e relativo bottone "Go" (per selezionare le sole celle che contengono il valore inserito nel campo editabile in corrispondenza del "Go")
- Campo a tendina "Actions" con le relative opzioni:
	- o Selezione di colonne (per selezionare un sottoinsieme di colonne da visualizzare nel report rispetto a quelle disponibili)
	- o Filter (per aggiungere ulteriori filtri di ricerca più specifici su colonna o su riga)
	- o Rows per page (per variare il numero di righe visualizzate per pagina)
	- o Format (per riorganizzare il risultato della ricerca)
	- o Save Report (per memorizzare le impostazioni di ricerca)
	- o Reset (per azzerare i filtri impostati)
	- o Download (per salvare il risultato della ricerca in formato .xlsx o .csv )

Alla base del report, nel caso i risultati siano disponibili su più pagine, sono presenti dei paginatori che consentono di scorrere i risultati della ricerca.

# <span id="page-35-0"></span>**4.3.5 Modifica Destinatari**

Selezionando il bottone icona posta alla sinistra di ogni contatto, è possibile visualizzare la pagina "Modifica Destinatario" prepopolata con le informazioni del contatto che si vuole modificare.

Sono presenti i seguenti campi:

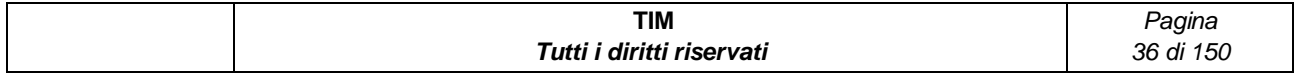
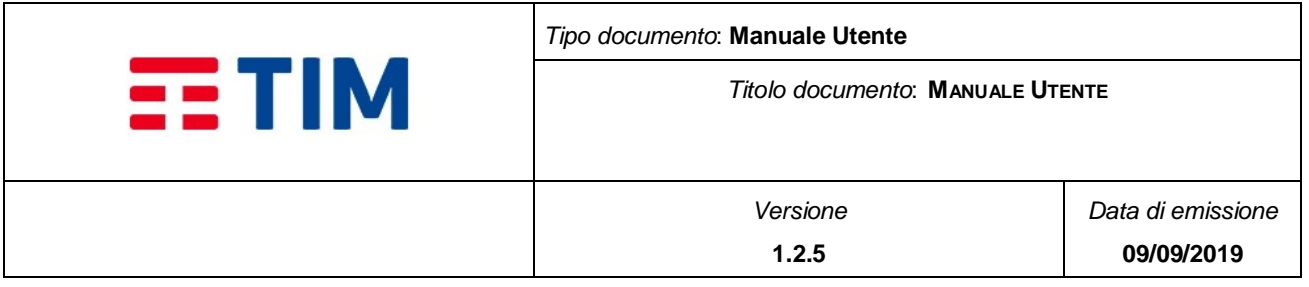

- Cognome (obbligatorio): Il campo ha lunghezza massima di 100 caratteri
- Nome (obbligatorio): Il campo ha lunghezza massima di 100 caratteri
- Mobile MSISDN (obbligatorio): Il campo ha lunghezza minima di 14 e massima di 16 caratteri in formato internazionale:
	- $\circ$  **+CC** = Country Code;
	- o **MSISDN** = è il numero di telefono (Mobile Subscriber ISDN Number) Esempio: +393351234567
- Extra Info (opzionale): Informazioni aggiuntive sul destinatario
- Lista di Distribuzione (opzionale) permette l'inserimento del contatto in una o più Liste di Distribuzione aziendale esistenti (§ **[4.4](#page-40-0)**).

Dopo aver modificato le informazioni, per rendere effettive, è necessario selezionare il bottone "Salva". In alternativa si può annullare l'operazione premendo il bottone "Annulla".

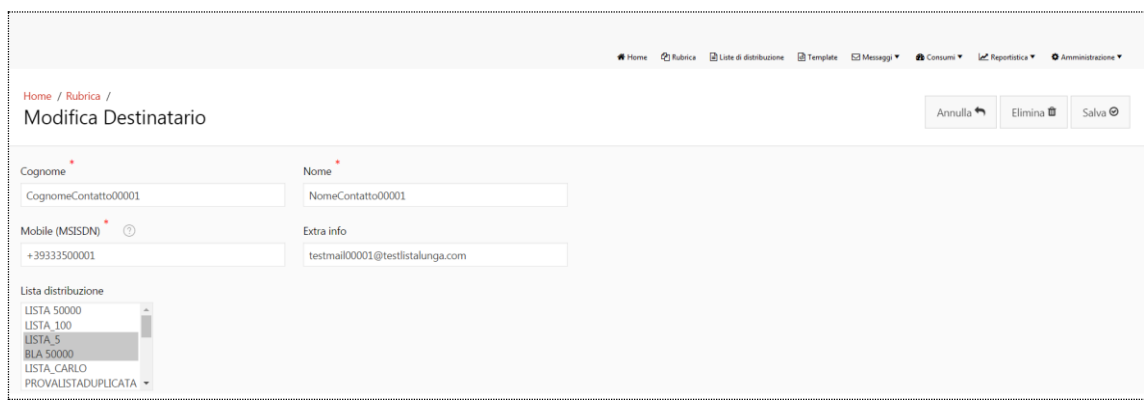

**Figure 13 – Modifica Contatto**.

# **4.3.6 Elimina Destinatario**

E' possibile effettuare la cancellazione di un singolo contatto presente nella rubrica aziendale, dalla pagina di Modifica Destinatario, selezionando il bottone "Elimina". Alla pressione del bottone, l'utente visualizza un messaggio informativo: "Confermi l'eliminazione del destinatario?" seguito dai bottoni "OK" e "Annulla". Selezionando il bottone "OK", il destinatario viene eliminato dalla rubrica aziendale e dalle liste di distribuzione cui è associato. Selezionando il bottone "Annulla" è possibile annullare l'operazione.

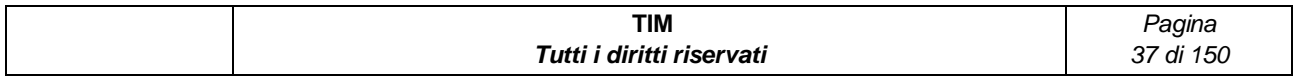

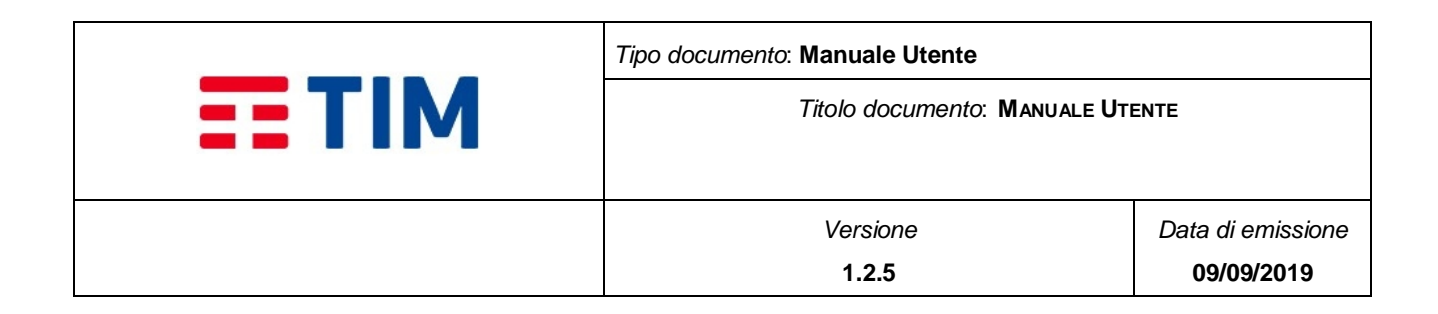

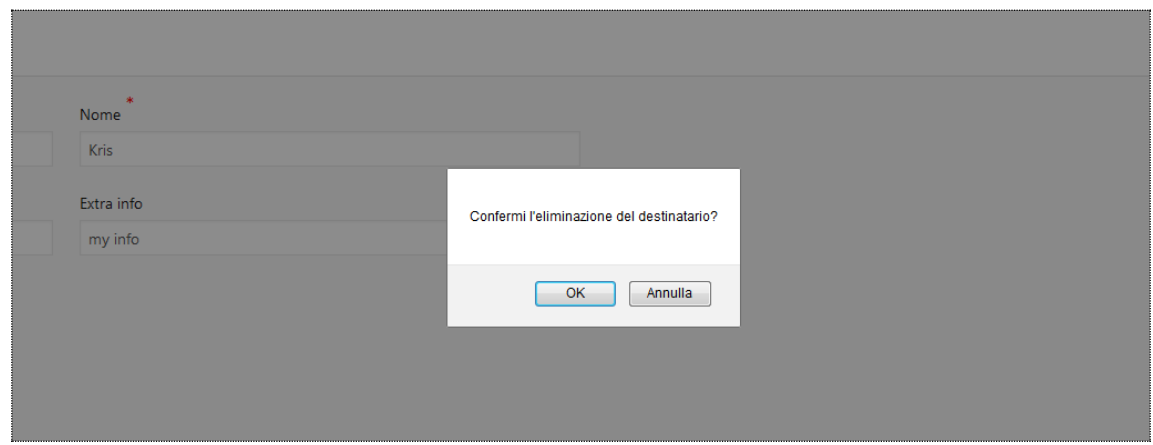

#### **Figure 14 - Elimina Destinatario**

È possibile cancellare più destinatari contemporaneamente selezionandoli tramite checkbox presente nel Report dei Destinatari (cfr. § **[4.3.4](#page-34-0)**) in corrispondenza di ogni contatto o oppure tramite la check-box nell'header che permette di selezionare tutti i contatti visualizzati nella pagina.

Selezionando il bottone "Elimina", l'utente visualizza il popup di conferma "ATTENZIONE! Verranno eliminate dal sistema le voci di rubrica selezionate. Proseguire?" seguito dai bottoni "OK" e "Annulla". Alla pressione del bottone "OK", verrà eliminato il destinatario e automaticamente la sua associazione ad una o più liste di distribuzione. In alternativa è possibile annullare l'operazione attraverso il bottone "Annulla".

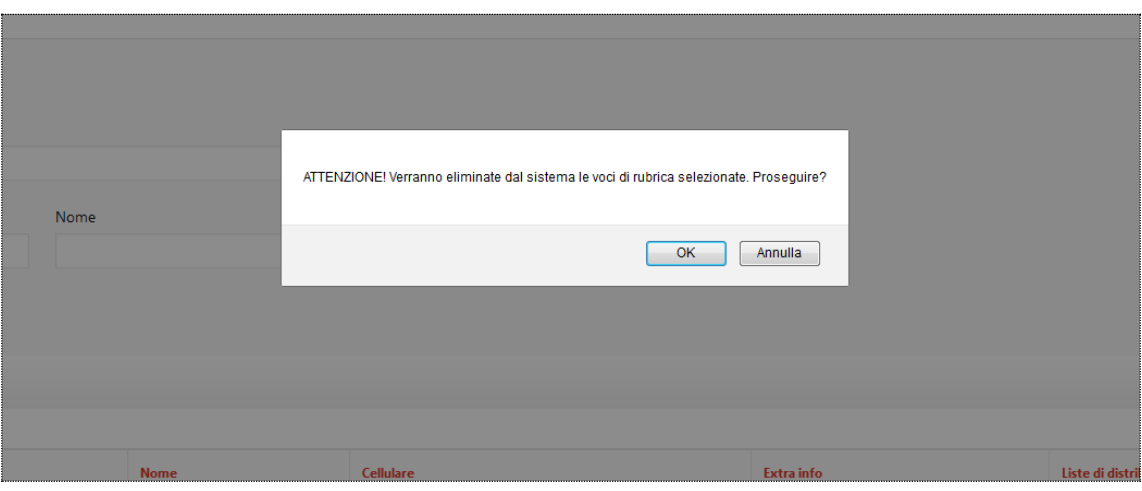

**Figure 15 - Eliminazione multipla destinatari**

| TIM                       | 'aaina       |  |  |
|---------------------------|--------------|--|--|
| Tutti i diritti riservati | 150<br>38 di |  |  |

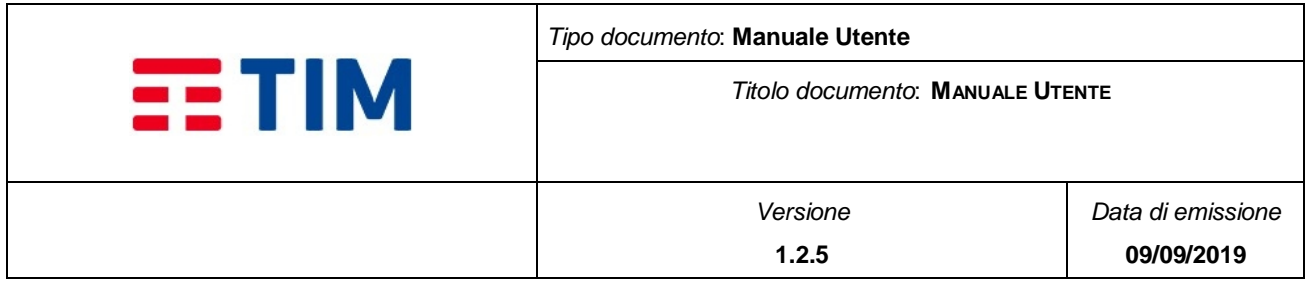

E' possibile cancellare più destinatari selezionandoli tramite la check-box presente nel report oppure tramite la check-box nell'header che permette di selezionare tutti gli elementi di rubrica visualizzati in pagina. Premendo il bottone "Elimina", all'utente verrà richiesta conferma mediante il popup "ATTENZIONE! Verranno eliminate dal sistema le voci di rubrica selezionate. Proseguire?" seguito dai bottoni OK e Annulla. Alla pressione del bottone OK, verrà eliminata l'utenza e automaticamente la sua associazione ad una o più liste di distribuzione. In alternativa è possibile annullare l'operazione premendo "Annulla".

Inoltre è possibile procedere alla cancellazione massiva di più record mediante il bottone "Cancella da file". Alla pressione del bottone viene mostrata all'utente una pop-up per il caricamento del file dei contatti da cancellare:

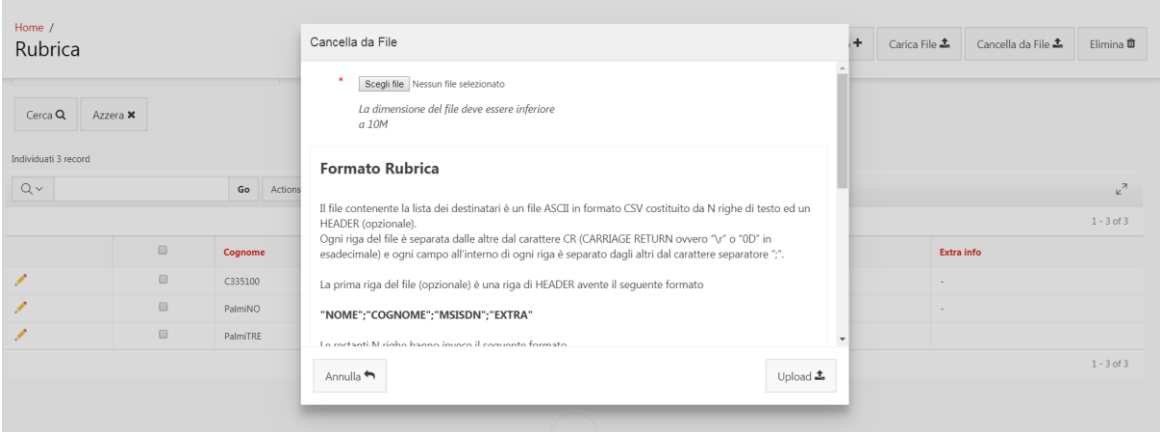

**Figura 1 – Cancellazione massiva da file - Rubrica**

In questa sezione, attraverso la pressione del bottone "**Scegli file**", si deve selezionare dalla macchina utente, il file della rubrica in formato testuale (csv/txt).

Il file contenente la lista dei destinatari da cancellare deve avere una dimensione inferiore ai 10MB e deve essere un file ASCII in formato CSV costituito da N+ 1 righe di testo dove N è il numero dei destinatari presenti. Ogni riga del file deve essere separata dalle altre dal carattere CR (CARRIAGE RETURN ovvero "\r" o "0D" in esadecimale) e ogni campo all'interno di ogni riga deve essere separato dagli altri dal carattere separatore ";".

La prima riga del file (opzionale) può essere una riga di HEADER avente il seguente formato

### **"NOME";"COGNOME";"MSISDN";"EXTRA"**

Le restanti N righe devono avere invece il seguente formato

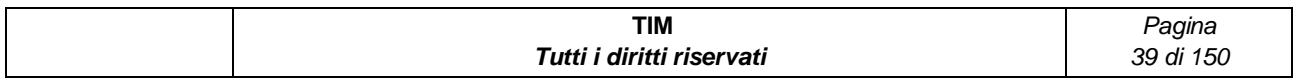

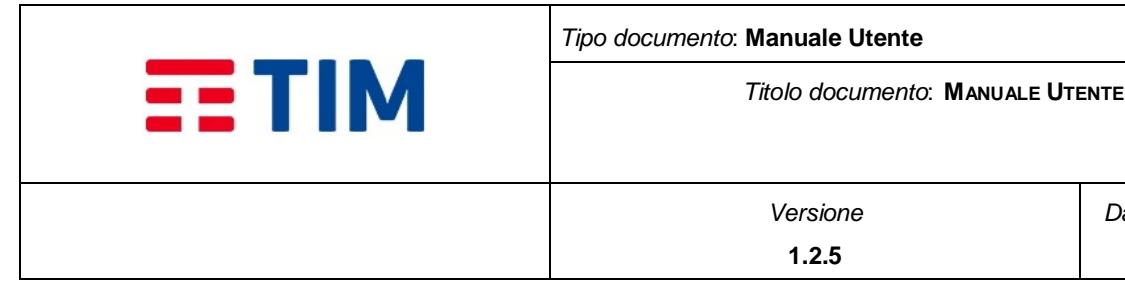

### **(NOME);(COGNOME);(MSISDN);(EXTRA)**

dove:

- **(NOME)** è il nome del destinatario;
- **(COGNOME)** è il cognome del destinatario;
- **(MSISDN)** è il numero di cellulare;
- **(EXTRA)** sono informazioni aggiuntive sul destinatario.

MSISDN è il numero di cellulare del destinatario. Il campo ha lunghezza minima di 14 e massima di 16 caratteri, in formato internazionale:

- o **+CC** = Country Code
- o **MSISDN** = è il numero di telefono (Mobile Subscriber ISDN Number)

Esempio: +393351234567

"NOME"; "COGNOME"; "MSISDN"; "EXTRA" Mario: Rossi: +3933512309: informazioni del cliente Roberto; Bianchi; +3933512300; Giovanni; Verdi; +3933512308; cliente top

### **Figura 2 - Esempio file**

Scelto il file, attraverso il bottone "Upload" è possibile caricare il file, mentre attraverso il bottone "Annulla" è possibile annullare l'operazione che riporterà l'utente alla pagina iniziale della rubrica.

Selezionando "Upload" il sistema acquisirà il file della rubrica ed elaborerà i destinatari .

In caso di successo, al termine del caricamento, sarà fornito un dettaglio rispetto al numero di elementi eliminati dalla rubrica o scartati per errori di formato.

In caso di errori nel caricamento, verrà elaborato un file degli scarti scaricabile, e sarà mostrato il numero dei record elaborati, di quelli errati e di quelli duplicati.

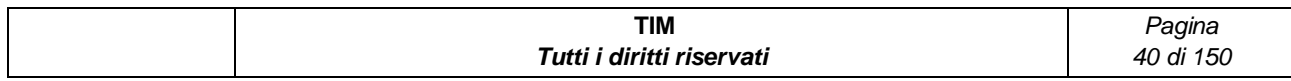

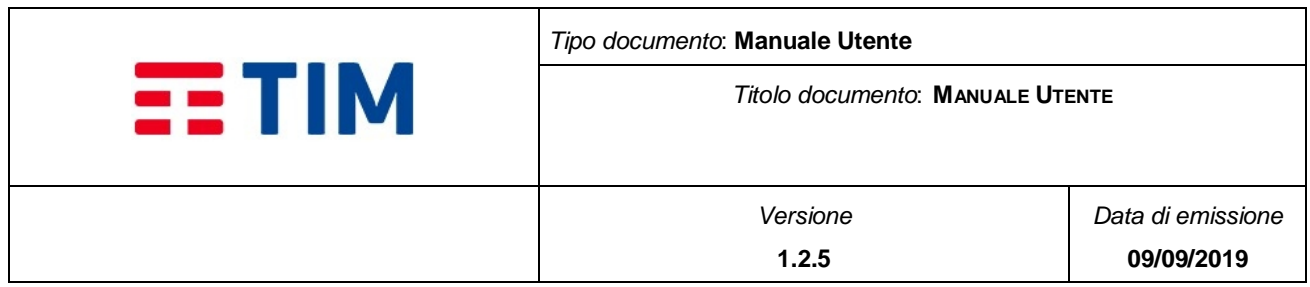

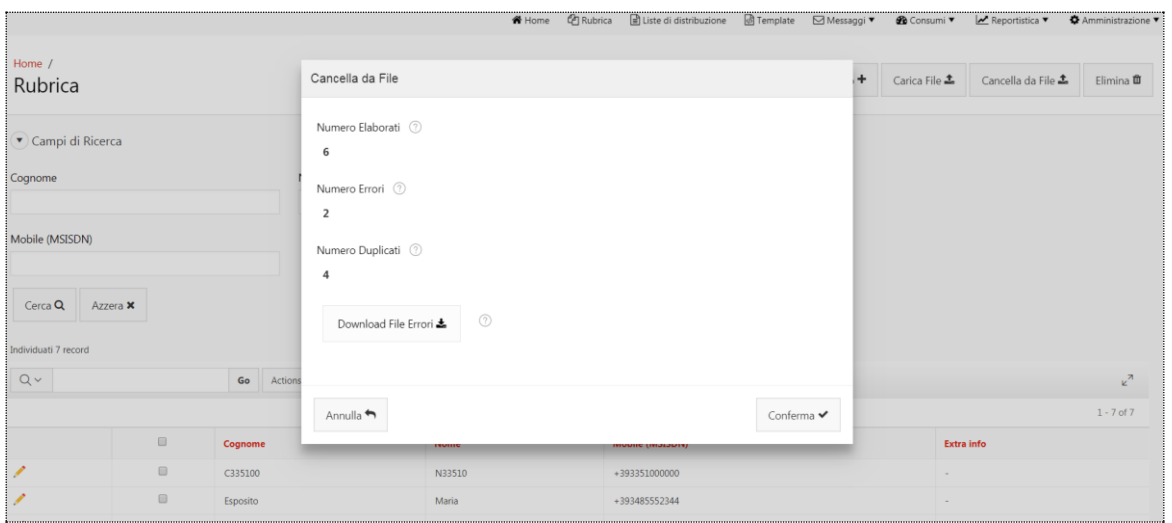

**Figura 3 – Cancella File con ERRORI**

**N.B.: E' importante sapere che se un destinatario non viene trovato nella base dati sulla base di una ricerca per MSISDN in associazione all'azienda indicata, il record viene scartato e considerato come errore.**

## <span id="page-40-0"></span>**4.4 Liste di Distribuzione**

Attraverso questa funzionalità è possibile ricercare, creare, modificare ed eliminare "Liste di distribuzione".

Un Lista di distribuzione è un sottoinsieme di contatti/destinatari presenti nella rubrica dell'azienda.

Accedendo al menu di primo livello "Liste di distribuzione" è visualizzata una pagina composta da tre aree:

- Barra del titolo con il bottone "Nuova Lista"
- Box area contenente i Campi di Ricerca composta da: Lista Distribuzione ed i bottoni: Cerca e Azzera
- Il report delle liste con il numero dei contatti presenti in ogni lista visualizzato a seguito di una ricerca

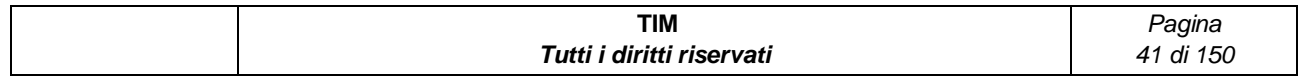

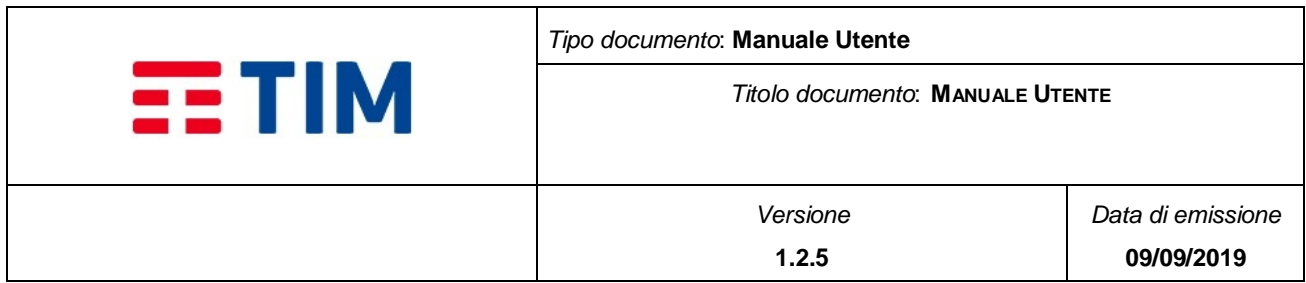

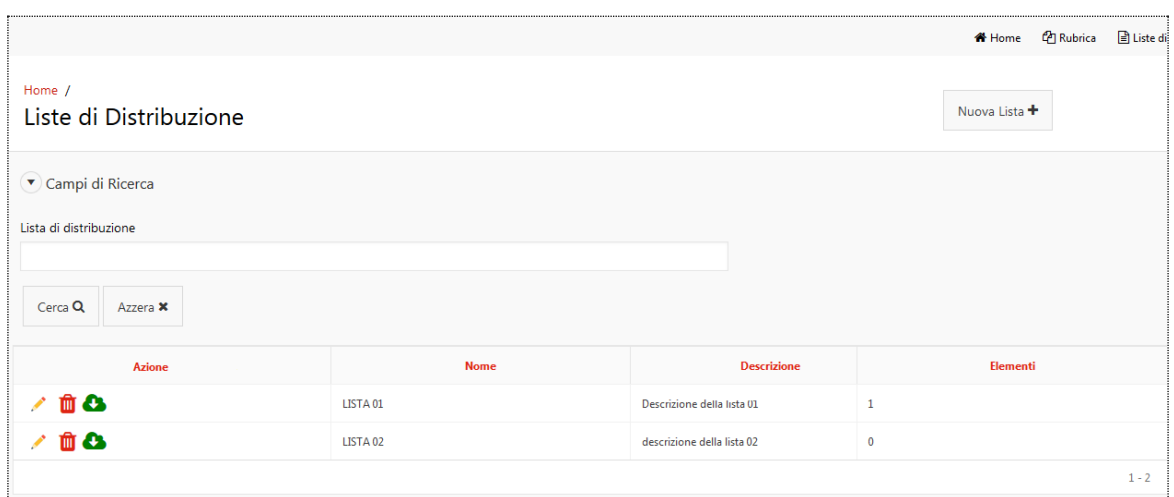

### **Figure 16 - Liste di Distribuzione**

## <span id="page-41-0"></span>**4.4.1Ricerca**

Sono presenti i seguenti Campi di Ricerca:

 **Lista Distribuzione**: campo di ricerca editabile che consente la modalità di ricerca con inserimento parziale del testo

Sono presenti i bottoni:

- **Cerca**: permette di avviare la ricerca sulla base dei parametri impostati
- **Azzera**: permette di pulire i campi di ricerca

## **4.4.2Nuova Lista di Distribuzione**

Selezionando il bottone "Nuova Lista", è visualizzata la pagina contenente il form per l'inserimento dei dati per la creazione di una nuova lista di distribuzione.

Sono presenti i seguenti campi:

- Nome (obbligatorio). Il campo ha lunghezza minima di 1 e massima di 100 caratteri
- Descrizione (opzionale). Il campo ha lunghezza minima di 1 e massima di 250 caratteri

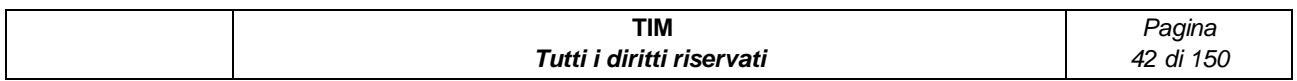

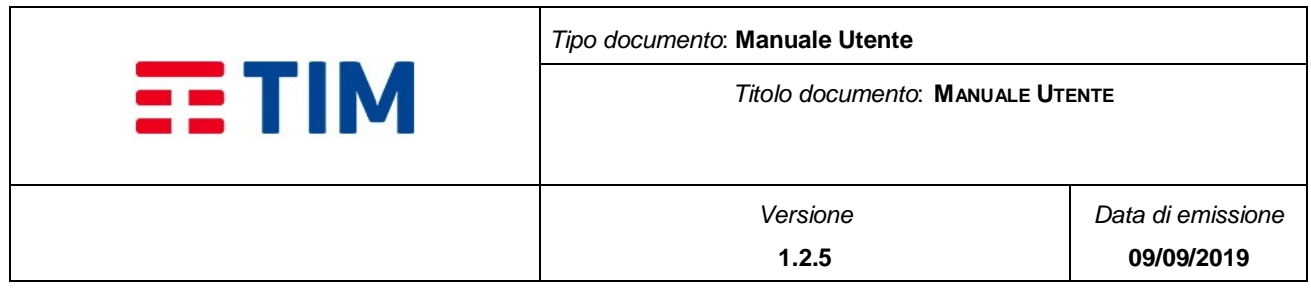

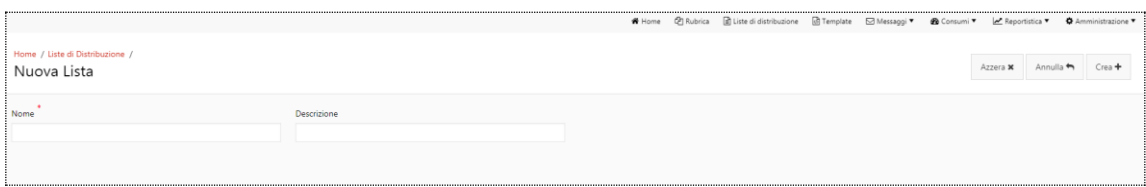

#### **Figure 17 - Nuova lista**

Per creare la nuova lista di distribuzione, dopo aver compilato il form, bisogna selezionare il bottone "Crea".

Nella pagina sono presenti anche i bottoni "Azzera" e "Annulla" che permettono rispettivamente di cancellare il contenuto dei campi del form o di annullare l'operazione ed uscire dalla pagina.

Alla pressione del bottone "Crea", l'utente visualizza un pop up informativo contenete il messaggio: "Confermi la creazione della lista?" seguito dai bottoni "OK" ed "Annulla". Selezionando il bottone "OK", la lista di distribuzione sarà aggiunta alle liste di distribuzione disponibili per l'azienda.

# **N.B.: Non si può inserire una lista di distribuzione con un nome già presente nell'elenco delle liste di distribuzione dell'azienda.**

## **4.4.3Report delle Liste**

Il report generato dalla ricerca è diviso in colonne quali:

- Azione ( i bottoni icona modifica lista,  $\Box$  eliminazione lista, e download su file della lista)
- Lista Distribuzione (Nome della lista)
- Descrizione (descrizione della lista)
- Elementi (numero di destinatari presenti nella lista)

Attraverso il bottone icona presente in corrispondenza di ogni record nel report, è possibile accedere alla pagina di visualizzazione dei contatti contenuti nella lista (cfr. § **[Figure 16](#page-41-0)**).

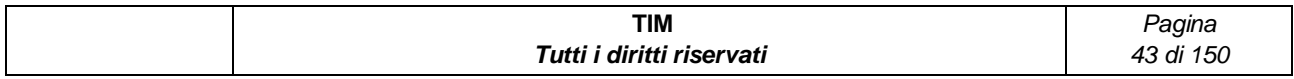

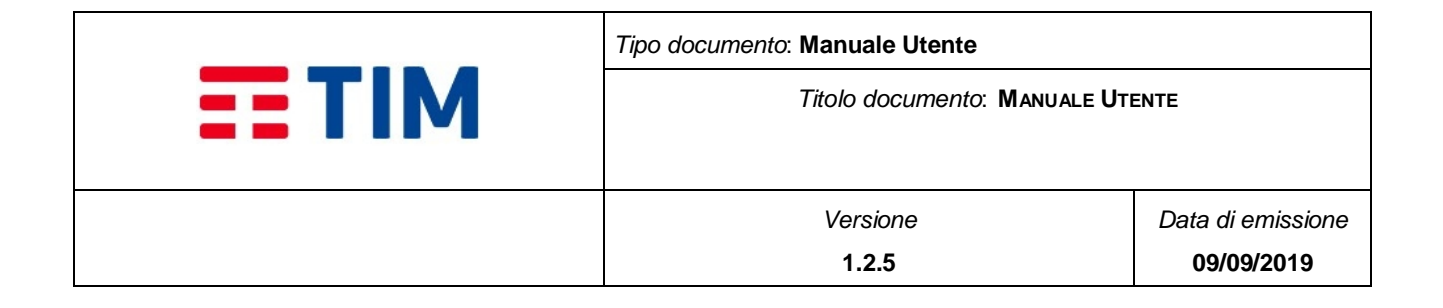

E' presente, inoltre, la barra azioni, attiva solo dopo aver eseguito una ricerca ed in cui sono presenti i seguenti comandi:

- Ulteriore filtro sulla tabella dei risultati
- Campo editabile e relativo bottone "Go" (per selezionare le sole celle che contengono il valore inserito nel campo editabile in corrispondenza del "Go")
- Campo a tendina "Actions" con le relative opzioni:
	- o Selezione di colonne (per selezionare un sottoinsieme di colonne da visualizzare nel report rispetto a quelle disponibili)
	- o Filter (per aggiungere ulteriori filtri di ricerca più specifici su colonna o su riga)
	- o Rows per Page (per variare il numero di righe visualizzate per pagina)
	- o Format (per riorganizzare il risultato della ricerca)
	- o Save Report (per memorizzare le impostazioni di ricerca)
	- o Reset (per azzerare i filtri impostati)
	- o Download (per salvare il risultato della ricerca in formato .xlsx o .csv )

Alla base del report, nel caso i risultati siano disponibili su più pagine, sono presenti dei paginatori che consentono di scorrere i risultati della ricerca.

E' dunque possibile mediante i bottoni della colonna "Azione":

- Modificare una a lista mediante il bottone icona
- Eliminare la lista mediante il bottone icona
- Effettuare il download degli elementi presenti in lista mediante il bottone icona

**N.B.: per il download è importante sapere che se il numero di record nella lista è inferiore al parametro "Dati visualizzabili lista" configurato per l'azienda il download viene effettuato automaticamente; se invece è maggiore, la richiesta di download viene presa in carico. E' possibile poi scaricare il file selezionando la voce Download del menu Reportistica**

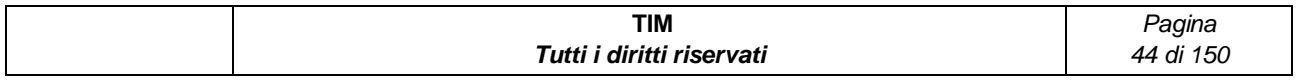

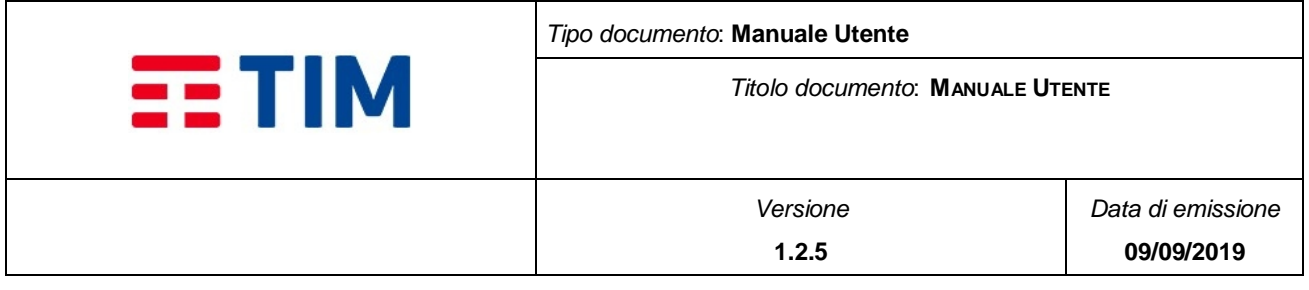

# **4.4.4 Modifica Lista**

Selezionando il bottone icona posta alla sinistra di ogni Lista, è visualizzata la pagina "Modifica Lista" se il numero di elementi della lista è minore del parametro "Dati visualizzabili lista".

Da questa pagina è possibile modificare il Nome, la descrizione della Lista ed aggiungere o rimuovere destinatari dalla lista.

La pagina visualizzata dall'utente è composta da aree tra di loro indipendenti:

- Barra del titolo con i bottoni "Annulla", "Elimina", "Salva"
- Box di dettaglio della lista con i campi Nome e Descrizione
- Barra delle azioni
- Elenco dei contatti

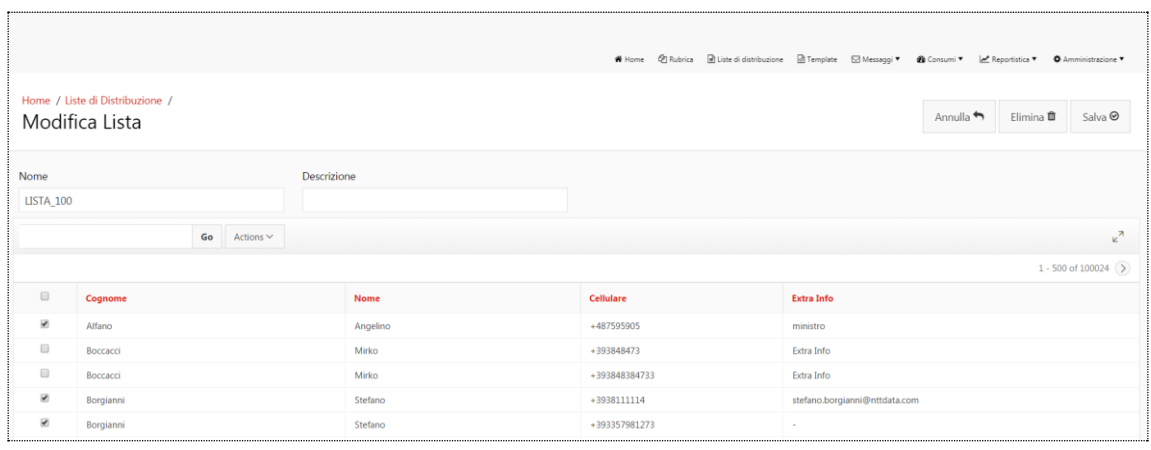

### **Figure 18 - Destinatari di una Lista di distribuzione**

E' presente, inoltre, la barra azioni, attiva solo dopo aver eseguito una ricerca ed in cui sono presenti i seguenti comandi:

- Ulteriore filtro sulla tabella dei risultati
- Campo editabile e relativo bottone "Go" (per selezionare le sole celle che contengono il valore inserito nel campo editabile in corrispondenza del "Go")
- Campo a tendina "Actions" con le relative opzioni:

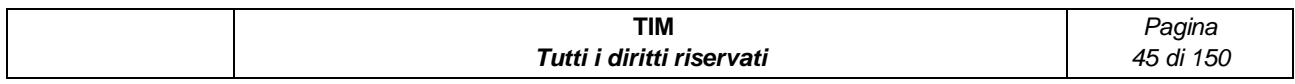

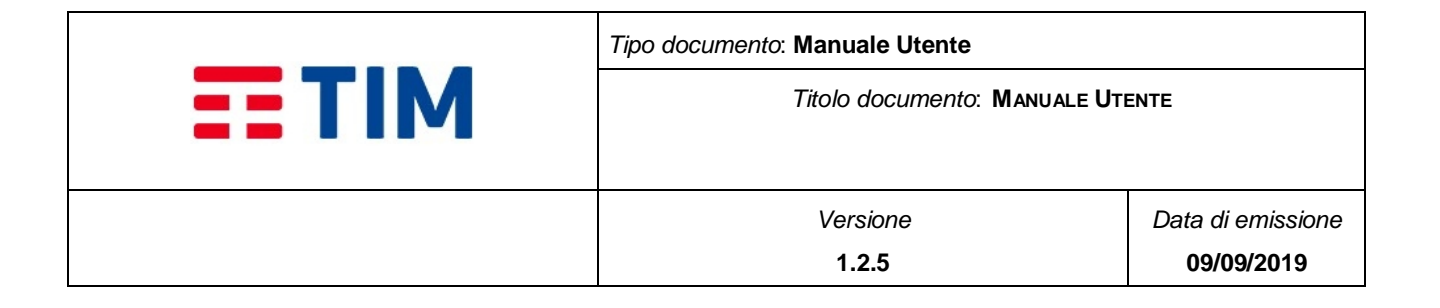

- o Selezione di colonne (per selezionare un sottoinsieme di colonne da visualizzare nel report rispetto a quelle disponibili)
- o Filter (per aggiungere ulteriori filtri di ricerca più specifici su colonna o su riga)
- o Rows per Page (per variare il numero di righe visualizzate per pagina)
- o Format (per riorganizzare il risultato della ricerca)
- o Save Report (per memorizzare le impostazioni di ricerca)
- o Reset (per azzerare i filtri impostati)
- $\circ$  Download (per salvare il risultato della ricerca in formato .xlsx o .csv)

Alla base del report, nel caso i risultati siano disponibili su più pagine, sono presenti dei paginatori che consentono di scorrere i risultati della ricerca.

Dopo aver effettuato le modifiche, per rendere effettive, è necessario selezionare il bottone "Salva".

Alla pressione del bottone, l'utente visualizza un messaggio informativo: "Confermi la modifica della lista?" seguito dai bottoni "OK" e "Annulla". Selezionando il bottone "OK", le modifiche saranno salvate. Selezionando il bottone "Annulla" è possibile annullare l'operazione.

Se il numero di elementi della lista è maggiore del parametro "Dati visualizzabili lista", configurato per l'azienda l'utente potrà solo effettuare il download su file dei risultati; gli verrà mostrato un messaggio di richiesta di download.

In caso di annullamento l'utente verrà riportato alla pagina delle Liste di Distribuzione; in caso di conferma, invece, gli verrà mostrato un messaggio con l'identificativo della richiesta di download.

Selezionando il bottone "Elimina", è possibile eliminare la lista di distribuzione (cfr. § **[4.4.5](#page-46-0)**)

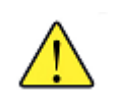

**N.B.: La dis-associazione dei destinatari avviene deselezionando i destinatari ed effettuando il salvataggio della lista di distribuzione.**

**Un destinatario può essere associato ad una o più liste di distribuzione solo se presente in Rubrica.**

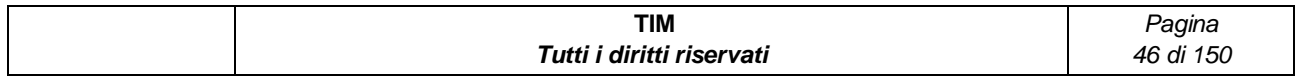

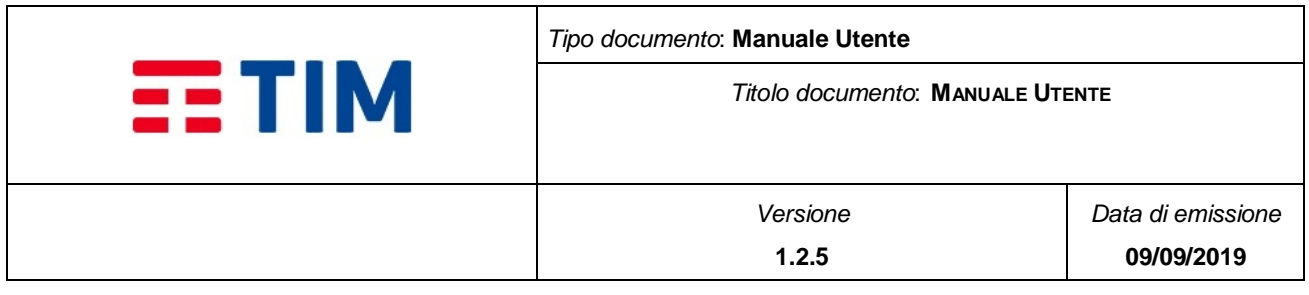

# <span id="page-46-0"></span>**4.4.5Elimina Lista di Distribuzione**

E' possibile eliminare una lista di distribuzione dalla pagina di "Modifica Lista", selezionando il bottone "Elimina".

Alla pressione del bottone l'utente visualizza un messaggio informativo: "Confermi l'eliminazione della lista?" seguito dai bottoni "OK" e "Annulla". Selezionando il bottone "OK", la lista viene eliminata, ma i destinatari rimangono nella rubrica aziendale ed in altre liste se associati.

Selezionando il bottone "Annulla" è possibile annullare l'operazione e ritornare alla pagina "Liste di Distribuzione"

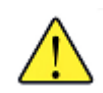

### **N.B.: E' importante sapere che l'eliminazione di una lista di distribuzione non comporta l'eliminazione dei destinatari dalla rubrica dell'Azienda o da altre Liste di distribuzione.**

## **4.5 Template**

Selezionando la voce di menu di primo livello "Template" si accede alla funzionalità omonima che consente la definizione di testi di messaggi, statici o dinamici da utilizzare per le campagne di invio messaggi.

Accedendo alla funzionalità "Template", viene visualizzata una pagina composta da tre aree:

- Barra del titolo con il bottoni "Nuovo Template"
- Box area contenente i Campi di Ricerca composti da: Template ed i bottoni: Cerca e Azzera
- Il report contenente tutti i template definiti per l'azienda

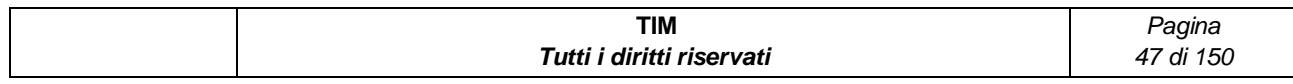

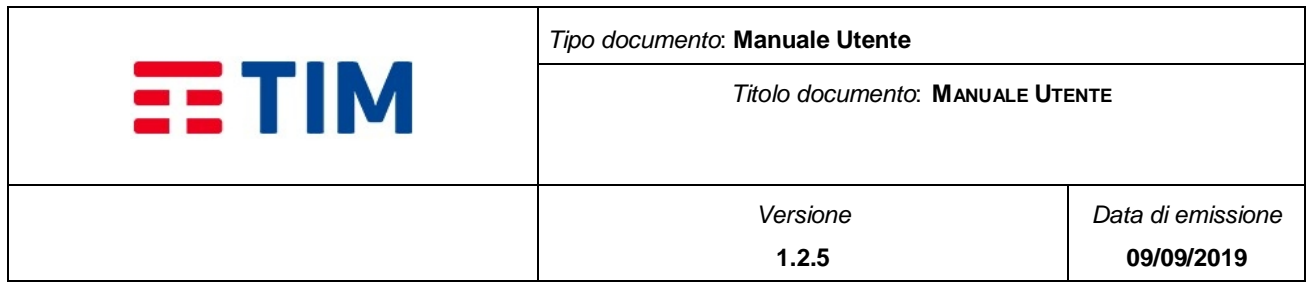

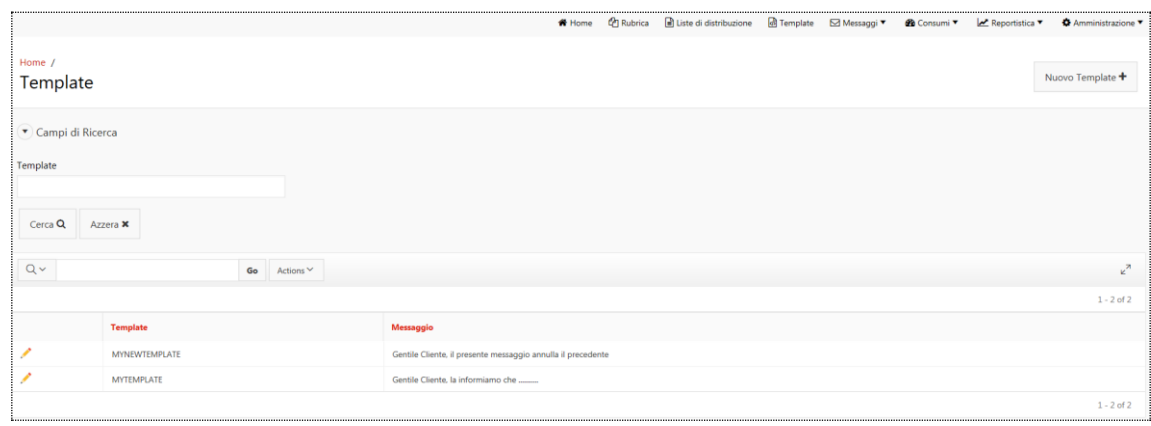

**Figure 19 - Template**

# **4.5.1Ricerca**

Sono presenti i seguenti Campi di Ricerca:

 **Template**: campo editabile che consente di effettuare una ricerca con inserimento parziale del testo.

Sono presenti i bottoni:

- **Cerca**: permette di avviare la ricerca sulla base dei parametri impostati
- **Azzera**: permette di pulire i campi di ricerca

# **4.5.2Nuovo Template**

Selezionando il bottone "Nuovo Template", è visualizzata la pagina contenente il form per l'inserimento dei dati per la creazione di un nuovo template.

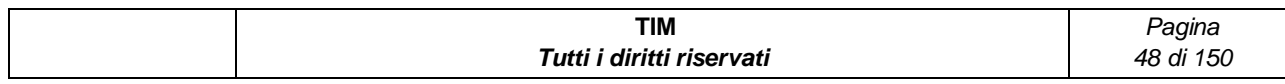

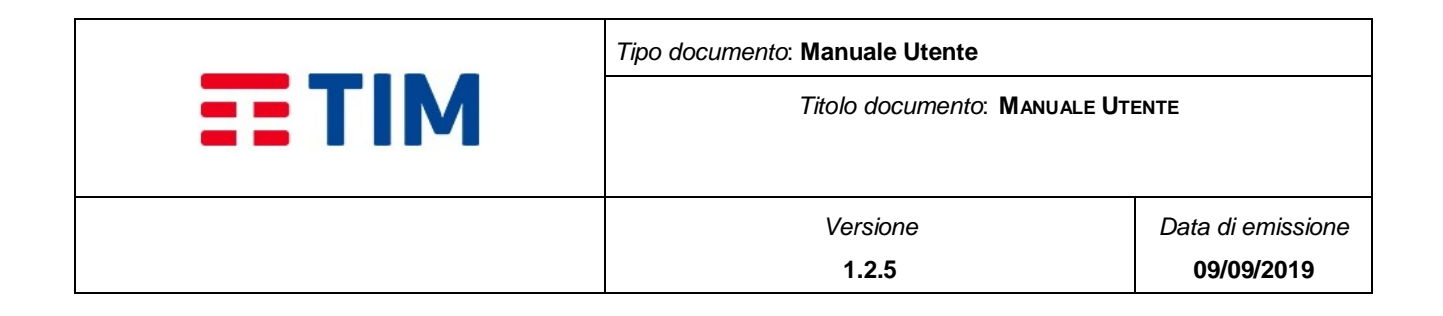

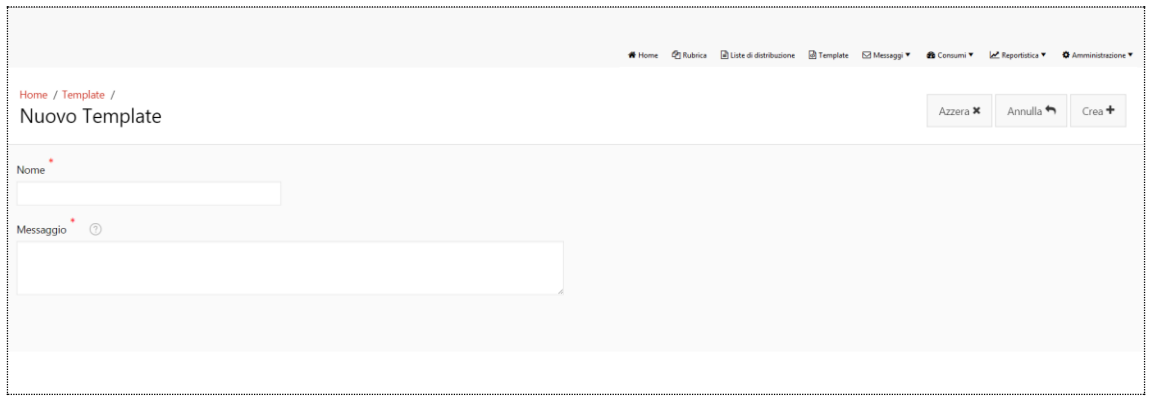

**Figure 20 - Nuovo Template**

Sono presenti i seguenti campi:

- Nome (obbligatorio). Il campo ha lunghezza minima di 1 e massima di 100 caratteri
- Messaggio (obbligatorio). Il campo ha lunghezza minima di 1 e massima di 640 caratteri e può contenere una o più variabili che, al momento dell'invio, saranno sostituite con le informazioni effettive del destinatario presenti in rubrica.

Le variabili che è possibile utilizzare sono:

- o **%M%** per cellulare (MSISDN);
- o **%N%** per Nome;
- o **%C%** per Cognome;
- o **%E%** per indirizzo mail.

Ad esempio, un messaggio potrebbe essere: "Gentile Sig. %N% %C%, la contatteremo al nr %M% oppure all'indirizzo email %E%".

Dopo avere inserito le informazioni nel form, per renderle effettive, è necessario selezionare il bottone "Crea".

Alla pressione del bottone "Crea", l'utente visualizza un pop up informativo contenete il messaggio: "Confermi la creazione del template?" seguito dai bottoni "OK" ed "Annulla". Selezionando il bottone "OK", il templare sarà aggiunto ai template disponibili per l'azienda.

Nella pagina sono presenti anche i bottoni "Azzera" e "Annulla" che permettono rispettivamente di pulire il contenuto dei campi del form o di annullare l'operazione ed uscire dalla pagina.

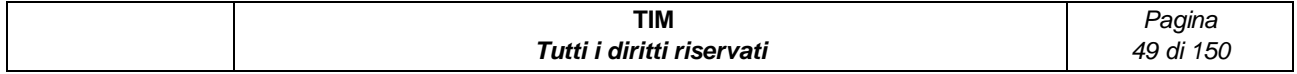

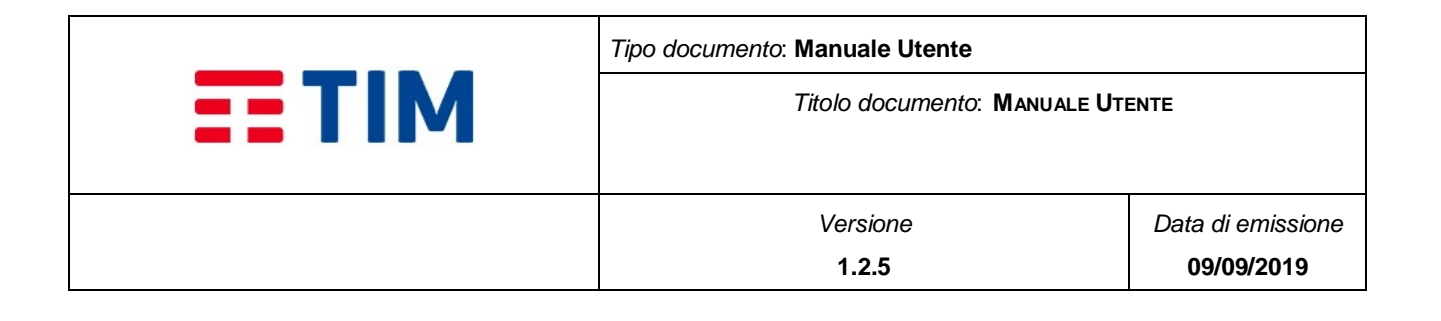

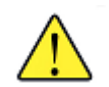

**N.B.: E' importante sapere che non si può inserire un template con un nome già presente nell'elenco dei template dell'azienda.**

# **4.5.3Report dei Template**

Il report generato dalla ricerca è diviso in colonne:

- Template (Nome del template)
- Messaggio (Testo del messaggio).

Attraverso il bottone icona presente in corrispondenza di ogni template presente nel report, è possibile accedere alla pagina di modifica delle informazioni del template (cfr. § **[4.5.4](#page-50-0)**).

E' presente, inoltre, la barra azioni, attiva solo dopo aver eseguito una ricerca ed in cui sono presenti i seguenti comandi:

- Ulteriore filtro sulla tabella dei risultati
- Campo editabile e relativo bottone "Go" (per selezionare le sole celle che contengono il valore inserito nel campo editabile in corrispondenza del "Go")
- Campo a tendina "Actions" con le relative opzioni:
	- o Selezione di colonne (per selezionare un sottoinsieme di colonne da visualizzare nel report rispetto a quelle disponibili)
	- o Filter (per aggiungere ulteriori filtri di ricerca più specifici su colonna o su riga)
	- o Rows per Page (per variare il numero di righe visualizzate per pagina)
	- o Format (per riorganizzare il risultato della ricerca)
	- o Save Report (per memorizzare le impostazioni di ricerca)
	- o Reset (per azzerare i filtri impostati)
	- o Download (per salvare il risultato della ricerca in formato .xlsx o .csv )

Alla base del report, nel caso i risultati siano disponibili su più pagine, sono presenti dei paginatori che consentono di scorrere i risultati della ricerca.

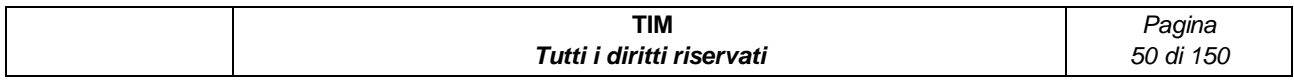

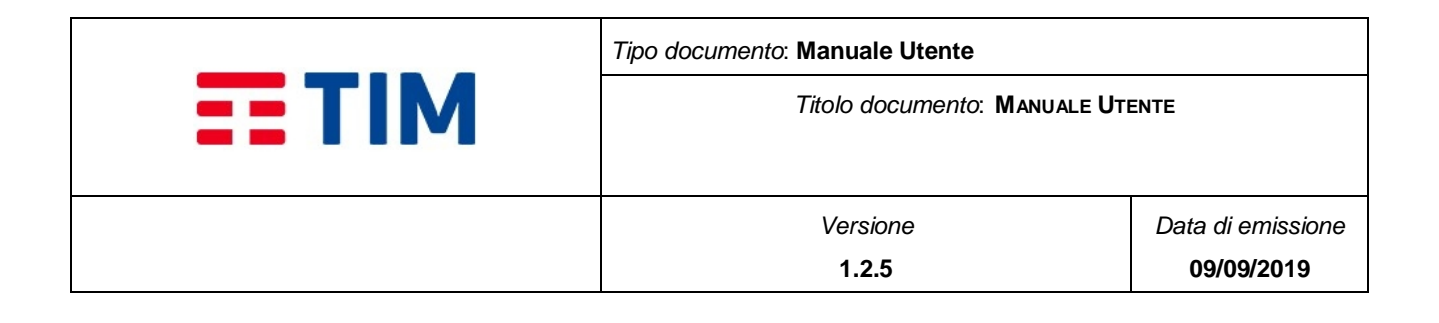

# <span id="page-50-0"></span>**4.5.4Modifica Template**

Selezionando il bottone icona posta alla sinistra di ogni Template, è visualizzata la pagina "Modifica Template" prepopolata con le informazioni del template che si vuole modificare.

Sono presenti i seguenti campi:

- Template (obbligatorio). Il campo ha lunghezza minima di 1 e massima di 100 caratteri
- Messaggio (obbligatorio). Il campo ha lunghezza minima di 1 e massima di 640 caratteri e può contenere una o più variabili che, al momento dell'invio, saranno sostituite con le informazioni effettive del destinatario presenti in rubrica.

Le variabili che è possibile utilizzare sono:

- o **%M%** per cellulare (MSISDN);
- o **%N%** per Nome;
- o **%C%** per Cognome;
- o **%E%** per indirizzo mail.

Ad esempio, un messaggio potrebbe essere: "Gentile Sig. %N% %C%, la contatteremo al nr %M% oppure all'indirizzo email %E%".

Dopo avere inserito le informazioni nel form, per renderle effettive, è necessario selezionare il bottone "Crea".

Nella pagina sono presenti anche i bottoni "Elimina" e "Annulla" che permettono rispettivamente di eliminare il template o di annullare l'operazione ed uscire dalla pagina.

Alla pressione del bottone "Salva", l'utente visualizza un pop up informativo contenete il messaggio: "Confermi l'aggiornamento del template?" seguito dai bottoni "OK" ed "Annulla". Selezionando il bottone "OK", il templare sarà aggiornato. Selezionando il bottone "Annulla" è possibile annullare l'operazione.

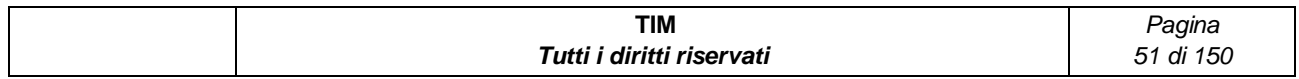

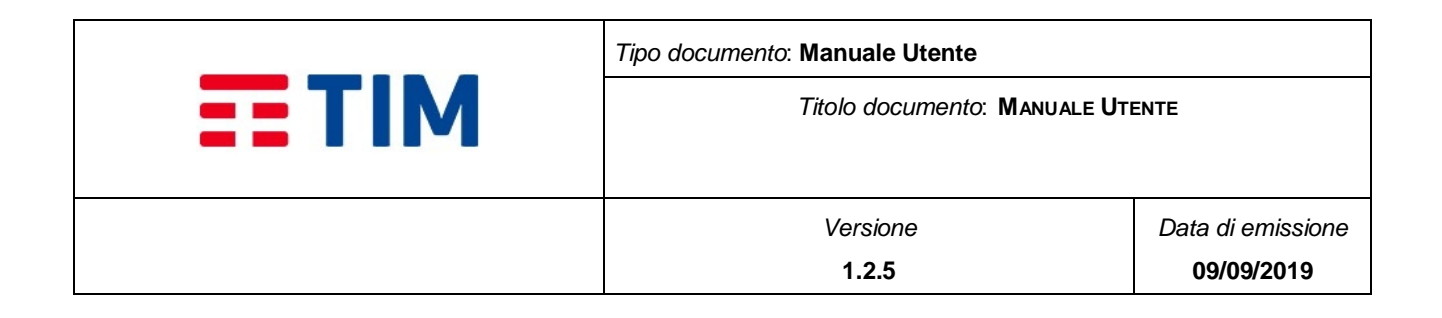

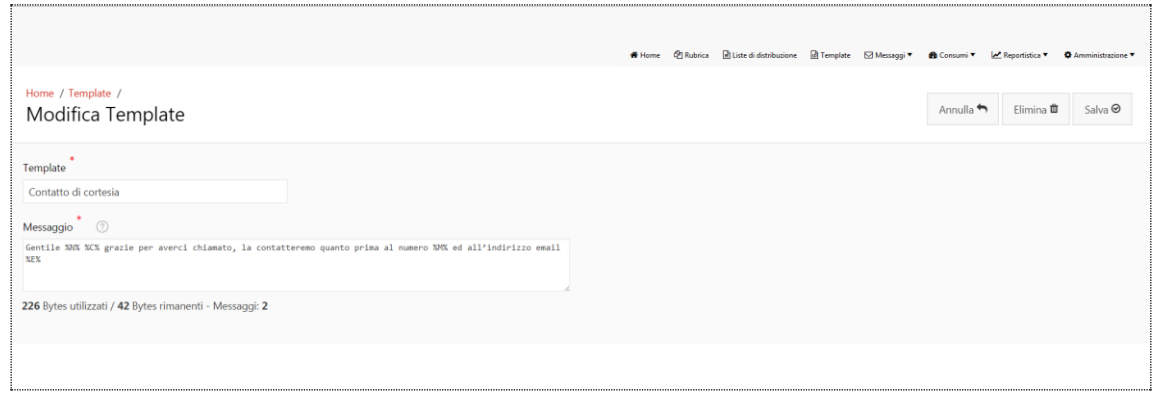

**Figure 21 - Modifica Template**

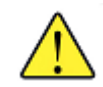

### **N.B.: E' importante sapere che non si può modificare il nome di un template in uno già presente nell'elenco dei template dell'azienda.**

# **4.5.5 Elimina Template**

E' possibile eliminare un template dalla pagina di "Modifica Template".

Alla pressione del bottone l'utente visualizza un messaggio informativo: "Confermi l'eliminazione del template?" seguito dai bottoni "OK" e "Annulla". Selezionando il bottone "OK", il template viene eliminato.

Selezionando il bottone "Annulla" è possibile annullare l'operazione e ritornare alla pagina "Template".

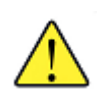

**N.B.: E' importante sapere che non si può eliminare un template se questo è utilizzato, nello stesso momento, in una campagna di invio di messaggi ancora in corso.**

### **4.6 Messaggi**

Sotto la voce di menu di primo livello "Messaggi" sono presenti le voci di menu per accedere alle seguenti funzionalità:

- Invio
- Schedulazione Campagne

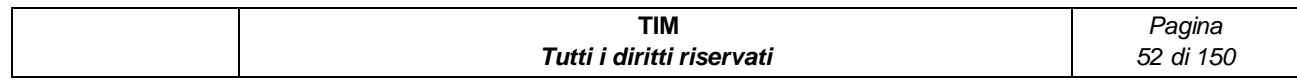

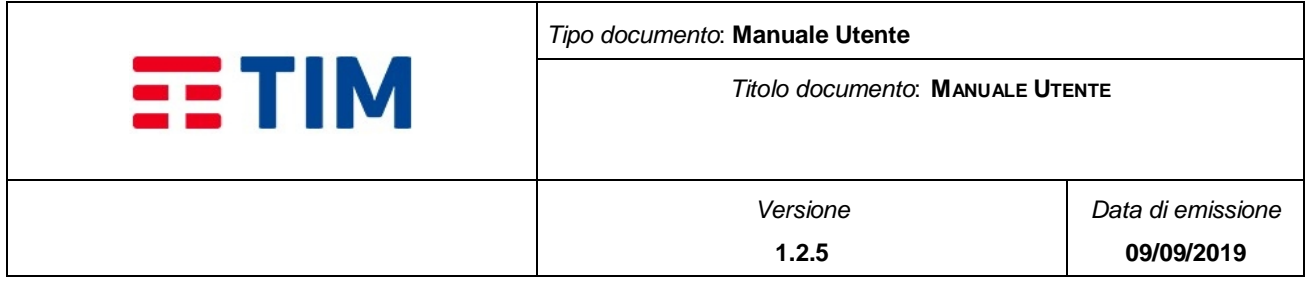

# **4.6.1Invio**

Selezionando la voce di menu "Invio" si accede alla pagina che consente di configurare i parametri per la creazione di campagne di invio messaggi ed effettuare l'invio.

Accedendo alla funzionalità è visualizzata una pagina composta da 2 aree:

- Barra del titolo con il bottoni "Info Costi", "Annulla", "Azzera", "Invio", "Ripristina Default" e "Salva Default"
- Il Tab "SMS" con i form da compilare con le informazioni per l'invio

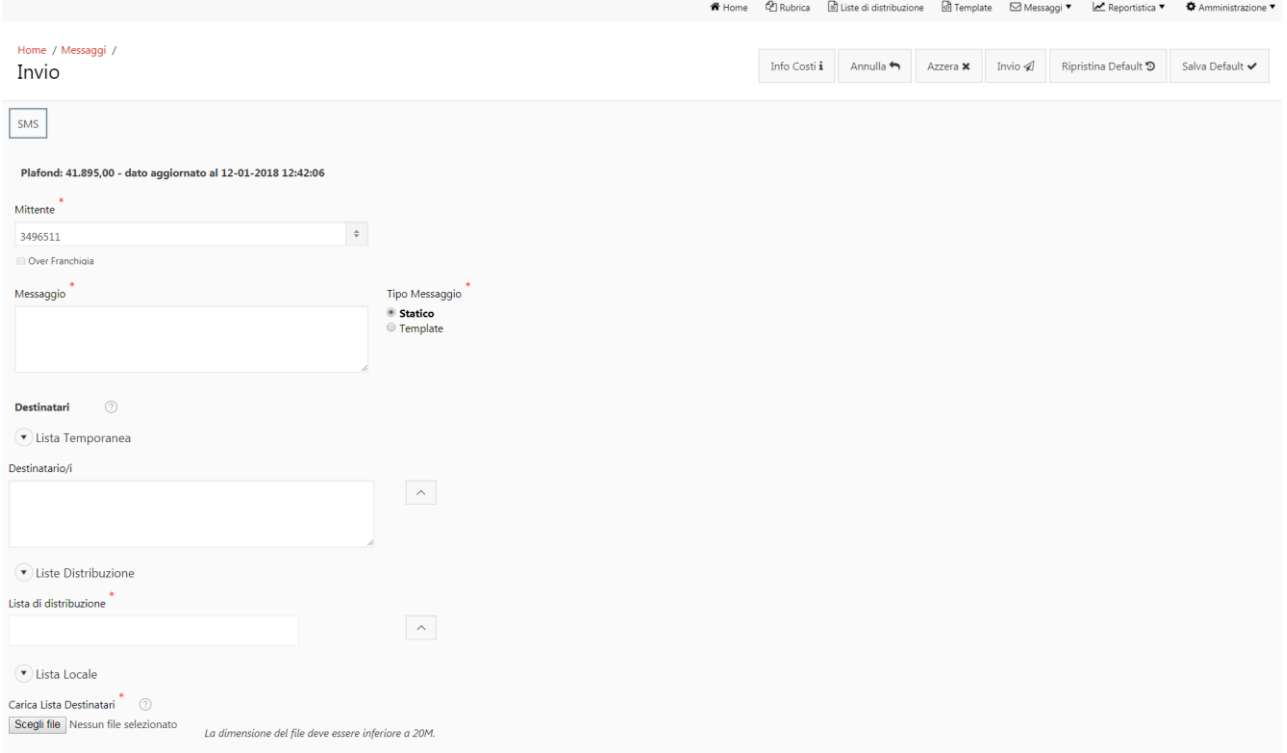

### **Figure 22 - Invio Messaggi**

Il Tab SMS è composto dai seguenti elementi:

 **Mittente (obbligatorio):** list-item contenente lo Short Number e gli Alias definiti per l'azienda

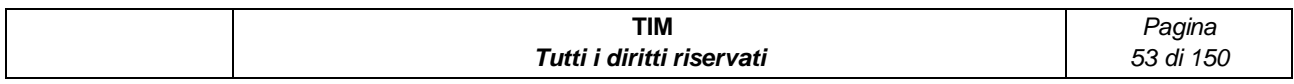

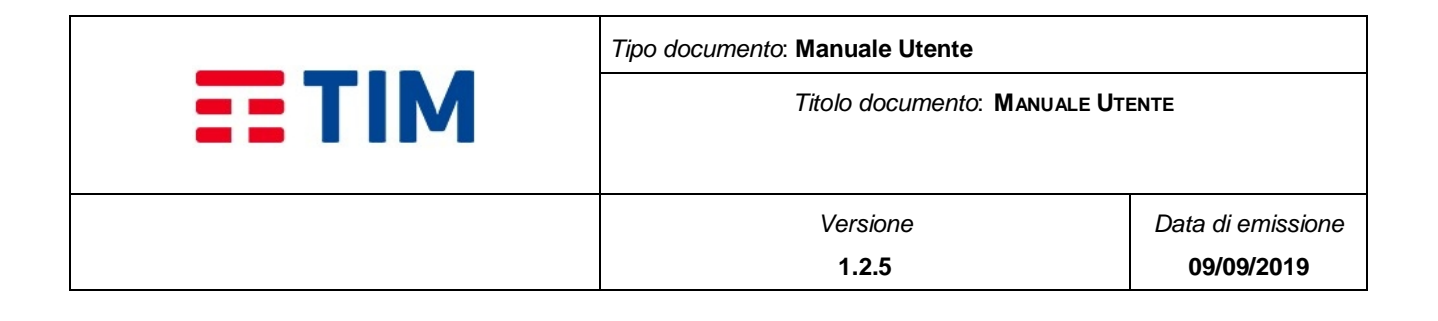

- **Over Franchigia:** check-box che consente di effettuare l'invio in over franchigia in caso di pacchetti con credito insufficiente. La regola di decurtazione del credito per l'invio è la seguente:
	- o se la numerazione destinataria del messaggio appartiene alla lista RPA il credito verrà:
		- decurtato dai pacchetti RPA fino a quanto disponibile in tale pacchetti;
		- decurtato dai pacchetti NON RPA quando non è disponibile credito sui pacchetti RPA;
		- in overfrancighia se non c'è disponibilità di credito nei pacchetti (RPA e NON RPA) ed è selezionato il flag overfranchigia dall'utente.
	- o se la numerazione destinataria NON appartiene alla lista RPA il credito verrà:
		- decurtato dai pacchetti NON RPA fino a quando è disponibile il credito su tali pacchetti;
		- in overfrancighia se non c'è disponibilità sui pacchetti (NON RPA) ed è selezionato il flag overfranchigia dall'utente.
- **Messaggio (obbligatorio):** campo editabile in cui inserire il testo del messaggio da inviare
- **Tipo Messaggio (obbligatorio):** radio-button con 2 valori:
	- o **Statico** (default): il testo del messaggio viene digitato dall'utente
	- o **Template:** il testo del messaggio viene recuperato da un template predefinito per l'azienda
- **Seleziona Template (obbligatorio** se Tipo Messaggio = Template): list-item contenente tutti i template definiti per l'azienda
- **Destinatari (obbligatorio):** è una composto da differenti sezioni:
	- o **Lista Temporanea –** permette di digitare i numeri di telefono dei destinatari o di selezionarli dalla rubrica aziendale (cfr. rubrica § **[4.3](#page-28-0)**) tramite il bottone icona $\triangle$  posto alla destra del campo "Destinario/i"

Nel campo "Destinatario/i" è possibile digitare fino ad un massimo di dieci numeri di telefono di destinatari.

o **Lista di Distribuzione –** permette di selezionare i destinatari da una o più liste di distribuzione definite per l'azienda (cfr. Liste di distribuzione § **[4.4](#page-40-0)**) .

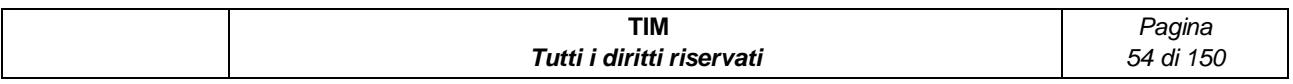

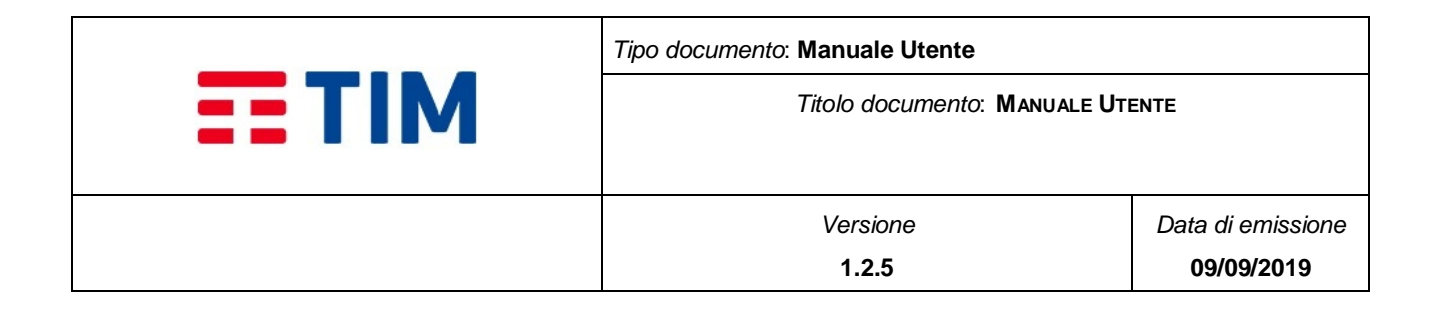

E' possibile selezionare una o più liste tramite l'icona  $\triangle$  posta alla destra del campo "lista di distribuzione".

o **Lista Locale -** permette di selezionare i destinatari da un file. Tramite il bottone "Scegli File" è possibile accedere alla propria macchina per caricare il file contenente i destinatari a cui inviare il messaggio. I contatti contenuti nel file non saranno storicizzati nella rubrica ma solo utilizzati solamente nell'invio.

Il file contenente la lista dei destinatari è un file ASCII in formato CSV costituito da N+ 1 righe di testo dove N è il numero dei destinatari presenti. Ogni riga del file è separata dalle altre dal carattere CR (carriage return ovvero "\r" o "0D" in esadecimale) e ogni campo all'interno di ogni riga è separato dagli altri dal carattere separatore ";".

La prima riga del file (opzionale) è una riga di HEADER avente il seguente formato:

"NOME";"COGNOME";"MSISDN";"EXTRA" Le restanti N righe hanno invece il seguente formato (NOME);(COGNOME);(MSISDN);(EXTRA) dove:

- (NOME) è il nome del destinatario
- (COGNOME) è il cognome del destinatario
- (MSISDN) è il numero di cellulare
- (EXTRA) Informazioni aggiuntive sul destinatario

MSISDN è il numero di cellulare del destinatario. Il campo ha lunghezza minima di 14 e massima di 16 caratteri, in formato internazionale:

- $\circ$  **+CC** = Country Code
- o **MSISDN** = è il numero di telefono (Mobile Subscriber ISDN Number)

Esempio: +393351234567

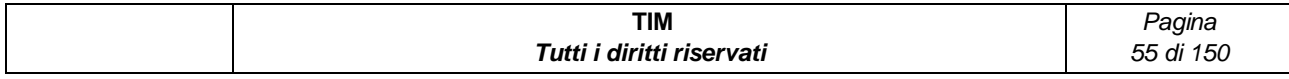

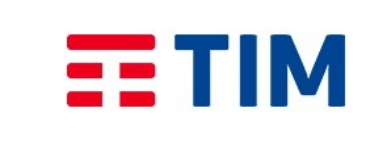

*Tipo documento*: **Manuale Utente**

*Titolo documento*: **MANUALE UTENTE**

*Versione* **1.2.5**

*Data di emissione* **09/09/2019**

```
"NOME": "COGNOME": "MSISDN": "EXTRA"
Mario; Rossi; +3933512309; informazioni del cliente
Roberto; Bianchi; +3933512300;
Giovanni; Verdi; +3933512308; cliente top
```
#### **Figure 23 - Esempio File**

In caso di errori nel caricamento del file di destinatari verrà elaborato un file degli scarti scaricabile, nella finestra di riepilogo, nel Tab "Errori" sono visualizzati - **[Figure 24](#page-55-0)** contenente:

- Numero elaborati
- Numero errori
- Numero duplicati
- Download file errori (presente solo in casi di errori)

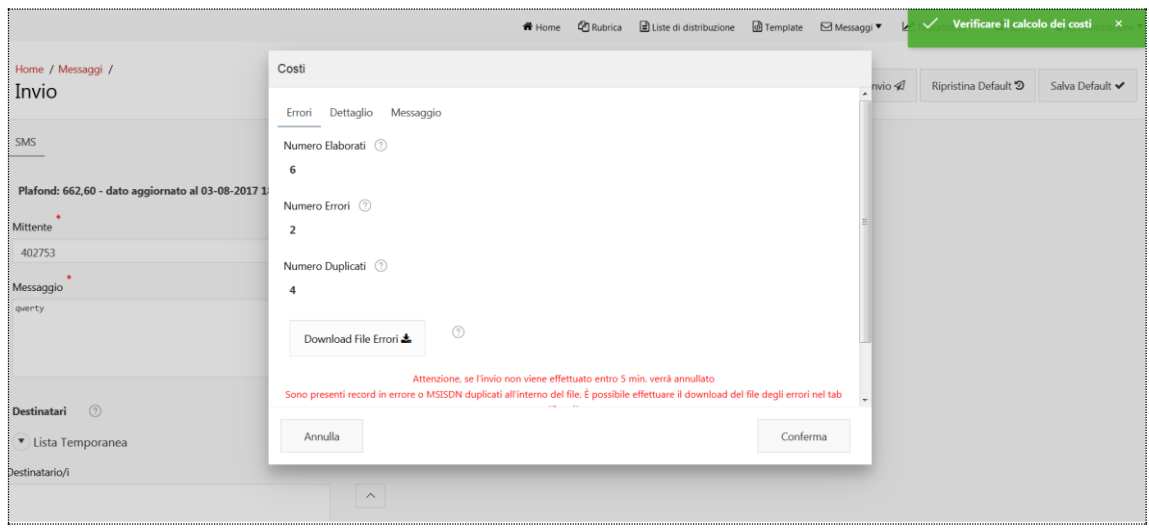

#### **Figure 24 - Invio Messaggi: Errore nel File dei destinatari**

<span id="page-55-0"></span>Selezionando il bottone "Conferma", nel caso nel caricamento siano presenti record duplicati, viene visualizzato un pop up che richiede la conferma dell'utente.

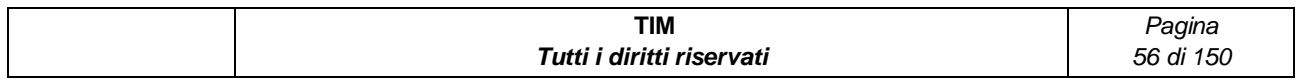

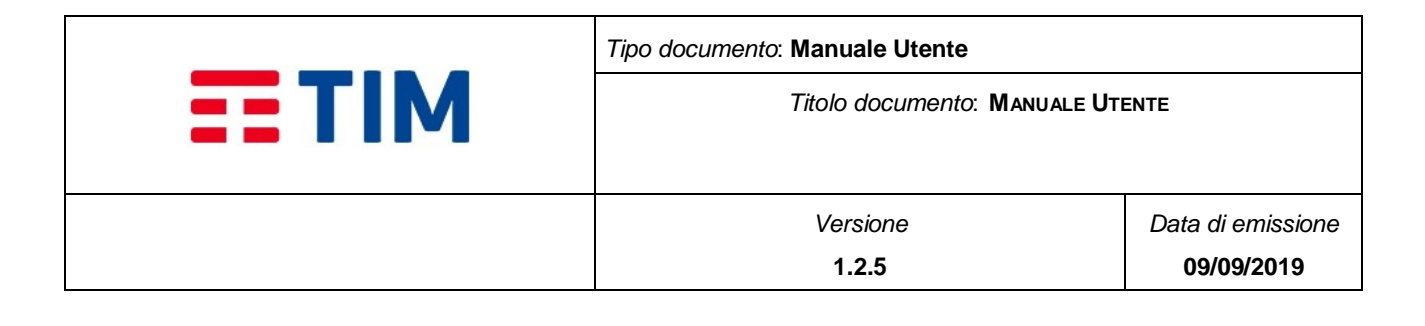

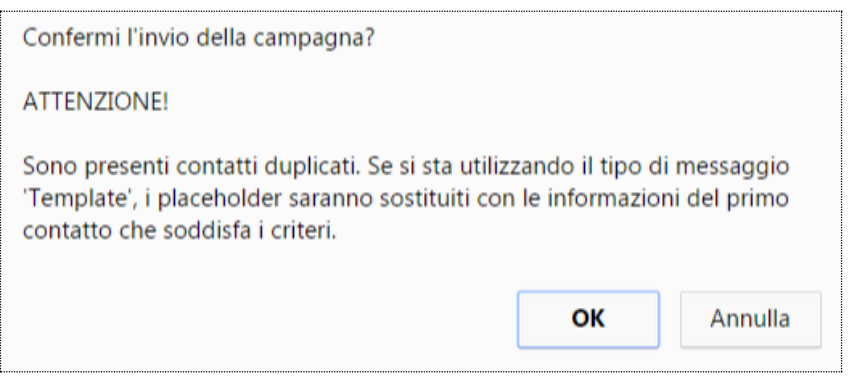

#### **Figure 25 - Invio Messaggi: Record duplicati nel File**

E' possibile selezionare anche più modalità di destinatari combinando una o più opzioni descritte sopra: lista temporanea, lista di distribuzione e lista locale.

Nella Tab "Dettaglio" della finestra di riepilogo che viene visualizzata dopo aver selezionato il bottone "Invio" sono riportate le informazioni su costi (i.e. costo totale messaggi RPA e costo totale messaggi NORPA) e direttrici (i.e. on-net e off-net) della campagna **- [Figure 26](#page-57-0)** -.

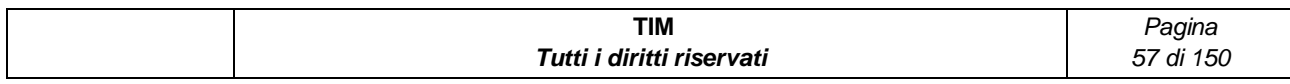

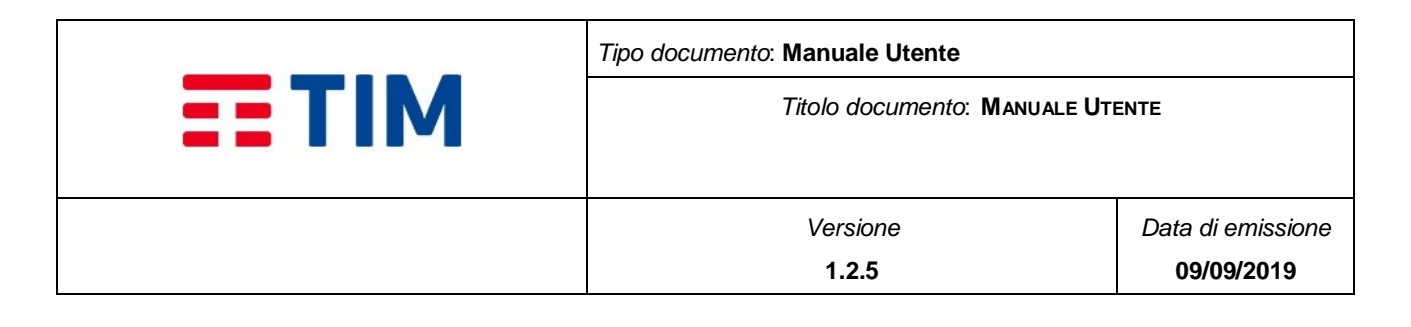

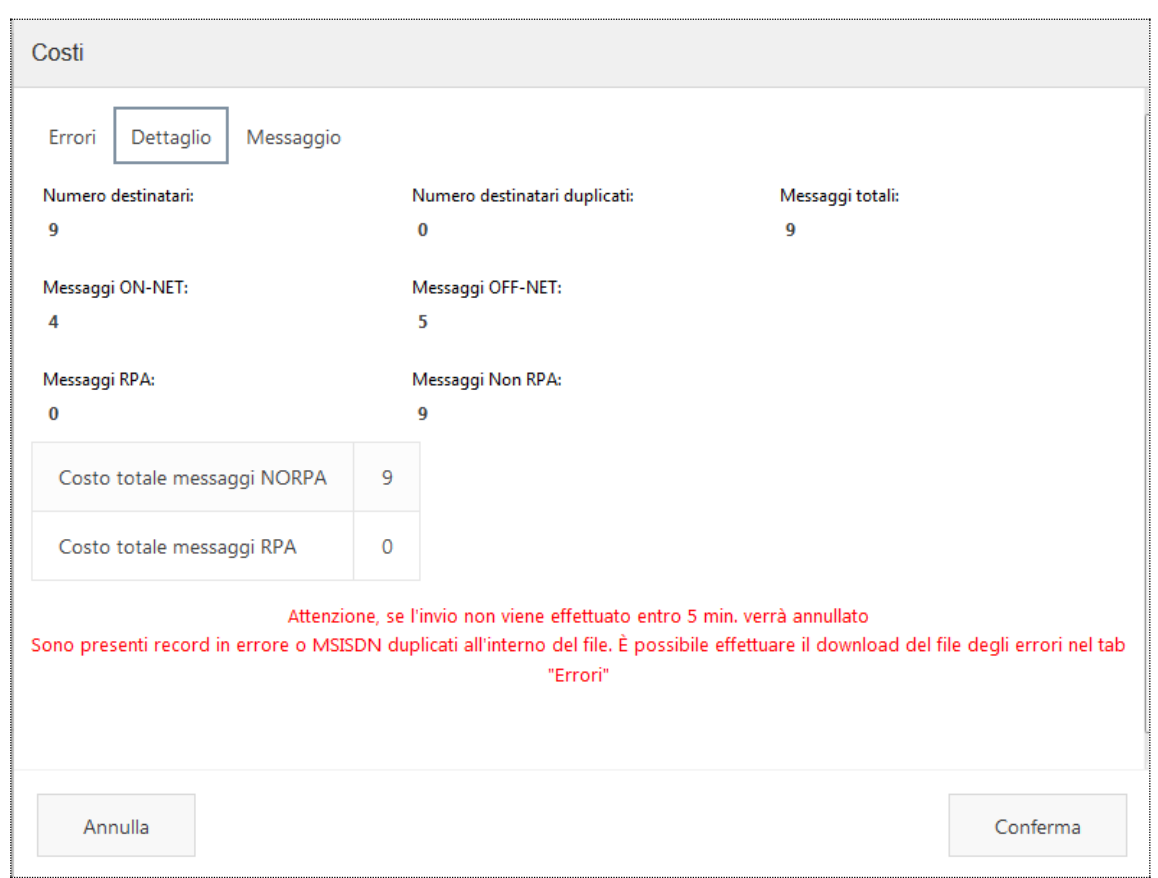

**Figure 26 - Invio Messaggio: Riepilogo**

# <span id="page-57-0"></span>**4.6.1.1Advanced**

Sono presenti i seguenti campi che permettono di definire le modalità dell'invio:

- **Nome Invio (obbligatorio):** campo editabile dove scrivere il nome della campagna di invio. Il default è una stringa del tipo (Invio\_AAAAMMGGHHMISS)
- **Descrizione (opzionale):** campo editabile in cui inserire una descrizione dell'operazione di invio Il default è una stringa del tipo (Invio\_AAAAMMGGHHMISS)
- **Scadenza Invio (minuti) (obbligatorio):** Intervallo di tempo espresso in minuti e calcolato a partire dal valore scelto per "Inizio Invio", entro il quale il sistema considererà la campagna ancora valida per l'invio

Campagne che superano tale intervallo di tempo saranno automaticamente chiuse senza alcun invio messaggio

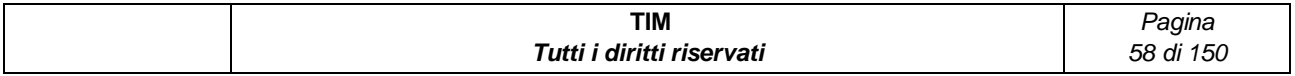

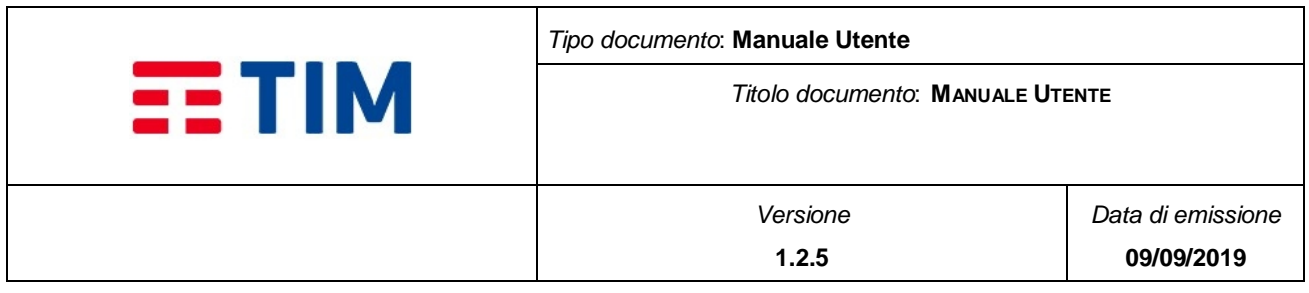

Il default di tale campo è 180 minuti.

 **Validity period (minuti) (obbligatorio):** intervallo di tempo espresso in minuti relativo alle Status Report (i.e. esito della consegna del messaggio); indica l'intervallo di tempo durante il quale viene tentata la consegna del messaggio al destinatario (e.g. in caso di problemi di comunicazione dovuti a destinatario con terminale spento, non raggiungibile, ecc.)

Il default di tale campo è 2880 minuti.

- **Inizio Invio:** radio button con 2 valori:
	- o "**Immediato**" il messaggio viene inviato subito
	- o "**Posticipato**" permette di schedulare il messaggio per un invio differito; in questo caso deve essere valorizzato il campo "Data Invio"
- **Data Invio (obbligatorio** se "Inizio Invio"=Posticipato): campo di tipo Data, selezionabile da calendario tramite il bottone icona  $\Box$  e rappresenta l'ora e la data (nel formato giorno e orario) prescelta per l'invio dei messaggi, che può essere pertanto "differito" rispetto al momento della creazione della campagna
- **Modalità Invio**: radio button con 2 valori:
	- o **Singolo:** La campagna ed i relativi messaggi sono inviati una sola volta
	- o **Ricorrente:** La campagna ed i relativi messaggi vengono inviati un numero di volte configurabili ad intervalli regolari. Questa opzione richiede la valorizzazione dei seguenti campi:
		- **Numero di Ricorrenze (obbligatorio):** campo numerico che indica il numero di volte per le quali la campagna deve essere ripetuta
		- **Intervallo Ricorrenza (obbligatorio):** campo numerico espresso in minuti relativo all'intervallo della ricorrenza tra un invio e l'altro
	- o **Periodico:** i messaggi verranno inviati ad intervalli regolari periodici (i.e. giornaliero, mensile, settimanale) fino ad una data di scadenza

Questa opzione richiede la valorizzazione dei seguenti campi:

- **Periodo (obbligatorio):** camp list-item contenente il periodo: Giornaliero (default), Settimanale e Mensile
- **Data Scadenza** campo di tipo data, selezionabile da calendario tramite il bottone icona  $\Box$  e rappresenta l'ora e la data di scadenza (nel formato giorno e orario) trascorsa la quale verranno sospesi gli invii periodici.

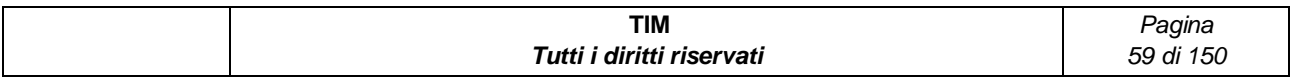

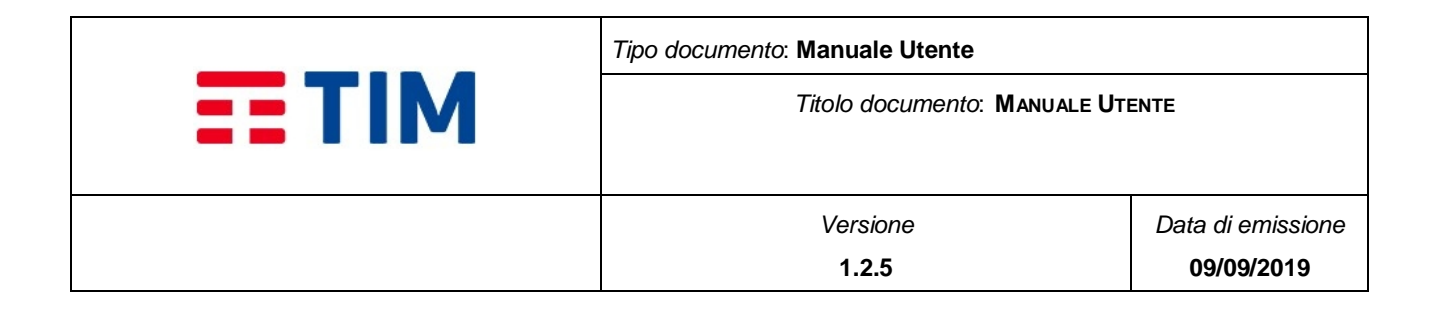

- **Classe messaggio (obbligatorio):** radio button con 5 valori che descrive tutte le possibili classi di messaggio, che specificano la modalità con cui il terminale del destinatario riceve e tratta i messaggi.
	- o **MSG Normale** –normale messaggio di testo
	- o **ME specific** Il messaggio verrà memorizzato nella memoria del telefono. I messaggi "ME specific" contengono delle informazioni che attivano o disattivano delle funzionalità e permettono di personalizzare un telefono
	- o **(U)Sim specific** Il messaggio verrà memorizzato nella SIM del telefono e potrà servire per aggiornare le applicazioni presenti nella SIM
	- o **TE specific** Il messaggio è inviato ad un computer collegato al telefonino (o modem GSM)
	- o **Flash –** l'SMS non viene salvato nella memoria del telefonino ma viene visualizzato direttamente sul display dello stesso.

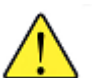

**Attenzione! Per la normale operatività si consiglia di utilizzare sempre la modalità MSG Normale.**

**Le altre dovrebbero essere utilizzate solo per esigenze particolari, poiché attivano funzionalità degli SMS che, se non correttamente utilizzate, potrebbero non essere gestite dal terminale ricevente.**

- **Status Report:** radio button con 2 valori:
	- o **No** (default): Non viene richiesto l'esito della consegna del messaggio al destinatario
	- o **Si:** Viene richiesto l'esito della consegna del messaggio al destinatario
- **Notifica fine invio:** radio button con 2 valori:
	- o **No** (default): Non viene richiesto la notifica della conclusione dell'invio di tutti i messaggi della campagna
	- o **Si:** Viene richiesto la notifica della conclusione dell'invio di tutti i messaggi della campagna
- **Notifica fine ricezione** : radio button con 2 valori è abilitato solo se Status Report è impostato a "Si":
	- o **No** (default): Non viene richiesto la notifica della conclusione della consegna di tutti i messaggi della campagna
	- o **Si:** Viene richiesto la notifica della conclusione della consegna di tutti i messaggi della campagna

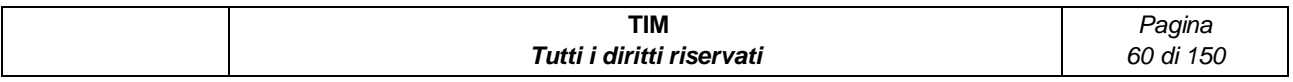

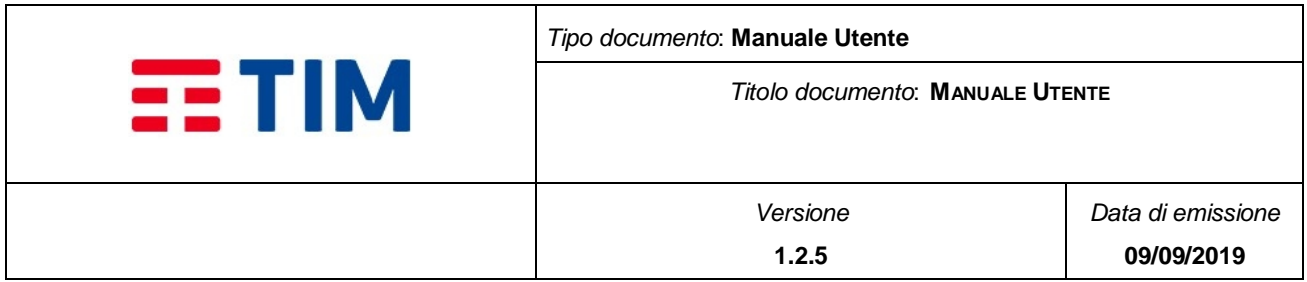

- **Destinatario notifica**: campo editabile per l'inserimento del numero di cellulare a cui inviare le notifiche di "Fine Invio" e di "Fine Ricezione" (se almeno uno delle due notifiche è impostato a "Si"). È possibile selezionare un MSISDN dalla rubrica dell'Azienda tramite il bottone icona posto alla destra del campo "Destinatario notifica"
- **Abilita Invio Messaggi** (obbligatorio): radio button con 2 valori:
	- o **Si** (default): la campagna è creata e automaticamente schedulata per l'invio
	- o **No:** la campagna è creata ma non schedulata per l'invio

Le campagne non schedulate sono eliminate trascorsa la loro **Scadenza Invio**.

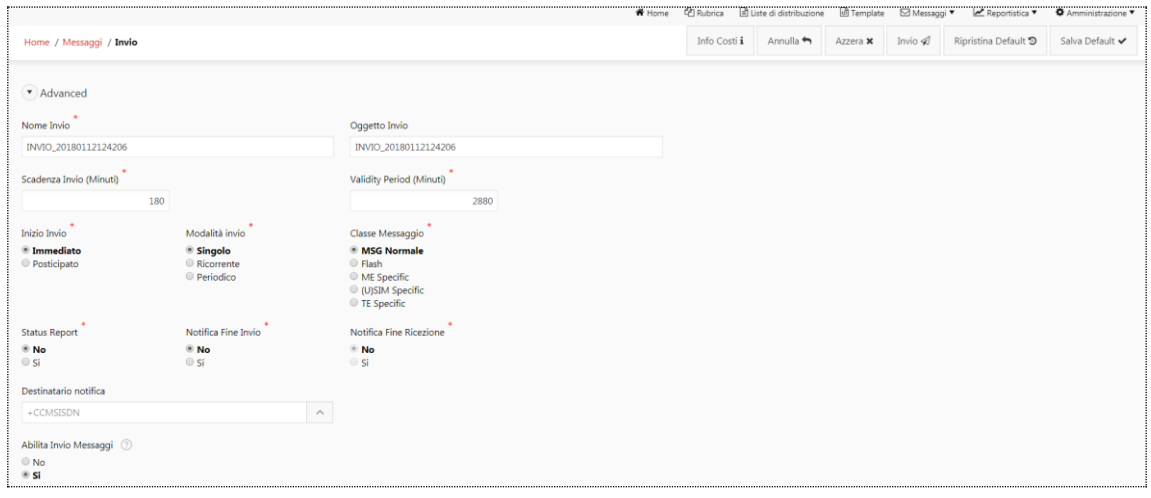

#### **Figure 27 - Invio Messaggi: Advanced**

Una volta compilati i campi, selezionando il bottone "Invio" presente nella toolbar, viene visualizzata una finestra pop-up di riepilogo dei costi - **[Figure 26](#page-57-0)** -, sono presenti i bottoni "Conferma" e "Annulla" il primo per effettuare l'invio il secondo per annullare l'operazione.

Alla pressione del bottone "Conferma", l'utente visualizza un messaggio informativo: "Confermi l'invio della campagna?" seguito dai bottoni "OK" e "Annulla". Selezionando il bottone "OK", la campagna viene avviata o schedulata (secondo le impostazioni configurate) ed è visualizzata la pagina di dettaglio con le informazioni della campagna - **[Figure 28](#page-61-0)** -. Selezionando il bottone "Annulla" è possibile annullare l'operazione.

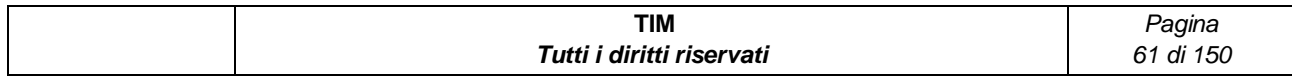

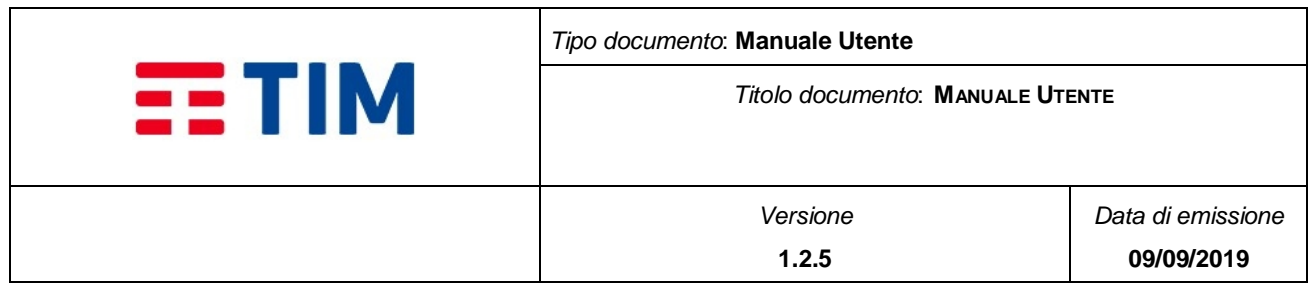

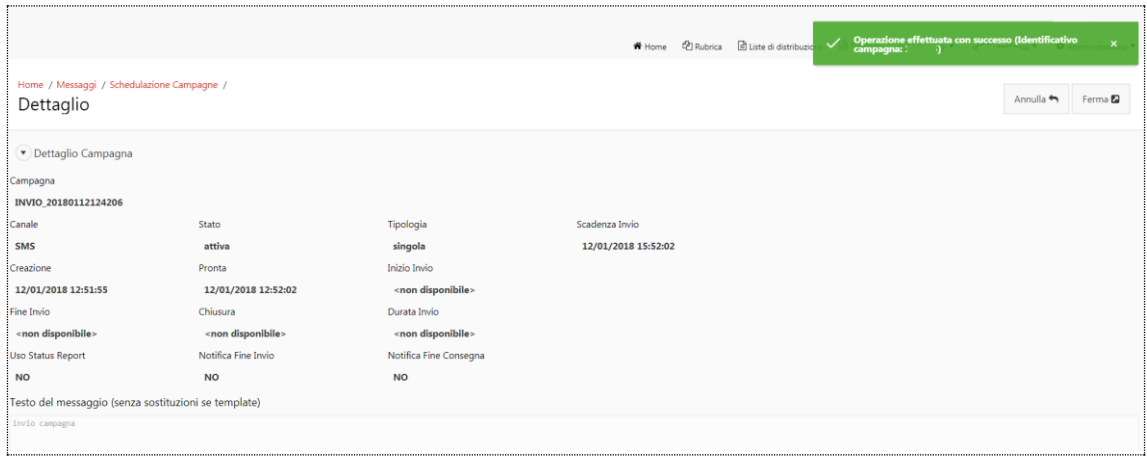

**Figure 28 - Dettaglio delle campagne**

<span id="page-61-0"></span>Da questa pagina l'utente può fermare una campagna selezionando il bottone "Ferma".

- Nel caso di Stato della campagna "Attiva", l'utente può annullare l'invio premendo il bottone "Ferma" e successivamente quello di "Annulla Invio" oppure "Avvia" per schedulare nuovamente la campagna.
- Nel caso di Stato della campagna "Non Attiva", l'utente può annullare l'invio premendo il bottone "Ferma" e successivamente quello di "Elimina" per eliminare definitivamente la campagna, oppure "Avvia", che schedula nuovamente la campagna.

| Home / Messaggi / Schedulazione Campagne /<br>Dettaglio |                            |                        |                            |  |  | Annulla Invio <sup>12</sup> |  |  |  |
|---------------------------------------------------------|----------------------------|------------------------|----------------------------|--|--|-----------------------------|--|--|--|
| $\blacktriangledown$ Dettaglio Campagna                 |                            |                        |                            |  |  |                             |  |  |  |
| Campagna                                                |                            |                        |                            |  |  |                             |  |  |  |
| INVIO_20171219113732 (disattiva)                        |                            |                        |                            |  |  |                             |  |  |  |
| Canale                                                  | Stato                      | Tipologia              | Scadenza Invio             |  |  |                             |  |  |  |
| <b>SMS</b>                                              | attiva                     | periodica giornaliera  | 11/01/2018 14:40:50        |  |  |                             |  |  |  |
| Creazione                                               | Pronta                     | Inizio Invio           | Data Scadenza              |  |  |                             |  |  |  |
| 19/12/2017 11:40:19                                     | 11/01/2018 11:40:50        | 11/01/2018 11:40:57    | <non disponibile=""></non> |  |  |                             |  |  |  |
| Fine Invio                                              | Chiusura                   | Durata Invio           |                            |  |  |                             |  |  |  |
| 11/01/2018 11:41:22                                     | <non disponibile=""></non> | 00:00:24,986           |                            |  |  |                             |  |  |  |
| Uso Status Report                                       | Notifica Fine Invio        | Notifica Fine Consegna |                            |  |  |                             |  |  |  |
| <b>SI</b>                                               | <b>NO</b>                  | <b>NO</b>              |                            |  |  |                             |  |  |  |
| Testo del messaggio (senza sostituzioni se template)    |                            |                        |                            |  |  |                             |  |  |  |
| test invio con SR                                       |                            |                        |                            |  |  |                             |  |  |  |

**Figure 29 - Dettaglio delle campagne se stato "Attiva"**

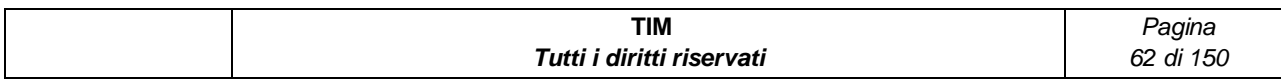

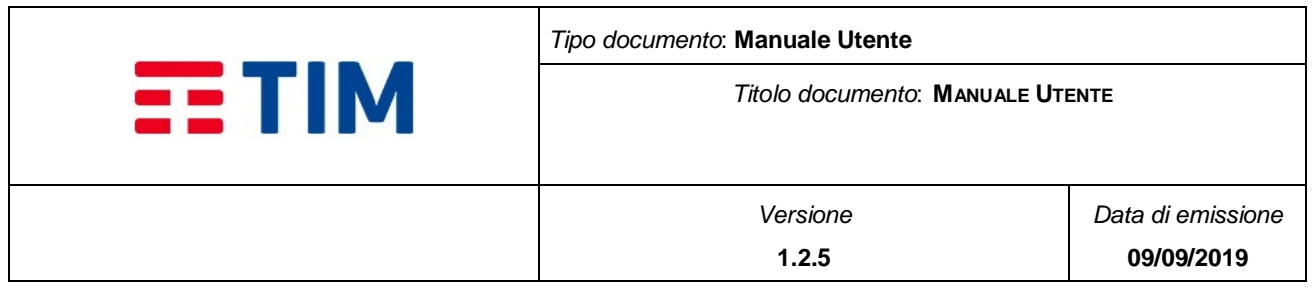

|                                                         |                            |                            |                            | ₩ Home <sup>(2</sup> ) Rubrica di Liste di distribuzione di Template <b>DI Messaggi ▼</b> Le Reportistica ▼ | Amministrazione                                      |  |  |
|---------------------------------------------------------|----------------------------|----------------------------|----------------------------|----------------------------------------------------------------------------------------------------|------------------------------------------------------|--|--|
| Home / Messaggi / Schedulazione Campagne /<br>Dettaglio |                            |                            |                            |                                                                                                    | Avvia <sup>12</sup><br>Annulla +<br>Elimina <b>D</b> |  |  |
| · Dettaglio Campagna                                    |                            |                            |                            |                                                                                                    |                                                      |  |  |
| Campagna                                                |                            |                            |                            |                                                                                                    |                                                      |  |  |
| INVIO_20171219113732 (disattiva)                        |                            |                            |                            |                                                                                                    |                                                      |  |  |
| Canale                                                  | Stato                      | Tipologia                  | Scadenza Invio             |                                                                                                    |                                                      |  |  |
| SMS                                                     | non attiva                 | periodica giornaliera      | 13/01/2018 14:40:50        |                                                                                                    |                                                      |  |  |
| Creazione                                               | Pronta                     | Inizio Invio               | Data Scadenza              | Data Schedulazione                                                                                          |                                                      |  |  |
| 19/12/2017 11:40:19                                     | <non disponibile=""></non> | <non disponibile=""></non> | <non disponibile=""></non> | 13/01/2018 11:40:50                                                                                         |                                                      |  |  |
| Fine Invio                                              | Chiusura                   | Durata Invio               |                            |                                                                                                    |                                                      |  |  |
| <non disponibile=""></non>                              | <non disponibile=""></non> | <non disponibile=""></non> |                            |                                                                                                    |                                                      |  |  |
| Uso Status Report                                       | Notifica Fine Invio        | Notifica Fine Consegna     |                            |                                                                                                    |                                                      |  |  |
| SI <sub>1</sub>                                         | <b>NO</b>                  | <b>NO</b>                  |                            |                                                                                                    |                                                      |  |  |
| Testo del messaggio (senza sostituzioni se template)    |                            |                            |                            |                                                                                                    |                                                      |  |  |
| test invio con SR                                       |                            |                            |                            |                                                                                                    |                                                      |  |  |
|                                                         |                            |                            |                            |                                                                                                    |                                                      |  |  |

**Figure 30 - Dettaglio delle campagne se stato "Non Attiva"**

# **4.6.1.2 Toolbar**

Nella pagina di Invio è presente una toolbar - **[Figure 31](#page-62-0)** - contenente i seguenti bottoni relativi alle operazioni che possono essere eseguite.

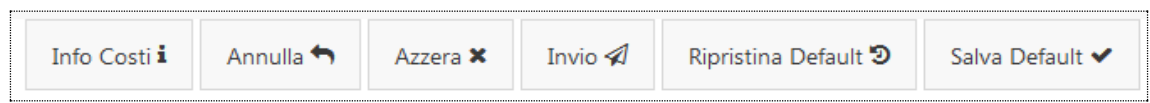

### **Figure 31 - Invio Messaggi: Toolbar**

<span id="page-62-0"></span>Sono presenti i seguenti bottoni:

- **Info costi**: consente la visualizzazione dei costi definiti per l'azienda
- **Annulla:** consente di uscire dalla pagina di invio
- **Azzera**: consente di ripulire i campi della pagina di invio
- **Invio**: consente di effettuare l'invio della campagna rispetto ai parametri impostati
- **Salva Default:** consente la personalizzazione di valori di default per alcuni parametri presenti nella sezione "Advanced". Ad ogni invio effettuato dall'utente, tali valori risulteranno preimpostati con i suoi valori di default, ma solamente per il suo account, e saranno sempre modificabili.

Nello specifico può personalizzare:

- o Scadenza Invio (Minuti)
- o Validity Period (Minuti)

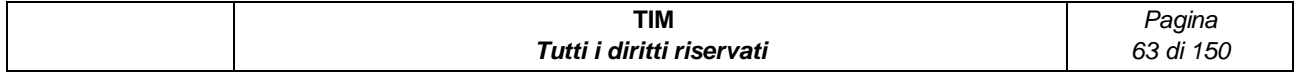

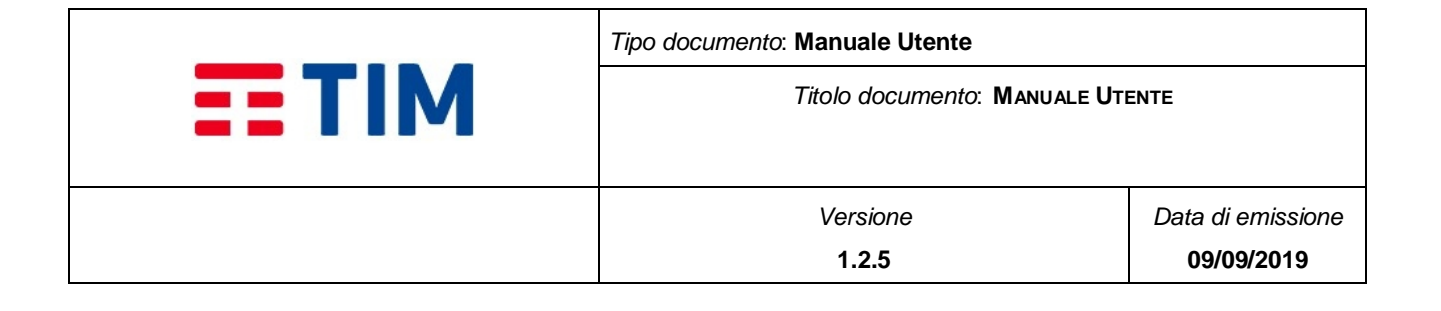

- o Modalità Invio
- o Classe Messaggio
- o Scadenza Invio
- o Numero Ricorrenze
- o Intervallo ricorrenza (Minuti)
- o Status Report
- o Notifica Fine Invio
- o Notifica Fine Ricezione
- **Ripristina Default:** consente di ripristinare i valori di default per i parametri elencati sopra, sovrascrivendo eventuali impostazioni personalizzate dall'utente

## **4.6.1.3 Schedulazione Campagne**

Selezionando l'item "Schedulazione Campagne" sotto il menu Messaggi (Messaggi > Schedulazione Campagne) è visualizzata la pagina in cui è possibile ricercare le campagne dell'azienda.

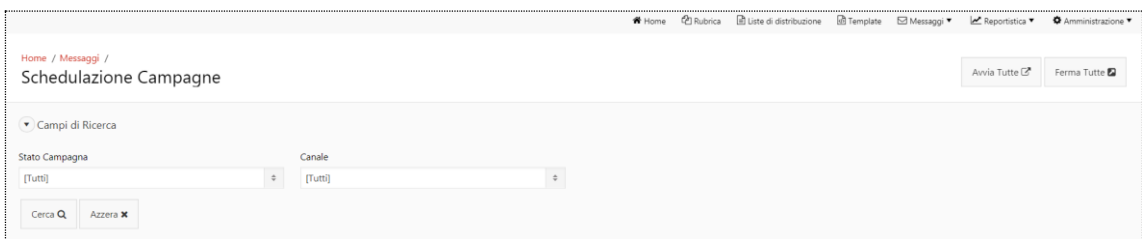

#### **Figure 32 - Messaggi: Schedulazione Campagne**

Sono presenti i seguenti Campi di Ricerca:

- **Stato Campagna**: menu a tendina contenente i seguenti stati previsti per la campagna (Annullata, Attiva, In errore, Non attiva, Plafond Insufficiente, Scaduta, Terminata)
- **Canale**: menu a tendina contenente il canale di invio (SMS)

Sono presenti i bottoni:

**Cerca**: permette di avviare la ricerca sulla base dei parametri impostati

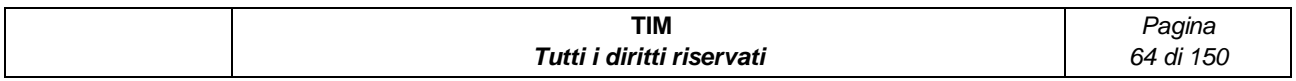

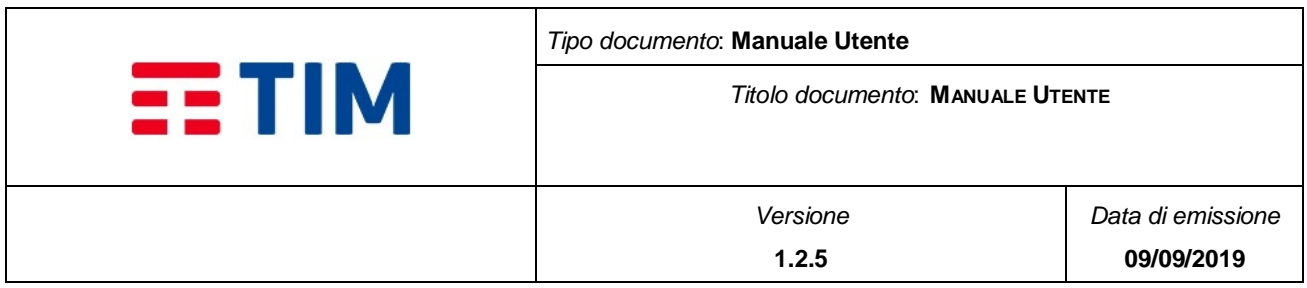

**Azzera**: permette di pulire i campi di ricerca

A seguito di una ricerca è visualizzato il calendario, impostato sul mese corrente, con visualizzate le campagne del mese.

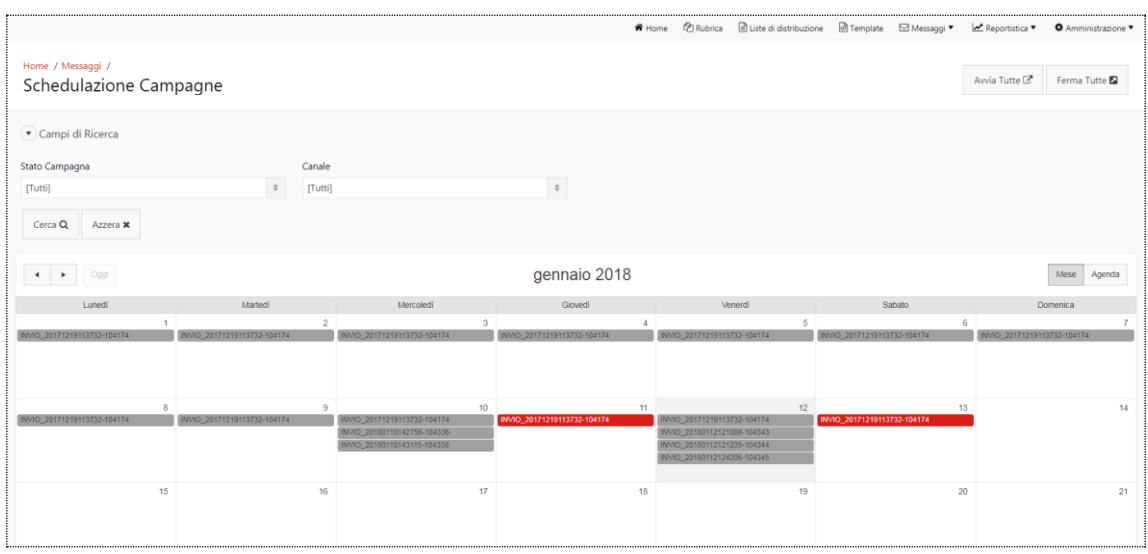

### **Figure 33 - Messaggi: Schedulazione Campagne, Calendario campagne**

Di seguito gli stati previsti:

- **Non Attiva**  $\rightarrow$  La campagna è stata salvata nel sistema ed è pronta per l'invio dei messaggi, ma l'invio non è ancora iniziato
- **Attiva** → L'invio dei messaggi è iniziato e si è in attesa del completamento dell'invio e/o della consegna delle Status Report
- **Terminata**  $\rightarrow$  L'invio dei messaggi è stato completato e, se richieste le Status Report, si ha un riscontro per ognuna se sono state consegnate o non consegnate.
- **Scaduta**  $\rightarrow$  La campagna è stata presa in carico dalla piattaforma fuori tempo massimo rispetto la sua data di attivazione. Quindi la campagna non viene eseguita
- **In errore**  $\rightarrow$  La campagna è stata presa in carico dalla piattaforma durante la preparazione dell'invio si è riscontrato un errore
- **Annullata** → La campagna è stata annullata
- **Plafond Insufficiente**  $\rightarrow$  La campagna non è stata inviata a causa della mancanza di credito

Nella toolbar in alto a destra sono presenti 2 bottoni:

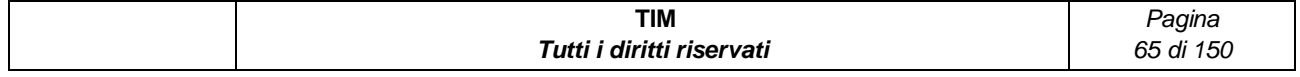

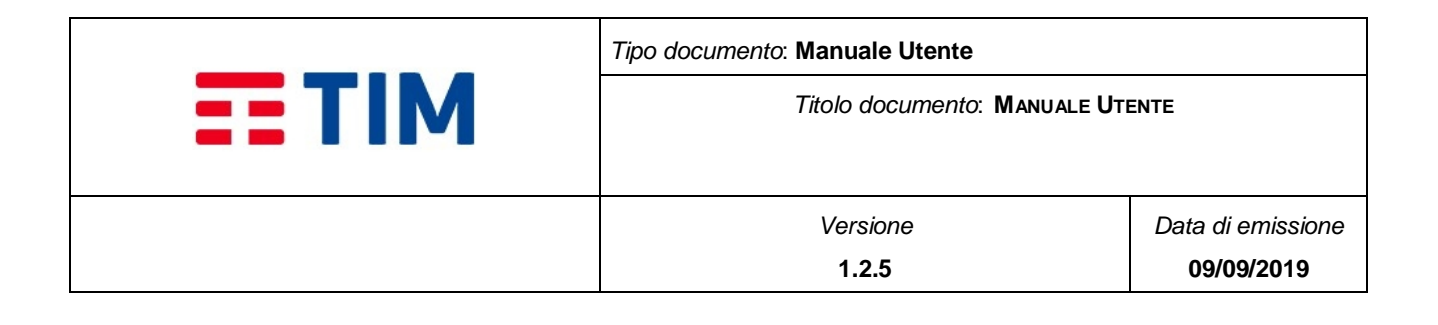

 **Ferma Tutte**: consente di fermare tutte le campagne dell'azienda con stato attiva o non attiva.

Alla pressione del bottone l'utente visualizza un messaggio informativo: "Confermi l'arresto della schedulazione di tutte le campagne ATTIVE o NON ATTIVE dell'azienda? Nota: campagne in altri stati non saranno considerate" seguito dai bottoni "OK" e "Annulla". Selezionando il bottone "OK", tutte le campagne attive o non attive sono fermate. Selezionando il bottone "Annulla" è possibile annullare l'operazione.

 **Avvia Tutte**: consente di avviare la schedulazione di tutte le campagne dell'azienda con stato attiva o non attiva

Alla pressione del bottone l'utente visualizza un messaggio informativo: "Confermi l'avvio della schedulazione di tutte le campagne ATTIVE o NON ATTIVE dell'azienda? Nota: campagne in altri stati non saranno considerate" seguito dai bottoni "OK" e "Annulla". Selezionando il bottone "OK", tutte le campagne attive o non attive sono schedulate. Selezionando il bottone "Annulla" è possibile annullare l'operazione.

Selezionando una campagna sul calendario è visualizzata una pagina di riepilogo con le informazioni di dettaglio della campagna stessa.

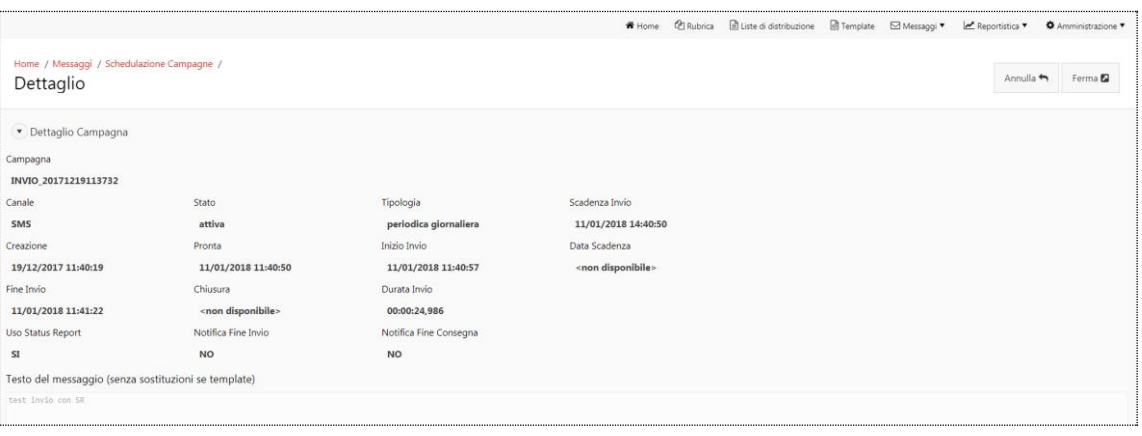

#### **Figure 34 - Schedulazione Campagne: Dettaglio**

<span id="page-65-0"></span>Nella pagina toolbar della pagina di dettaglio - **[Figure 34](#page-65-0)** - sono presenti 2 bottoni:

 **Ferma**: consente di annullare la schedulazione futura della campagna, in caso di invio posticipato o periodico, mediante pop-up.

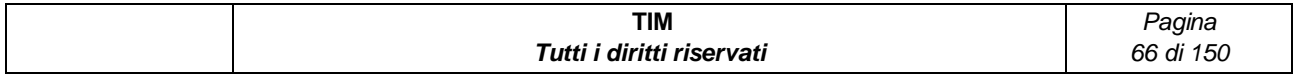

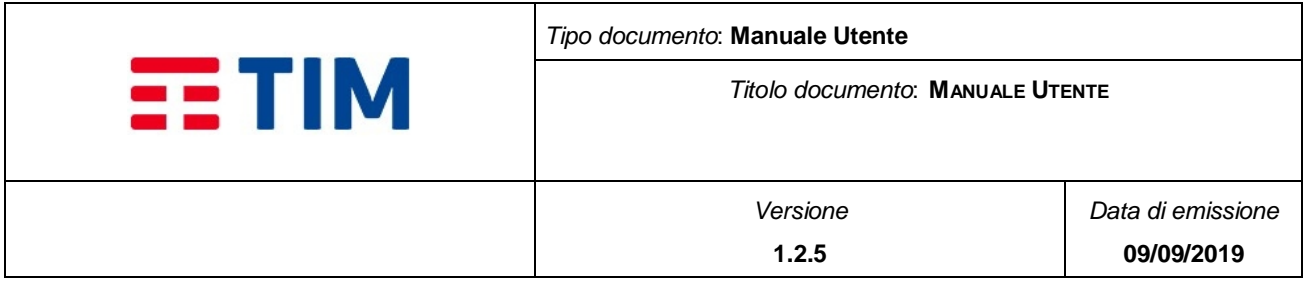

Alla pressione del bottone l'utente visualizza un messaggio informativo: "Confermi l'arresto della schedulazione di tutte le campagne ATTIVE o NON ATTIVE dell'azienda? Nota: campagne in altri stati non saranno considerate" seguito dai bottoni "OK" e "Annulla". Selezionando il bottone "OK", tutte le campagne attive o non attive sono fermate. Selezionando il bottone "Annulla" è possibile annullare l'operazione.

Oltre ai dettagli sulla campagna sono presenti altre due sezioni:

- **Riepilogo dei messaggi della campagna**  $\rightarrow$  riporta il numero totale dei messaggi, il numero di messaggi inviati, il numero di messaggi non inviati (se la campagna è in corso tale valore rappresenta il numero di messaggi non ancora inviati), il numero delle notifiche di ricevuta consegna (Status Report) e quello di notifiche di consegna non ricevute; NOTA: i codici d'errore gestiti per questo parametro sono riportati nella [Tabella 1;](#page-13-0) Il bottone "Abilita Refresh" posto sopra la sezione consente l'abilitazione/disabilitazione del refresh dei dati ogni 20 secondi
- **Elenco dei messaggi**  $\rightarrow$  Riporta l'elenco dei messaggi con le informazioni relative a Mittente, Destinatario, Nome, Cognome e Extra Info del destinatario (le informazioni nome, cognome ed extra info sono presenti se il destinatario è presente nella rubrica aziendale), Sequenza del messaggio, Testo, Data dell' invio del messaggio, gli esiti dell'invio e della consegna (nel caso sia stata richiesto lo status report), oltre allo stato del singolo messaggio. Il bottone "Abilita" posto sopra la sezione consente l'abilitazione/disabilitazione del refresh dei dati ogni 20 secondi.

|                                                                                 |                     |              |                      |                   |                    |                            |         |                        |                    |                       |         | Amministrazione        |
|---------------------------------------------------------------------------------|---------------------|--------------|----------------------|-------------------|--------------------|----------------------------|---------|------------------------|--------------------|-----------------------|---------|------------------------|
| Annulla<br>$\leftarrow$<br>Home / Messaggi / Schedulazione Campagne / Dettaglio |                     |              |                      |                   |                    |                            |         |                        |                    |                       |         |                        |
| ×                                                                               |                     |              |                      |                   |                    |                            |         |                        |                    |                       |         |                        |
| Abilita Refresh <sup>2</sup>                                                    |                     |              |                      |                   |                    |                            |         |                        |                    |                       |         |                        |
| <b>Totale messaggi</b>                                                          | Messaggi inviati    |              | Messaggi non inviati |                   | Notifiche ricevute |                            |         | Notifiche non ricevute |                    |                       |         |                        |
|                                                                                 |                     | $\mathbf{1}$ |                      |                   | $\circ$            |                            | $\circ$ |                        |                    | $\circ$               |         |                        |
|                                                                                 |                     |              |                      |                   |                    |                            |         |                        |                    |                       |         | $1 - 1$                |
| Abilita <sup>2</sup>                                                            |                     |              |                      |                   |                    |                            |         |                        |                    |                       |         |                        |
| $Q \vee$                                                                        |                     | Go           | Actions ~            |                   |                    |                            |         |                        |                    |                       |         | $k^2$                  |
| $1 - 1 of 1$                                                                    |                     |              |                      |                   |                    |                            |         |                        |                    |                       |         |                        |
| <b>Mittente</b>                                                                 | <b>Destinatario</b> | Nome         | Cognome              | <b>Extra info</b> | Sequenza messaggio | <b>Testo</b>               |         | <b>Invio Messaggio</b> | <b>Esito Invio</b> | <b>Esito Consegna</b> |         | <b>Stato Messaggio</b> |
| 3402662                                                                         | +393496533***       | n/d          | n/d                  | n/d               | $1$ di $1$         | test generazione campagna. |         | 15/01/2018 12:04:03    | Ok                 |                       | Inviato |                        |
| $1 - 1$ of $1$                                                                  |                     |              |                      |                   |                    |                            |         |                        |                    |                       |         |                        |

**Figure 35 - Schedulazione Campagne: Riepilogo ed elenco messaggi**

# **4.7 Consumi**

Accedendo alla voce di menu "Consumi" è possibile visualizzare le informazioni attuale e storiche sul credito, attraverso le funzionalità:

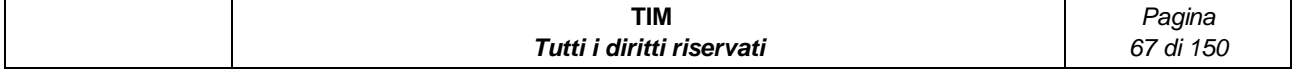

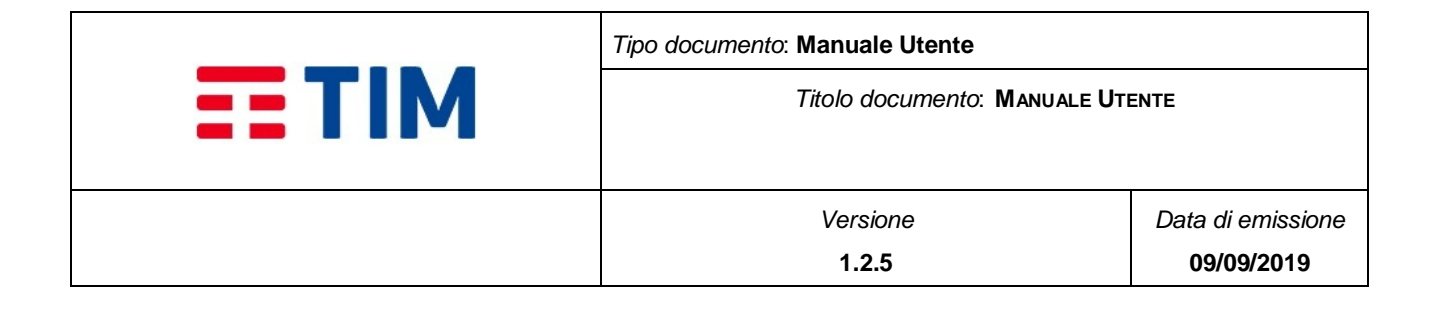

- Stato del Credito  $(\S 4.7.1)$  $(\S 4.7.1)$  $(\S 4.7.1)$
- Storico consumi (§ **[4.7.2](#page-68-0)**)

## <span id="page-67-0"></span>**4.7.1Stato del Credito**

Accedendo a questa funzionalità viene mostrato un report tabellare costituito dalle seguenti colonne:

- **Plafond:** Visualizza la tipologia di plafond (i.e. RPA e Non RPA)
- **Crediti:** Visualizza l'ammontare totale dei crediti caricato sul plafond
- **Residui:** Visualizza ammontare residuo del plafond
- **% (percentuale):** Visualizza l'ammontare residuo del plafond in percentuale rispetto ai crediti totali del plafond

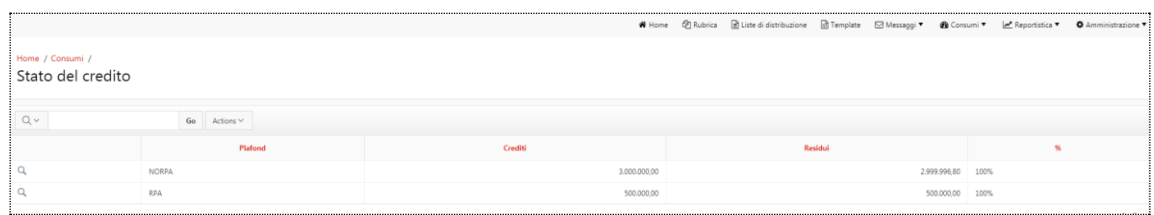

#### **Figure 36 - Storico Consumi**

# **4.7.1.1 Dettaglio**

Selezionando il bottone icona  $\boxed{Q}$  in corrispondenza di un plafond, è visualizzato il report con le informazioni di dettaglio per pacchetto caricato.

Informazioni di riepilogo:

- **Data Attivazione**: campo che visualizza la data di attivazione del pacchetto
- **Crediti**: campo che visualizza il numero di crediti previsti dal pacchetto
- **Residui**: campo che visualizza il numero di crediti residui dal pacchetto
- **%:**campo che visualizza il credito residuo del pacchetto in percentuale
- **Stato:** campo che visualizza lo stato del pacchetto (i.e. Attivo / Non attivo)

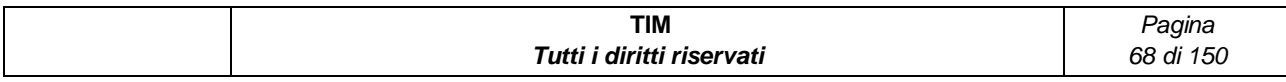

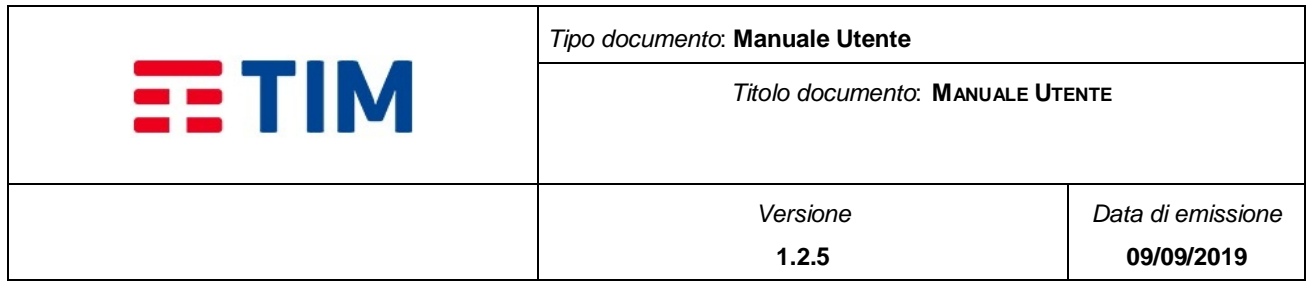

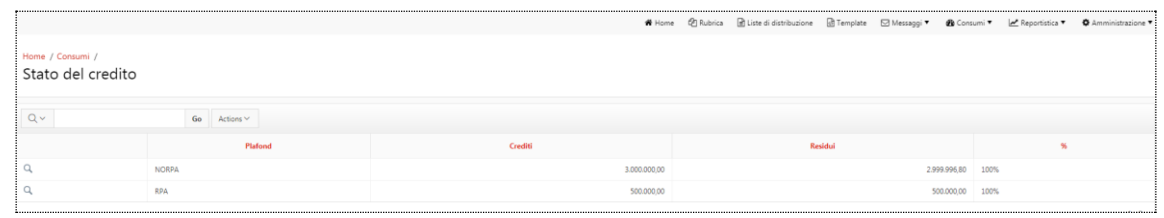

#### **Figure 37 - Dettaglio Credito**

## <span id="page-68-0"></span>**4.7.2Storico Consumi**

Accedendo a questa funzionalità viene mostrato un report tabellare costituito dalle seguenti colonne:

- **Mese:** Visualizza il mese/anno di riferimento
- **RPA:** Visualizza il numero di crediti utilizzati nel mese di riferimento per invii di messaggi (MT) verso numerazioni in convenzione (RPA)
- **Non RPA:** Visualizza il numero di crediti utilizzati nel mese di riferimento per invii di messaggi (MT) verso numerazioni non in convenzione (non RPA)
- **Over-franchigia RPA:** Visualizza il numero di crediti utilizzati nel mese di riferimento per invii di messaggi (MT) verso numerazioni in convenzione (RPA) ma effettuati in over-franchigia
- **Over-franchigia Non RPA:** Visualizza il numero di crediti utilizzati nel mese di riferimento per invii di messaggi (MT) verso numerazioni in convenzione (Non RPA) ma effettuati in over-franchigia
- **On Net:** Visualizza il numero di crediti utilizzati nel mese di riferimento per invii di messaggi (MT) verso numerazioni on-net
- **Off Net**: Visualizza il numero di crediti utilizzati nel mese di riferimento per invii di messaggi (MT) verso numerazioni off-net

### *4.8 Reportistica*

La PDM Consip mette a disposizione una sezione dedicata alla ricerca ed alla visualizzazione dello storico di tutti i messaggi presi in carico mediante le funzionalità di invio/ricezione.

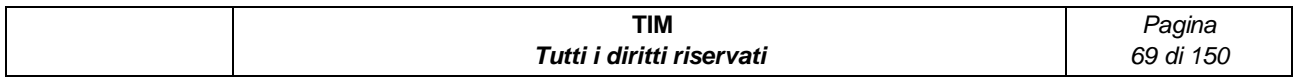

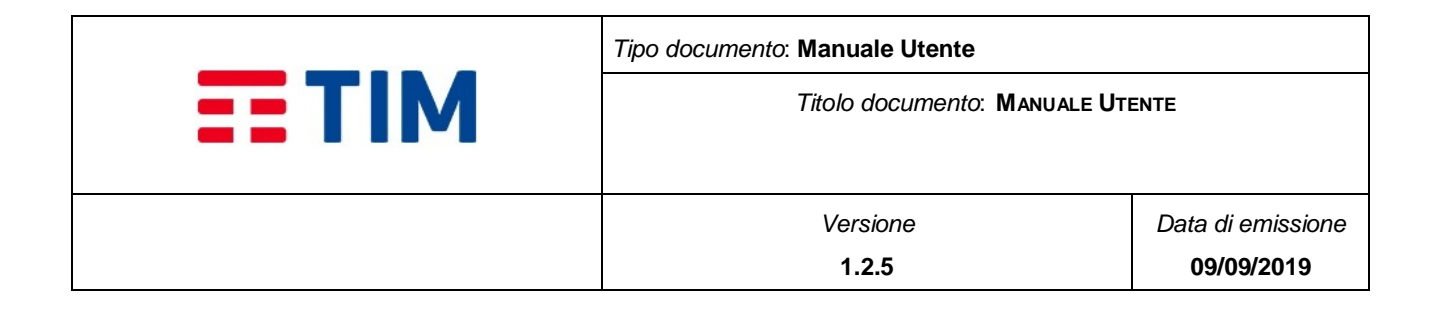

Questa voce di menu è costituita da 6 item, a cui si può accedere mediante i seguenti link:

- Campagne (§ **[4.8.1.1](#page-69-0)**)
- Messaggi Inviati (§ **[4.8.1.2](#page-74-0)**)
- Messaggi Ricevuti (§ **[4.8.1.3](#page-77-0)**)
- Report Stato (§ **[4.8.1.4](#page-80-0)**)
- Report Direttrici (§ **[4.8.1.5](#page-83-0)**)
- Segui Conversazione (§ [4.8.1.6](#page-86-0))

# <span id="page-69-0"></span>**4.8.1.1Campagne**

Selezionando l'item "Campagne" nel menu "Reportistica" si accede alla funzionalità.

Sono presenti i seguenti Campi di Ricerca:

- **DataInizio**: campo di tipo data con possibilità di selezione dal calendario tramite bottone icona
- **DataFine**: campo di tipo data con possibilità di selezione dal calendario tramite bottone icona
- **Stato Campagna**: menu a tendina da cui è selezionabile lo stato della campagna (i.e. Annullata, Attiva, In errore, Non attiva, Plafond insufficiente, Scaduta, Terminata)
- **Nome Campagna:** campo con possibilità di scelta di una campagna tramite il bottone icona  $\alpha$  da una finestra modale
- **Liste distribuzione:** campo con possibilità di scelta di una lista di distribuzione tramite il bottone icona  $\left\lfloor \frac{\wedge}{\wedge} \right\rfloor$ da una finestra modale

Sono presenti i bottoni:

- **Cerca**: permette di avviare la ricerca sulla base dei parametri impostati
- **Azzera**: permette di pulire i campi di ricerca

A seguito di una ricerca viene visualizzato il report delle campagne generato sulla base dei parametri inseriti nei campi di ricerca

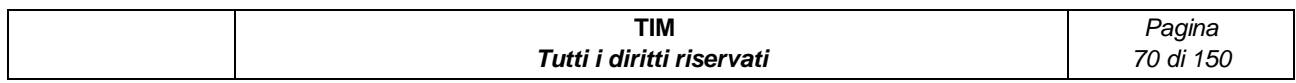

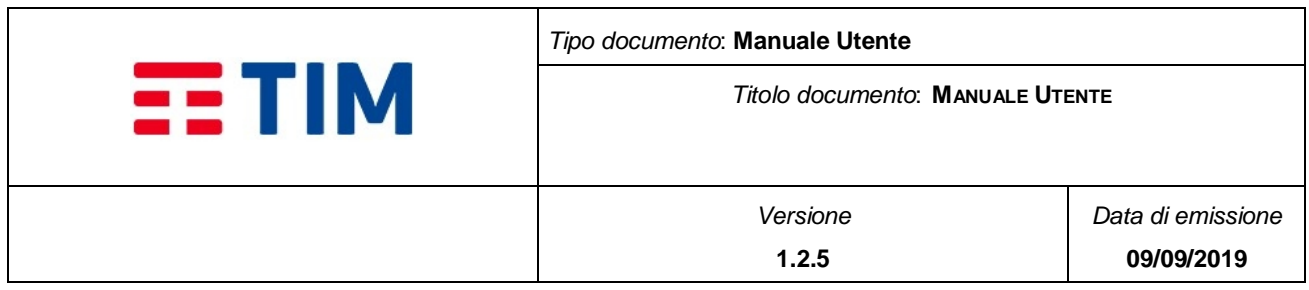

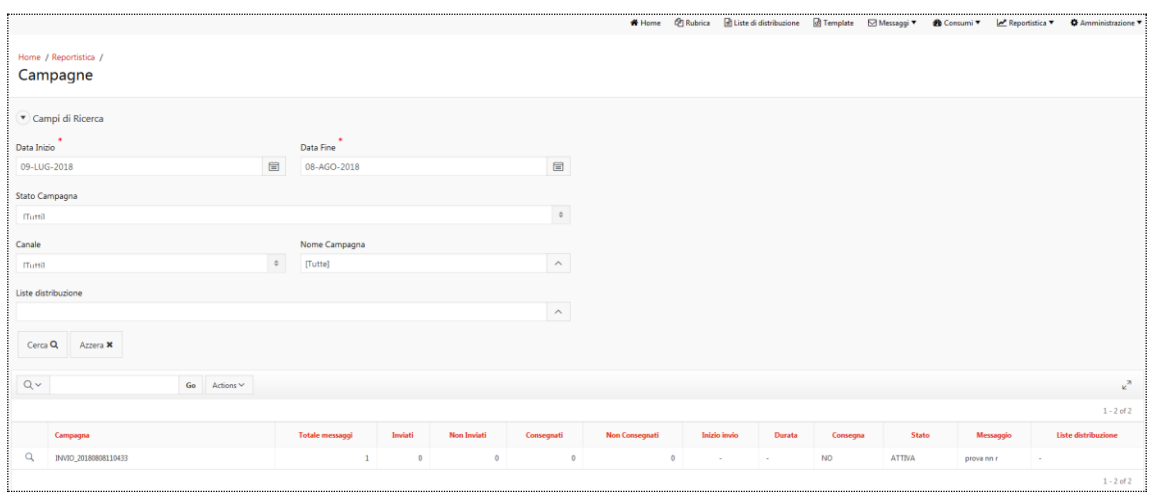

### **Figure 38 - Reportistica Campagne**

### <span id="page-70-0"></span>**4.8.1.1.1 Report delle campagne**

Il report generato dalla ricerca è presenta le seguenti colonne - **[Figure 38](#page-70-0)** :

- **Campagna**: campo che identifica il nome della campagna
- **Totale messaggi**: numero totale dei messaggi previsti per la campagna
- **Inviati:** numero totale dei messaggi inviati per la campagna
- **Non Inviati:** numero totale dei messaggi inviati per la campagna
- **Consegnati:** numero totale dei messaggi con esito consegnato per la campagna
- **Non Consegnati:** numero totale dei messaggi con esito non consegnato per la campagna
- **Inizio invio:** data di inizio invio per la campagna
- **Durata:** durata totale dell'invio della campagna
- **Consegna:** campo che indica se è stato richiesto lo Status Report per la campagna (contiene valori "Si"/"No")
- **Stato:** campo che indica lo stato della campagna
- **Messaggio:** campo che contiene il testo del messaggio
- **Liste di distribuzione:** campo che contiene il testo del messaggio

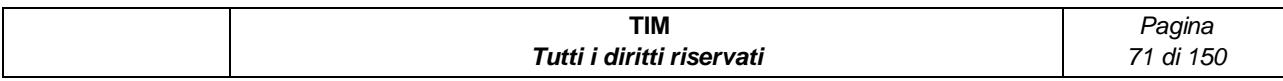

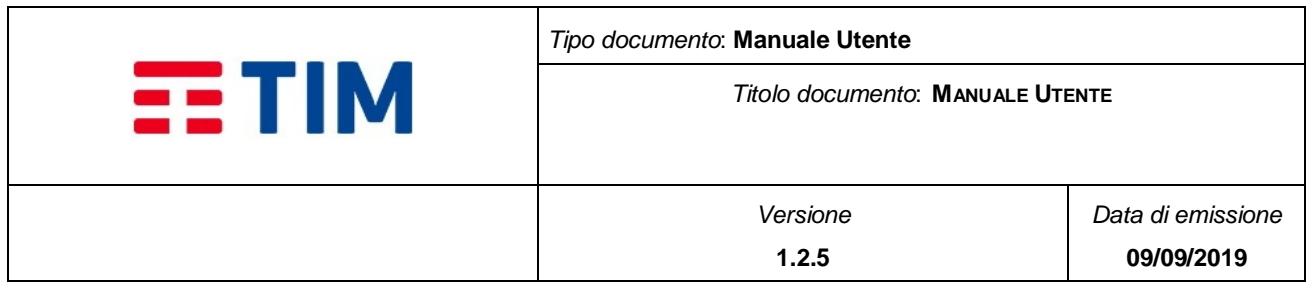

All'inizio di ogni riga è presente il bottone icona  $\boxed{Q}$  che permette di visualizzare le informazioni di dettaglio.

E' presente, inoltre, la barra azioni, attiva solo dopo aver eseguito una ricerca ed in cui sono presenti i seguenti comandi:

- Ulteriore filtro sulla tabella dei risultati
- Campo editabile e relativo bottone "Go" (per selezionare le sole celle che contengono il valore inserito nel campo editabile in corrispondenza del "Go")
- Campo a tendina "Actions" con le relative opzioni:
	- o Selezione di colonne (per selezionare un sottoinsieme di colonne da visualizzare nel report rispetto a quelle disponibili)
	- o Filter (per aggiungere ulteriori filtri di ricerca più specifici su colonna o su riga)
	- o Rows per Page (per variare il numero di righe visualizzate per pagina)
	- o Format (per riorganizzare il risultato della ricerca)
	- o Save Report (per memorizzare le impostazioni di ricerca)
	- o Reset (per azzerare i filtri impostati)
	- o Download (per salvare il risultato della ricerca in formato .xlsx o .csv )

Alla base del report, nel caso i risultati siano disponibili su più pagine, sono presenti dei paginatori che consentono di scorrere i risultati della ricerca.

Nota: i codici d'errore gestiti per le Status Report sono riportati nella [Tabella 1.](#page-13-0)

### **4.8.1.1.2 Dettaglio della campagna**

Selezionando il bottone icona  $\boxed{Q}$  in corrispondenza di una campagna, è visualizzata la pagina in cui è visualizzato il riepilogo della campagna ed il report con le informazioni di dettaglio per singolo messaggio.

Informazioni di riepilogo:

- **Campagna**: campo che visualizza il nome della campagna
- **Canale**: campo che visualizza la connessione (i.e. SMS)

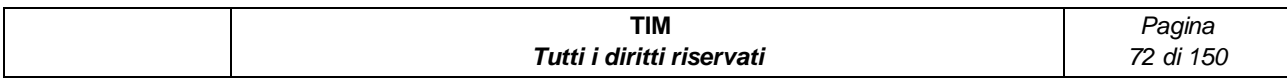
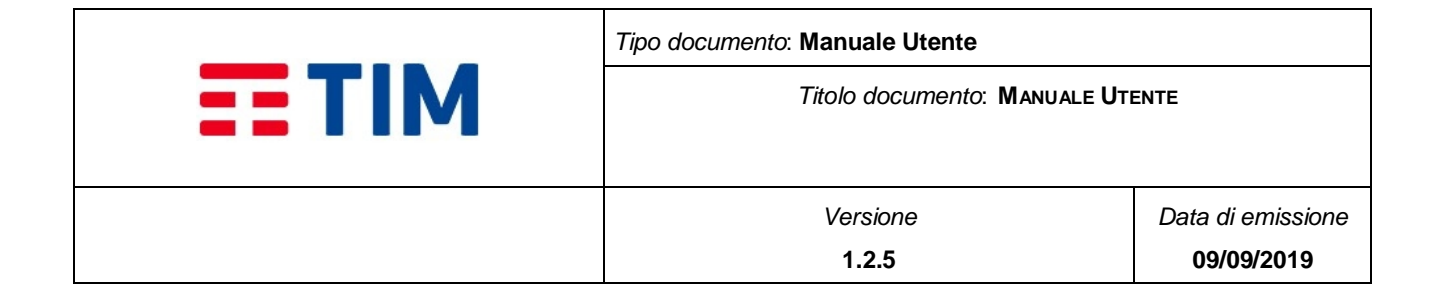

- **Stato**: campo che visualizza lo stato della campagna (Annullata, Attiva, In errore, Non attiva, Plafond insufficiente, Scaduta, Terminata)
- **Tipologia**: campo che visualizza la tipologia di invio (Singolo, Ricorrente, Periodico)
- **Creazione**: campo che visualizza data in cui la campagna è stata creata
- **Pronta**: campo che visualizza data in cui la campagna è pronta per l'invio
- **Durata invio**: campo che indica il tempo totale dell'invio della campagna
- **Inizio invio**: campo che visualizza data in cui l'invio della campagna inizia
- **Scadenza Invio**: campo che visualizza la data entro cui il sistema considererà la campagna ancora valida per l'invio
- **Fine invio:** campo che visualizza la data in cui l'invio della campagna termina
- **Uso Status Reports:** campo che visualizza se, per la campagna, sono richieste le Status Report per la campagna presenta valori Si/No
- **Notifica fine invio:** campo che visualizza se è stata richiesta la notifica di fine invio per la campagna, presenta valori Si/No
- **Notifica fine consegna:** campo che visualizza se è stata richiesta la notifica di fine consegna (solo in caso di richiesta di Status Report attiva) per la campagna, presenta valori Si/No
- **Testo messaggio:** campo che visualizza il testo del messaggio inviato dalla campagna

Nel report di dettaglio, per ogni destinatario della campagna, sono visualizzate le seguenti informazioni:

- **Destinatario**: campo che visualizza l'MSISDN del destinatario del messaggio
- **Nome**: campo che visualizza il nome del destinatario del messaggio se presente nella rubrica aziendale
- **Cognome**: campo che visualizza il cognome del destinatario del messaggio se presente nella rubrica aziendale
- **Extra Info**: campo che visualizza le informazioni aggiuntive del destinatario del messaggio se presente nella rubrica aziendale
- **Sequenza Messaggio**: campo che visualizza se il messaggio è stato splittato
- **Testo:** rubrica aziendale
- **Invio Messaggio**: campo che visualizza la data di invio del messaggio

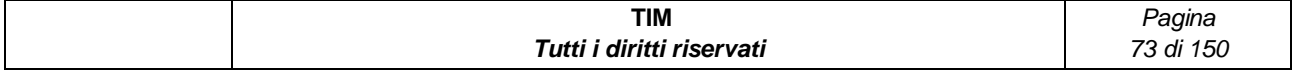

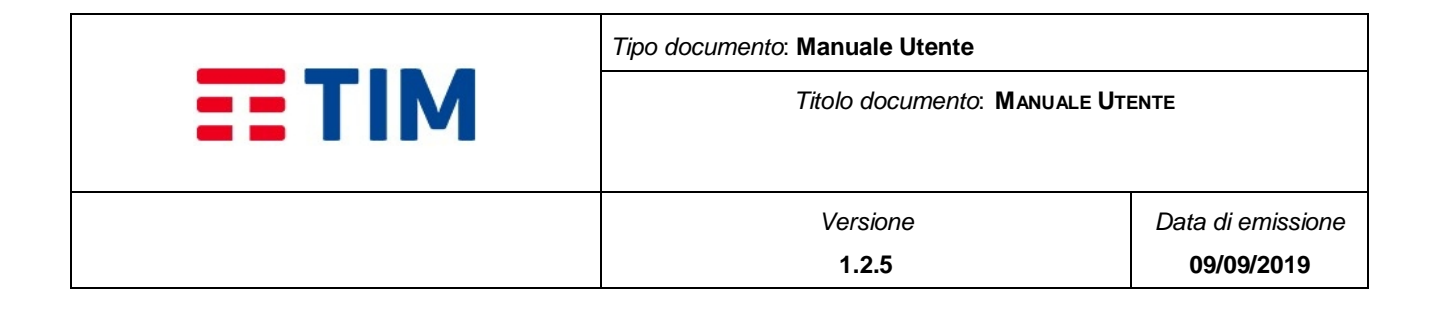

- **Esito Invio:** campo che visualizza l'esito dell'invio, in caso di ko viene riportato il codice dell'errore
- **Esito Consegna:** campo che visualizza l'esito della consegna nel caso si sia richiesta la Status Report, in caso di ko viene riportato il codice dell'errore
- **Stato Messaggio:** campo che visualizza lo stato del messaggio (da inviare, inviato, non inviato)

Lo Stato Messaggio fornisce le informazioni sull' invio del messaggio e può assumere i seguenti valori:

- **Da inviare:** il messaggio è stato creato ma non è stato ancora avviato il processo di invio
- *Inviato:* il messaggio è stato correttamente inviato
- **Non Inviato:** il messaggio non è stato inviato a causa di un errore

Lo Esito Consegna fornisce informazioni sull'avvenuto invio del messaggio e può assumere i seguenti valori:

- **Consegnato:** il messaggio è stato correttamente inviato ed è stata ricevuta la notifica positiva dell'avvenuta consegna (Status Report)
- **Non Consegnato:** il messaggio è stato correttamente inviato ma è stata ricevuta una notifica negativa della consegna (Status Report)

E' presente, inoltre, la barra azioni, attiva solo dopo aver eseguito una ricerca ed in cui sono presenti i seguenti comandi:

- Ulteriore filtro sulla tabella dei risultati
- Campo editabile e relativo bottone "Go" (per selezionare le sole celle che contengono il valore inserito nel campo editabile in corrispondenza del "Go")
- Campo a tendina "Actions" con le relative opzioni:
	- o Selezione di colonne (per selezionare un sottoinsieme di colonne da visualizzare nel report rispetto a quelle disponibili)
	- o Filter (per aggiungere ulteriori filtri di ricerca più specifici su colonna o su riga)
	- o Rows per Page (per variare il numero di righe visualizzate per pagina)
	- o Format (per riorganizzare il risultato della ricerca)
	- o Save Report (per memorizzare le impostazioni di ricerca)

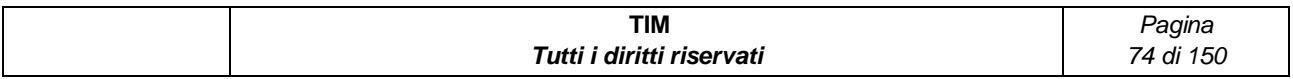

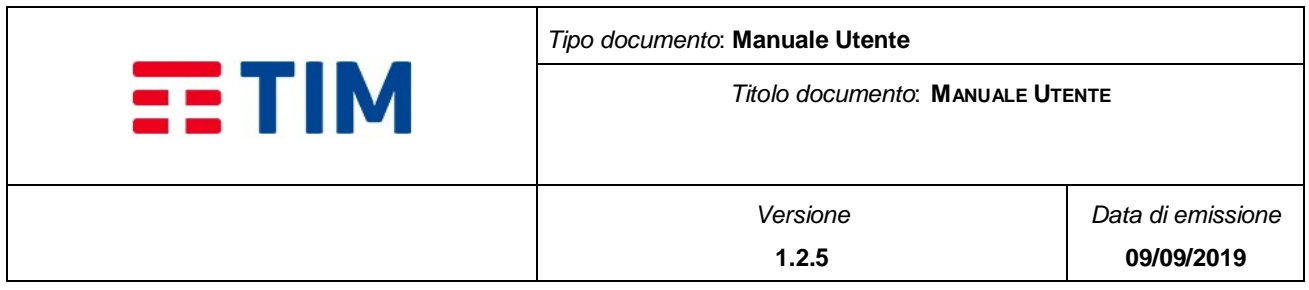

- o Reset (per azzerare i filtri impostati)
- o Download (per salvare il risultato della ricerca in formato .xlsx o .csv )

Alla base del report, nel caso i risultati siano disponibili su più pagine, sono presenti dei paginatori che consentono di scorrere i risultati della ricerca.

Nota: i codici d'errore gestiti per le Status Report sono riportati nella [Tabella 1.](#page-13-0)

| Home / Reportistica / Campagne /<br>Dettaglio        |                     |                     |                   |                        |               |                     |                    |                       |                        | Annulla +          |  |
|------------------------------------------------------|---------------------|---------------------|-------------------|------------------------|---------------|---------------------|--------------------|-----------------------|------------------------|--------------------|--|
| * Dettaglio Campagna                                 |                     |                     |                   |                        |               |                     |                    |                       |                        |                    |  |
| Campagna                                             |                     |                     |                   |                        |               |                     |                    |                       |                        |                    |  |
| INVIO 20180808120053                                 |                     |                     |                   |                        |               |                     |                    |                       |                        |                    |  |
| Canale                                               |                     | Stato               |                   | Tipologia              | Nr ricorrenza |                     | Mittente           |                       |                        |                    |  |
| SMS                                                  |                     | terminata           |                   | singola                | $\circ$       |                     | <b>KC0108A</b>     |                       |                        |                    |  |
| Creazione                                            |                     | Pronta              |                   | Durata Invio           | Inizio Invio  |                     |                    |                       |                        |                    |  |
| 08/08/2018 12:01:19                                  |                     | 08/08/2018 12:01:25 |                   | 00:00:00               |               | 08/08/2018 12:01:28 |                    |                       |                        |                    |  |
| Scadenza Invio                                       |                     | Fine Invio          |                   | Chiusura               |               |                     |                    |                       |                        |                    |  |
| 08/08/2018 15:14:18                                  |                     | 08/08/2018 12:01:28 |                   | 08/08/2018 12:01:55    |               |                     |                    |                       |                        |                    |  |
| Uso Status Report                                    | Notifica Fine Invio |                     |                   | Notifica Fine Consegna |               |                     |                    |                       |                        |                    |  |
| <b>NO</b>                                            |                     | <b>NO</b>           |                   | <b>NO</b>              |               |                     |                    |                       |                        |                    |  |
| Testo del messaggio (senza sostituzioni se template) |                     |                     |                   |                        |               |                     |                    |                       |                        |                    |  |
| dopo                                                 |                     |                     |                   |                        |               |                     |                    |                       |                        |                    |  |
|                                                      |                     | $Go$ Actions $\vee$ |                   |                        |               |                     |                    |                       |                        | $\kappa^{\rm H}$ . |  |
| $Q -$                                                |                     |                     |                   |                        |               |                     |                    |                       |                        |                    |  |
| Destinatario                                         | Nome                | Cognome             | <b>Extra info</b> | Sequenza messaggio     | Testo         | Invio Messaggio     | <b>Esito Invio</b> | <b>Esito Consegna</b> | <b>Stato Messaggio</b> |                    |  |

**Figure 39 - Dettaglio Campagna**

## **4.8.1.2 Messaggi Inviati**

Selezionando l'item "Messaggi Inviati" nel menu "Reportistica" si accede alla funzionalità.

Sono presenti i seguenti Campi di Ricerca:

- **DataInizio**: campo di tipo data con possibilità di selezione dal calendario tramite bottone icona
- **DataFine**: campo di tipo data con possibilità di selezione dal calendario tramite bottone icona
- **Canale**: menu a tendina che contiene le tipologia connessione (i.e. SMS)
- **Nome Campagna:** campo che contiene il nome della campagna con possibilità di scelta di una campagna tramite il bottone icona  $\triangle$  da una finestra modale per la ricerca dei messaggi appartenenti alla campagna

Sono presenti i bottoni:

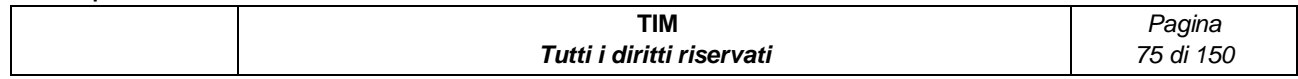

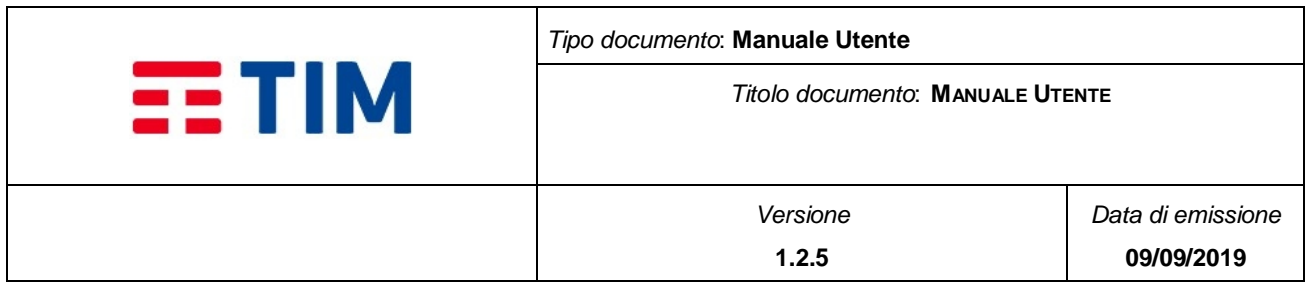

- **Cerca**: permette di avviare la ricerca sulla base dei parametri impostati
- **Azzera**: permette di pulire i campi di ricerca

A seguito di una ricerca viene mostrato il report dei messaggi inviati generato sulla base dei parametri inseriti nei campi di ricerca.

|                |                                           |                      |            |               |                     |                  |                      | * Home             | <b>C</b> Rubrica    | il Liste di distribuzione   |                       |             |              | d Template ⊠ Messaggi Consumi Le Reportistica + O Amministrazione |                |
|----------------|-------------------------------------------|----------------------|------------|---------------|---------------------|------------------|----------------------|--------------------|---------------------|-----------------------------|-----------------------|-------------|--------------|-------------------------------------------------------------------|----------------|
|                | Home / Reportistica /<br>Messaggi Inviati |                      |            |               |                     |                  |                      |                    |                     |                             |                       |             |              |                                                                   |                |
|                | * Campi Ricerca                           |                      |            |               |                     |                  |                      |                    |                     |                             |                       |             |              |                                                                   |                |
| Data Inizio    |                                           |                      |            | Data Fine     |                     |                  |                      |                    |                     |                             |                       |             |              |                                                                   |                |
| 09-LUG-2018    |                                           |                      | 崮          | 08-AGO-2018   |                     |                  | 崮                    |                    |                     |                             |                       |             |              |                                                                   |                |
| Canale         |                                           |                      |            | Nome Campagna |                     |                  |                      |                    |                     |                             |                       |             |              |                                                                   |                |
| <b>ITuttil</b> |                                           |                      | $\circ$    | [Tutte]       |                     |                  | $\hat{\phantom{a}}$  |                    |                     |                             |                       |             |              |                                                                   |                |
| Cerca Q        | Azzera X                                  |                      |            |               |                     |                  |                      |                    |                     |                             |                       |             |              |                                                                   |                |
| $Q -$          |                                           | $Go$ Actions $\vee$  |            |               |                     |                  |                      |                    |                     |                             |                       |             |              |                                                                   | $\mathbb{R}^n$ |
|                |                                           |                      |            |               |                     |                  |                      |                    |                     |                             |                       |             |              |                                                                   | $1 - 3$        |
|                | Identificativo                            | Campagna             | Canale     | Mittente      | <b>Destinatario</b> | <b>Tipologia</b> | Data invio Messaggio | <b>Esito Invio</b> |                     | Data consegna Status Report | <b>Esito Consegna</b> |             | Stato        | Overfranchigia                                                    | Nome plafond   |
| $\alpha$       | CONSIP 800080802018A                      | INVIO_20180808112829 | SMS        | KC0108A       | +393351230***       | off-net          | 08/08/2018 11:31:11  | Errore (999)       | 08/08/2018 11:31:11 |                             | $\sim$                | Non Inviato | $\mathbf{v}$ |                                                                   | <b>NORPA</b>   |
| Q              | CONSIP 800080802018A                      | INVIO_20180808110433 | <b>SMS</b> | KC0108A       | +393351230***       | off-net          | 08/08/2018 11:06:55  | Errore (999)       | 08/08/2018 11:06:55 |                             | $\sim$                | Non Invisto | $\mathbf{Y}$ |                                                                   | <b>NORPA</b>   |
| Q              | CONSIP 800080802018A                      | INVIO_20180808120053 | SMS        | KC0108A       | +393351111 ***      | off-net          | 08/08/2018 12:01:27  | Ok                 | 08/08/2018 12:01:27 |                             | $\sim$                | Inviato     | $\mathbf{Y}$ |                                                                   | <b>NORPA</b>   |

**Figure 40 - Messaggi Inviati**

## <span id="page-75-0"></span>**4.8.1.2.1 Report dei Messaggi Inviati**

Il report generato dalla ricerca è presenta le seguenti colonne - **[Figure 40](#page-75-0)** :

- **Identificativo:** campo che visualizza codice identificativo dell'azienda contenente il codice contratto
- **Campagna**: campo che visualizza il nome della campagna
- **Canale**: campo che visualizza la tipologia di connessione utilizzata per l'invio (i.e. SMS)
- **Mittente**: campo che visualizza il mittente utilizzato per l'invio
- **Destinatario**: campo che visualizza l'MSISDN del destinatario del messaggio
- **Tipologia**: campo che visualizza la tipologia di rete (i.e. off-net, on-net)
- **Data Invio Messaggio**: campo che visualizza la data di invio del messaggio
- **Esito invio**: campo che visualizza lo stato del messaggio (nel caso di invio andato a buon fine visualizza "ok", altrimenti contiene il codice dell'errore riscontrato)
- **Data Consegna Status Report**: campo che visualizza la data di consegna della Status Report (se è stata richiesta la Status Report)

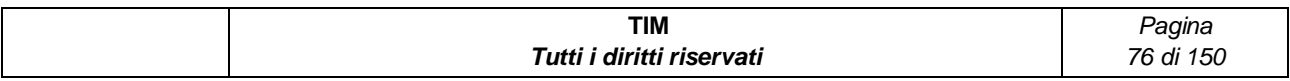

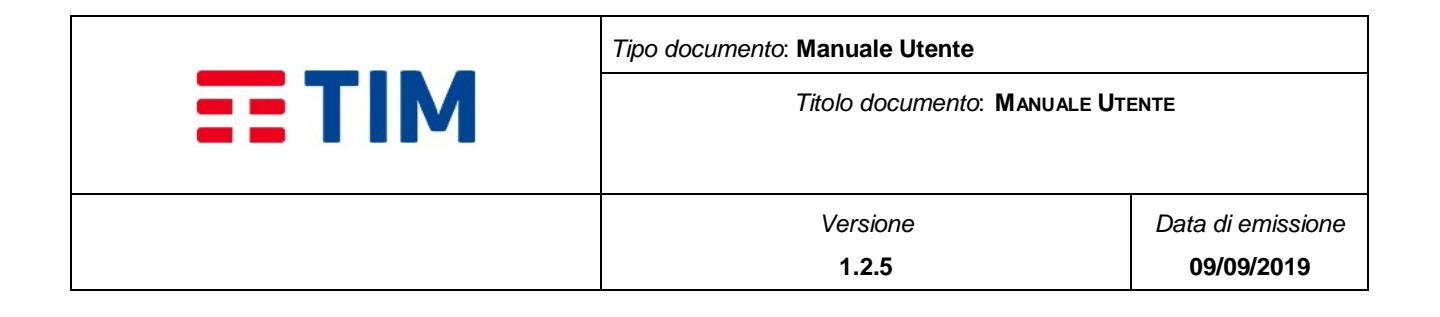

- **Esito Consegna:** campo che visualizza lo stato del messaggio (nel caso di avvenuta consegna del messaggio visualizza "ok", altrimenti contiene il codice dell'errore riscontrato)
- **Stato**: campo che visualizza lo stato del messaggio (vedi sotto)
- **Over-franchigia**: campo che indica se l'invio è stato fatto in over-franchigia (può contenere "Si"/"No")
- **Nome plafond**: campo che visualizza il messaggio ha decurtato il credito come RPA o Non RPA.

Lo Stato del messaggio fornisce informazioni sull'avvenuto invio del messaggio e può assumere i seguenti valori:

- **Da inviare**: il messaggio è stato creato ma non è stato ancora avviato il processo di invio
- *Inviato:* il messaggio è stato correttamente inviato
- **Non Inviato:** il messaggio non è stato inviato a causa di un errore
- **Consegnato:** il messaggio è stato correttamente inviato ed è stata ricevuta la notifica positiva dell'avvenuta consegna (lo Status Report è stato richiesto)
- **Non Consegnato:** il messaggio è stato correttamente inviato ma è stata ricevuta una notifica negativa della consegna (lo Status Report è stato richiesto)

All'inizio di ogni riga è presente il bottone icona  $\Box$  che permette di visualizzare le il testo del messaggio.

E' presente, inoltre, la barra azioni, attiva solo dopo aver eseguito una ricerca ed in cui sono presenti i seguenti comandi:

- Ulteriore filtro sulla tabella dei risultati
- Campo editabile e relativo bottone "Go" (per selezionare le sole celle che contengono il valore inserito nel campo editabile in corrispondenza del "Go")
- Campo a tendina "Actions" con le relative opzioni:
	- o Selezione di colonne (per selezionare un sottoinsieme di colonne da visualizzare nel report rispetto a quelle disponibili)
	- o Filter (per aggiungere ulteriori filtri di ricerca più specifici su colonna o su riga)
	- o Rows per Page (per variare il numero di righe visualizzate per pagina)

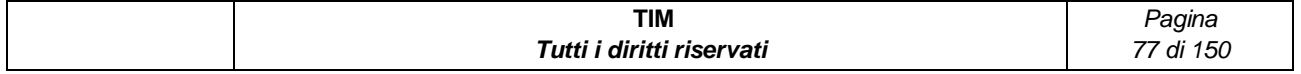

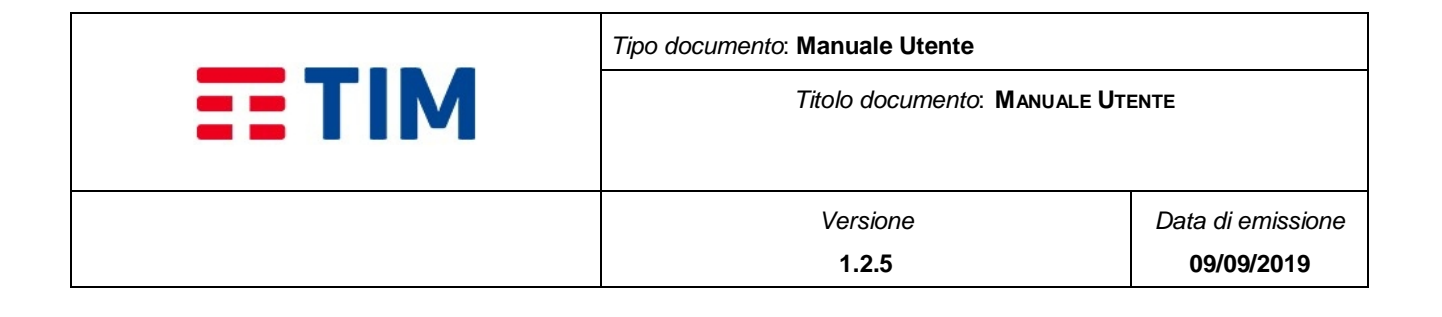

- o Format (per riorganizzare il risultato della ricerca)
- o Save Report (per memorizzare le impostazioni di ricerca)
- o Reset (per azzerare i filtri impostati)
- o Download (per salvare il risultato della ricerca in formato .xlsx o .csv )

Alla base del report, nel caso i risultati siano disponibili su più pagine, sono presenti dei paginatori che consentono di scorrere i risultati della ricerca.

Nota: i codici d'errore gestiti per le Status Report sono riportati nella [Tabella 1.](#page-13-0)

# **4.8.1.3 Messaggi Ricevuti**

Selezionando l'item "Messaggi Ricevuti" nel menu "Reportistica" si accede alla funzionalità.

Sono presenti i seguenti Campi di Ricerca:

- **DataInizio**: campo di tipo data con possibilità di selezione dal calendario tramite bottone icona
- **DataFine**: campo di tipo data con possibilità di selezione dal calendario tramite bottone icona

Sono presenti i bottoni:

- **Cerca**: permette di avviare la ricerca sulla base dei parametri impostati
- **Azzera**: permette di pulire i campi di ricerca

A seguito di una ricerca viene mostrato il report dei messaggi ricevuti generato sulla base dei parametri inseriti nei campi di ricerca.

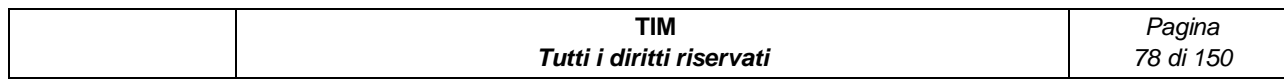

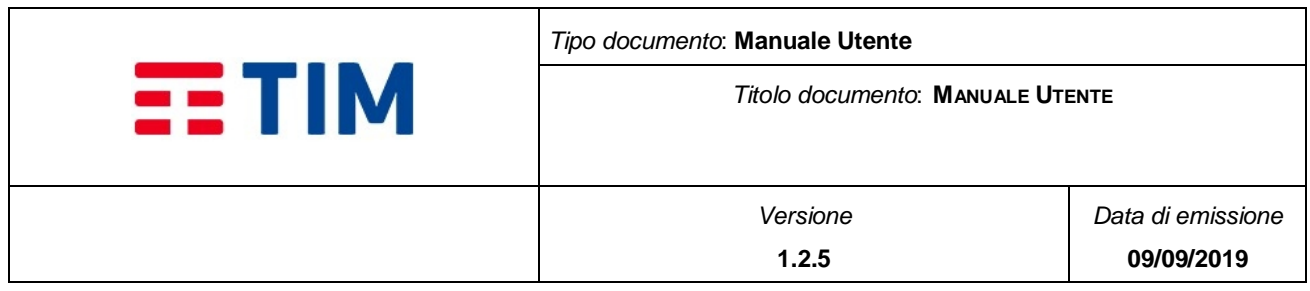

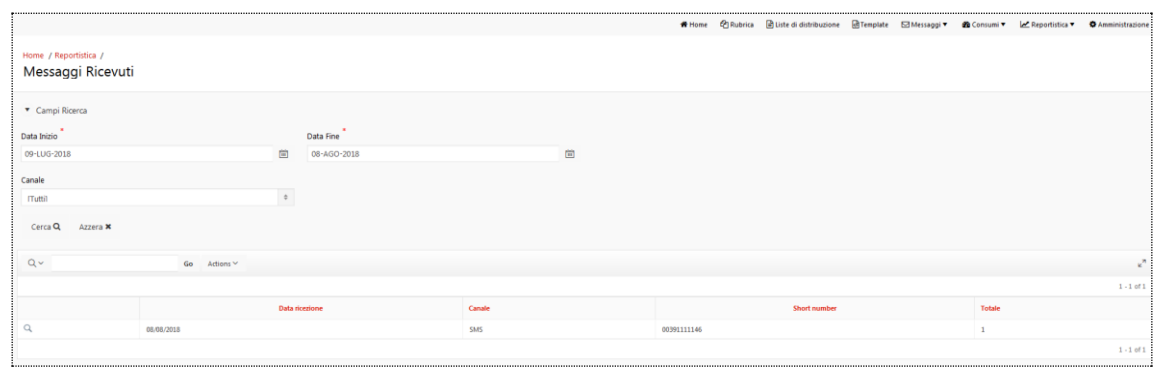

**Figure 41 - Messaggi Ricevuti**

## **4.8.1.3.1 Report dei Messaggi Ricevuti**

Il report generato dalla ricerca è diviso in colonne quali:

- **Data Ricezione**: campo che visualizza la data (nel formato gg/mm/aaaa) di ricezione del messaggio
- **Short Number:** campo che visualizza la numerazione sulla quale si è ricevuto il messaggio
- **Totale:** numero totale di messaggi ricevuti nel giorno sul canale e sullo short number

All'inizio di ogni riga è presente il bottone icona  $\boxed{Q}$  che permette di visualizzare il dettaglio contenente singoli messaggi ricevuti

E' presente, inoltre, la barra azioni, attiva solo dopo aver eseguito una ricerca ed in cui sono presenti i seguenti comandi:

- Ulteriore filtro sulla tabella dei risultati
- Campo editabile e relativo bottone "Go" (per selezionare le sole celle che contengono il valore inserito nel campo editabile in corrispondenza del "Go")
- Campo a tendina "Actions" con le relative opzioni:
	- o Selezione di colonne (per selezionare un sottoinsieme di colonne da visualizzare nel report rispetto a quelle disponibili)
	- o Filter (per aggiungere ulteriori filtri di ricerca più specifici su colonna o su riga)

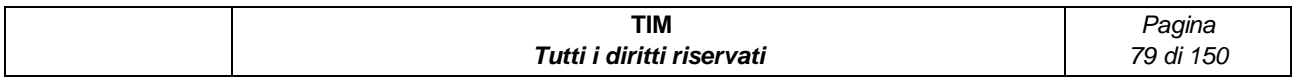

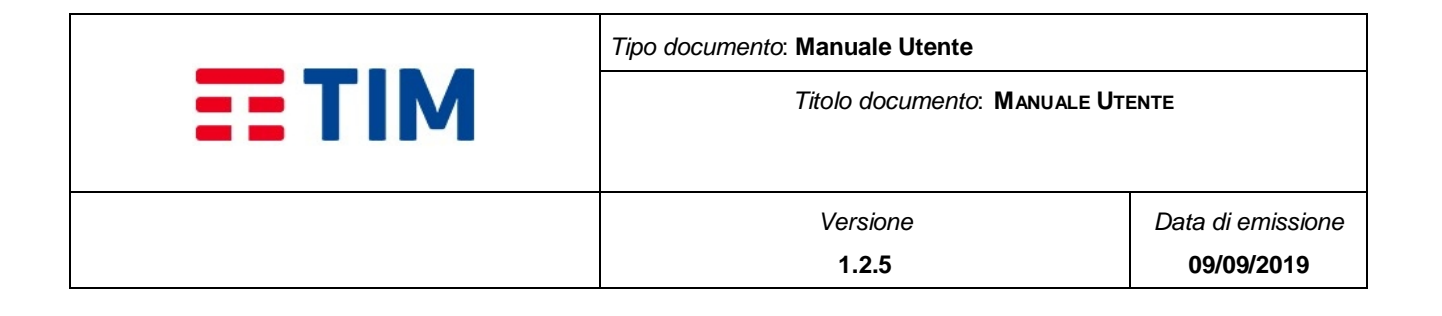

- o Rows per Page (per variare il numero di righe visualizzate per pagina)
- o Format (per riorganizzare il risultato della ricerca)
- o Save Report (per memorizzare le impostazioni di ricerca)
- o Reset (per azzerare i filtri impostati)
- o Download (per salvare il risultato della ricerca in formato .xlsx o .csv )

Alla base del report, nel caso i risultati siano disponibili su più pagine, sono presenti dei paginatori che consentono di scorrere i risultati della ricerca.

## **4.8.1.3.2 Dettaglio**

Selezionando il bottone icona  $\boxed{Q}$  in corrispondenza di un record, è visualizzato il report con le informazioni di dettaglio per singolo messaggio.

Informazioni di riepilogo:

- **Mittente**: campo che visualizza il mittente del messaggio
- **Messaggio**: campo che visualizza il testo del messaggio
- **Canale**: campo che visualizza il canale (i.e. SMS)
- **Data Creazione:** campo che visualizza la data di creazione del messaggio
- **Data Ricezione:** campo che visualizza la data di ricezione del messaggio

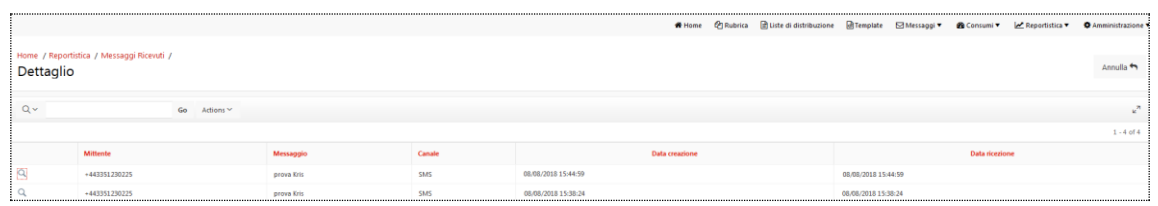

#### **Figure 42 – Dettaglio Messaggi Ricevuti**

E' presente, inoltre, la barra azioni, attiva solo dopo aver eseguito una ricerca ed in cui sono presenti i seguenti comandi:

- Ulteriore filtro sulla tabella dei risultati
- Campo editabile e relativo bottone "Go" (per selezionare le sole celle che contengono il valore inserito nel campo editabile in corrispondenza del "Go")
- Campo a tendina "Actions" con le relative opzioni:

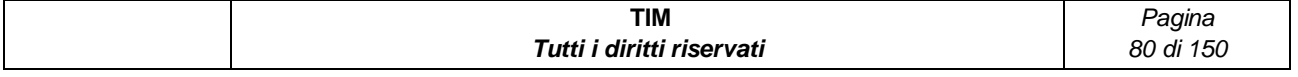

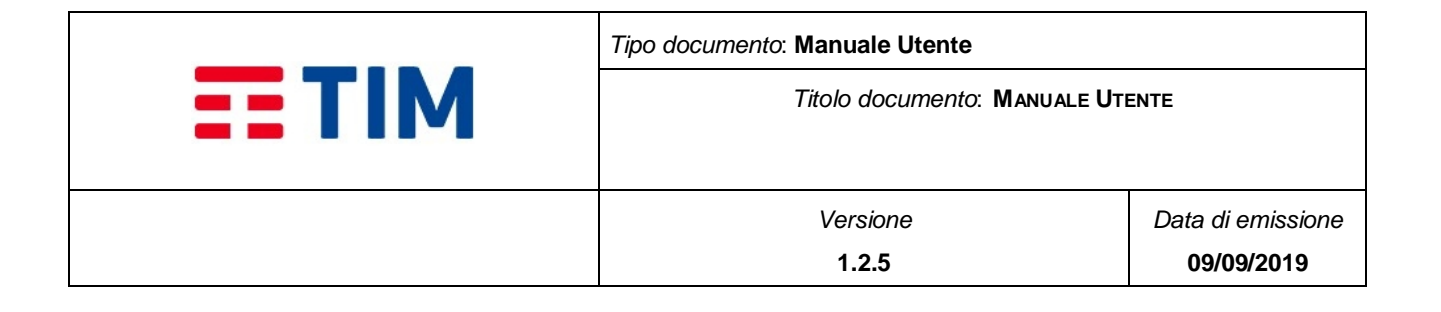

- o Selezione di colonne (per selezionare un sottoinsieme di colonne da visualizzare nel report rispetto a quelle disponibili)
- o Filter (per aggiungere ulteriori filtri di ricerca più specifici su colonna o su riga)
- o Rows per Page (per variare il numero di righe visualizzate per pagina)
- o Format (per riorganizzare il risultato della ricerca)
- o Save Report (per memorizzare le impostazioni di ricerca)
- o Reset (per azzerare i filtri impostati)
- $\circ$  Download (per salvare il risultato della ricerca in formato .xlsx o .csv)

Alla base del report, nel caso i risultati siano disponibili su più pagine, sono presenti dei paginatori che consentono di scorrere i risultati della ricerca.

All'inizio di ogni riga è presente il bottone icona  $\boxed{\circ}$  che permette di visualizzare tutte le informazioni del messaggio

# **4.8.1.4 Report Stato**

Selezionando l'item "Report Stato" nel menu "Reportistica" si accede alla funzionalità.

Sono presenti i seguenti Campi di Ricerca:

- **Granularità:** menu a tendina che definisce la metrica dell' intervallo temporale su cui viene effettuata la ricerca (i. e. giornaliera/mensile default = mensile).
- **Mese Inizio:** menù a tendina da cui si può selezionare il mese di inizio dell'intervallo temporale su cui effettuare la ricerca (questo campo è visualizzato solo se la Granularità è "Mensile" e contiene il nome dei mesi selezionabili nel formato "MESE AAAA" )
- **Mese Fine:** menù a tendina da cui si può selezionare il mese di fine dell'intervallo temporale su cui effettuare la ricerca. (questo campo è visualizzato solo se la Granularità è "Mensile" e contiene il nome dei mesi/anno selezionabili nel formato "MESE AAAA")
- **Data Inizio:** campo di tipo data con possibilità di selezione dal calendario tramite bottone icona  $\Box$  della data inizio dell'intervallo temporale per il quale si vuole

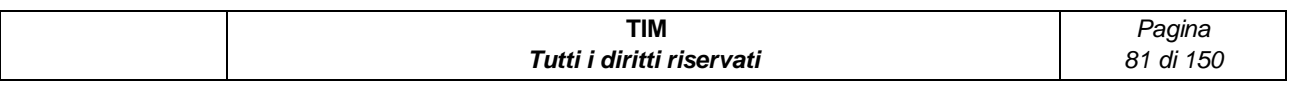

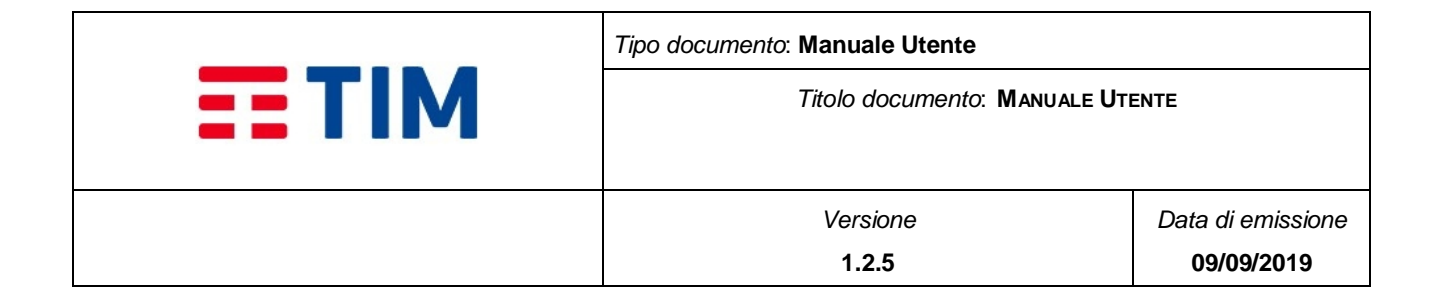

effettuare la ricerca (questo campo è visualizzato solo se la Granularità è "Giornaliera")

- **Data Fine:** campo di tipo data con possibilità di selezione dal calendario tramite bottone icona  $\Box$  della data fine dell'intervallo temporale per il quale si vuole effettuare la ricerca (questo campo è visualizzato solo se la Granularità è "Giornaliera")
- **Tipo messaggio:** menù a tendina da cui si può selezionare la tipologia del messaggio (MT, MO, MT/MO=default).

Sono presenti i bottoni:

- **Cerca**: permette di avviare la ricerca sulla base dei parametri impostati
- **Azzera**: permette di pulire i campi di ricerca

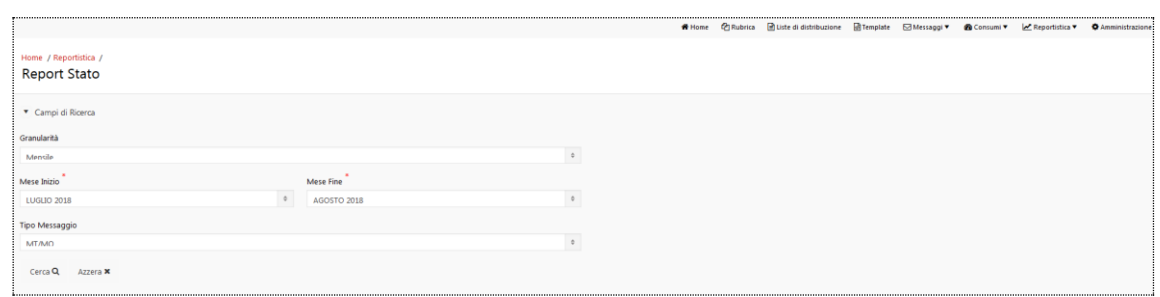

#### **Figure 43 - Report Stato**

## **4.8.1.4.1 Report sintetico**

Il report generato dalla ricerca visualizza una sintesi dei risultati della ricerca nell'intervallo temporale selezionato:

- **Tipologia Messaggio**: visualizzata la tipologia messaggio (MT,MO,MT/MO)
- **Periodo di riferimento**: intervallo temporale impostato nei parametri di ricerca
- **Totale MT**: numero totale di messaggi (MT) inviati nell'intervallo temporale
- **MT ok**: numero totale di messaggi (MT) inviati con successo nell'intervallo temporale

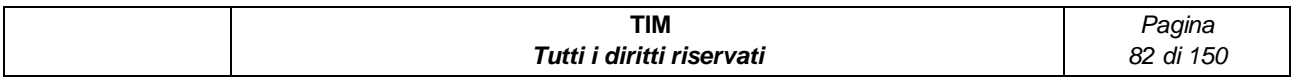

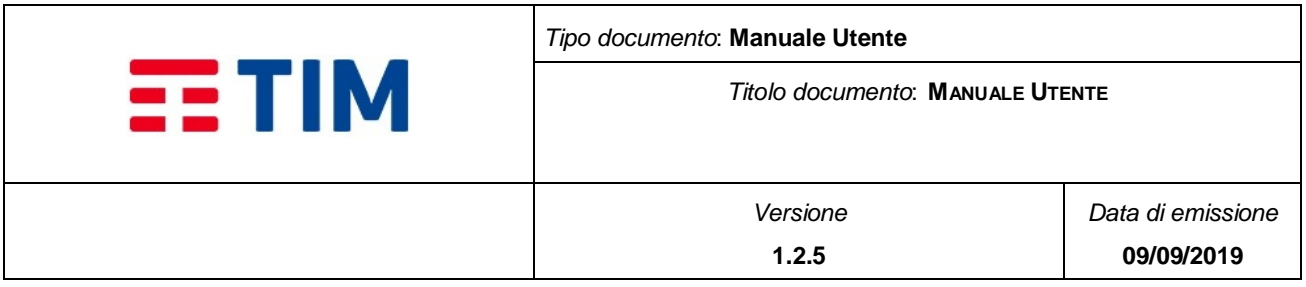

- **MT ko**: numero totale di messaggi (MT) non inviati nell'intervallo temporale
- **Consegnati ok**: numero totale messaggi (MT) consegnati con successo nell'intervallo temporale
- **Consegnati ko**: numero totale messaggi (MT) non consegnati nell'intervallo temporale
- **Totale MO**: totale di messaggi ricevuti nell'intervallo temporale

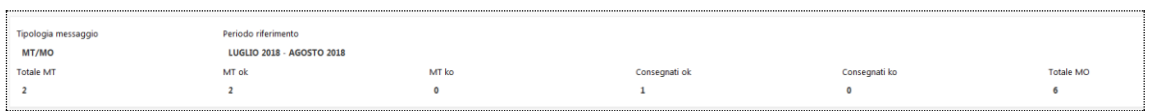

#### **Figure 44 - Report stato sintetico**

### **4.8.1.4.2 Report grafico**

In questa area sono visualizzati due tipologie grafici:

- La ripartizione percentuale (OK/non OK) per i messaggi inviati e per i messaggi consegnati mediante due grafici a torta.
- Il trend temporale dei messaggi inviati e consegnati mediante due grafici di tipo istogramma.

E' possibile passare da una tipologia di grafico all'altro mediante l'icona **como posto in alto a** destra ad ogni grafico.

## **4.8.1.4.3 Dettaglio**

In questa area viene visualizzato un report che contiene le informazioni di dettaglio della ricerca. Le colonne visualizzate sono le seguenti:

- **Data**: visualizza il mese/anno di riferimento
- **Tipo Msg**: visualizzata la tipologia messaggio (MT,MO,MT/MO)
- **Inviati OK:** visualizza il numero totale di messaggi (MT) inviati con successo
- **Inviati KO**: visualizza il numero totale di messaggi (MT) inviati con esito negativo

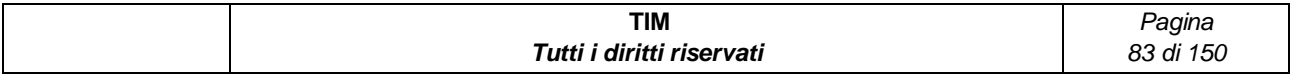

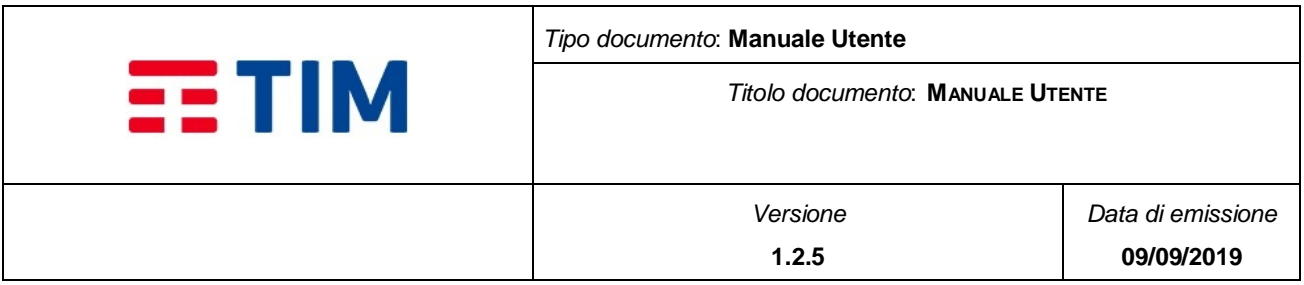

- **Consegnati OK:** numero totale messaggi (MT) consegnati con successo
- **Consegnato KO:** numero totale messaggi (MT) non consegnati
- **Tot. Msg:** numero totale di messaggi per tipologia

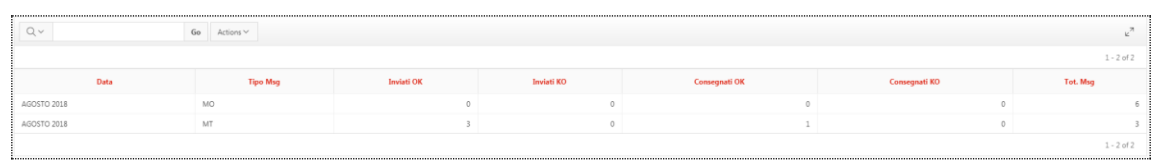

#### **Figure 45 - Report di dettaglio stato**

## **4.8.1.5 Report Direttrici**

Selezionando l'item "Report Direttrici" nel menu "Reportistica" si accede alla funzionalità.

Sono presenti i seguenti Campi di Ricerca:

- **Granularità:** menu a tendina che definisce la metrica dell' intervallo temporale su cui viene effettuata la ricerca (giornaliera o mensile – default = mensile)
- **Mese Inizio:** menù a tendina da cui si può selezionare il mese di inizio dell'intervallo temporale su cui effettuare la ricerca. (questo campo è visualizzato solo se la Granularità è "Mensile" e contiene il nome dei mesi selezionabili nel formato "MESE AAAA" )
- **Mese Fine:** menù a tendina da cui si può selezionare il mese di fine dell'intervallo temporale su cui effettuare la ricerca. (questo campo è visualizzato solo se la Granularità è "Mensile" e contiene il nome dei mesi/anno selezionabili nel formato "MESE AAAA")
- **Data Inizio:** campo di tipo data con possibilità di selezione dal calendario tramite bottone icona  $\Box$  della data inizio dell'intervallo temporale per il quale si vuole effettuare la ricerca (questo campo è visualizzato solo se la Granularità è "Giornaliera")
- **Data Fine:** campo di tipo data con possibilità di selezione dal calendario tramite bottone icona **della data fine dell'intervallo temporale per il quale si vuole**

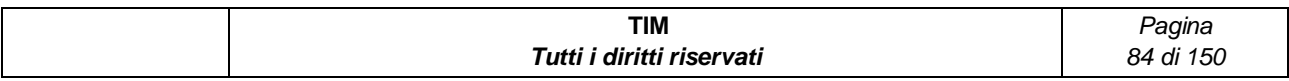

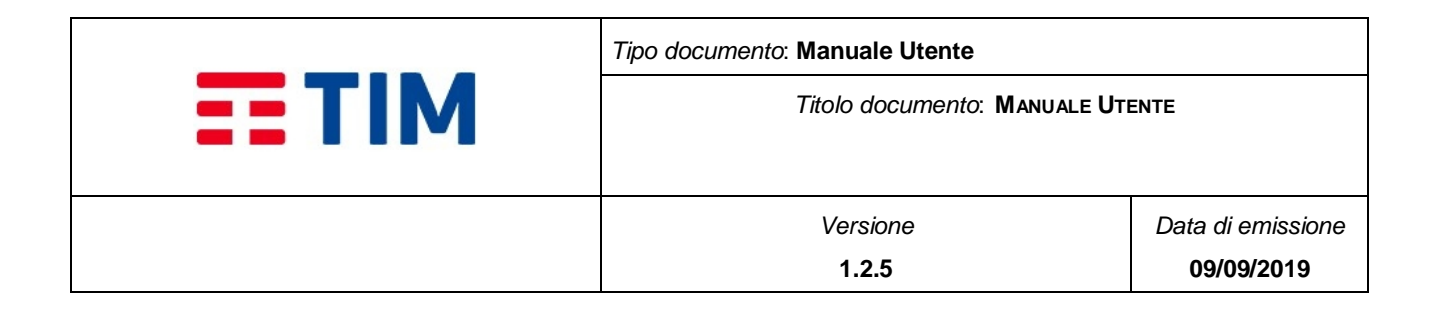

effettuare la ricerca (questo campo è visualizzato solo se la Granularità è "Giornaliera")

 **Tipo messaggio:** menù a tendina da cui si può selezionare la tipologia del messaggio (MT, MO, MT/MO=Default)

Sono presenti i bottoni:

- **Cerca**: permette di avviare la ricerca sulla base dei parametri impostati
- **Azzera:** permette di pulire i campi di ricerca

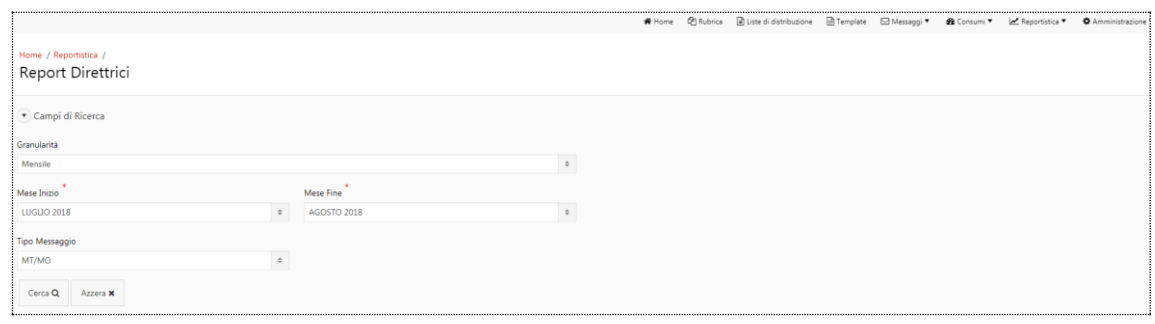

**Figure 46 - Report Direttrici**

## **4.8.1.5.1 Report Sintetico**

Il report generato dalla ricerca visualizza una sintesi dei risultati della ricerca nell'intervallo temporale selezionato:

- **Tipologia Messaggio**: visualizzata la tipologia messaggio (MT,MO,MT/MO)
- **Periodo di riferimento**: intervallo temporale impostato nella ricerca
- **Tot msg**: numero totale di messaggi (MT) inviati nell'intervallo temporale
- **MT On Net**: numero totale di messaggi (MT) inviati on net
- **MT Off Net**: numero totale di messaggi (MT) inviati off net
- **MT ko**: numero totale di messaggi (MT) non inviati nell'intervallo temporale
- **RPA**: numero totale di messaggi (MT) inviati verso numerazioni in convenzione (RPA)

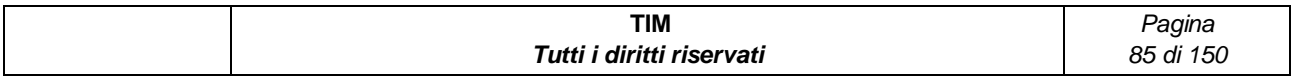

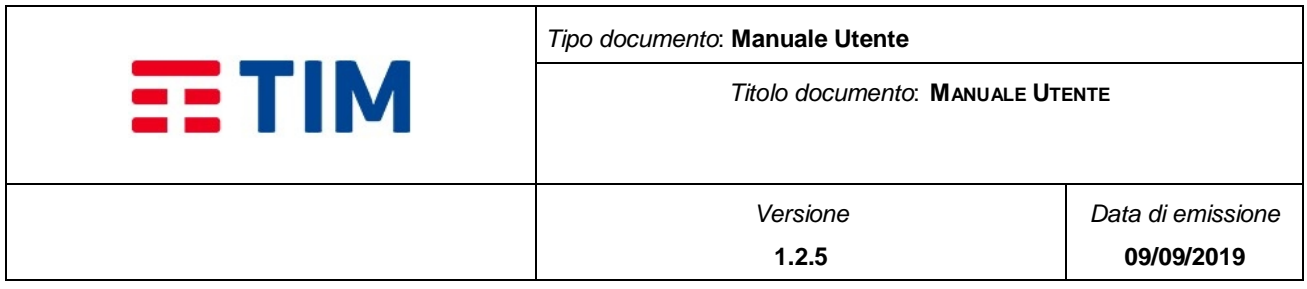

- **Non RPA**: numero totale di messaggi (MT) inviati verso numerazioni non in convenzione (Non RPA)
- **Over-franchigia RPA**: numero totale di messaggi (MT) verso numerazioni in convenzione (RPA) inviati in overfranchigia
- **Over-franchigia Non RPA**: numero totale di messaggi (MT) verso numerazioni non in convenzione (Non RPA) inviati in over-franchigia

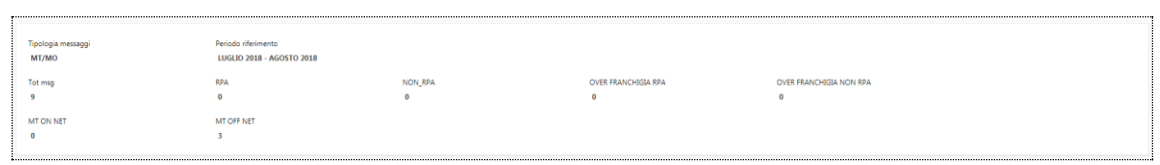

#### **Figure 47 - Report Direttrici sintetico**

## **4.8.1.5.2 Report Grafico**

In questa area vengono visualizzate graficamente delle statistiche sulla ripartizione traffico Direttrici.

In questa area sono visualizzati due tipologie grafici:

- La ripartizione percentuale per i messaggi inviati del traffico in convenzione (PRA/Non RPA) e per direttrice (off-net/on-net) con due grafici a torta.
- Il trend temporale (mensile/giornaliero) dei messaggi inviati per convenzione e per direttrice per tipologia due grafici di tipo istogramma.

E' possibile passare da una tipologia di grafico all'altro mediante l'icona **como posto in alto a** destra.

## **4.8.1.5.3 Dettaglio**

In questa area viene visualizzato un report che contiene le informazioni di dettaglio della ricerca. Le colonne visualizzate sono le seguenti:

- **Data**: visualizza il mese/anno di riferimento
- **Tipo Msg**: visualizzata la tipologia messaggio (i.e. MT, MO, MT/MO)

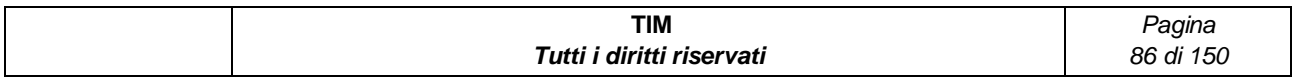

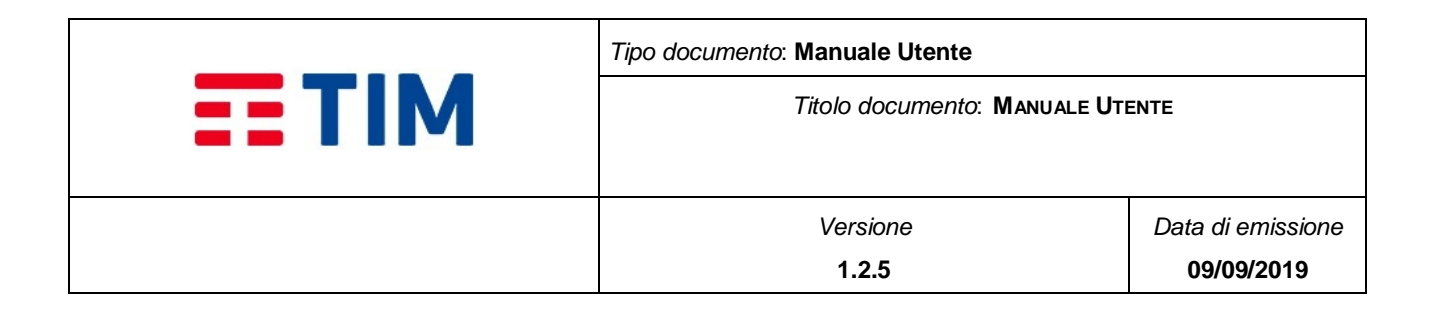

- **Tot msg:** Visualizza il numero totale di messaggi per tipologia
- **RPA:** Visualizza il numero totale di messaggi verso numerazioni in convenzione (RPA) per tipologia
- **Non RPA:** Visualizza il numero totale di messaggi verso numerazioni non in convenzione (Non RPA) per tipologia
- **Off-Net**: Visualizza il numero totale di messaggi off-net
- **On-Net**: Visualizza il numero totale di messaggi on-net

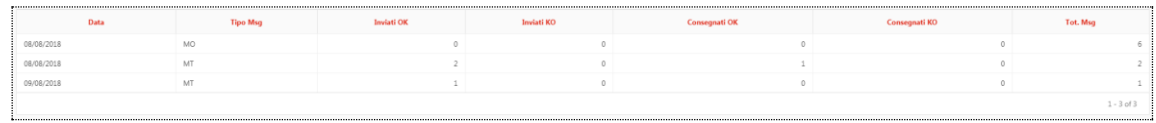

#### **Figure 48 - Report dettaglio direttrici**

## **4.8.1.6 Segui Conversazione**

Selezionando l'item "Segui conversazione" nel menu "Reportistica" si accede alla funzionalità.

Sono presenti i seguenti Campi di Ricerca:

- **Data Inizio:** campo di tipo data con possibilità di selezione dal calendario tramite bottone icona **ii della data di inizio dell'intervallo temporale per il quale si vuole** effettuare la ricerca
- **Data Fine:** campo di tipo data con possibilità di selezione dal calendario tramite bottone icona  $\boxed{\phantom{a}}$  la data di fine dell'intervallo temporale per il quale si vuole effettuare la ricerca .
- **Numero mobile:** campo digitabile in cui inserire MSISDN da ricercare con possibilità di selezione dalla rubrica aziendale tramite il bottone icona

Sono inoltre presenti i pulsanti:

- **Cerca**: permette di avviare la ricerca sulla base dei filtri selezionati
- **Azzera**: permette di avviare il processo di pulizia dei campi di ricerca e dei filtri

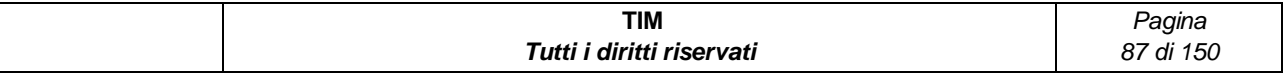

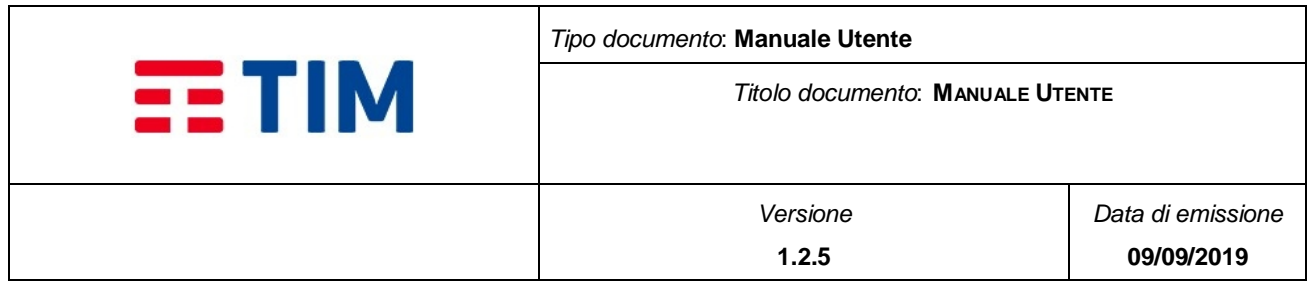

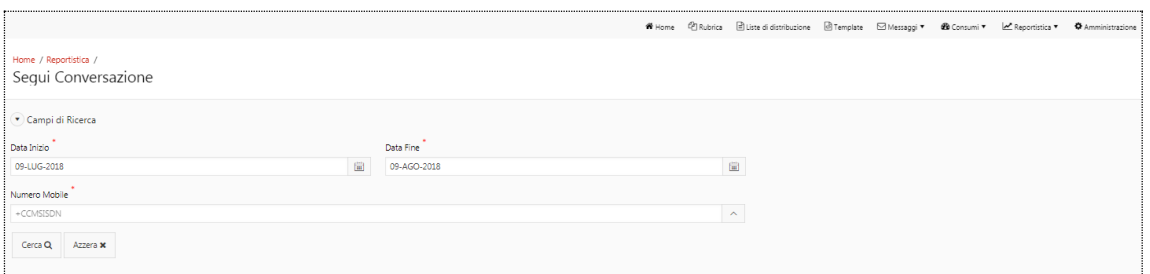

**Figure 49 - Segui conversazione**

# **4.8.1.6.1 Dettaglio**

In questa area viene visualizzata la conversazione :

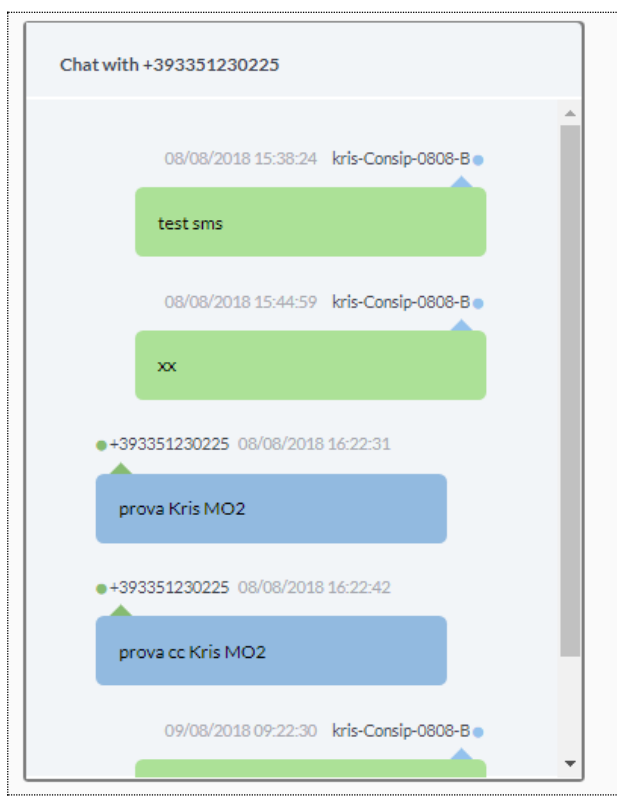

**Figure 50 – Conversazione**

## **4.8.1.7 Download**

Selezionando l'item "Campagne" nel menu "Reportistica" si accede alla funzionalità.

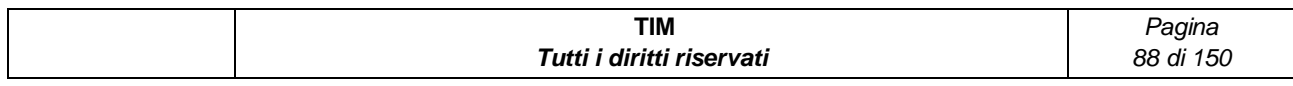

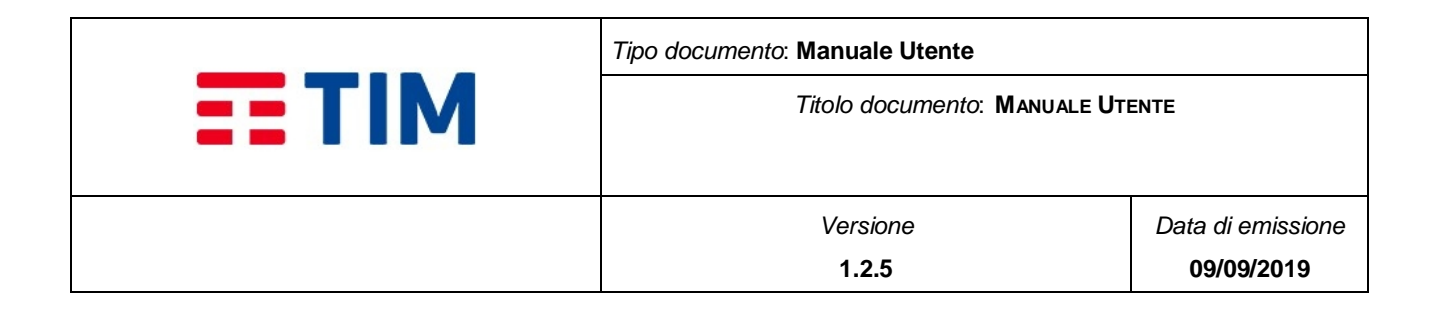

Sono presenti i seguenti Campi di Ricerca:

- **Data Inizio (obbligatorio):** questo è un campo di tipo "Date Picker" e rappresenta la data attuale (nel formato giorno)
- **Data Fine (obbligatorio)**: questo è un campo di tipo "Date Picker" e rappresenta la data attuale (nel formato giorno)
- **Stato:** campo a tendina impostato di default su TUTTI, contenente gli stati dei download presenti nel sistema (i.e. Error, Completed, Pending, Downloaded)

Sono inoltre presenti i bottoni

- **Cerca**: permette di avviare la ricerca sulla base dei filtri selezionati
- **Azzera**: permette di avviare il processo di pulizia dei campi di ricerca e dei filtri

|                                                        |                                            |              |                                |                                                         | Femplate | ⊠ Messaggi ▼ | <b>®</b> Consumi | LA Reportistica ▼     | ESLA V | <b>↑</b> Amministrazione |
|--------------------------------------------------------|--------------------------------------------|--------------|--------------------------------|---------------------------------------------------------|----------|--------------|------------------|-----------------------|--------|--------------------------|
| Home / Reportistica /<br>Download                      |                                            |              |                                |                                                         |          |              |                  |                       |        |                          |
| $\left( \mathbf{\overline{v}}\right)$ Campi di Ricerca |                                            |              |                                |                                                         |          |              |                  |                       |        |                          |
| Data Inizio                                            | Data Fine                                  |              |                                |                                                         |          |              |                  |                       |        |                          |
| 12-NOV-2018                                            | $\left[\frac{1+\beta}{12}\right]$          | 12-DIC-2018  |                                | $\frac{\text{max}}{\text{max}}$                         |          |              |                  |                       |        |                          |
| Stato                                                  |                                            |              |                                |                                                         |          |              |                  |                       |        |                          |
| [Tutti]                                                |                                            |              |                                | $\circ$                                                 |          |              |                  |                       |        |                          |
| Azzera <b>x</b><br>Cerca Q                             |                                            |              |                                |                                                         |          |              |                  |                       |        |                          |
|                                                        |                                            |              |                                |                                                         |          |              |                  |                       |        |                          |
| $Q \vee$                                               | Go $\overline{\phantom{a}}$ Actions $\sim$ |              |                                |                                                         |          |              |                  |                       |        | $k^{\pi}$                |
|                                                        |                                            |              |                                |                                                         |          |              |                  |                       |        | $1 - 22$ of 22           |
| <b>Numero Richiesta</b>                                | Funzione                                   | <b>Stato</b> |                                |                                                         | Ricerca  |              |                  | <b>Data Richiesta</b> |        | <b>Download</b>          |
| 81                                                     | Rubrica                                    | <b>ERROR</b> |                                | NOME: nv, COGNOME: nv, MSISDN: nv, GRUPPO: nv, AREA: nv |          |              |                  | 12-NOV-18             |        |                          |
| 361                                                    | Lista Distribuzione                        | COMPLETED    | NOME: nv, GRUPPO: nv, AREA: nv |                                                         |          |              |                  | 23-NOV-18             |        | a                        |
| 502                                                    | Rubrica                                    | PENDING      |                                | NOME: nv, COGNOME: nv, MSISDN: nv, GRUPPO: nv, AREA: nv |          |              |                  | $10 - DIC - 18$       |        |                          |

**Figure 51 - Reportistica Download**

## <span id="page-88-0"></span>**4.8.1.7.1 Report dei download**

Il report generato dalla ricerca è diviso in colonne (**[Figure 51](#page-88-0)**) quali:

- Numero Richiesta (numero fornito in fase di richiesta di download)
- Funzione
- Stato
- Ricerca

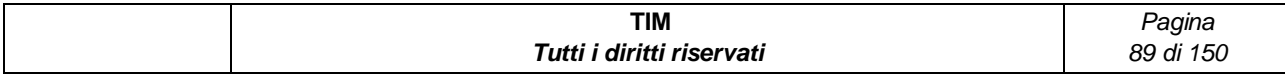

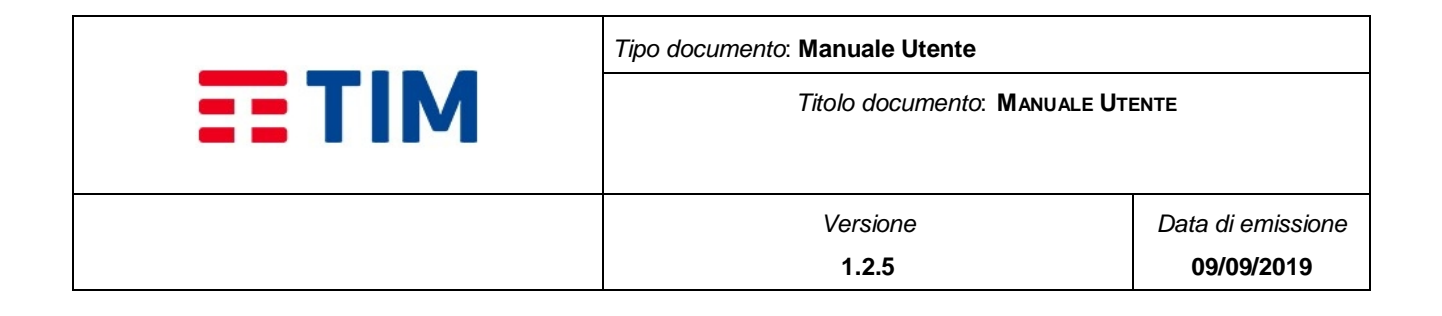

- Data Richiesta
- Download

E' possibile effettuare il download del file mediante il bottone di download, presente nell'omonima colonna, solo se lo stato è "completed" oppure "downloaded".

E' presente, inoltre, la barra azioni, attiva solo dopo aver eseguito una ricerca ed in cui sono presenti i seguenti comandi:

- Ulteriore filtro sulla tabella dei risultati
- Campo editabile e relativo bottone "Go" (per selezionare le sole celle che contengono il valore inserito nel campo editabile in corrispondenza del "Go")
- Campo a tendina "Actions" con le relative opzioni:
	- o Selezione di colonne (per selezionare un sottoinsieme di colonne da visualizzare nel report rispetto a quelle disponibili)
	- o Filter (per aggiungere ulteriori filtri di ricerca più specifici su colonna o su riga)
	- o Rows per Page (per variare il numero di righe visualizzate per pagina)
	- o Format (per riorganizzare il risultato della ricerca)
	- o Save Report (per memorizzare le impostazioni di ricerca)
	- o Reset (per azzerare i filtri impostati)
	- o Download (per salvare il risultato della ricerca in formato .xlsx o .csv )

Alla base del report, nel caso i risultati siano disponibili su più pagine, sono presenti dei paginatori che consentono di scorrere i risultati della ricerca.

Inoltre, è possibile conoscere il numero di file disponibili al download mediante il bottone

icona presente accanto al bottone di logout. Il numero alla destra dell'icona indica il numero di notifiche disponibili per l'utente. Alla pressione del bottone icona, viene mostrata all'utente una pop-up - **[Figure 52](#page-90-0)** - contenente le informazioni relative alle richieste di download effettuate e già disponibili.

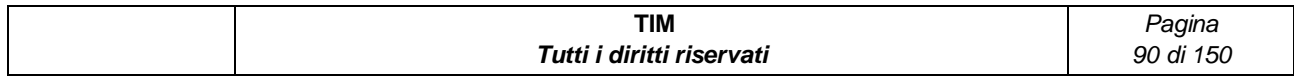

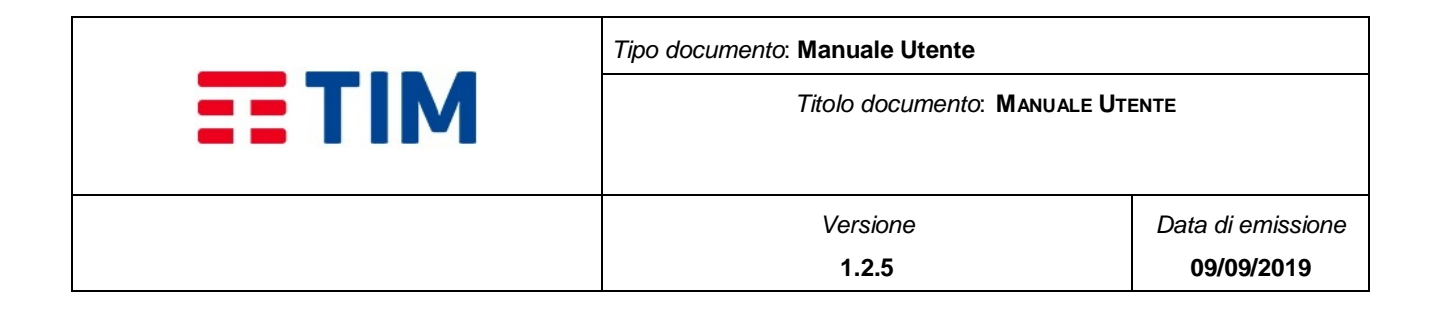

|               | Notifiche                                                                                                    | $\times$ | LA Reportistica ▼ |
|---------------|----------------------------------------------------------------------------------------------------|----------|-------------------|
|               | · Il file richiesto (Numero Richiesta 361), in data 23/11/2018 dalla funzione "Lista Distribuzione" e' disponibile. |          |                   |
|               | · Il file richiesto (Numero Richiesta 429), in data 29/11/2018 dalla funzione "Landing Page" e' disponibile.        |          |                   |
|               | · Il file richiesto (Numero Richiesta 409), in data 28/11/2018 dalla funzione "Landing Page" e' disponibile.        |          |                   |
|               | · Il file richiesto (Numero Richiesta 401), in data 28/11/2018 dalla funzione "Landing Page" e' disponibile.        |          |                   |
|               | · Il file richiesto (Numero Richiesta 405), in data 28/11/2018 dalla funzione "Landing Page" e' disponibile.        |          |                   |
| $\frac{1}{2}$ | · Il file richiesto (Numero Richiesta 408), in data 28/11/2018 dalla funzione "Landing Page" e' disponibile.        |          |                   |
|               |                                                                                                    |          |                   |
|               |                                                                                                    | OK       |                   |
|               |                                                                                                    |          |                   |

**Figure 52 - Notifiche**

## <span id="page-90-0"></span>**4.9 Amministrazione**

Il menu "Amministrazione" è composto dai seguenti item che consentono l'accesso alla funzionalità specifica:

- Dati Azienda (§ **[4.9.1](#page-90-1)**)
- Supporto (§ **[4.9.2](#page-95-0)**)

## <span id="page-90-1"></span>**4.9.1Dati Azienda**

Selezionando l'item "Dati Azienda" nel menu "Amministrazione" è visualizzata la pagina che contenente i Tab per la visualizzazione delle informazioni aziendali.

Accedendo al menu "Dati Azienda" dal Tab **"Amministrazione"**, sarà mostrata all'utente una pagina che riporta le informazioni relative alla propria Azienda e permette la modifica dei dati anagrafici, suddivisa in sei TAB:

- Dati Anagrafici (§ **[4.9.1.1](#page-91-0)**)
- Dati Connessioni (§ **[4.9.1.2](#page-92-0)**)
- Plafond (§ **[4.9.1.3](#page-92-1)**)
- Codici Identificativi (§ **[4.9.1.4](#page-93-0)**)
- Notifiche (§ **[4.9.1.5](#page-94-0)**)

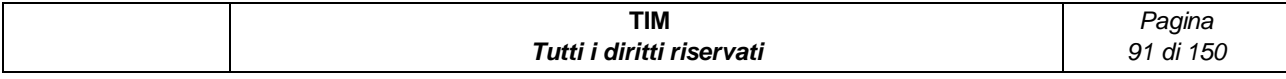

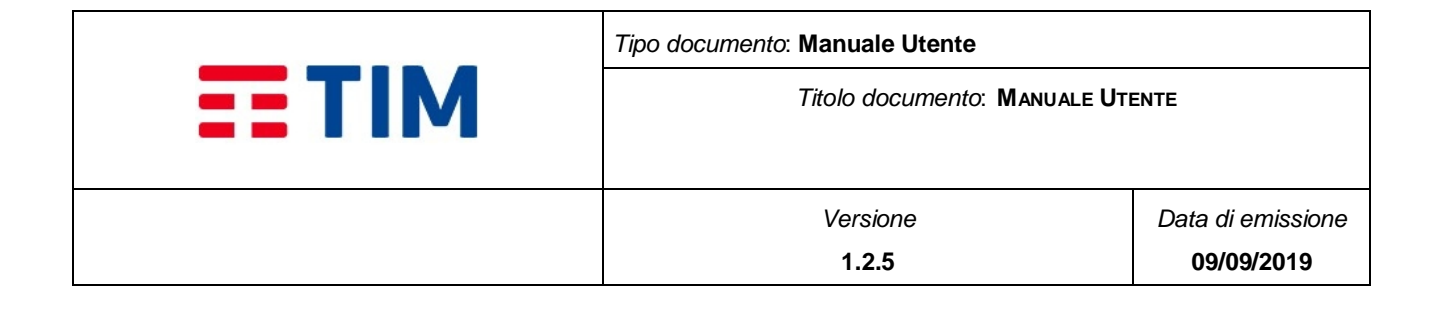

Referente (§ **[4.9.1.6](#page-95-1)**)

## <span id="page-91-0"></span>**4.9.1.1 Dati Anagrafici**

Sono presenti i seguenti campi:

- **Nome**: Campo non editabile che visualizza il nome dell'azienda
- **Partita IVA**: Campo non editabile che visualizza la partita IVA dell'azienda
- **Mascheramento MSISDN**: Non abilitato (indica che nella reportistica gli MSISDN delle campagne non sono mascherati con "\*", ma sono in chiaro)
- **Indirizzo**: Campo di testo non editabile che visualizza l'indirizzo dell'azienda
- **Descrizione** (opzionale): campo di testo editabile che visualizza la descrizione dell'azienda (dimensione massima: 250 caratteri)
- **Referente** : campo di testo non editabile che visualizza il nome ed il cognome del Referente Master/ROA
- **Email**: campo di testo non editabile che visualizza la e-mail del Referente Master/ROA
- **Telefono:** campo di testo non editabile che visualizza il numero di telefono dell'azienda
- **Fax:** campo di testo non editabile che visualizza il numero di fax dell'azienda
- **Mobile**: campo di testo non editabile che visualizza il numero mobile del Referente Master/ROA

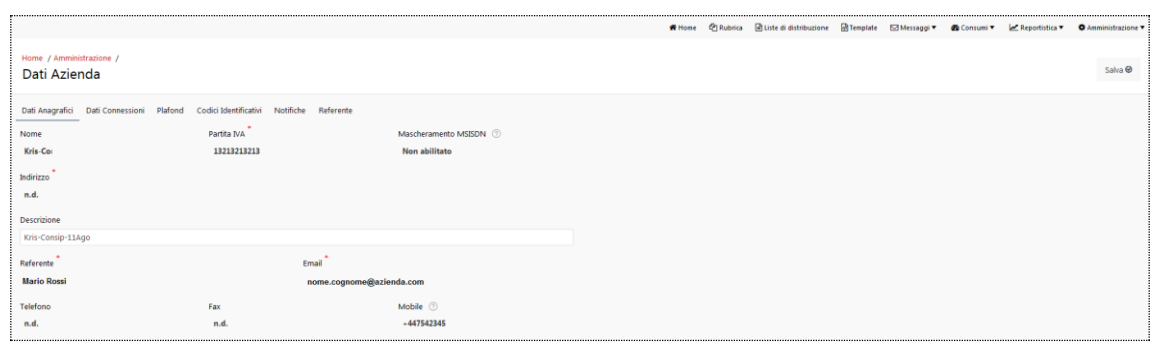

#### **Figure 53 - Dati Anagrafici**

Tramite il bottone "Salva" è possibile confermare le modifiche.

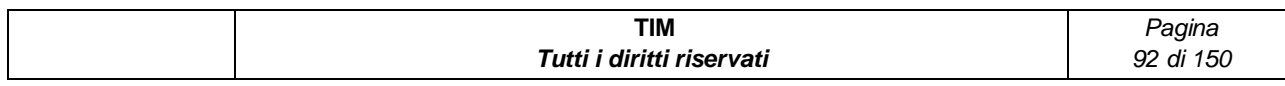

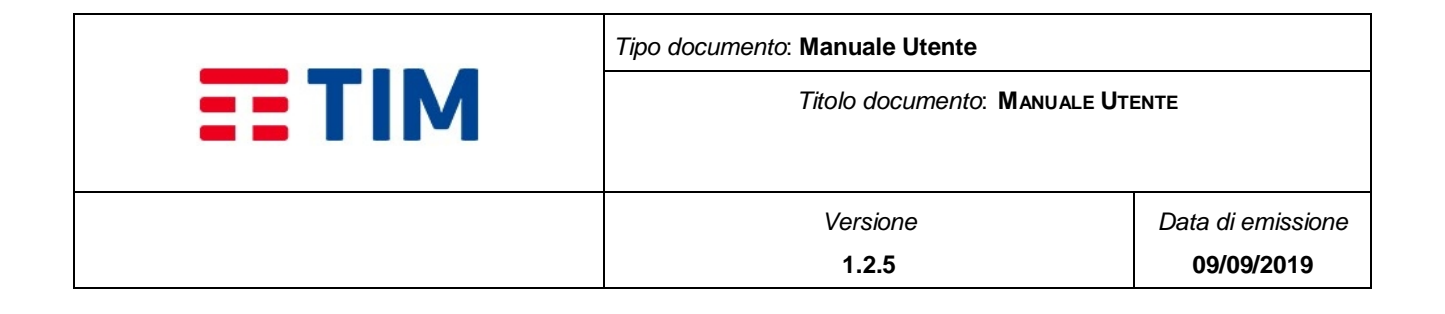

## <span id="page-92-0"></span>**4.9.1.2 Dati Connessioni**

Sono presenti i seguenti campi:

- **Nome**: Campo non editabile che visualizza il nome dell'azienda
- **Richiesta Alias**: Campo non editabile contenente "Non Abilitata" (quindi anche i campi Numero massimo alias certificabili e Alias utilizzati non sono disponibili)
- **Short Number:** Campo non editabile che visualizza lo short number (numero della connessione) assegnato all'azienda
- **Alias Preconfigurati:** Campo non editabile che visualizza l'alias configurato per l'azienda, che è possibile utilizzare per l'invio di messaggi (MT)
- **Alias certificati:** Campo non editabile che visualizza l'alias certificati da Agcom per l'azienda, da utilizzare per l'invio di messaggi (MT)

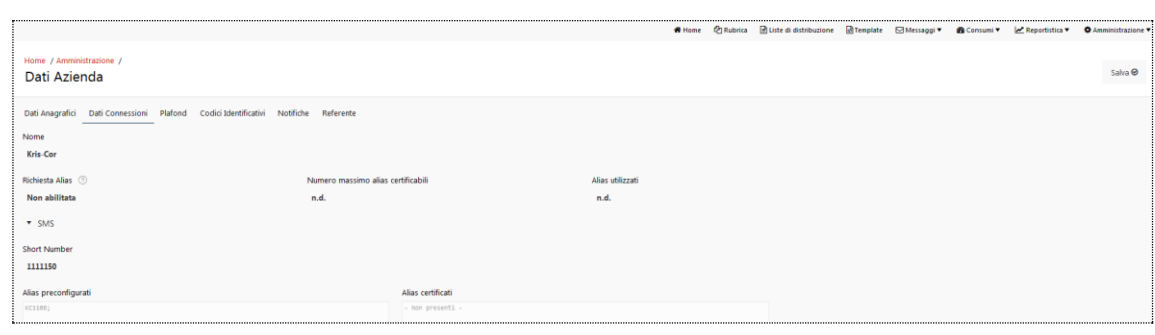

#### **Figure 54 - Dati Connessioni**

## <span id="page-92-1"></span>**4.9.1.3Plafond**

Sono presenti i seguenti campi:

- **Nome**: Campo non editabile che visualizza il nome dell'azienda
- Sezione "SSC": contenente un report relativo ai plafond disponibili per l'azienda con le seguenti colonne:
	- o **Nome**: Campo che visualizza il nome del plafond (i.e. RPA o NORPA)
	- o **Modalità Pagamento**: Campo che visualizza la modalità di pagamento (Prepagato con OverFranchigia)
	- o **Valore Iniziale**: Campo che visualizza il valore totale dei crediti dell'azienda per la tipologia di plafond

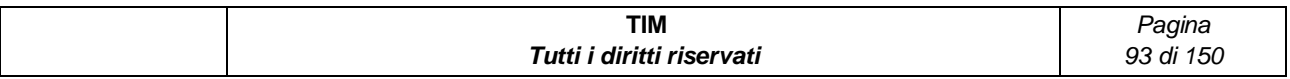

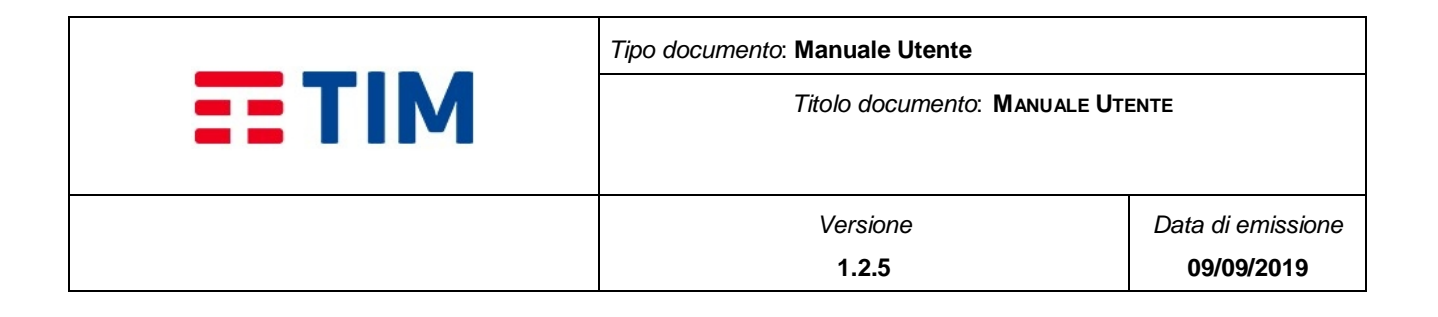

- o **Valore Attuale**: Campo che visualizza il valore residuo dei crediti dell'azienda per la tipologia di plafond
- o **Durata in giorni:** 0 (poiché il credito dei pacchetti non ha scadenza)
- o **Sottosoglia:** Non attiva
- o **Tetto Sottosoglia**: 0
- o **Tipologia di ricarica:** Pacchetto
- o **Taglio della ricarica periodica:** 0
- o **Data ultima ricarica:** data dell'ultima ricarica effettuata sul plafond
- o **Stato**: indica lo stato del plafond (Attivo/Cessato)

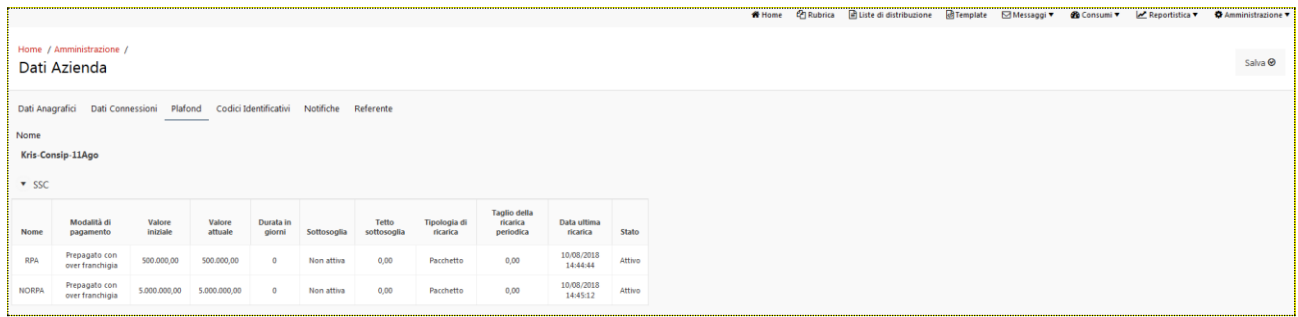

#### **Figure 55 - Plafond**

## <span id="page-93-0"></span>**4.9.1.4Codici Identificativi**

Sono presenti i seguenti campi:

- **Nome**: Campo non editabile che visualizza il nome dell'azienda
- **Token**: Codice alfanumerico di 16 cifre univoco per azienda
- **Identificativo Azienda**: Codice contenente il numero di contratto aziendale

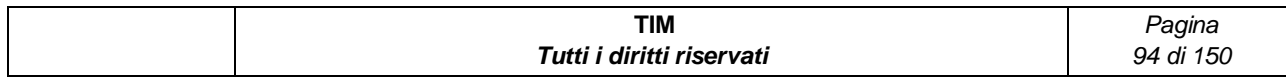

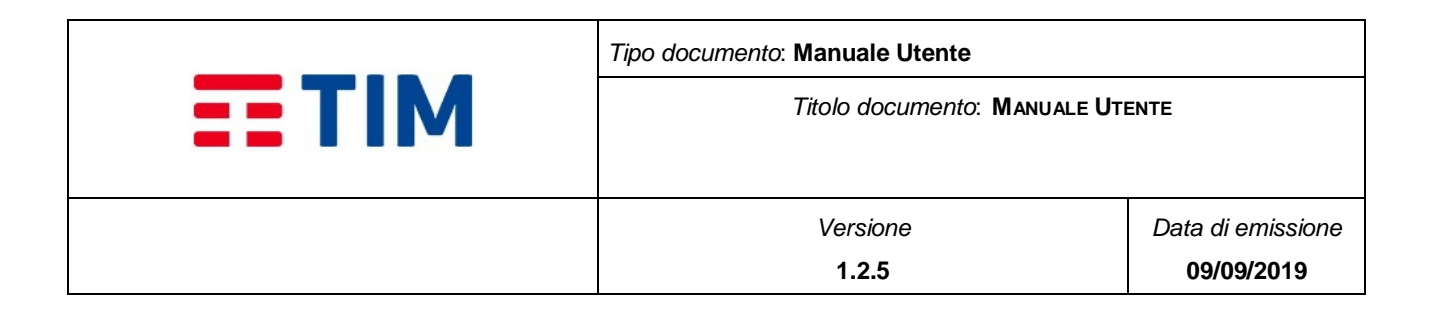

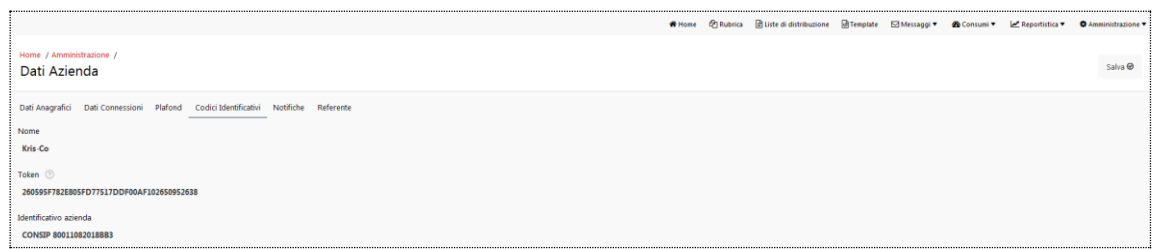

#### **Figure 56 - Codici Identificativi**

## **4.9.1.5 Notifiche**

<span id="page-94-0"></span>Sono presenti le notifiche disponili per l'azienda che possono essere di 2 tipologie:

- Modelli Mail attivi
- Modelli SMS attivi

In corrispondenza di ogni singola notifica è presente il bottone icona che permette di inserire/modificare i destinatari della notifica.

Selezionando/deselezionando il check-box "Attivazione" è possibile attivare/disattivare una notifica.

Di default, il destinatario delle notifiche attivate è il Referente Master (ROA).

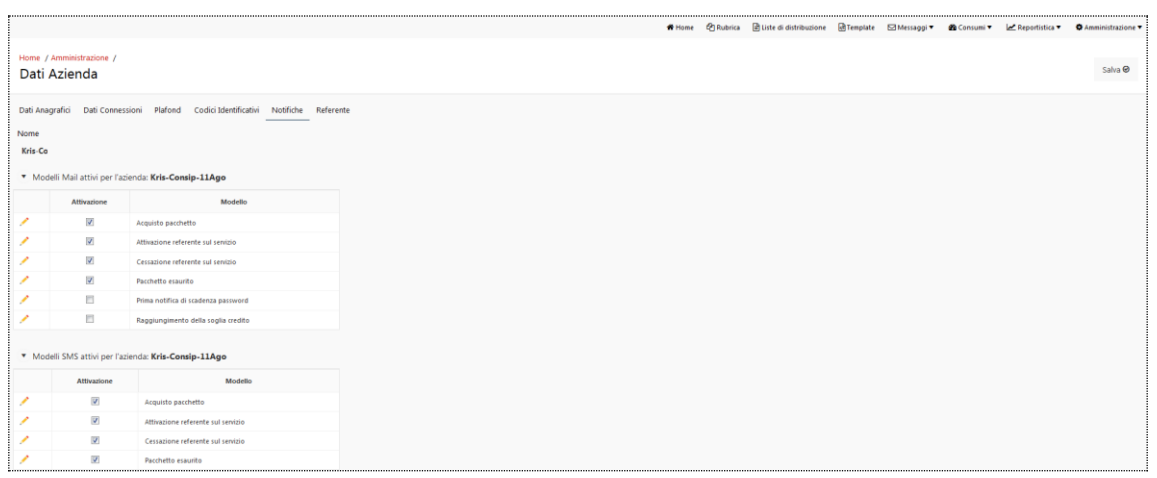

#### **Figure 57 - Notifiche**

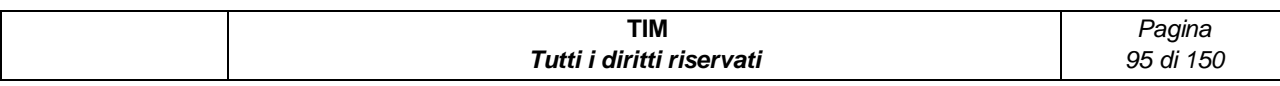

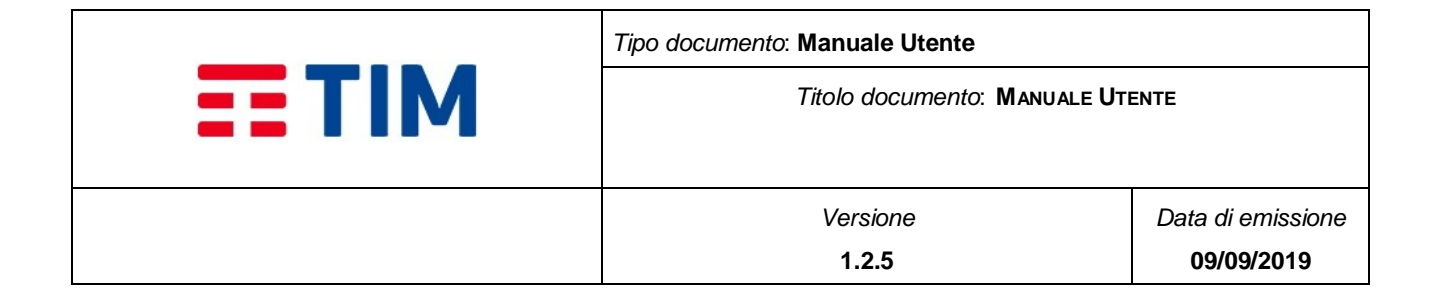

# **4.9.1.6 Referente**

<span id="page-95-1"></span>E' visualizzato il report contente i referenti dell'Azienda.

Sono presenti i seguenti campi:

- **Tipologia**: Campo che visualizza la tipologia del Referente (i.e. Referente Master ROA e Referente di Messaggistica - Referente Base)
- **Nome:** Campo che visualizza il nome del Referente
- **Cognome:** Campo che visualizza il cognome del Referente
- **Codice Fiscale:** Campo che visualizza il codice fiscale del Referente
- **Email:** Campo che visualizza l'indirizzo e-mail del Referente
- **Mobile:** Campo che visualizza il numero mobile del Referente
- **Data Creazione:** Campo che visualizza la data di creazione del Referente
- **Stato:** Campo che visualizza lo stato del Referente (Attivo/Cessato)

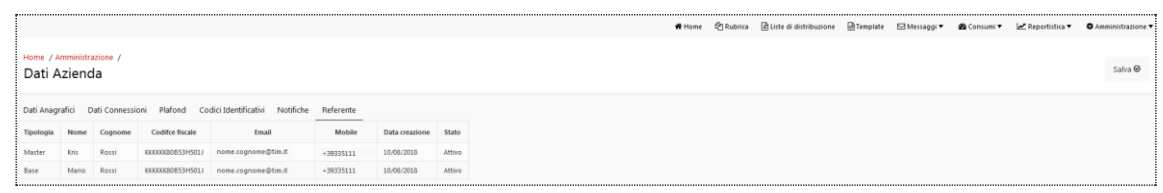

#### **Figure 58 - Referente**

## <span id="page-95-0"></span>**4.9.2Supporto**

Selezionando l'item "Supporto" nel menu "Amministrazione" è visualizzata una pagina da cui è possibile effettuare il download di documenti messi a disposizione degli utenti.

Da questa sezione è possibile effettuare il download del Manuale Utente.

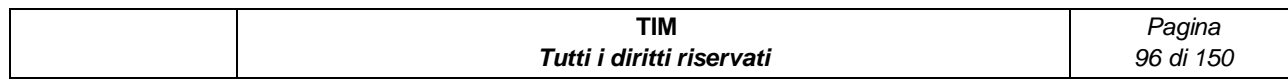

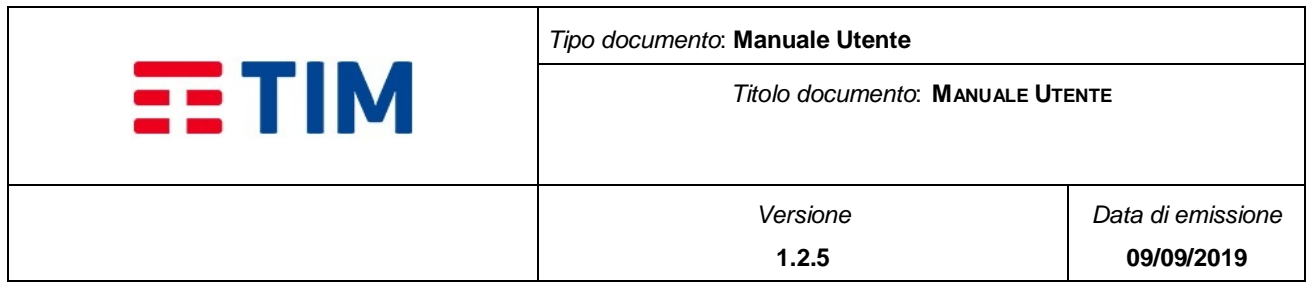

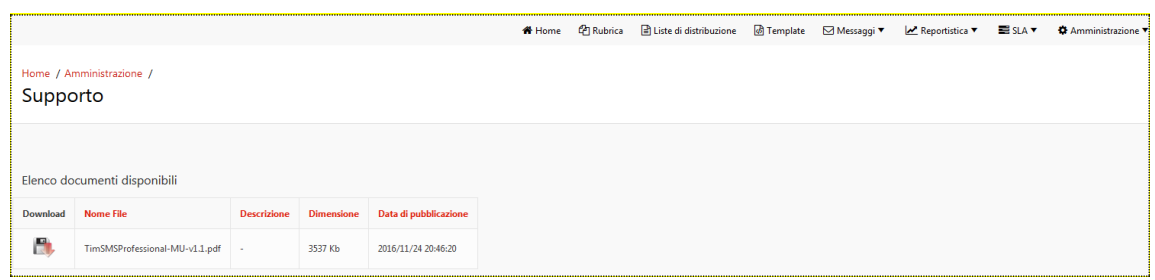

**Figure 59 - Supporto**

## **4.10Gestione API**

La PDM Consip mette a disposizione dell'utente alcune funzionalità, oltre che tramite web, attraverso l'esposizione di servizi dedicati (API).

Di seguito le funzionalità che sono gestite anche mediante API:

- $\bullet$  Elenco Liste getList
- $\bullet$  Creazione Lista newList
- Cancellazione Lista deleteList
- Invio Messaggi Spot addNewIstantInvio
- Invio messaggi pianificati- addNewScheduledInvio
- Cancellazione schedulazione deleteScheduledInvio
- Lettura stato invio messaggi– getInvio
- Lettura messaggi inviati getMsgMTFromInvio
- Lettura messaggi ricevuti getMsgMO
- Lettura credito residuo getBundle

Nelle invocazioni che forniscono risposte di liste di elementi è possibile definire dei meccanismi di paginazione attraverso i quali gestire il numero di elementi che vengono forniti in risposta.

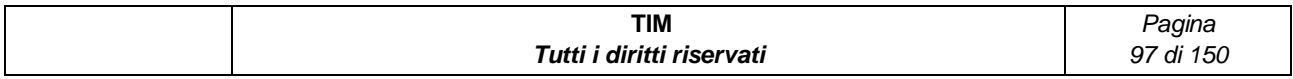

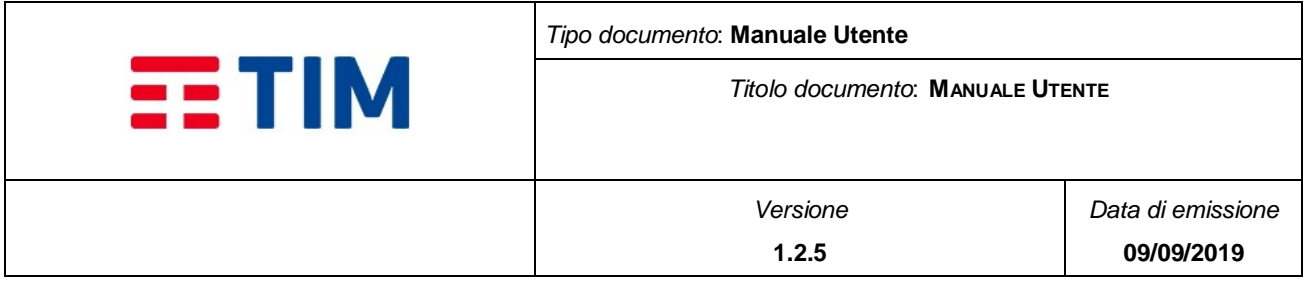

Ove non si utilizzassero meccanismi di paginazione il sistema provvederà a limitare comunque il numero di elementi in risposta ad un valore massimo di circa 200.

Il meccanismo di paginazione viene gestito attraverso l'oggetto FilterCollection secondo le sequenti regole:

marker: indica la chiave dell'ultimo elemento letto. Per la prima lettura deve essere valorizzato a 0. La lettura degli elementi inizierà dalla chiave successiva.

maxKeys: il numero di elementi che saranno forniti come risposta. Questo campo potrà avere un valore massimo di 1000.

## **4.10.1 Utilizzo delle API**

L'accesso al servizio verrà effettuato tramite la base URL https://ssc-consip-apiservice.services.smb.telecomitalia.it/smashcnsp/CustomerWS?wsdl

Ogni accesso al servizio dovrà fornire l'oggetto AuthInfo per l'autenticazione.

Le risposte verranno fornite con l'oggetto ServiceResponse.

Attraverso la seguente URL è possibile ricavare direttamente dal server il file WSDL:

#### **URL/CustomerWS?wsdl**

Attraverso la seguente URL è possibile ricavare direttamente dal server il file XSD:

#### **URL/CustomerWS?xsd=1**

Per quanto riguarda lo sviluppo delle applicazioni è bene fare sempre riferimento ai file xml e xsd ricavabili direttamente dal server in quanto sono sempre allineati alla release software del server. A titolo informativo questi file sono stati inseriti nel capitolo allegati del presente documento.

## **4.10.2 Funzionalità API**

Di seguito la descrizione delle funzionalità di ciascuna API.

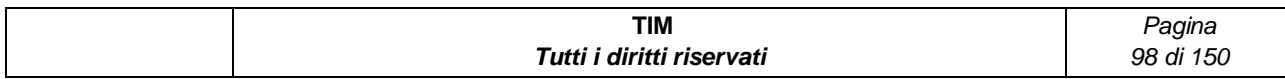

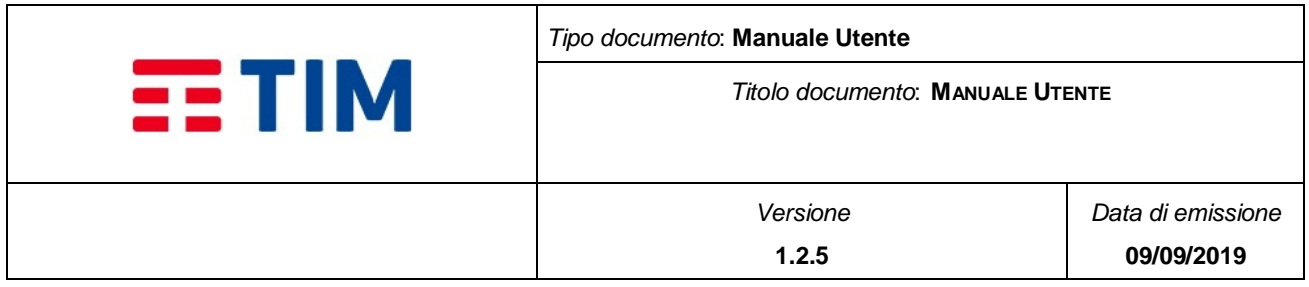

# **4.10.2.1 Elenco liste – getList**

L'implementazione fornisce l'elenco degli oggetti di tipo "lista" presenti nel contratto/servizio. E' possibile utilizzare criteri per recuperare un insieme parziale di risultati.

## **Interfaccia**

@WebMethod(operationName = "getList")

public ListCollection getList(

@WebParam(name = "authInfo") AuthInfo authInfo,

@WebParam(name = "filterCollection") FilterCollection filterCollection);

### **Parametri in ingresso**

Devono essere forniti i seguenti parametri:

- Oggetto Obbligatorio: AuthInfo
- Oggetto Non Obbligatorio: FilterCollection. Se questo oggetto non viene valorizzato verranno fornite in risposta l'elenco di tutte le liste (ListCollection) associate al contratto limitate comunque dal valore di default del parametro maxKeys.
	- o Pattern. Non è obbligatorio. Se valorizzato è un identificativo degli oggetti di tipo lista e corrisponde al nome assegnato alla lista (ListName). Con questo parametro valorizzato il metodo individua tutte le liste il cui nome contiene il testo inserito.
	- o MaxKeys: indica il numero di elementi massimo che dovrà essere fornito nella risposta.
	- o Marker: indica l'ultimo elemento di oggetti di tipo lista che è stato ricevuto nella precedente richiesta. E' l'elemento listId dell'ultimo oggetto ListaCollection ricevuto nella precedente response. Per la prima lettura di tutte le liste deve essere valorizzato a 0.

#### **Parametri in uscita (getListResponse)**

- Oggetto Obbligatorio: ServiceResponse
	- o StatusCode:
		- **0: M2M\_Successo**

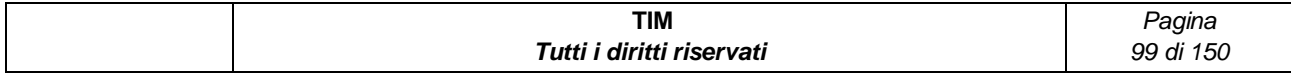

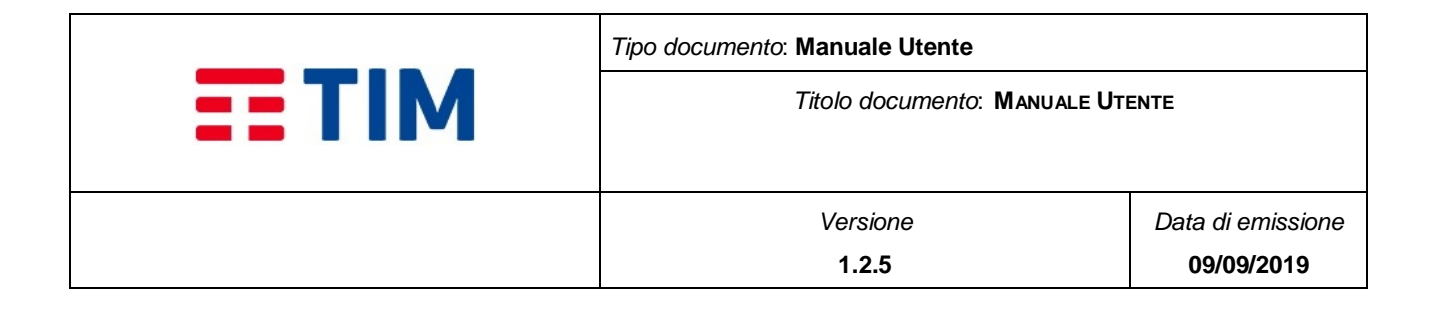

- 3: M2M\_Errore\_Generico
- 23: M2M\_Errore\_ListaNonTrovata
- o Idx: Indica il numero di liste trovate. 0 nessuna lista risponde al criterio di ricerca; lo StatusCode sarà comunque di successo.
- Oggetto non obbligatorio: ListCollection.

Contiene l'elenco delle liste. Non c'è questo oggetto se gli oggetti rilevati dalla ricerca sono 0.

- o listId: identificatore univoco della lista
- o listName: nome della lista
- o creationDate: data di creazione della lista

# **4.10.2.2 Creazione lista – newList**

L'implementazione permette la creazione di un oggetto di tipo lista e di popolarla con un certo numero di contatti. La creazione di liste con lo stesso nome viene gestita come una operazione di aggiornamento della lista già esistente, in pratica si aggiungono nuovi contatti e si sovrascrivono eventuali contatti esistenti (la chiave di identificazione di un contatto è il valore del campo msisdn. Non si effettua alcuna attività di cancellazione di singoli contatti. Si può cancellare l'intera lista con il relativo metodo (deleteLista).

L'oggetto di tipo lista è un insieme di destinatari (contatti). Le operazioni di invio possono essere realizzate indicando oltre al messaggio un identificativo della lista. In questo caso l'invio verrà realizzato per tutti i numeri di telefono presenti, al momento dell'invio, nella lista.

Una lista può contenere al massimo 10.000 contatti.

## **Interfaccia**

@WebMethod(operationName = "newList")

public ServiceResponse newList(

@WebParam(name = "authInfo") AuthInfo authInfo,

@WebParam(name = "listName") String listName,

@WebParam(name = "contactList") List<ContactSimpleInfo> contactList);

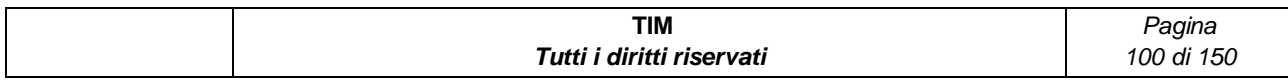

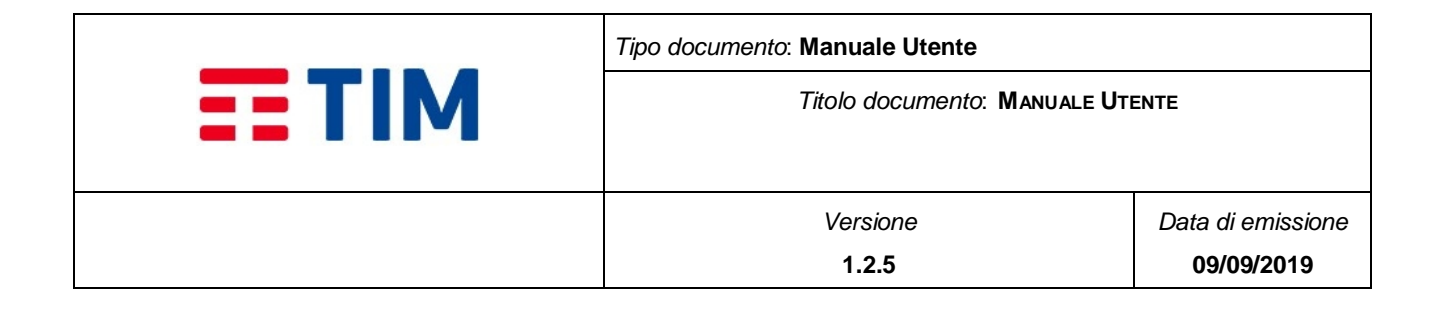

### **Parametri in ingresso**

Devono essere forniti i seguenti parametri:

- Oggetto Obbligatorio: AuthInfo
- Oggetto Obbligatorio: listName. Contiene il nome della lista che si vuole creare. Il campo può essere lungo al massimo 200 caratteri e non deve contenere caratteri speciali (+?!,ecc.).
- Oggetto Non Obbligatorio: contactList. Contiene i contatti che si vogliono inserire nella lista

#### **Parametri in uscita (newListResponse)**

- Oggetto Obbligatorio: ServiceResponse
	- o StatusCode:
		- **0: M2M\_Successo**
		- 3: M2M\_Errore\_Generico
		- 21: M2M\_Errore\_ListeMaxNumero
		- **22: M2M Errore ListeMaxContatti**
		- 25: M2M\_Errore\_ListeContattiNOK
		- 26: M2M\_Errore\_ListaNomeNonPresente
		- 27: M2M\_Errore\_ListeNomeNonValido
	- o Idx. Se StatusCode=0 indica l'identificativo della lista creata. Questo identificativo può essere utilizzato per associare ad un invio la lista.

## **4.10.2.3 Cancellazione lista – deleteList**

L'implementazione permette la cancellazione di un oggetto di tipo lista.

E' importante sapere che l'eliminazione di una lista di distribuzione non comporta l'eliminazione dei destinatari dalla rubrica dell'Azienda o da altre Liste di distribuzione

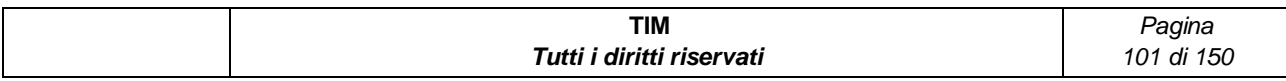

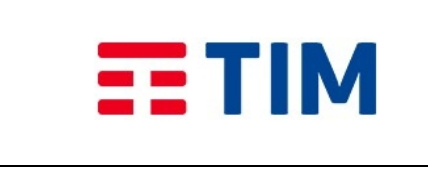

*Titolo documento*: **MANUALE UTENTE**

## **Interfaccia**

@WebMethod(operationName = "deleteList")

public ServiceResponse deleteList(

@WebParam(name = "authInfo") AuthInfo authInfo,

@WebParam(name = "idx") Integer idx);

### **Parametri in ingresso**

Devono essere forniti i seguenti parametri:

- Oggetto Obbligatorio: AuthInfo
- Oggetto Obbligatorio: idx. Contiene l'identificativo della lista che si vuole cancellare. Questo valore è quello ottenuto o dalla newList o dalla getList.

## **Parametri in uscita (deleteListResponse)**

- Oggetto Obbligatorio: ServiceResponse
	- o StatusCode:
		- **0: M2M\_Successo**
		- 3: M2M\_Errore\_Generico
		- 23: M2M\_Errore\_ListaNonTrovata
		- 24: M2M Errore ListaInPianificazione
	- o Idx. Non è significativo.

# **4.10.2.4 Invio messaggi spot– addNewIstantInvio**

L'implementazione permette l'invio di messaggi immediatamente (invio spot).

## **Interfaccia**

@WebMethod(operationName = "addNewIstantInvio")

public ServiceResponse addNewIstantInvio(

@WebParam(name = "auth") AuthInfo auth,

@WebParam(name = "invio") InvioSimpleInfo invio)

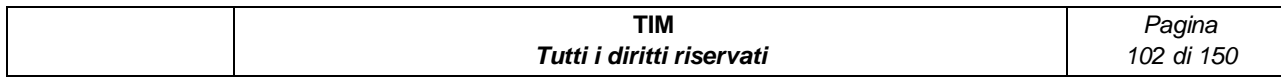

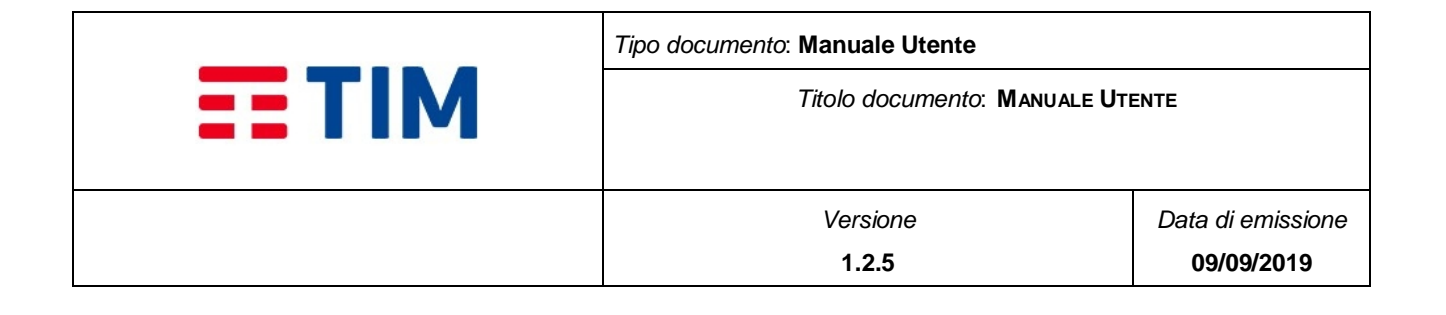

#### **Parametri in ingresso**

Devono essere forniti i seguenti parametri:

- Oggetto Obbligatorio: AuthInfo
- Oggetto Obbligatorio: InvioSimpleInfo. Contiene le informazioni per la definizione del messaggio che deve essere inviato
	- o trid: non utilizzato
	- o nome: associato all'invio. Lungo al massimo 200 caratteri è un identificativo dell'invio creato dal cliente
	- o testo: testo del messaggio. Ha una lunghezza massima di 640 caratteri.
	- $\circ$  tipo: se = 3 si utilizza nell'invio il mittente alfanumerico definito nel contratto; se diverso da questo valore il mittente è quello numerico eventualmente con extradigit. L'invio di un messaggio con mittente alfanumerico è permesso solo con credito sufficiente, in caso di credito insufficiente e con richiesta di invio di mittente alfanumerico il messaggio non verrà inviato (codice di errore 111).
	- o sr: 1 indica che è richiesta la StatusReport.
	- o idLista: identificativo numerico della lista. Non è obbligatorio se è presente e valorizzato il parametro contattiLiberi. Se sono valorizzati sia il campo idLista che il campo contattiLiberi viene utilizzato il valore presente nel campo idLista.
	- o contattiLiberi: E' ignorato se presente e valorizzato il parametro idLista. Può contenere al massimo 20 contatti
	- $\circ$  notificaInvio: se abilitato viene inviato un SMS al referente che ha creato la richiesta per comunicargli la fine dell'invio. Per abilitare il valore deve essere posto a 1 qualsiasi altro valore viene considerato come non abilitato.
	- $\circ$  notificaConsegna: se abilitato viene inviato un sms al referente che ha creato la richiesta per notificargli la fine della consegna. Per abilitare il valore deve essere posto a 1 qualsiasi altro valore viene considerato come non abilitato.
	- o invioStato: non utilizzato
	- o invioOver: se abilitato permette l'invio dei messaggi anche in modalità over franchigia. Per abilitare il valore deve essere posto a 1 qualsiasi altro valore viene considerato come non abilitato. Si riferisce all'invio di messaggi anche con credito esaurito. Il pagamento verrà effettuato in fattura.

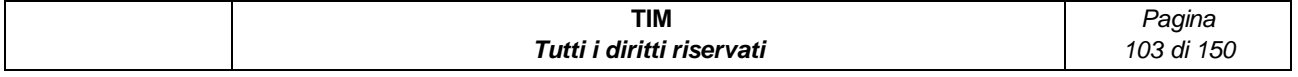

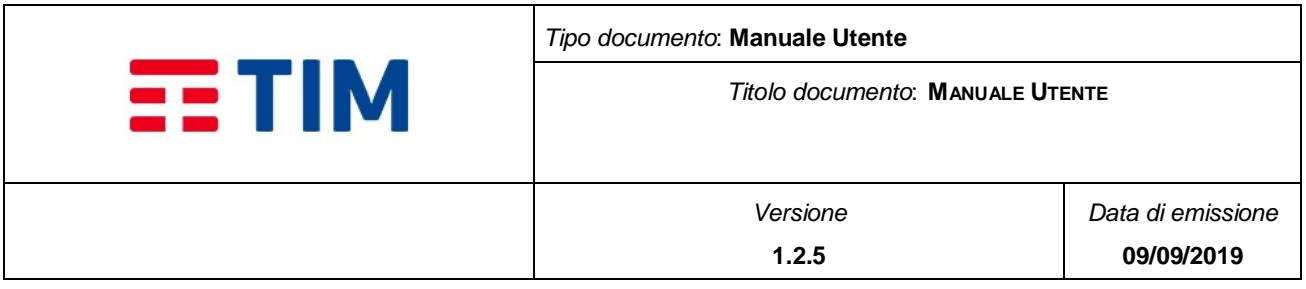

- o retry: è espresso in tentativi. Deve essere attivato il servizio di SR (Status Report). Indica il numero di tentativi in cui il sistema tenta la consegna del messaggio. Un tentativo di invio è legato alla durata del periodo di validità del messaggio (attualmente definito a 48 ore). In caso di mancata ricezione di consegna il sistema tenta nuovamente l'invio. Se valorizzato ad 1 i tentativi saranno in totale 2, ovvero: un primo invio e, in mancanza di StatusReport verrà effettuato un secondo ulteriore tentativo.
- o dataInvio: non utilizzato
- o idInvio: non utilizzato

## **Parametri in uscita (addNewIstantInvioResponse)**

- Oggetto Obbligatorio: ServiceResponse
	- o StatusCode:
		- **0: M2M\_Successo**
		- 3: M2M\_Errore\_Generico
		- **-** 111: M2M\_Errore\_InvioMSGInOverFranchigia
		- 113: M2M\_Errore\_InvioMSGContattiLiberiVuota
		- **120: M2M\_Errore\_InvioMSGTestoNOK**
	- o Idx. Indica l'identificativo dell'invio

# **4.10.2.5 Invio messaggi pianificati– addNewScheduledInvio**

L'implementazione permette la schedulazione di un messaggio.

## **Interfaccia**

@WebMethod(operationName = "addNewScheduledInvio")

public ServiceResponse addNewScheduledInvio(

@WebParam(name = "authInfo") AuthInfo authInfo,

@WebParam(name = "invioInfo") InvioSimpleInfo invioInfo,

@WebParam(name = "schedulerSimpleInfo") SchedulerSimpleInfo

schedulerSimpleInfo)

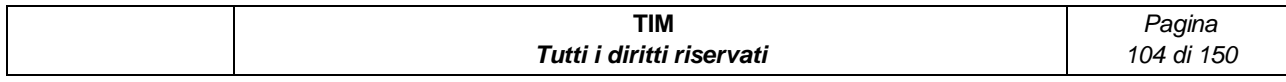

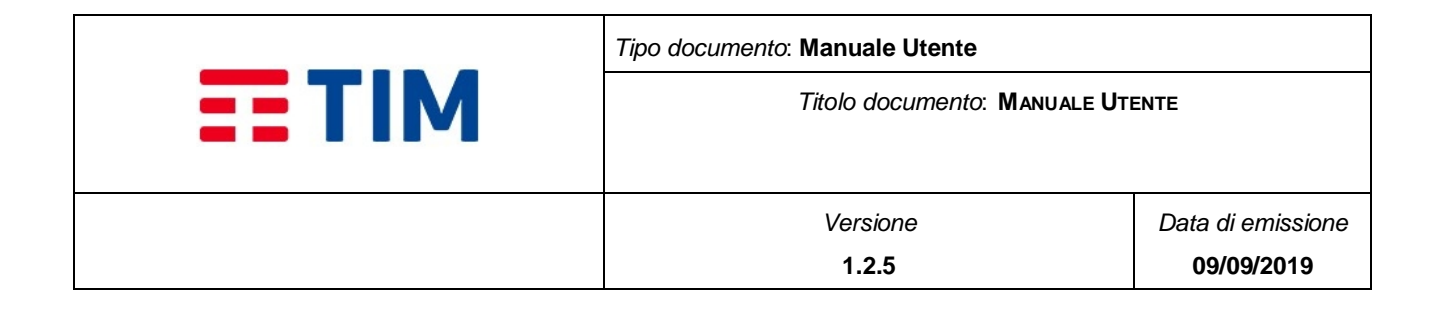

### **Parametri in ingresso**

Devono essere forniti i seguenti parametri:

- Oggetto Obbligatorio: AuthInfo
- Oggetto Obbligatorio: InvioSimpleInfo. Contiene le informazioni per la definizione del messaggio che deve essere inviato. Per l'utilizzo fare riferimento al § **[4.6.1](#page-52-0)**- con le seguenti limitazioni:
	- o La schedulazione può essere effettuata solo utilizzando una delle liste presenti sul contratto.
	- o Non è possibile forzare l'invio overFranchigia e quindi se non c'è disponibilità di credito l'invio non verrà effettuato.
- Oggetto Obbligatorio: schedulerSimpleInfo. Contiene le informazioni per la schedulazione del messaggio definito nell'oggetto InvioSimpleInfo
	- o startDate: data di inizio schedulazione. Deve essere presente e la data non deve ricorrere nel passato.
	- o endDate: data di fine schedulazione. Non è obbligatorio se il parametro fixedDelay è valorizzato a 0 o non è presente. Se è presente la data deve essere superiore a al valore del parametro startDate.
	- o fixedDelay: indica dopo quanti minuti dallo startDate deve ripetersi il successivo invio di messaggi. Non è obbligatorio se il parametro endDate non è presente o non è valorizzato. Se è valorizzato a 0 la schedulazione viene eseguita una sola volta alla data indicata dal parametro startDate.

#### **Parametri in uscita (addNewScheduledInvioResponse)**

- Oggetto Obbligatorio: ServiceResponse
	- o StatusCode:
		- 0: M2M\_Successo
		- 3: M2M\_Errore\_Generico
		- **-** 111: M2M\_Errore\_InvioMSGInOverFranchigia
		- **113: M2M Errore InvioMSGContattiLiberiVuota**
		- **115: M2M\_Errore\_InvioMSGNomeNOK**
		- **120: M2M Errore InvioMSGTestoNOK**

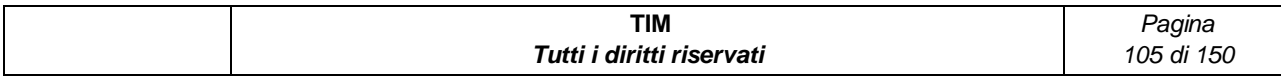

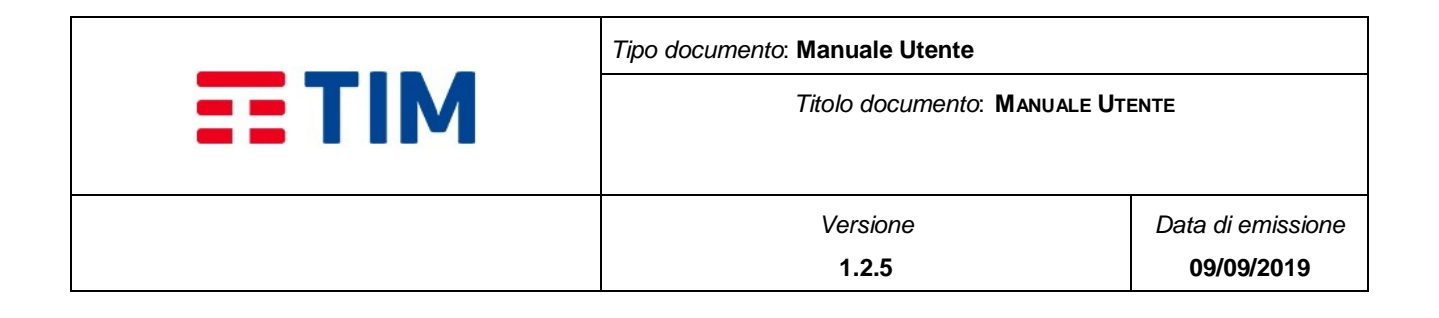

- o Idx. Dipende dal valore dello statusCode:
	- StatusCode=0 indica lidentificativo della schedulazione. E' il valore da utilizzare per le richieste di cancellazione di una schedulazione.

# **4.10.2.6 Cancellazione schedulazione – deleteScheduledInvio**

L'implementazione permette la cancellazione di una schedulazione. Le pianificazioni in corso non verranno cancellate.

## **Interfaccia**

@WebMethod(operationName = "deleteScheduledInvio")

public ServiceResponse deleteScheduledInvio(

@WebParam(name = "authInfo") AuthInfo authInfo,

@WebParam(name = "idx") Integer idx)

### **Parametri in ingresso**

Devono essere forniti i seguenti parametri:

- Oggetto Obbligatorio: AuthInfo
- Oggetto Obbligatorio: idx. Contiene l'identificativo della schedulazione della quale si chiede la cancellazione. Il parametro è obbligatorio ed è il valore indicato nella addNewScheduledInvioResponse quando l'operazione è avvenuta con successo.

#### **Parametri in uscita (deleteScheduledInvioResponse)**

- Oggetto Obbligatorio: ServiceResponse
	- o StatusCode:
		- 0: M2M\_Successo
		- 3: M2M\_Errore-Generico
		- **153: M2M Errore InvioMSGidSchedulazioneNOK**
		- 154: M2M\_Errore\_InvioMSGidSchedulazioneNonTrovata
	- o Idx. Non utilizzato

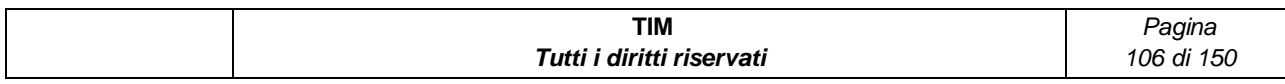

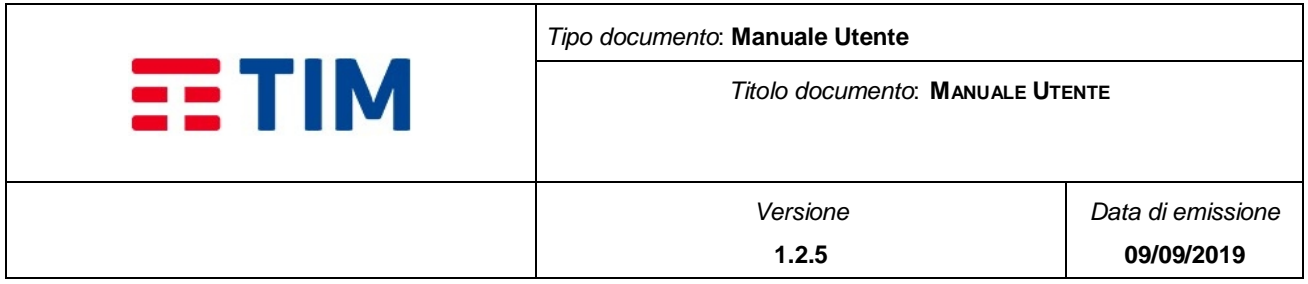

# **4.10.2.7 Lettura stato invio messaggi– getInvio**

Questa implementazione ritorna l'elenco degli oggetti di tipo "invio" presenti nell'archivio e il loro stato. E' possibile utilizzare criteri per recuperare un insieme parziale di risultati attraverso la filter collection.

## **Interfaccia**

@WebMethod(operationName = "getInvio")

public InvioCollection getInvio(

@WebParam(name = "authInfo") AuthInfo authInfo,

@WebParam(name = "filterCollection") FilterCollection filterCollection)

### **Parametri in ingresso**

Devono essere forniti i seguenti parametri:

- Oggetto Obbligatorio: authInfo
- Oggetto Non Obbligatorio: filterCollection.
	- o Pattern. Può essere popolato l'elemento per impostare un criterio di ricerca basato sul nome della campagna inserito nel messaggio di invio. Viene effettuata la ricerca sul testo relativo al nome della campagna.
	- o startDate: imposta la data di partenza di un periodo all'interno del quale viene effettuata la ricerca degli invii. Viene utilizzato solo il valore del giorno e considerando come ora le 00:00:00 del giorno indicato.
	- o endDate: imposta la data di fine di un periodo all'interno del quale viene effettuata la ricerca degli invii. Viene utilizzato solo il valore del giorno e considerando come ora le 23:59:59 del giorno indicato.
	- o MaxKeys: indica il numero di elementi massimo richiesto
	- o Marker: indica l'ultimo identificativo di invio letto nella precedente chiamata. Nella prima chiamata deve essere valorizzato a 0.

#### **Parametri in uscita (getInvioResponse )**

- Oggetto Obbligatorio: ServiceResponse
	- o StatusCode:

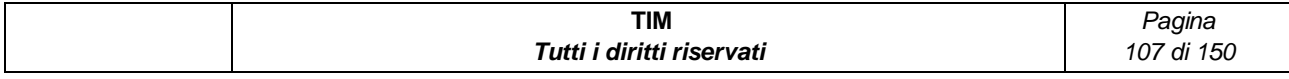

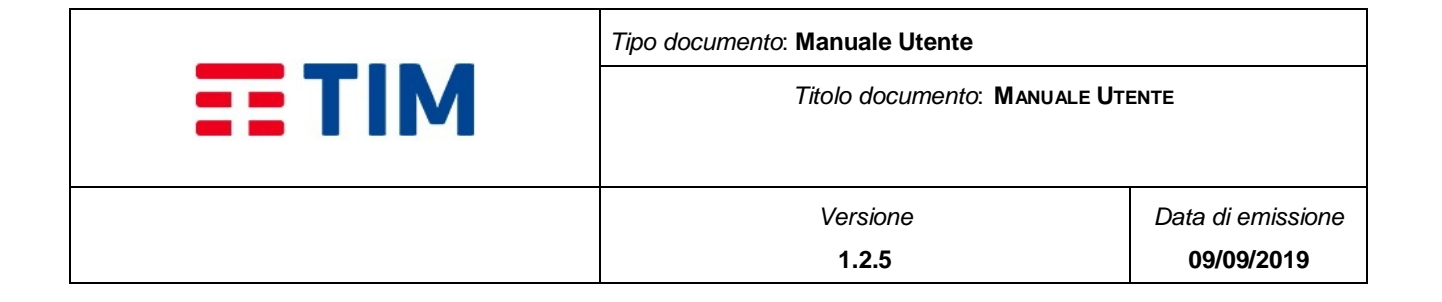

- 0: M2M\_Successo
- 3: M2M\_Errore\_Generico
- 5: Codice contratto nullo o vuoto
- 5: Errore nell'esecuzione della richiesta. Verificare la correttezza dei parametri inviati
- Oggetto Non Obbligatorio: InvioSimpleInfo. Contiene le informazioni relative agli invii effettuati:
	- o trid: non utilizzato
	- o idInvio: identificativo dell'invio
	- o nome: associato all'invio. Lungo al massimo 200 caratteri è un identificativo dell'invio definito dal cliente
	- o testo: testo del messaggio. Ha una lunghezza massima di 640 caratteri.
	- o tipo:
		- **1**=pianificato
		- $\blacksquare$  2=immediato
	- o sr: 1 indica che è richiesta la StatusReport
	- o notificaInvio: se abilitato viene inviato un SMS al referente che ha creato la richiesta per comunicargli la fine dell'invio
	- o notificaConsegna: se abilitato viene inviato un sms al referente che ha creato la richiesta per notificargli la fine della consegna
	- o invioStato: stato dell'invio (vedere in appendice i possibili valori)
	- o invioOver: impostato ad uno permette l'invio dei messaggi anche in modalità over franchigia.
	- o dataInvio: la data di invio del primo messaggio

# **4.10.2.8 Lettura messaggi inviati – getMsgMTFromInvio**

L'implementazione permette di leggere i messaggi inviati relativi ad un singolo invio. La ricerca dei messaggi inviati può avvenire:

 Senza filterCollection: vengono comunicati i primi 200 messaggi inviati nell'ultima richiesta di invio.

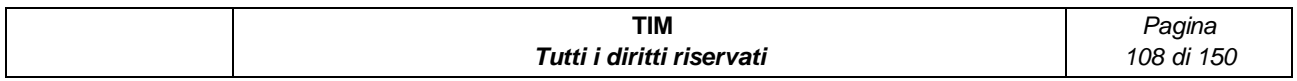
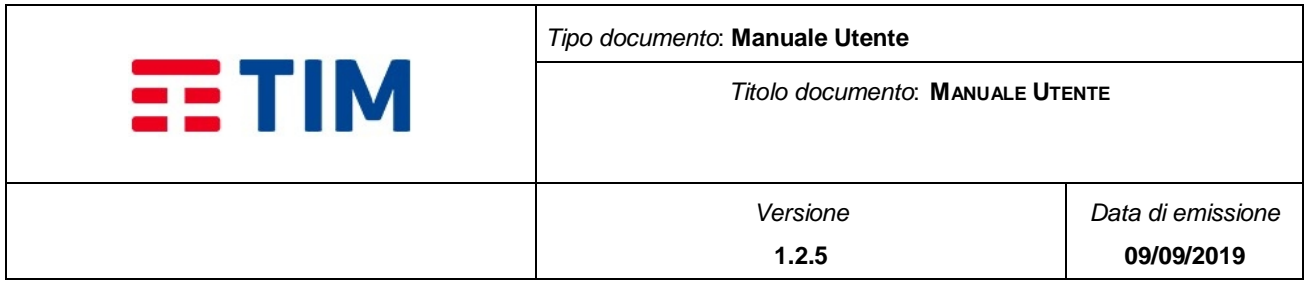

 Con filterCollection: si deve indicare un idInvio (nel campo pattern) e si possono eventualmente utilizzare i meccanismi di paginazione

## **Interfaccia**

@WebMethod(operationName = "getMsgMTFromInvio")

public MessageCollection getMsgMTFromInvio(

@WebParam(name = "authInfo") AuthInfo authInfo,

@WebParam(name = "filterCollection") FilterCollection filterCollection)

## **Parametri in ingresso**

Devono essere forniti i seguenti parametri:

- Oggetto Obbligatorio: AuthInfo
- Oggetto obbligatorio: FilterCollection.
	- o pattern. Può essere popolato l'elemento per impostare un criterio di ricerca basato sull'identificativo dell'invio
	- o maxKeys: indica il numero di elementi massimo richiesto
	- o marker: indica l'ultimo elemento di oggetti di tipo messaggio che è stato ricevuto nella precedente richiesta. E' l'elemento messageId dell'ultimo oggetto MessageCollection ricevuto nella precedente response. Per la prima lettura dei messaggi di un invio deve essere valorizzato a 0.

## **Parametri in uscita (getMsgMTFromInvioResponse)**

- Oggetto Obbligatorio: serviceResponse
	- o statusCode:
		- **0: M2M\_Successo**
		- 3: M2M\_Errore\_Generico
		- 5: M2M-Codice contratto nullo o vuoto
		- **123: M2M\_Errore\_InvioIdNOK**
		- 116: M2M\_Errore\_InvioMSGIdInvioNonPresente
		- **510: M2M\_Errore\_FilterCollectionNonPresente**

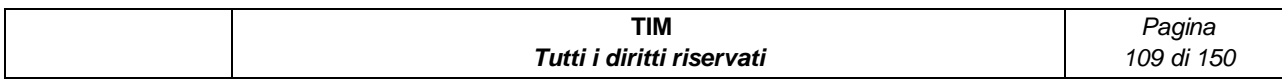

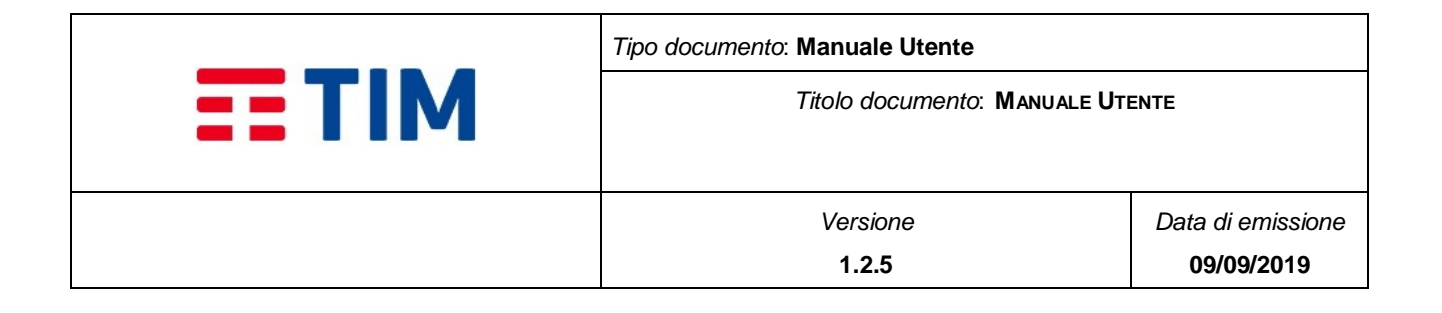

- o Idx. Dipende dal valore dello statusCode:
	- statusCode=0 indica il numero totale di messaggi che è stato trovato e che risponde alla query (filterCollection)
- Oggetto Non Obbligatorio: messageSimpleInfo. Uno o più elementi
	- o date: data di invio del messaggio
	- o messageId: identificativo del messaggio
	- o receiver: destinatario
	- o sender: mittente
	- o srdate: data di consegna del messaggio
	- o status: stato di consegna (elenco in appendice)
	- o text: testo del messaggio
	- o type: non utilizzato

# **4.10.2.9 Lettura messaggi ricevuti – getMsgMO**

L'implementazione permette di leggere i messaggi ricevuti. La ricerca dei messaggi ricevuti può avvenire:

- Senza filterCollection: vengono comunicati i primi 200 messaggi ricevuti.
- Con filterCollection: si può indicare un range di date (startDate e endDate) e applicare i meccanismi di paginazione

## **Interfaccia**

@WebMethod(operationName = "getMsgMO")

public MessageCollection getMsgMO(

@WebParam(name = "authInfo") AuthInfo authInfo,

@WebParam(name = "filterCollection") FilterCollection filterCollection)

## **Parametri in ingresso**

Devono essere forniti i seguenti parametri:

- Oggetto Obbligatorio: AuthInfo
- Oggetto Obbligatorio: FilterCollection.

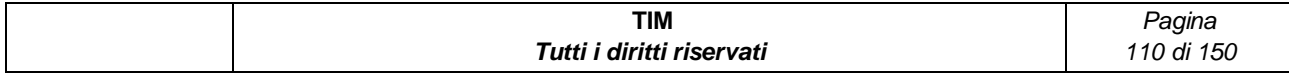

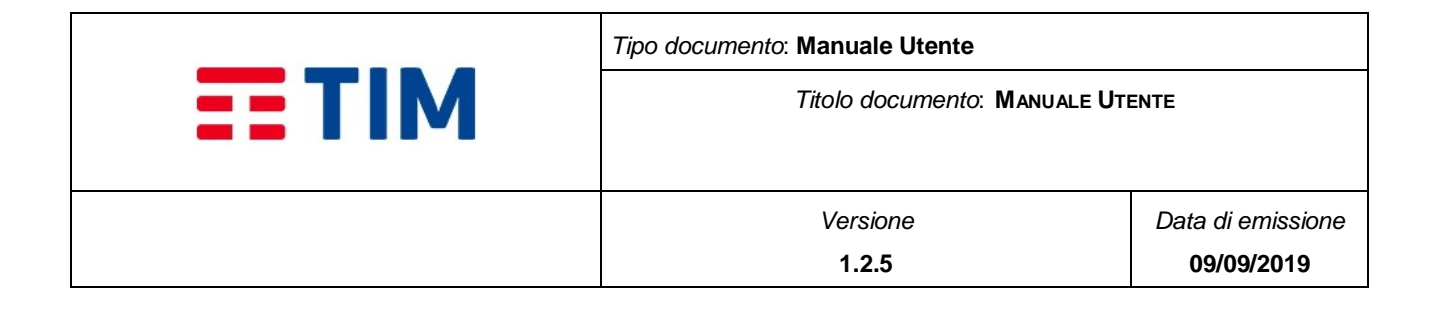

- o pattern. Non utilizzato
- o maxKeys: indica il numero di elementi massimo richiesto
- o marker: indica l'ultimo elemento di oggetti di tipo messaggio che è stato ricevuto nella precedente richiesta. E' l'elemento messageId dell'ultimo oggetto MessageCollection ricevuto nella precedente response. Per la prima lettura dei messaggi deve essere valorizzato a 0.
- o startDate. Può essere popolato l'elemento per impostare un criterio di ricerca basato sulla data di inizio di tutti gli invii. Se inserito è obbligatorio valorizzare anche il campo endDate.
- o endDate. Può essere popolato l'elemento per impostare un criterio di ricerca basato sulla data di fine di tutti gli invii. Se inserito deve essere valorizzato anche il campo startDate

### **Parametri in uscita (getMsgMOResponse)**

- Oggetto Obbligatorio: ServiceResponse
	- o StatusCode:
		- **0: M2M\_Successo**
		- 3: M2M\_Errore\_Generico
	- o Idx. Dipende dal valore dello statusCode:
		- statusCode=0 indica il numero totale di messaggi che è stato trovato e che risponde alla query (filterCollection)
- Oggetto Non Obbligatorio: messageSimpleInfo. Uno o più elementi
	- o date: data di ricezione del messaggio.
	- o messageId: identificativo del messaggio
	- o receiver: destinatario
	- o sender: mittente
	- o status: non utilizzato
	- o text: testo del messaggio
	- o type: non utilizzato
	- o srDate: non utilizzato

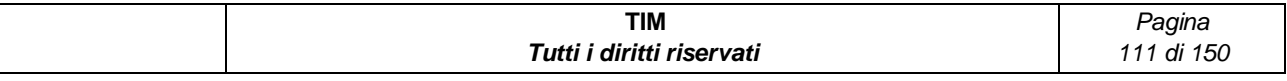

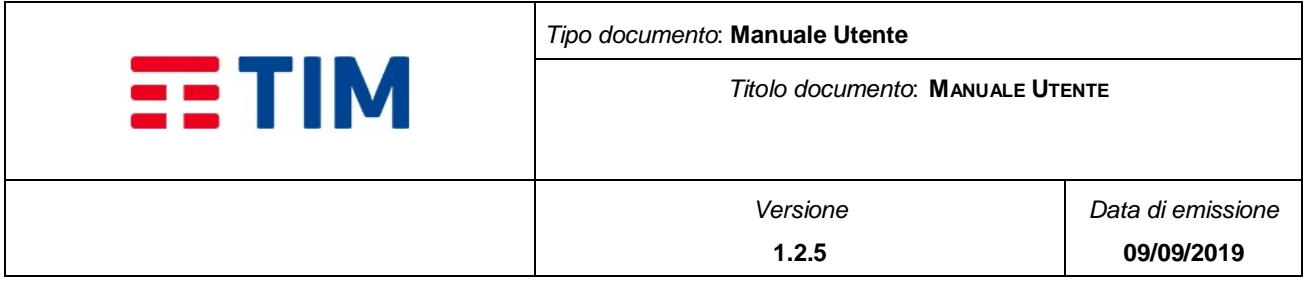

# **4.10.2.10 Lettura credito residuo – getBundle**

L'implementazione permette di leggere il credito residuo totale del contratto.

## **Interfaccia**

@WebMethod(operationName = "getBundle")

public BundleCollection getBundle(

@WebParam(name = "authInfo") AuthInfo authInfo)

## **Parametri in ingresso**

Devono essere forniti i seguenti parametri:

Oggetto Obbligatorio: AuthInfo

## **Parametri in uscita (getBundleResponse)**

- Oggetto Obbligatorio: ServiceResponse
	- o StatusCode:
		- 0: M2M\_Successo
		- 3: M2M\_Errore\_Generico
		- 5: Errore nell'esecuzione della richiesta. Verificare la correttezza dei parametri inviati
	- o Idx. Dipende dal valore dello statusCode:
		- StatusCode=0 indica il numero totale di pacchetti (bundle) associati al contratto
	- Oggetto Non Obbligatorio: bundleSimpleInfo. Uno o più elementi
		- o Bundleid: identificativo del pacchetto
		- o creditoResiduo: credito residuo del pacchetto
		- o data: data di attivazione del pacchetto
		- o serviceCode: tipologia di pacchetto

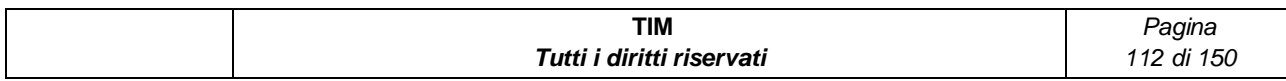

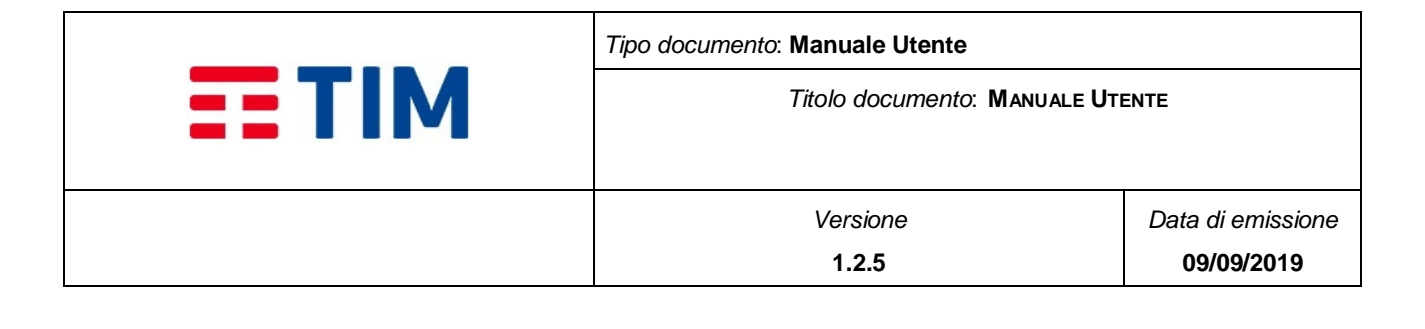

# **4.10.3 Allegati**

## **4.10.3.1 Documento CustomerWS.wsdl**

```
<?xml version='1.0' encoding='UTF-8'?><!-- Published by JAX-WS RI at http://jax-
ws.dev.java.net. RI's version is JAX-WS RI 2.2.7-b01 svn-revision#13316. --><!--
Generated by JAX-WS RI at http://jax-ws.dev.java.net. RI's version is JAX-WS RI 2.2.7-
b01 svn-revision#13316. --><definitions xmlns:wsu="http://docs.oasis-
open.org/wss/2004/01/oasis-200401-wss-wssecurity-utility-1.0.xsd"
xmlns:wsp="http://www.w3.org/ns/ws-policy"
xmlns:wsp1_2="http://schemas.xmlsoap.org/ws/2004/09/policy"
xmlns:wsam="http://www.w3.org/2007/05/addressing/metadata"
xmlns:soap="http://schemas.xmlsoap.org/wsdl/soap/"
xmlns:tns="http://customerws.mds.dm.com/" xmlns:xsd="http://www.w3.org/2001/XMLSchema"
xmlns="http://schemas.xmlsoap.org/wsdl/"
targetNamespace="http://customerws.mds.dm.com/" name="CustomerWS">
<types>
<xsd:schema>
<xsd:import namespace="http://customerws.mds.dm.com/" schemaLocation=" https://ssc-
consip-api-service.services.smb.telecomitalia.it:443/smashcnsp/CustomerWS?xsd=1"/>
</xsd:schema>
</types>
<message name="getInvio">
<part name="parameters" element="tns:getInvio"/>
</message>
<message name="getInvioResponse">
<part name="parameters" element="tns:getInvioResponse"/>
</message>
<message name="addNewIstantInvio">
<part name="parameters" element="tns:addNewIstantInvio"/>
</message>
<message name="addNewIstantInvioResponse">
<part name="parameters" element="tns:addNewIstantInvioResponse"/>
</message>
<message name="addNewScheduledInvio">
<part name="parameters" element="tns:addNewScheduledInvio"/>
</message>
<message name="addNewScheduledInvioResponse">
<part name="parameters" element="tns:addNewScheduledInvioResponse"/>
</message>
<message name="deleteScheduledInvio">
<part name="parameters" element="tns:deleteScheduledInvio"/>
</message>
<message name="deleteScheduledInvioResponse">
<part name="parameters" element="tns:deleteScheduledInvioResponse"/>
</message>
<message name="getList">
```
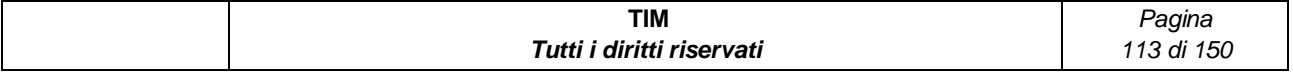

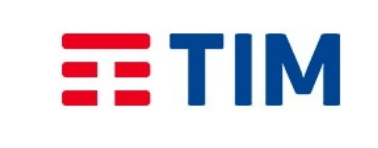

*Versione* **1.2.5**

*Titolo documento*: **MANUALE UTENTE**

**09/09/2019**

```
<part name="parameters" element="tns:getList"/>
</message>
<message name="getListResponse">
<part name="parameters" element="tns:getListResponse"/>
</message>
<message name="deleteList">
<part name="parameters" element="tns:deleteList"/>
</message>
<message name="deleteListResponse">
<part name="parameters" element="tns:deleteListResponse"/>
</message>
<message name="getMsgMTFromInvio">
<part name="parameters" element="tns:getMsgMTFromInvio"/>
</message>
<message name="getMsgMTFromInvioResponse">
<part name="parameters" element="tns:getMsgMTFromInvioResponse"/>
</message>
<message name="getMsgMO">
<part name="parameters" element="tns:getMsgMO"/>
</message>
<message name="getMsgMOResponse">
<part name="parameters" element="tns:getMsgMOResponse"/>
</message>
<message name="newList">
<part name="parameters" element="tns:newList"/>
</message>
<message name="newListResponse">
<part name="parameters" element="tns:newListResponse"/>
</message>
<message name="getBundle">
<part name="parameters" element="tns:getBundle"/>
</message>
<message name="getBundleResponse">
<part name="parameters" element="tns:getBundleResponse"/>
</message>
<portType name="CustomerWS">
<operation name="getInvio">
<input wsam:Action="http://customerws.mds.dm.com/CustomerWS/getInvioRequest"
message="tns:getInvio"/>
<output wsam:Action="http://customerws.mds.dm.com/CustomerWS/getInvioResponse"
message="tns:getInvioResponse"/>
</operation>
<operation name="addNewIstantInvio">
<input wsam:Action="http://customerws.mds.dm.com/CustomerWS/addNewIstantInvioRequest"
message="tns:addNewIstantInvio"/>
<output wsam:Action="http://customerws.mds.dm.com/CustomerWS/addNewIstantInvioResponse"
message="tns:addNewIstantInvioResponse"/>
</operation>
<operation name="addNewScheduledInvio">
```
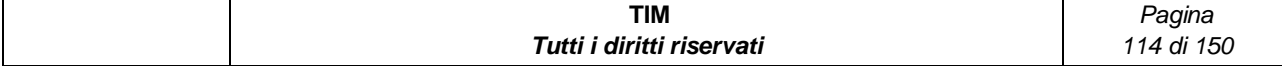

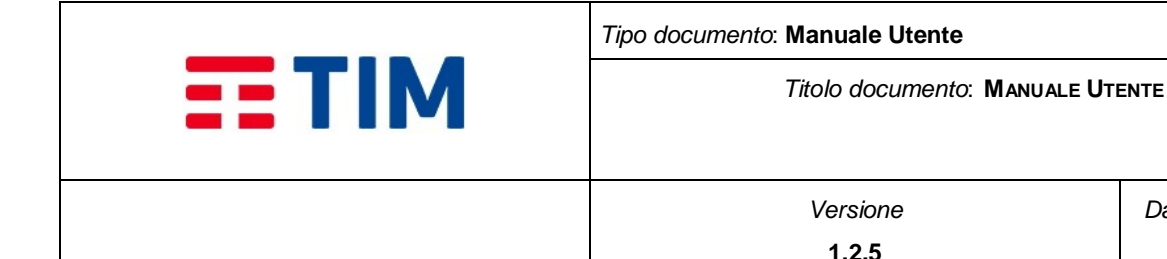

<input wsam:Action="http://customerws.mds.dm.com/CustomerWS/addNewScheduledInvioRequest" message="tns:addNewScheduledInvio"/> <output wsam:Action="http://customerws.mds.dm.com/CustomerWS/addNewScheduledInvioResponse" message="tns:addNewScheduledInvioResponse"/> </operation> <operation name="deleteScheduledInvio"> <input wsam:Action="http://customerws.mds.dm.com/CustomerWS/deleteScheduledInvioRequest" message="tns:deleteScheduledInvio"/> <output wsam:Action="http://customerws.mds.dm.com/CustomerWS/deleteScheduledInvioResponse" message="tns:deleteScheduledInvioResponse"/> </operation> <operation name="getList"> <input wsam:Action="http://customerws.mds.dm.com/CustomerWS/getListRequest" message="tns:getList"/> <output wsam:Action="http://customerws.mds.dm.com/CustomerWS/getListResponse" message="tns:getListResponse"/> </operation> <operation name="deleteList"> <input wsam:Action="http://customerws.mds.dm.com/CustomerWS/deleteListRequest" message="tns:deleteList"/> <output wsam:Action="http://customerws.mds.dm.com/CustomerWS/deleteListResponse" message="tns:deleteListResponse"/> </operation> <operation name="getMsgMTFromInvio"> <input wsam:Action="http://customerws.mds.dm.com/CustomerWS/getMsgMTFromInvioRequest" message="tns:getMsgMTFromInvio"/> <output wsam:Action="http://customerws.mds.dm.com/CustomerWS/getMsgMTFromInvioResponse" message="tns:getMsgMTFromInvioResponse"/> </operation> <operation name="getMsgMO"> <input wsam:Action="http://customerws.mds.dm.com/CustomerWS/getMsgMORequest" message="tns:getMsgMO"/> <output wsam:Action="http://customerws.mds.dm.com/CustomerWS/getMsgMOResponse" message="tns:getMsgMOResponse"/> </operation> <operation name="newList"> <input wsam:Action="http://customerws.mds.dm.com/CustomerWS/newListRequest" message="tns:newList"/> <output wsam:Action="http://customerws.mds.dm.com/CustomerWS/newListResponse" message="tns:newListResponse"/> </operation> <operation name="getBundle"> <input wsam:Action="http://customerws.mds.dm.com/CustomerWS/getBundleRequest" message="tns:getBundle"/>

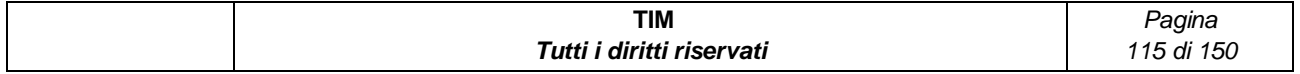

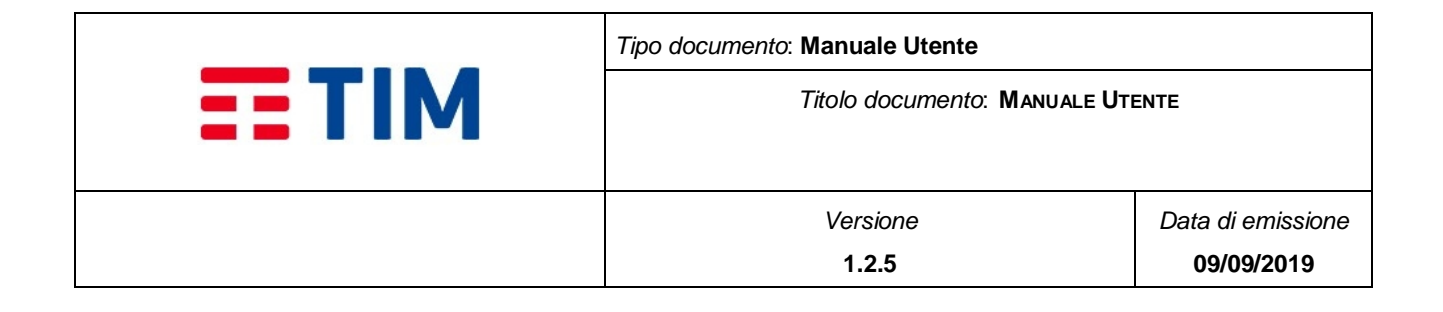

```
<output wsam:Action="http://customerws.mds.dm.com/CustomerWS/getBundleResponse"
message="tns:getBundleResponse"/>
</operation>
</portType>
<binding name="CustomerWSPortBinding" type="tns:CustomerWS">
<soap:binding transport="http://schemas.xmlsoap.org/soap/http" style="document"/>
<operation name="getInvio">
<soap:operation soapAction=""/>
<input>
<soap:body use="literal"/>
</input>
<output>
<soap:body use="literal"/>
</output>
</operation>
<operation name="addNewIstantInvio">
<soap:operation soapAction=""/>
<input>
<soap:body use="literal"/>
</input>
<output>
<soap:body use="literal"/>
</output>
</operation>
<operation name="addNewScheduledInvio">
<soap:operation soapAction=""/>
<input>
<soap:body use="literal"/>
</input>
<output>
<soap:body use="literal"/>
</output>
</operation>
<operation name="deleteScheduledInvio">
<soap:operation soapAction=""/>
<input>
<soap:body use="literal"/>
</input>
<output>
<soap:body use="literal"/>
</output>
</operation>
<operation name="getList">
<soap:operation soapAction=""/>
<input>
<soap:body use="literal"/>
</input>
<output>
<soap:body use="literal"/>
```
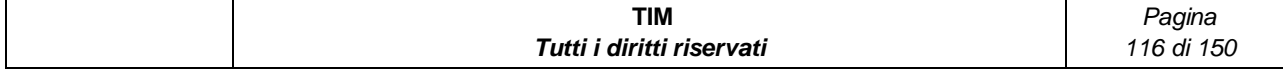

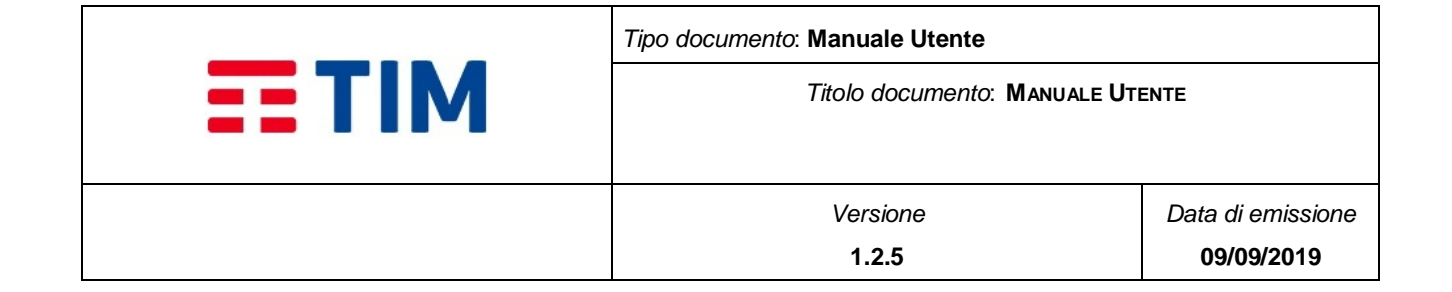

```
</output>
</operation>
<operation name="deleteList">
<soap:operation soapAction=""/>
<input>
<soap:body use="literal"/>
</input>
<output>
<soap:body use="literal"/>
</output>
</operation>
<operation name="getMsgMTFromInvio">
<soap:operation soapAction=""/>
<input>
<soap:body use="literal"/>
</input>
<output>
<soap:body use="literal"/>
</output>
</operation>
<operation name="getMsgMO">
<soap:operation soapAction=""/>
<input>
<soap:body use="literal"/>
</input>
<output>
<soap:body use="literal"/>
</output>
</operation>
<operation name="newList">
<soap:operation soapAction=""/>
<input>
<soap:body use="literal"/>
</input>
<output>
<soap:body use="literal"/>
</output>
</operation>
<operation name="getBundle">
<soap:operation soapAction=""/>
<input>
<soap:body use="literal"/>
</input>
<output>
<soap:body use="literal"/>
</output>
</operation>
</binding>
<service name="CustomerWS">
```
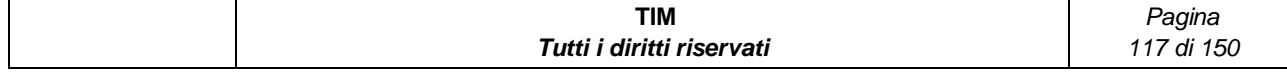

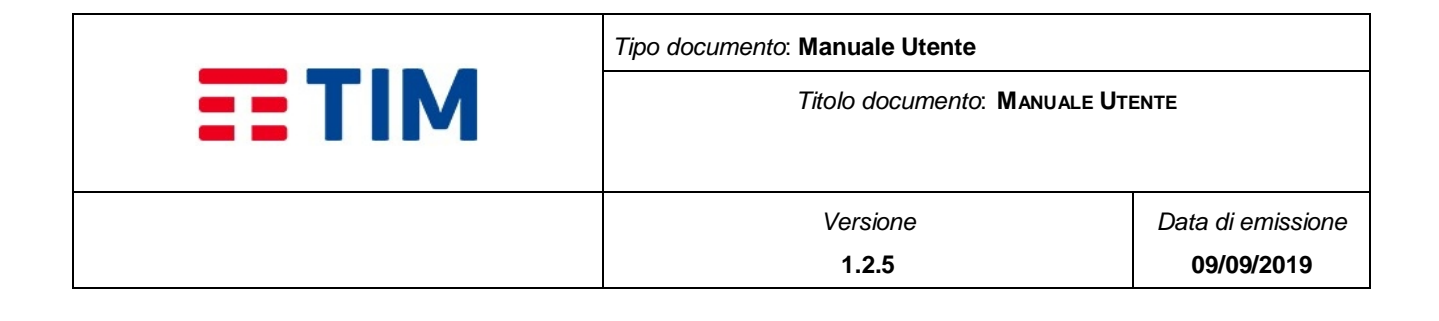

<port name="CustomerWSPort" binding="tns:CustomerWSPortBinding">

```
<soap:address location=" https://ssc-consip-api-
service.services.smb.telecomitalia.it:443/smashcnsp/CustomerWS"/>
```

```
</port>
</service>
</definitions>
```
## **4.10.3.2 Documento CustomerWS.XSD**

```
<?xml version='1.0' encoding='UTF-8'?><!-- Published by JAX-WS RI at http://jax-
ws.dev.java.net. RI's version is JAX-WS RI 2.2.7-b01 svn-revision#13316. --><xs:schema
xmlns:tns="http://customerws.mds.dm.com/" xmlns:xs="http://www.w3.org/2001/XMLSchema"
version="1.0" targetNamespace="http://customerws.mds.dm.com/">
```

```
<xs:element name="addNewIstantInvio" type="tns:addNewIstantInvio"/>
<xs:element name="addNewIstantInvioResponse" type="tns:addNewIstantInvioResponse"/>
<xs:element name="addNewScheduledInvio" type="tns:addNewScheduledInvio"/>
<xs:element name="addNewScheduledInvioResponse"
type="tns:addNewScheduledInvioResponse"/>
```

```
<xs:element name="deleteList" type="tns:deleteList"/>
<xs:element name="deleteListResponse" type="tns:deleteListResponse"/>
<xs:element name="deleteScheduledInvio" type="tns:deleteScheduledInvio"/>
```

```
<xs:element name="deleteScheduledInvioResponse"
type="tns:deleteScheduledInvioResponse"/>
```

```
<xs:element name="getBundle" type="tns:getBundle"/>
<xs:element name="getBundleResponse" type="tns:getBundleResponse"/>
<xs:element name="getInvio" type="tns:getInvio"/>
<xs:element name="getInvioResponse" type="tns:getInvioResponse"/>
<xs:element name="getList" type="tns:getList"/>
<xs:element name="getListResponse" type="tns:getListResponse"/>
<xs:element name="getMsgMO" type="tns:getMsgMO"/>
<xs:element name="getMsgMOResponse" type="tns:getMsgMOResponse"/>
<xs:element name="getMsgMTFromInvio" type="tns:getMsgMTFromInvio"/>
<xs:element name="getMsgMTFromInvioResponse" type="tns:getMsgMTFromInvioResponse"/>
<xs:element name="newList" type="tns:newList"/>
<xs:element name="newListResponse" type="tns:newListResponse"/>
<xs:complexType name="getMsgMO">
```

```
<xs:sequence>
<xs:element name="authInfo" type="tns:authInfo" minOccurs="0"/>
<xs:element name="filterCollection" type="tns:filterCollection" minOccurs="0"/>
</xs:sequence>
</xs:complexType>
```
<xs:complexType name="authInfo">

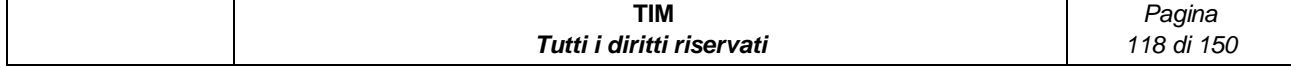

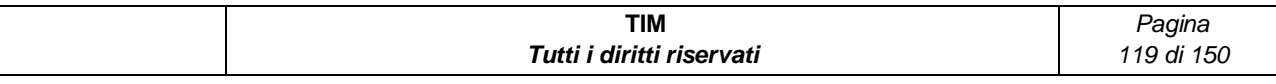

```
<xs:element name="statusMessage" type="xs:string" minOccurs="0"/>
</xs:sequence>
</xs:complexType>
<xs:complexType name="messageSimpleInfo">
<xs:sequence>
```

```
<xs:sequence>
<xs:element name="return" type="tns:messageCollection" minOccurs="0"/>
</xs:sequence>
</xs:complexType>
<xs:complexType name="messageCollection">
<xs:complexContent>
<xs:extension base="tns:serviceResponse">
<xs:sequence>
<xs:element name="messageCollection" type="tns:messageSimpleInfo" nillable="true"
minOccurs="0" maxOccurs="unbounded"/>
</xs:sequence>
</xs:extension>
</xs:complexContent>
</xs:complexType>
<xs:complexType name="serviceResponse">
```

```
<xs:complexType name="filterCollection">
<xs:sequence>
<xs:element name="endDate" type="xs:dateTime" minOccurs="0"/>
<xs:element name="ids" type="xs:int" nillable="true" minOccurs="0"
maxOccurs="unbounded"/>
<xs:element name="marker" type="xs:int" minOccurs="0"/>
<xs:element name="maxKeys" type="xs:int" minOccurs="0"/>
<xs:element name="pattern" type="xs:string" minOccurs="0"/>
<xs:element name="startDate" type="xs:dateTime" minOccurs="0"/>
</xs:sequence>
</xs:complexType>
```
<xs:complexType name="getMsgMOResponse">

<xs:element name="idx" type="xs:int" minOccurs="0"/>

<xs:element name="statusCode" type="xs:int" minOccurs="0"/>

```
<xs:element name="username" type="xs:string" minOccurs="0"/>
</xs:sequence>
</xs:complexType>
```
<xs:element name="contratto" type="xs:string" minOccurs="0"/> <xs:element name="password" type="xs:string" minOccurs="0"/> <xs:element name="ser" type="xs:string" minOccurs="0"/>

<xs:sequence>

<xs:sequence>

```
Tipo documento: Manuale Utente
EE TIM
                                             Titolo documento: MANUALE UTENTE
                                                                        Data di emissione
                                               Versione
                                                 1.2.5
                                                                           09/09/2019
```
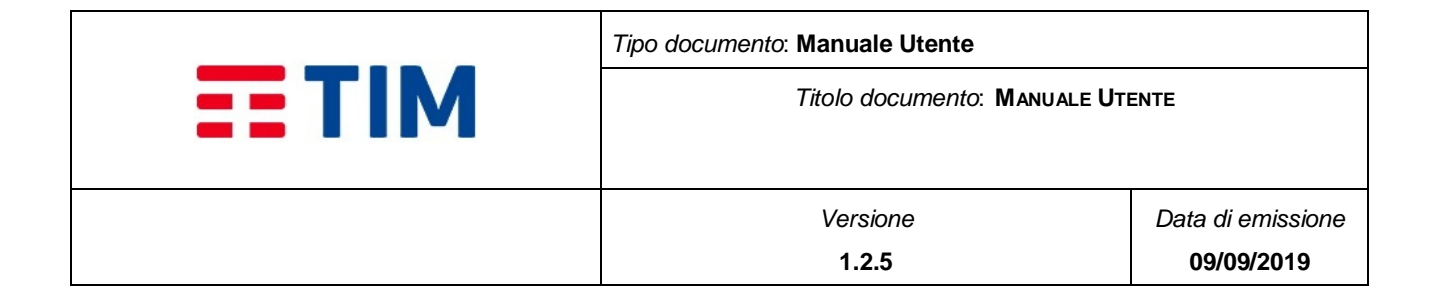

```
<xs:element name="date" type="xs:dateTime" minOccurs="0"/>
<xs:element name="messageId" type="xs:int" minOccurs="0"/>
<xs:element name="receiver" type="xs:string" minOccurs="0"/>
<xs:element name="sender" type="xs:string" minOccurs="0"/>
<xs:element name="srdate" type="xs:dateTime" minOccurs="0"/>
<xs:element name="status" type="xs:int" minOccurs="0"/>
<xs:element name="text" type="xs:string" minOccurs="0"/>
<xs:element name="type" type="xs:int" minOccurs="0"/>
</xs:sequence>
</xs:complexType>
<xs:complexType name="listCollection">
<xs:complexContent>
<xs:extension base="tns:serviceResponse">
<xs:sequence>
<xs:element name="listCollection" type="tns:listSimpleInfo" nillable="true"
minOccurs="0" maxOccurs="unbounded"/>
</xs:sequence>
</xs:extension>
</xs:complexContent>
</xs:complexType>
<xs:complexType name="listSimpleInfo">
<xs:sequence>
<xs:element name="creationDate" type="xs:dateTime" minOccurs="0"/>
<xs:element name="listId" type="xs:int" minOccurs="0"/>
<xs:element name="listName" type="xs:string" minOccurs="0"/>
</xs:sequence>
</xs:complexType>
<xs:complexType name="bundleCollection">
<xs:complexContent>
<xs:extension base="tns:serviceResponse">
<xs:sequence>
<xs:element name="bundleCollection" type="tns:bundleSimpleInfo" nillable="true"
minOccurs="0" maxOccurs="unbounded"/>
</xs:sequence>
</xs:extension>
</xs:complexContent>
</xs:complexType>
<xs:complexType name="bundleSimpleInfo">
<xs:sequence>
<xs:element name="bundleid" type="xs:int" minOccurs="0"/>
<xs:element name="creditoIniziale" type="xs:string" minOccurs="0"/>
<xs:element name="creditoResiduo" type="xs:int" minOccurs="0"/>
<xs:element name="data" type="xs:dateTime" minOccurs="0"/>
<xs:element name="serviceCode" type="xs:string" minOccurs="0"/>
</xs:sequence>
```
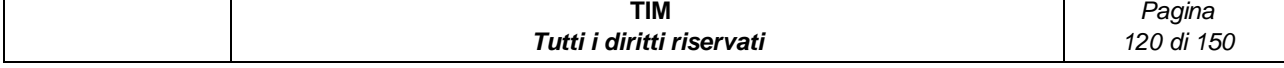

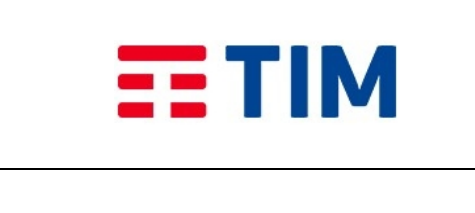

*Titolo documento*: **MANUALE UTENTE**

*Versione* **1.2.5**

*Data di emissione* **09/09/2019**

> *Pagina 121 di 150*

#### </xs:complexType>

```
<xs:complexType name="invioCollection">
<xs:complexContent>
<xs:extension base="tns:serviceResponse">
<xs:sequence>
<xs:element name="invioCollection" type="tns:invioSimpleInfo" nillable="true"
minOccurs="0" maxOccurs="unbounded"/>
</xs:sequence>
</xs:extension>
</xs:complexContent>
</xs:complexType>
<xs:complexType name="invioSimpleInfo">
<xs:sequence>
<xs:element name="contattiLiberi" type="xs:string" nillable="true" minOccurs="0"
maxOccurs="unbounded"/>
<xs:element name="dataInvio" type="xs:dateTime" minOccurs="0"/>
<xs:element name="idInvio" type="xs:int" minOccurs="0"/>
<xs:element name="idLista" type="xs:int" minOccurs="0"/>
<xs:element name="invioOver" type="xs:int" minOccurs="0"/>
<xs:element name="invioStato" type="xs:int" minOccurs="0"/>
<xs:element name="nome" type="xs:string" minOccurs="0"/>
<xs:element name="notificaConsegna" type="xs:int" minOccurs="0"/>
<xs:element name="notificaInvio" type="xs:int" minOccurs="0"/>
<xs:element name="retry" type="xs:int" minOccurs="0"/>
<xs:element name="sr" type="xs:int" minOccurs="0"/>
<xs:element name="testo" type="xs:string" minOccurs="0"/>
<xs:element name="tipo" type="xs:int" minOccurs="0"/>
<xs:element name="trid" type="xs:string" minOccurs="0"/>
</xs:sequence>
</xs:complexType>
<xs:complexType name="getListResponse">
<xs:sequence>
<xs:element name="return" type="tns:listCollection" minOccurs="0"/>
</xs:sequence>
</xs:complexType>
<xs:complexType name="deleteScheduledInvioResponse">
<xs:sequence>
<xs:element name="return" type="tns:serviceResponse" minOccurs="0"/>
</xs:sequence>
</xs:complexType>
<xs:complexType name="addNewScheduledInvioResponse">
<xs:sequence>
<xs:element name="return" type="tns:serviceResponse" minOccurs="0"/>
</xs:sequence>
</xs:complexType>
```
**TIM** *Tutti i diritti riservati*

```
Tipo documento: Manuale Utente
        EE TIM
                                                  Titolo documento: MANUALE UTENTE
                                                                            Data di emissione
                                                    Versione
                                                     1.2.5
                                                                              09/09/2019
<xs:complexType name="newList">
<xs:sequence>
<xs:element name="authInfo" type="tns:authInfo" minOccurs="0"/>
<xs:element name="listName" type="xs:string" minOccurs="0"/>
<xs:element name="contactList" type="tns:contactSimpleInfo" nillable="true"
minOccurs="0" maxOccurs="unbounded"/>
</xs:sequence>
</xs:complexType>
<xs:complexType name="contactSimpleInfo">
<xs:sequence>
<xs:element name="firstName" type="xs:string" minOccurs="0"/>
<xs:element name="idx" type="xs:int" minOccurs="0"/>
<xs:element name="lastName" type="xs:string" minOccurs="0"/>
<xs:element name="msisdn" type="xs:string" minOccurs="0"/>
</xs:sequence>
</xs:complexType>
<xs:complexType name="getInvioResponse">
<xs:sequence>
<xs:element name="return" type="tns:invioCollection" minOccurs="0"/>
</xs:sequence>
</xs:complexType>
<xs:complexType name="addNewIstantInvio">
<xs:sequence>
<xs:element name="auth" type="tns:authInfo" minOccurs="0"/>
<xs:element name="invio" type="tns:invioSimpleInfo" minOccurs="0"/>
</xs:sequence>
</xs:complexType>
<xs:complexType name="addNewIstantInvioResponse">
<xs:sequence>
<xs:element name="return" type="tns:serviceResponse" minOccurs="0"/>
</xs:sequence>
</xs:complexType>
<xs:complexType name="addNewScheduledInvio">
<xs:sequence>
<xs:element name="authInfo" type="tns:authInfo" minOccurs="0"/>
<xs:element name="invioInfo" type="tns:invioSimpleInfo" minOccurs="0"/>
<xs:element name="schedulerSimpleInfo" type="tns:schedulerSimpleInfo" minOccurs="0"/>
</xs:sequence>
</xs:complexType>
<xs:complexType name="schedulerSimpleInfo">
<xs:sequence>
<xs:element name="endDate" type="xs:dateTime" minOccurs="0"/>TIM
                                                                               Pagina 
                                     Tutti i diritti riservati
                                                                              122 di 150
```

```
Tipo documento: Manuale Utente
EE TIM
                                             Titolo documento: MANUALE UTENTE
                                                                        Data di emissione
                                               Versione
                                                 1.2.5
                                                                           09/09/2019
```

```
TIM
                                                                              Pagina 
<xs:element name="fixedDelay" type="xs:int" minOccurs="0"/>
<xs:element name="startDate" type="xs:dateTime" minOccurs="0"/>
</xs:sequence>
</xs:complexType>
<xs:complexType name="getList">
<xs:sequence>
<xs:element name="authInfo" type="tns:authInfo" minOccurs="0"/>
<xs:element name="filterCollection" type="tns:filterCollection" minOccurs="0"/>
</xs:sequence>
</xs:complexType>
<xs:complexType name="deleteList">
<xs:sequence>
<xs:element name="authInfo" type="tns:authInfo" minOccurs="0"/>
<xs:element name="idx" type="xs:int" minOccurs="0"/>
</xs:sequence>
</xs:complexType>
<xs:complexType name="deleteScheduledInvio">
<xs:sequence>
<xs:element name="authInfo" type="tns:authInfo" minOccurs="0"/>
<xs:element name="idx" type="xs:int" minOccurs="0"/>
</xs:sequence>
</xs:complexType>
<xs:complexType name="getMsgMTFromInvioResponse">
<xs:sequence>
<xs:element name="return" type="tns:messageCollection" minOccurs="0"/>
</xs:sequence>
</xs:complexType>
<xs:complexType name="newListResponse">
<xs:sequence>
<xs:element name="return" type="tns:serviceResponse" minOccurs="0"/>
</xs:sequence>
</xs:complexType>
<xs:complexType name="getMsgMTFromInvio">
<xs:sequence>
<xs:element name="authInfo" type="tns:authInfo" minOccurs="0"/>
<xs:element name="filterCollection" type="tns:filterCollection" minOccurs="0"/>
</xs:sequence>
</xs:complexType>
<xs:complexType name="getBundle">
<xs:sequence>
<xs:element name="authInfo" type="tns:authInfo" minOccurs="0"/>
</xs:sequence>
```
*Tutti i diritti riservati*

*123 di 150*

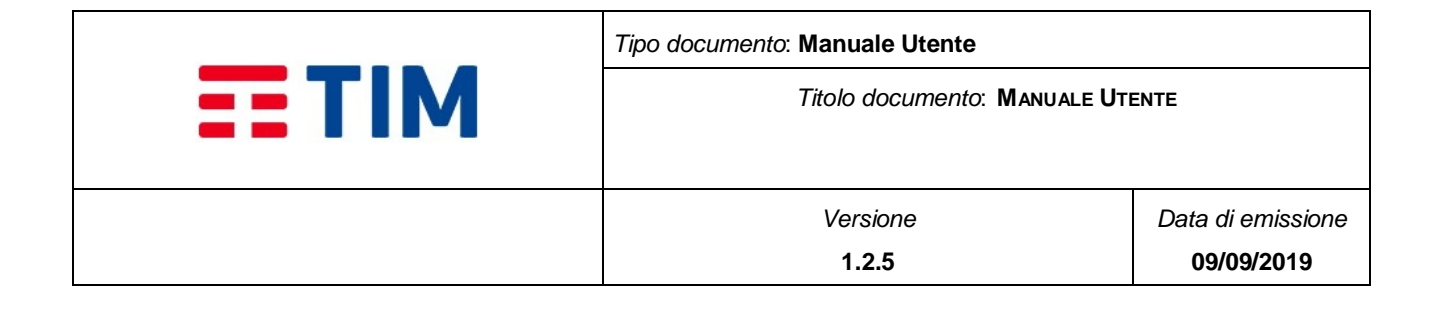

```
</xs:complexType>
<xs:complexType name="getBundleResponse">
<xs:sequence>
<xs:element name="return" type="tns:bundleCollection" minOccurs="0"/>
</xs:sequence>
</xs:complexType>
<xs:complexType name="deleteListResponse">
<xs:sequence>
<xs:element name="return" type="tns:serviceResponse" minOccurs="0"/>
</xs:sequence>
</xs:complexType>
<xs:complexType name="getInvio">
<xs:sequence>
<xs:element name="authInfo" type="tns:authInfo" minOccurs="0"/>
<xs:element name="filterCollection" type="tns:filterCollection" minOccurs="0"/>
</xs:sequence>
</xs:complexType>
```
# **4.10.4 Oggetti**

## **4.10.4.1 Autenticazione - AuthInfo**

L'oggetto AuthInfo è richiesto in ogni invocazione del servizio.

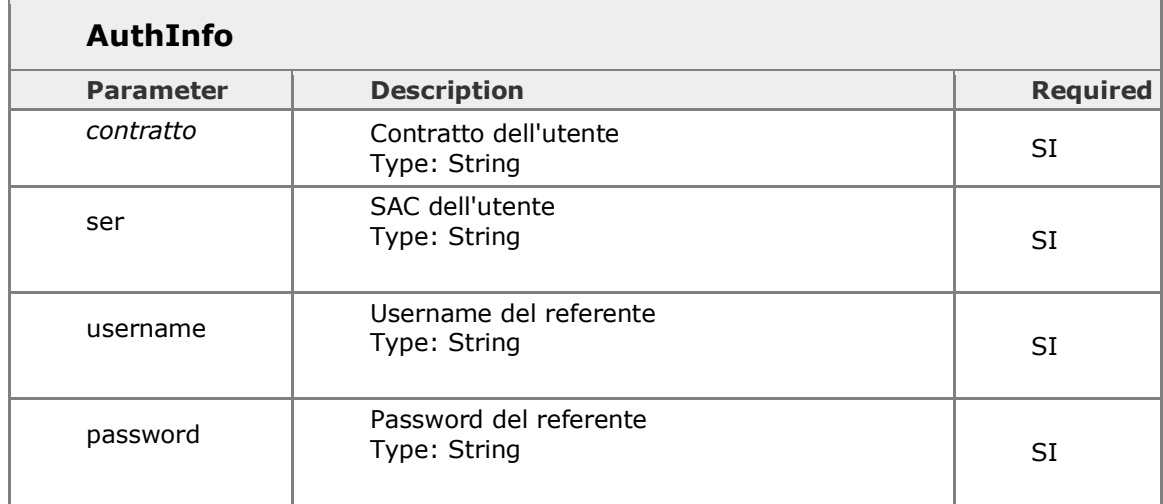

# **4.10.4.2 Filtro – FilterCollection**

Oggetto filtro è utilizzato per limitare o paginare i risultati di una lista

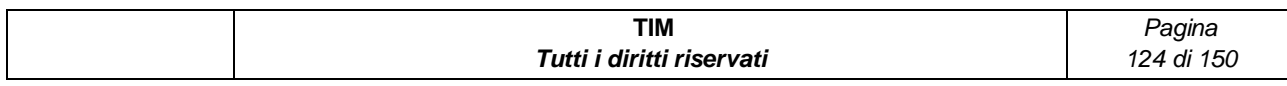

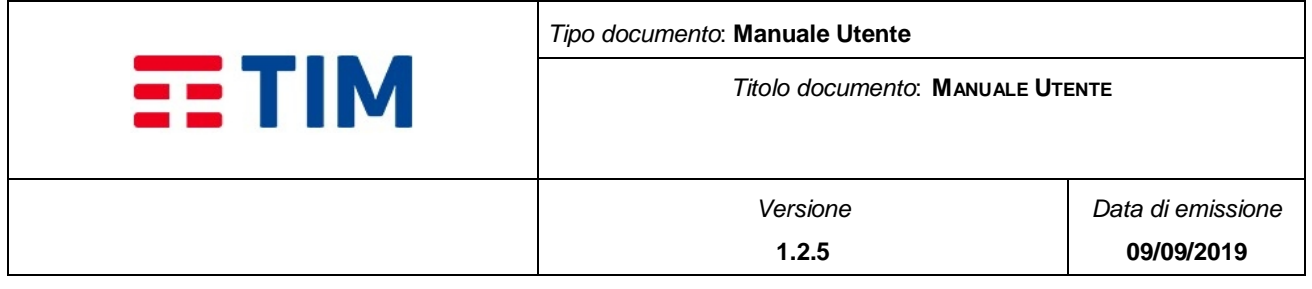

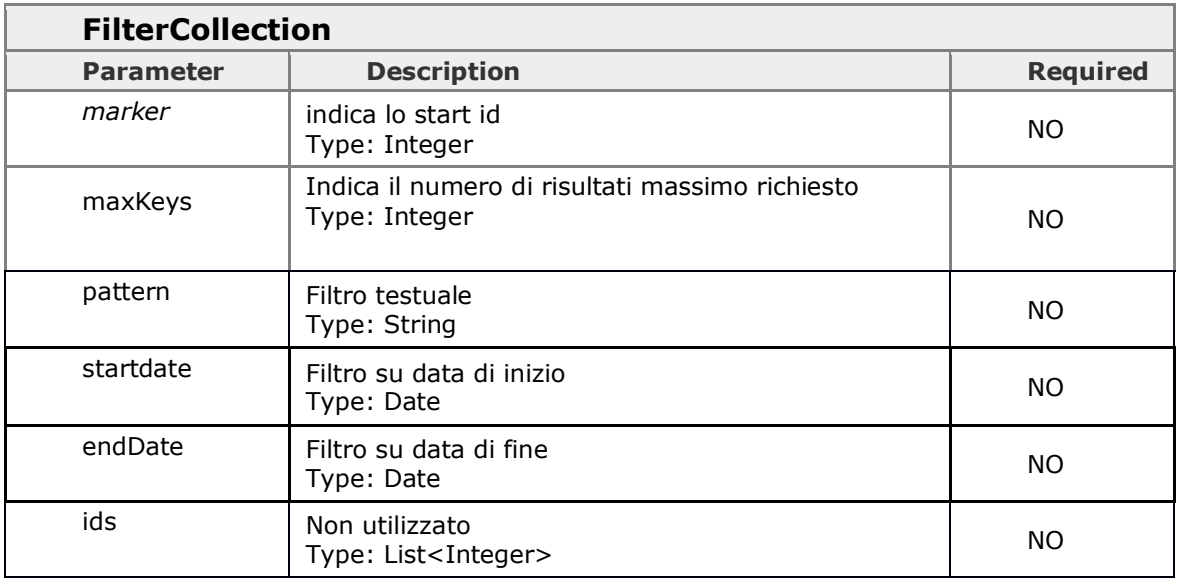

# **4.10.4.3 Response – ServiceResponse**

## L'oggetto response è comune a tutte le risposte.

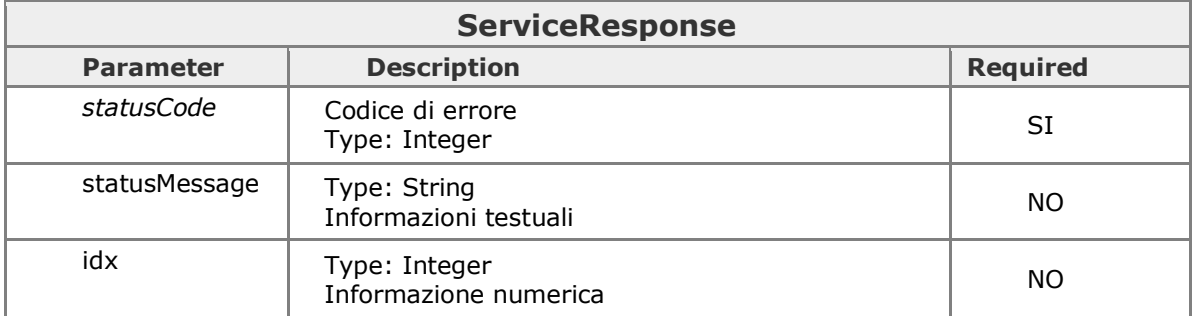

# **4.10.4.4 ListCollection**

Utilizzato per l'oggetto lista

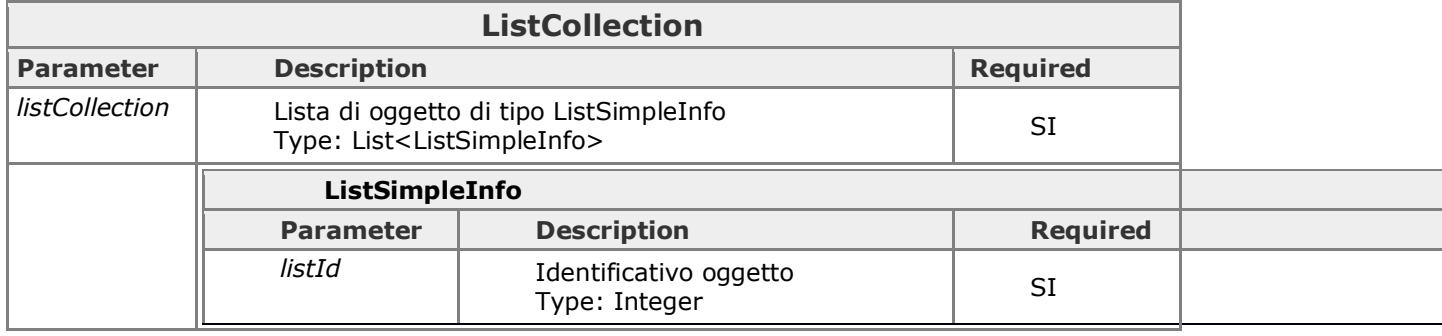

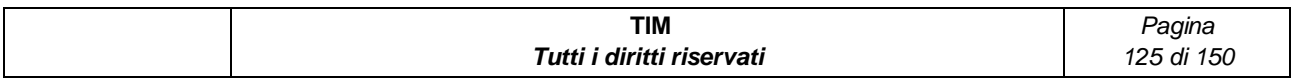

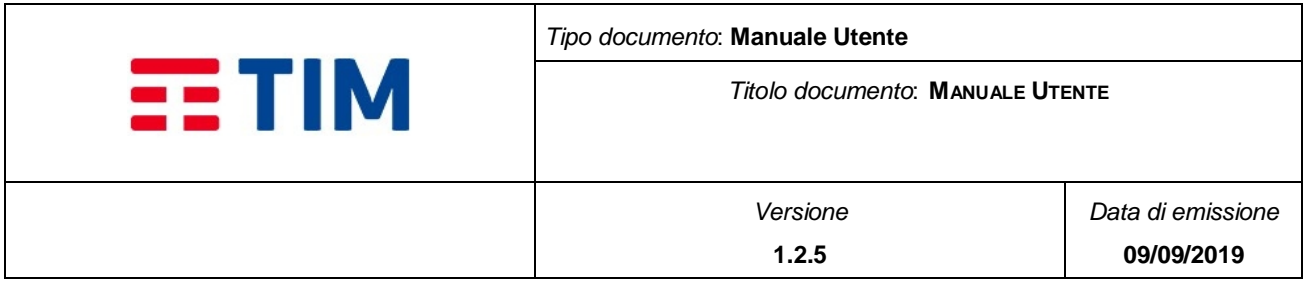

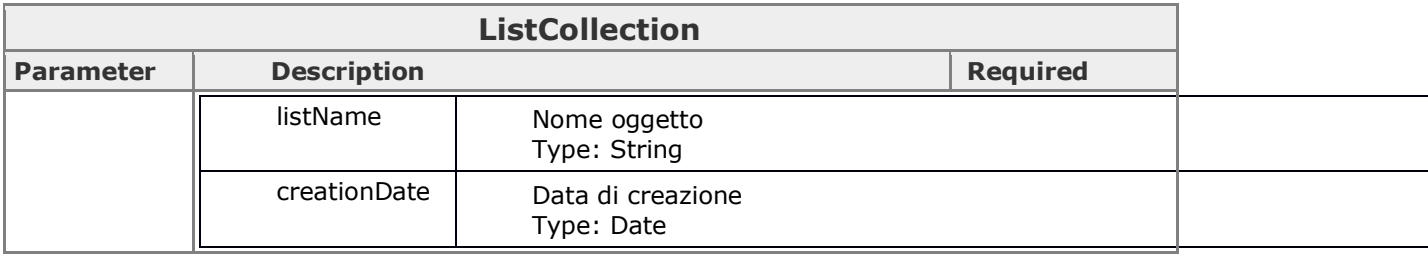

# **4.10.4.5 ContactSimpleInfo**

Utilizzato per l'oggetto contatti

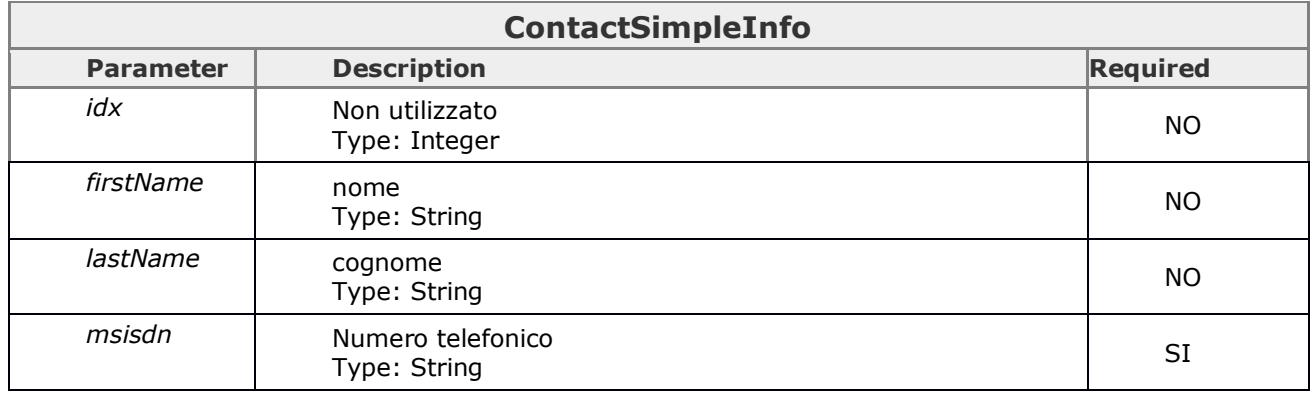

# **4.10.4.6 InvioSimpleInfo**

Utilizzato per l'invio dei messaggi

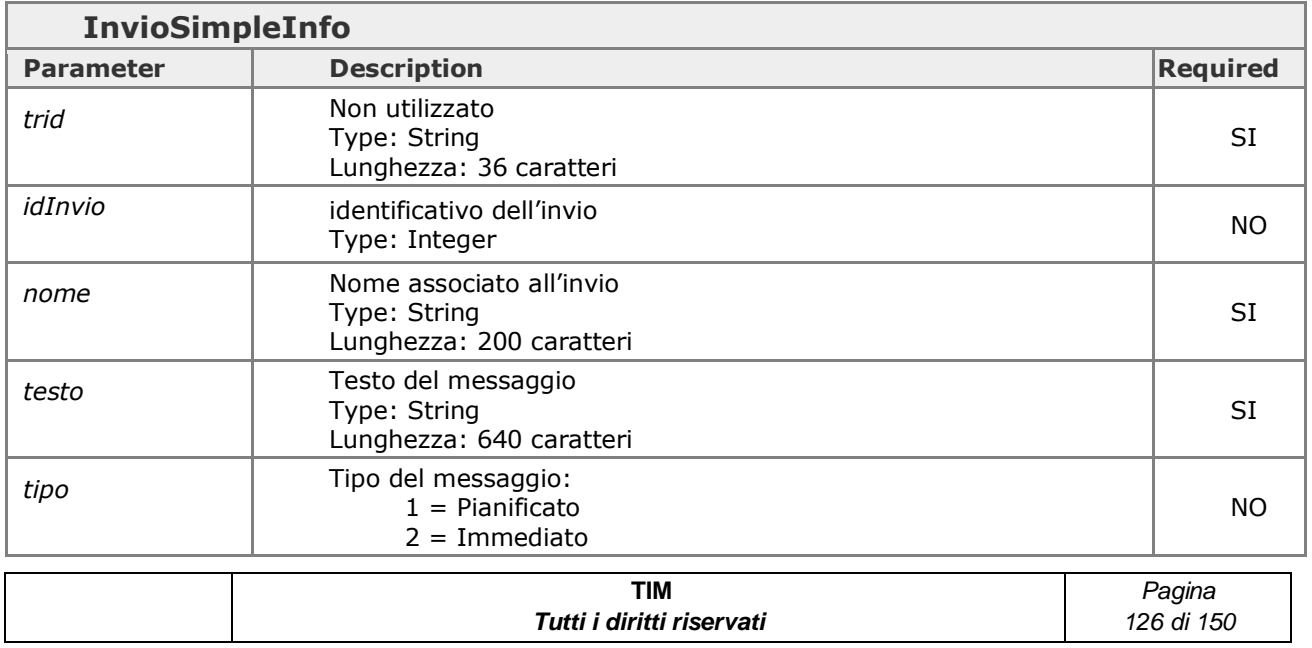

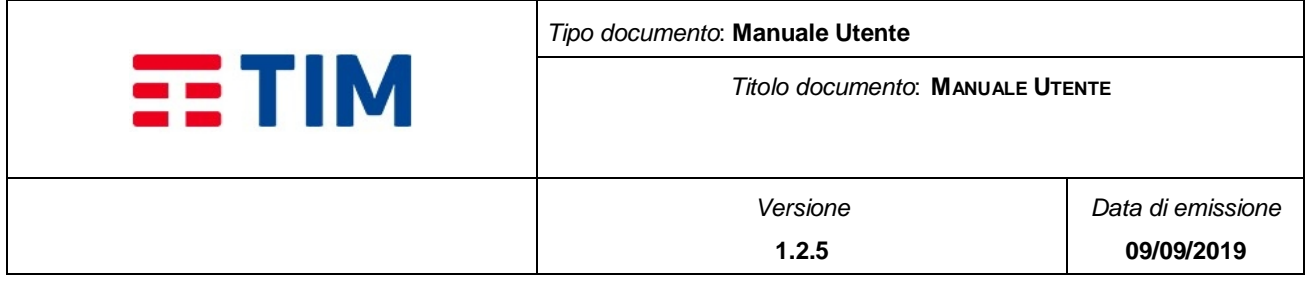

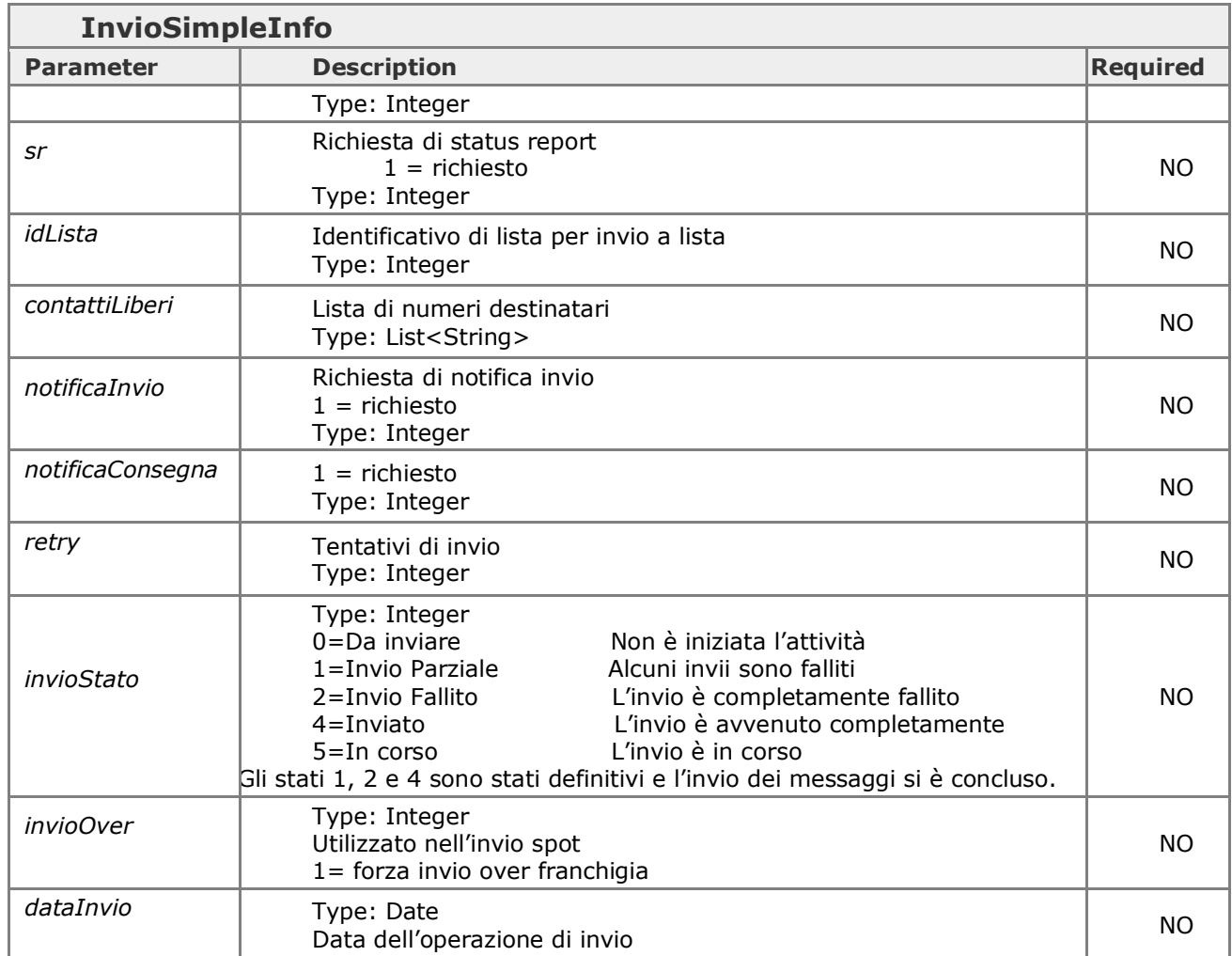

# **4.10.4.7 SchedulerSimpleInfo**

Utilizzato per la definizione del parametro di schedulazione per l'invio dei messaggi

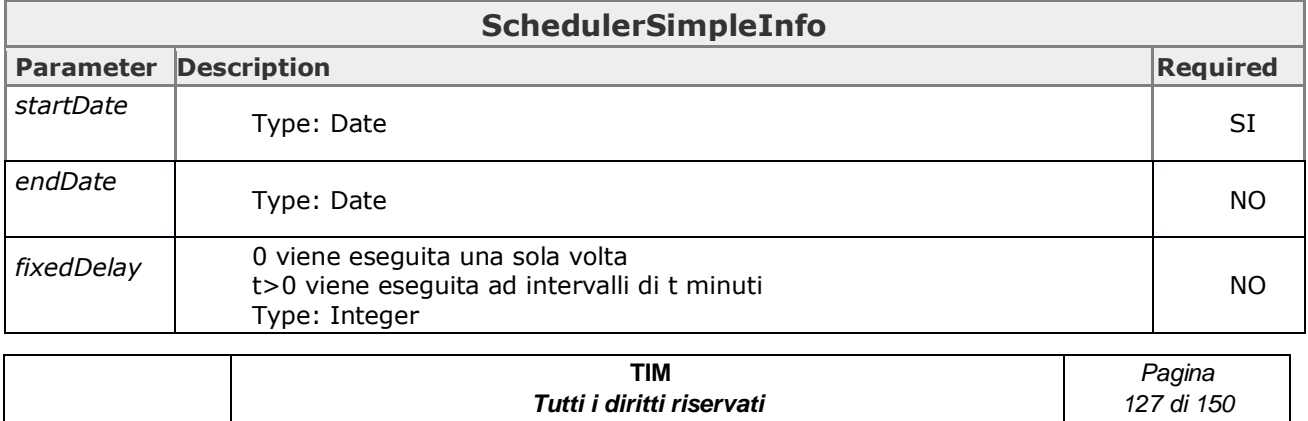

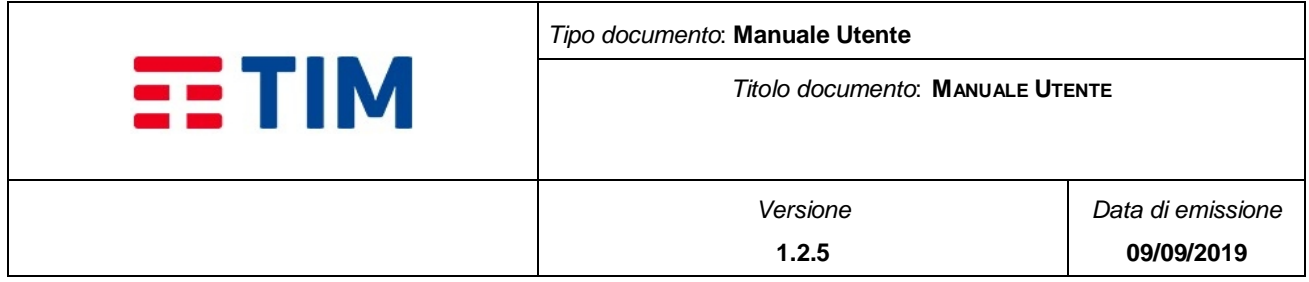

# **4.10.4.8 invioCollection**

Utilizzato per la definizione del parametro di schedulazione per l'invio dei messaggi

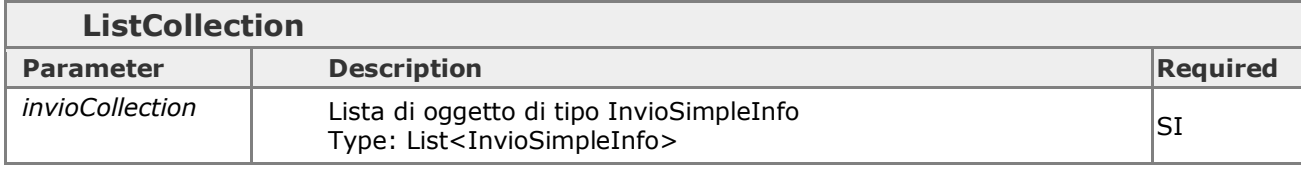

# **4.10.4.9 MessageCollection - MessageSimploInfo**

Utilizzato per avere un elenco di messaggi

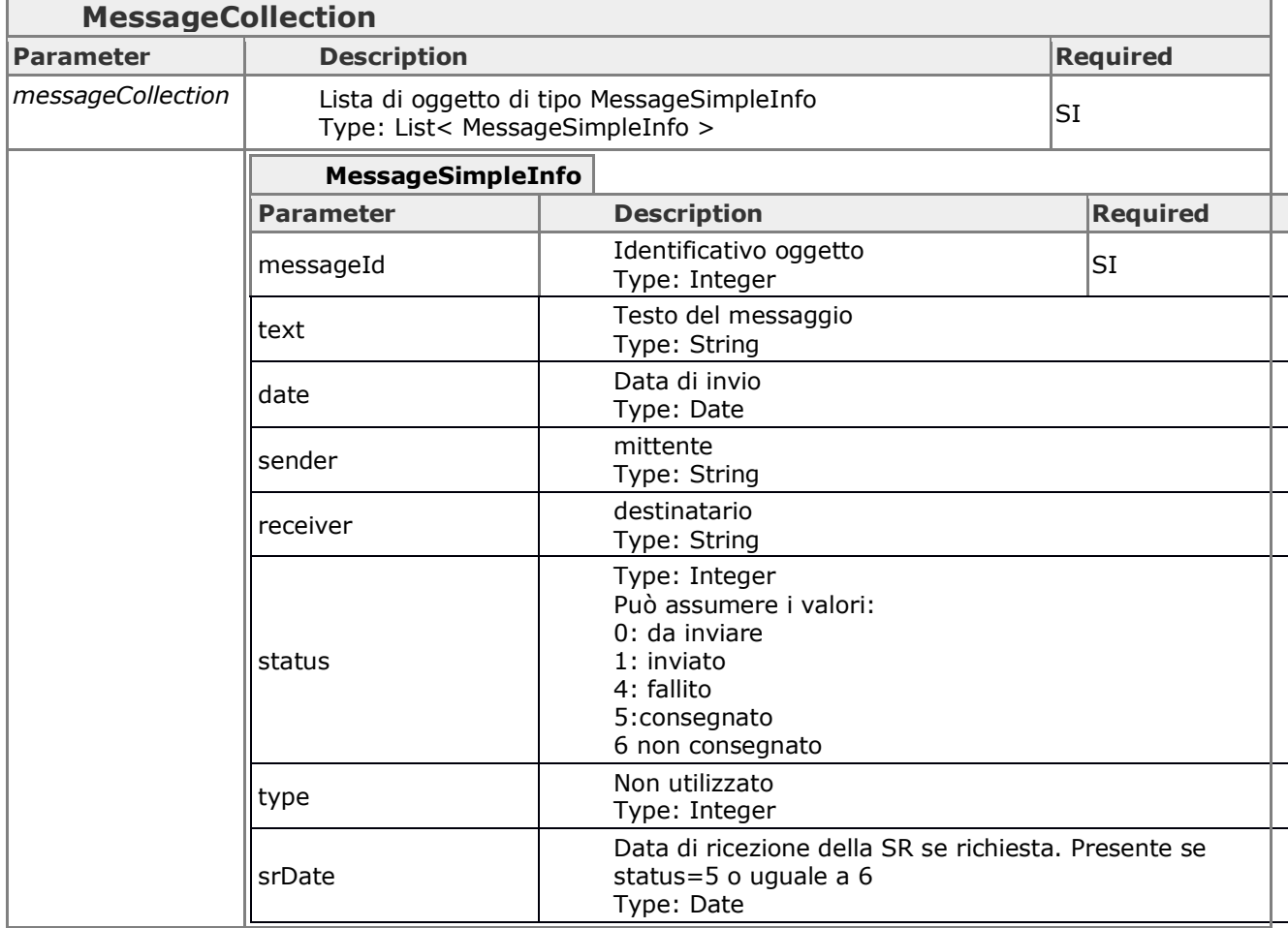

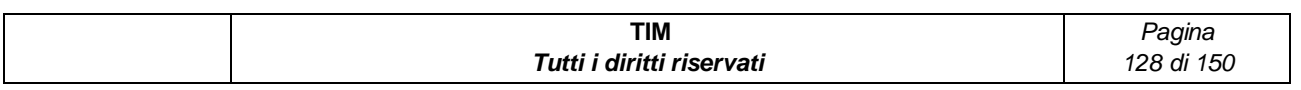

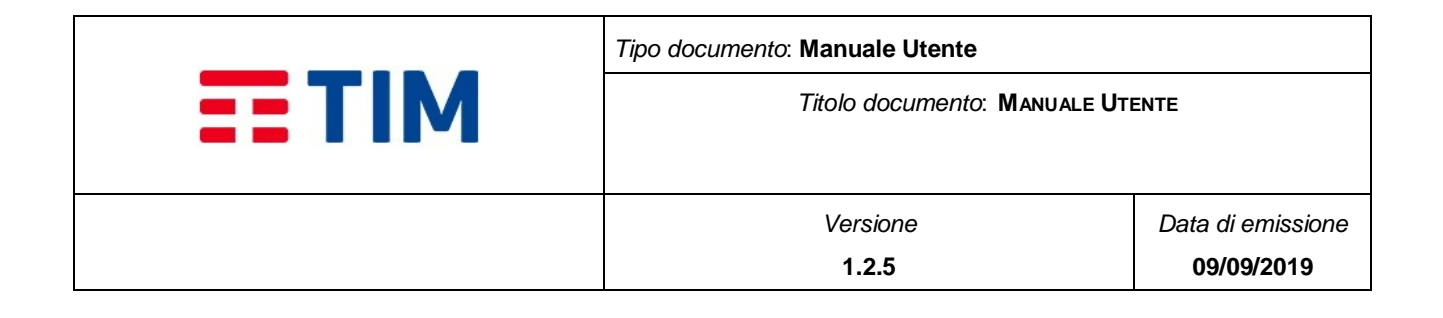

# **4.10.4.10 BundleCollection**

Utilizzato per avere il credito residuo

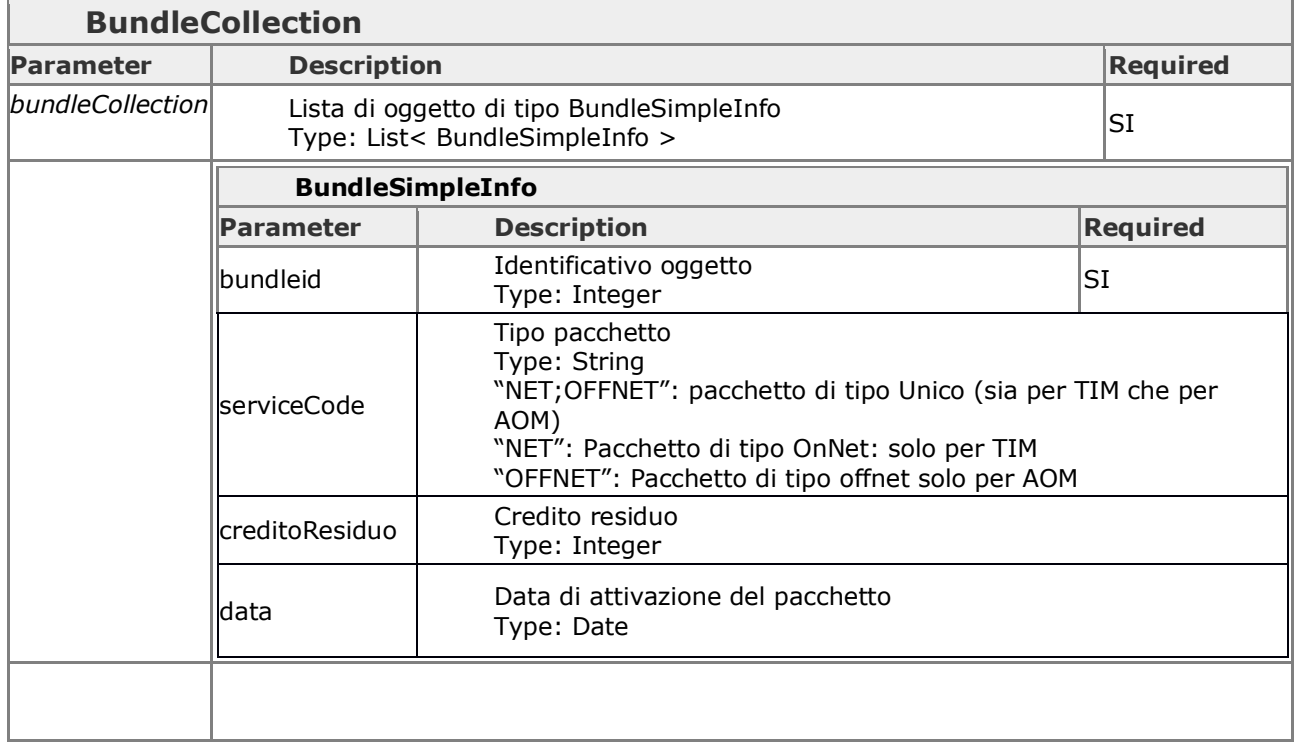

## **4.10.4.11 Esempi di implementazione**

Negli esempi riportati sostituire sempre i dati di autenticazione di esempio con le informazioni relative al proprio contratto (codice contratto, username, password, ser.

# JAVA

#### **Prerequisiti:**

Assicurarsi di avere installata sulla macchina la JDK1.7 o superiori

#### **Realizzazione**

eseguire i comandi:

\$mkdir consipclient

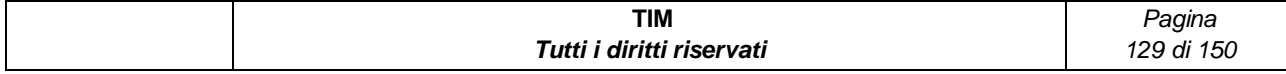

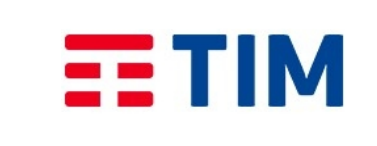

*Titolo documento*: **MANUALE UTENTE**

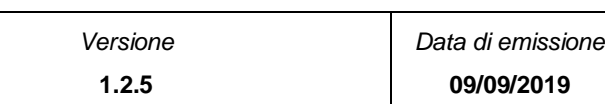

#### \$cd consipclient

\$wsimport -quiet -clientjar consipWS.jar https://ssc-consip-apiservice.services.smb.telecomitalia.it:443/smashcnsp/CustomerWS?wsdl

#### $$$ / $S$

drwxrwxr-x 3 user user 4096 feb 27 14:04 com -rw-rw-r-- 1 user user 32603 feb 27 14:04 consipWS.jar

## **addNewIstantInvio**

#### \$vi Main.java

import com.dm.mds.customerws.AuthInfo; import com.dm.mds.customerws.CustomerWS\_Service; import com.dm.mds.customerws.InvioSimpleInfo; import com.dm.mds.customerws.ServiceResponse;

public class Main {

/\*\*

\* @param args the command line arguments

\*/

public static void main(String[] args) {

AuthInfo authInfo = new  $AuthorInfo()$ ;

authInfo.setContratto("888000000000"); // codice contratto

authInfo.setSer("BAS"); //Per la convenzione Consip7 è sempre BAS

authInfo.setUsername("335123456"); // numero referente

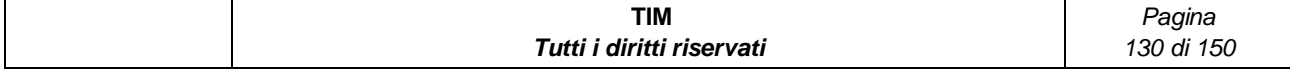

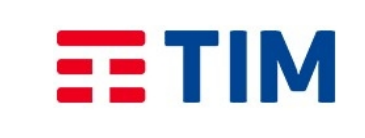

*Titolo documento*: **MANUALE UTENTE**

authInfo.setPassword("1234567."); // password

InvioSimpleInfo invioSimpleInfo = new InvioSimpleInfo();

```
invioSimpleInfo.setNome("test");
```
invioSimpleInfo.setTesto("invio di test");

invioSimpleInfo.getContattiLiberi().add("333123456"); // numero destinatario

CustomerWS\_Service service = new CustomerWS\_Service();

#### ServiceResponse

serviceResponse=service.getCustomerWSPort().addNewIstantInvio(authInfo, invioSimpleInfo);

System.out.println(serviceResponse.getIdx());

System.out.println(serviceResponse.getStatusCode());

System.out.println(serviceResponse.getStatusMessage());

}

}

#### **compilazione**

\$javac -cp ./consipWS.jar:. Main.java

#### **esecuzione**

\$java -cp ./consipWS.jar:. Main

#### **risultato**

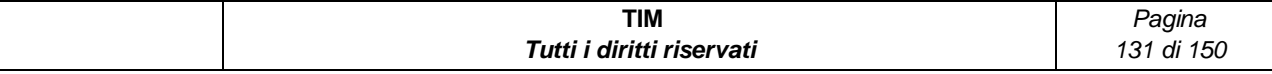

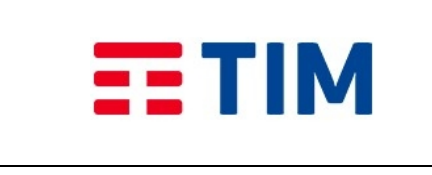

*Titolo documento*: **MANUALE UTENTE**

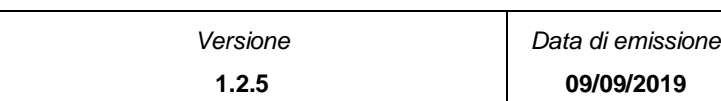

19579274

0

M2M\_Successo

# PHP

### **Prerequisiti:**

Assicurarsi di avere installato sulla macchina php, curl e openssl

#### **Realizzazione**

#### addNewIstantInvio

\$vi customerWS.php

<?php

```
$url = " https://ssc-consip-api-
service.services.smb.telecomitalia.it:443/smashcnsp/CustomerWS";
```

```
$body = '<?xml version="1.0" encoding="utf-8"?>'
```

```
. '<soapenv:Envelope xmlns:soapenv="http://schemas.xmlsoap.org/soap/envelope/" 
xmlns:cus="http://customerws.mds.dm.com/">'
```
- . ' <soapenv:Header/>'
- . ' <soapenv:Body>'
- . ' <cus:addNewIstantInvio>'
	- . ' <auth>'
	- . ' <contratto>888000000000</contratto>'
	- . ' <password>1234567.</password>'
	- . ' <ser>BAS</ser>'

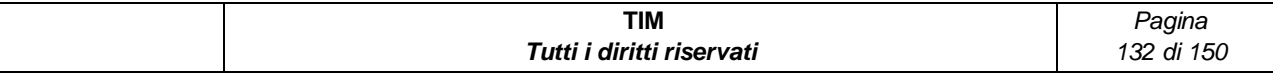

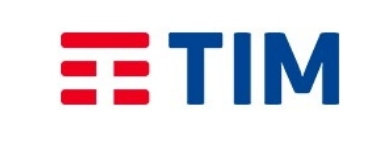

**1.2.5**

*Titolo documento*: **MANUALE UTENTE**

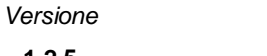

*Data di emissione* **09/09/2019**

- . ' <username>335123456</username>'
- . ' </auth>'
- . ' <invio>'

#### . ' <contattiLiberi>0039333123456</contattiLiberi>'

- . ' <nome>test</nome>'
- .  $\sim$   $\langle$ sr>1 $\langle$ sr>'
- . ' <testo>test php</testo>'
- . ' </invio>'
- . ' </cus:addNewIstantInvio>'
	- . '</soapenv:Body>'
	- . '</soapenv:Envelope>';

```
$headers = array(
```

```
'Content-Type: text/xml; charset="utf-8"',
```

```
'Content-Length: ' . strlen($body),
```
- 'Accept: text/xml',
- 'Cache-Control: no-cache',
- 'Pragma: no-cache',

```
'SOAPAction:'
```

```
);
```

```
$ch1 = curl\_init();
curl_setopt($ch1, CURLOPT_SSL_VERIFYPEER, false);
```
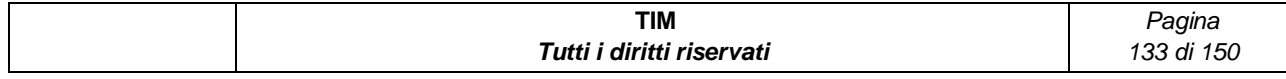

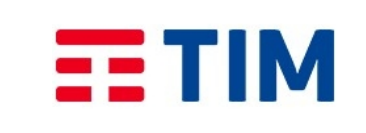

*Titolo documento*: **MANUALE UTENTE**

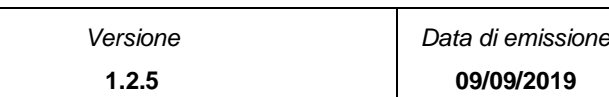

```
curl_setopt($ch1, CURLOPT_URL, $url);
curl_setopt($ch1, CURLOPT_RETURNTRANSFER, true);
curl_setopt($ch1, CURLOPT_TIMEOUT, 60);
curl_setopt($ch1, CURLOPT_HTTPHEADER, $headers);
curl_setopt($ch1, CURLOPT_POST, true);
curl_setopt($ch1, CURLOPT_POSTFIELDS, $body);
```
 $$data = curl\_exec({$ch1)};$ print\_r(\$data);

#### **esecuzione**

\$php customerWS.php

## getBundle

<?php

```
$url = " https://ssc-consip-api-
service.services.smb.telecomitalia.it:443/smashcnsp/CustomerWS";
$body = '<?xml version="1.0" encoding="utf-8"?>'
```
. '<soapenv:Envelope xmlns:soapenv="http://schemas.xmlsoap.org/soap/envelope/" xmlns:cus="http://customerws.mds.dm.com/">'

. ' <soapenv:Header/>'

- . ' <soapenv:Body>'
- . ' <cus:getBundle>'

. ' <authInfo>'

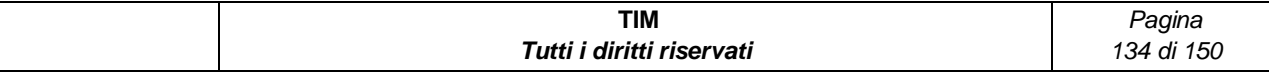

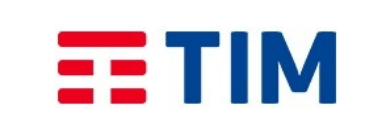

**1.2.5**

*Titolo documento*: **MANUALE UTENTE**

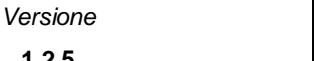

*Data di emissione* **09/09/2019**

- . ' <contratto>888000000000</contratto>'
- . ' <password>1234567.</password>'
- . ' <ser>BAS</ser>'
- . ' <username>335123456</username>'
- . ' </authInfo>'
- . ' </cus:getBundle>'
- . '</soapenv:Body>'
- . '</soapenv:Envelope>';

#### $$headers = array($

```
'Content-Type: text/xml; charset="utf-8"',
```

```
'Content-Length: ' . strlen($body),
```

```
'Accept: text/xml',
```

```
'Cache-Control: no-cache',
```

```
'Pragma: no-cache',
```

```
'SOAPAction:'
```
#### );

```
$ch1 = curl\_init();
curl_setopt($ch1, CURLOPT_SSL_VERIFYPEER, false);
curl_setopt($ch1, CURLOPT_URL, $url);
curl_setopt($ch1, CURLOPT_RETURNTRANSFER, true);
```

```
curl_setopt($ch1, CURLOPT_TIMEOUT, 60);
```

```
curl_setopt($ch1, CURLOPT_HTTPHEADER, $headers);
```
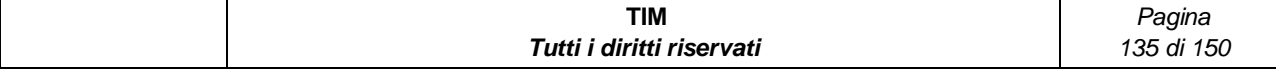

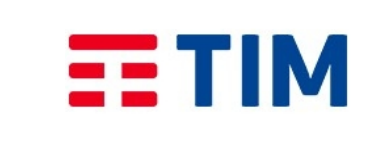

*Titolo documento*: **MANUALE UTENTE**

*Versione* **1.2.5**

*Data di emissione* **09/09/2019**

curl\_setopt(\$ch1, CURLOPT\_POST, true);

curl\_setopt(\$ch1, CURLOPT\_POSTFIELDS, \$body);

 $$data = curl\_exec({$ch1)};$ 

print\_r(\$data);

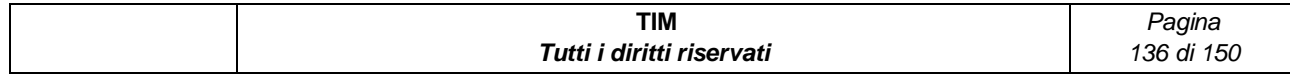

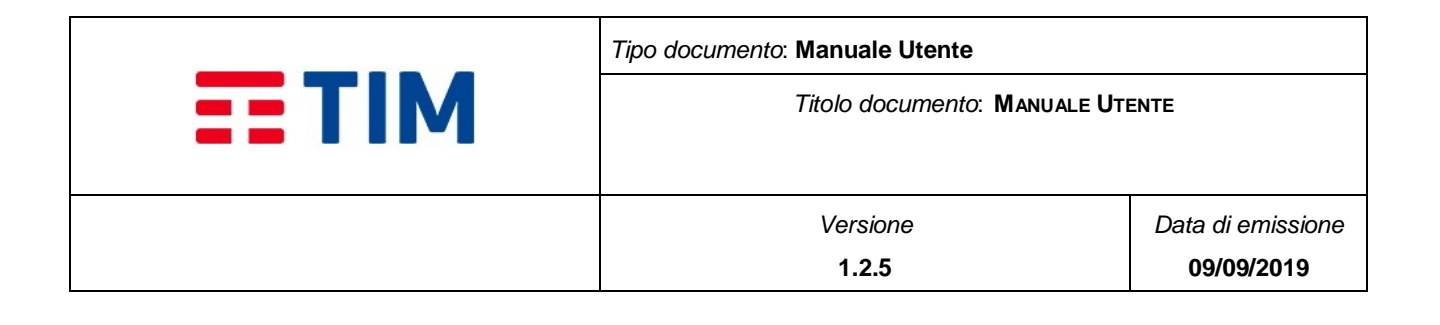

# **5 ESTENSIONE DEL SERVIZIO**

La piattaforma che eroga il servizio di Mesaggistica consente l'utilizzo di utenze locali alla Piattaforma in aggiunta a:

- Referente Master (ROA)
- Referente Base (Referente di Messaggistica)

Tali utenze di piattaforma posso essere create da un amministrarore, utilizzando l'interfaccia di amministrazione (Home  $\rightarrow$  Amministrazione), selezionando la voce:

**Utenti**  $\rightarrow$  Per aggiungere e modificare le utenze che avranno accesso tramite WEB

## **5.1 Abilitazione delle utenze operative**

Su PDM Consip, un utente Amministratore Referente (i.e. Referente Master (ROA) o Referente di Messaggistica) può creare le utenze di Piattaforma:

- Amministratore Azienda
- Utente Azienda

Gli utenti locali della Piattaforma, Amministratore Azienda ed Utente Azienda, accedono connettendosi alla URL https://consip.telecomitalia.it/ssc2/SSC2 (cfr. § **[5.4](#page-144-0)**) autenticandosi inserendo le apposite credenziali - **[Figure 60](#page-137-0)** -.

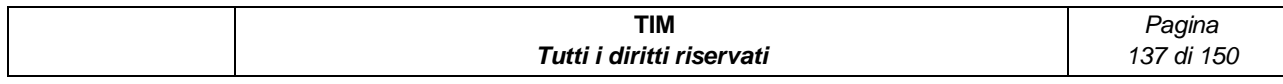

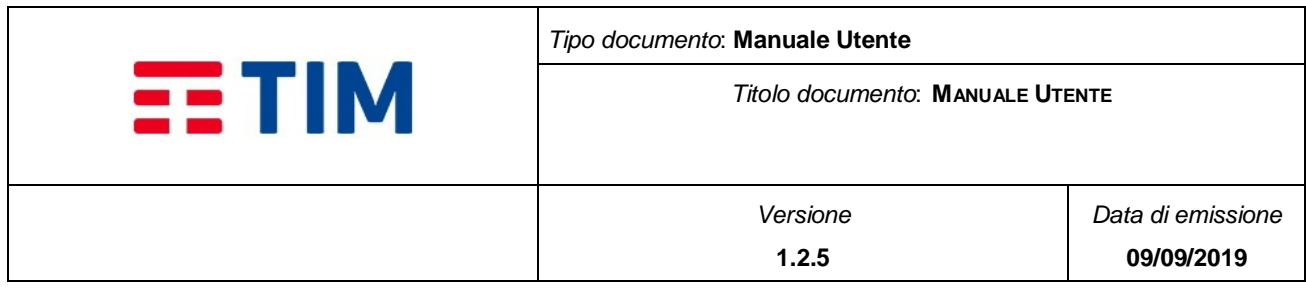

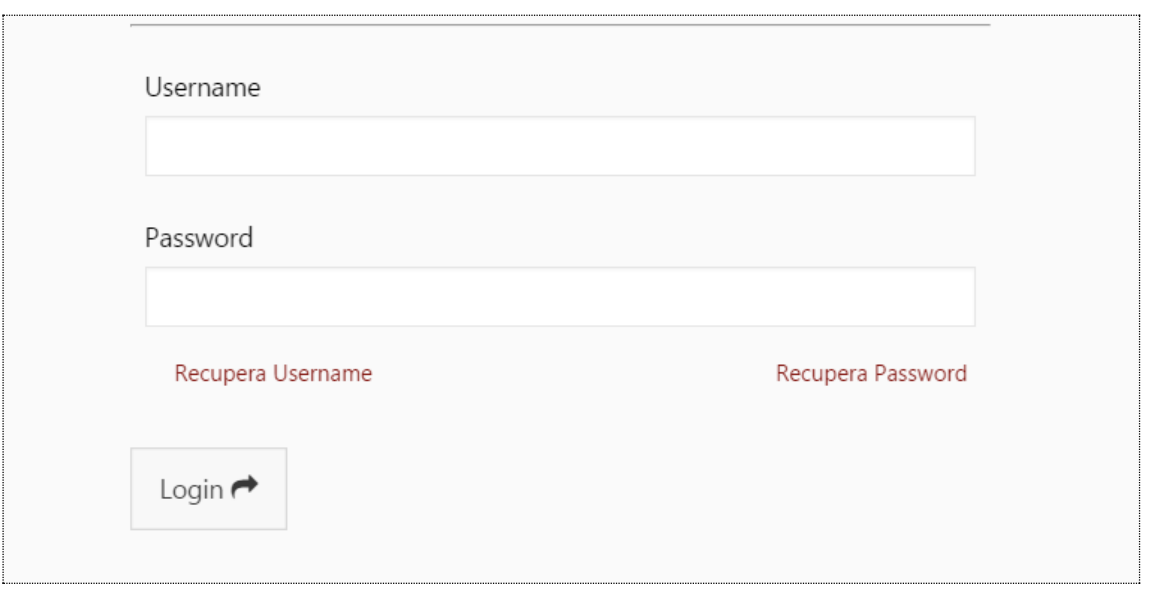

#### **Figure 60 -Autenticazione**

<span id="page-137-0"></span>Una volta inserite le credenziali e premuto il bottone "Login", l'applicazione web verificherà l'esistenza della coppia Username e Password nel database utenti. Nel caso di credenziali valide l'utente verrà autorizzato ad accedere all'applicazione secondo il proprio profilo. Nel caso contrario verrà visualizzato un messaggio di errore.

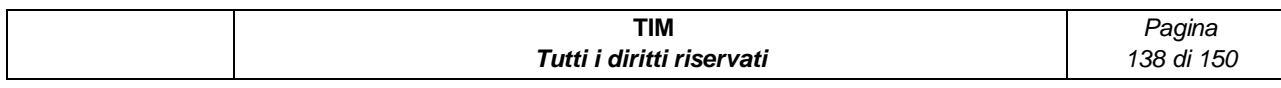

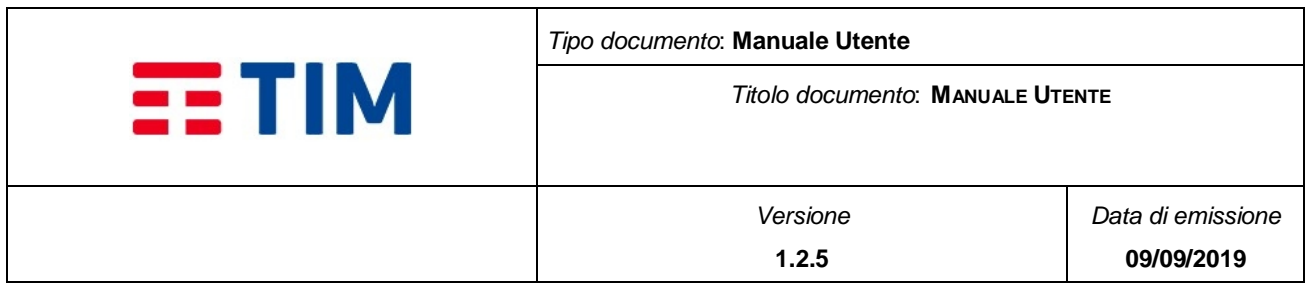

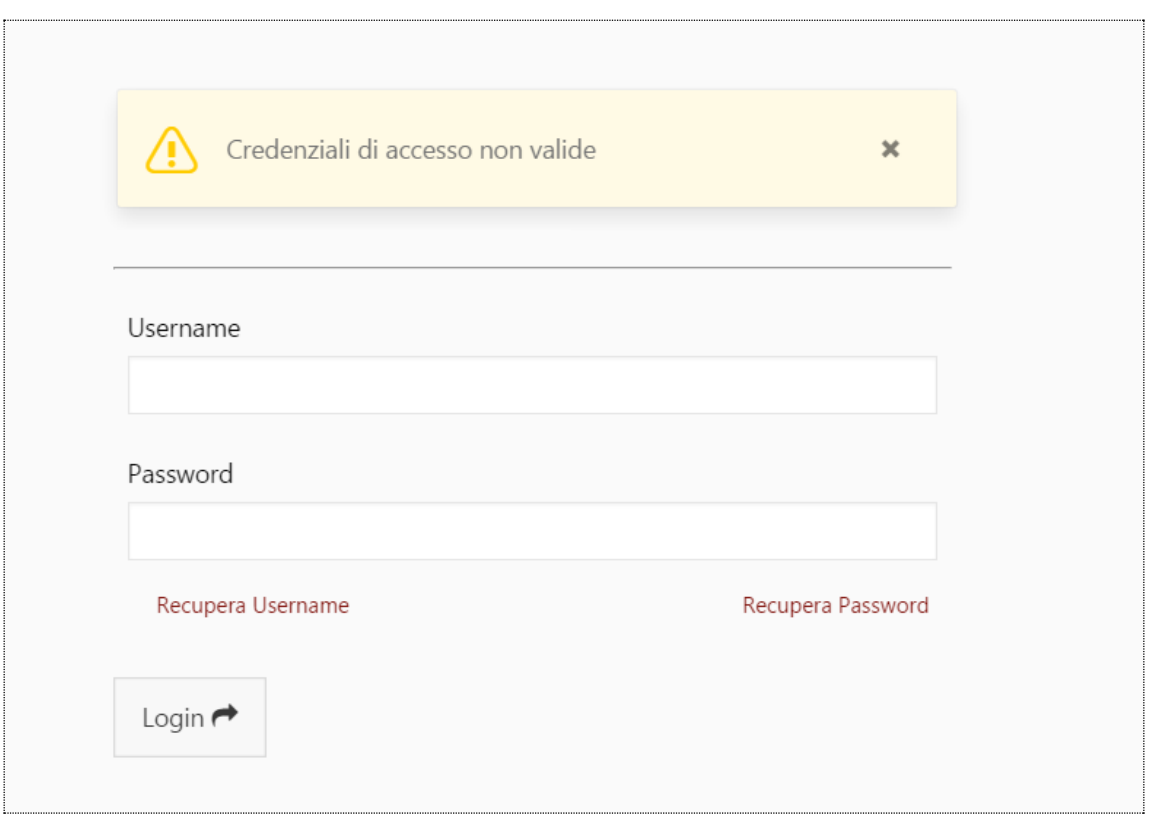

**Figure 61 - Credenziali non valide**

## <span id="page-138-0"></span>**5.1.1 Recupero Password**

Per gli utenti locali alla Piattaforma è possibile utilizzare la funzionalità di Recupero Password, nel caso si sia smarrita/dimenticata la password di accesso.

Selezionando il link "Recupera Password" - **[Figure 61](#page-138-0)** – viene visualizzata all'utente una pagina dove inserire Username per il quale si vuole chiede il recupero della password. Selezionando il bottone "Recupera" - **[Figure 62](#page-139-0)** - la password viene inviata all'indirizzo email associato alla username inserita.

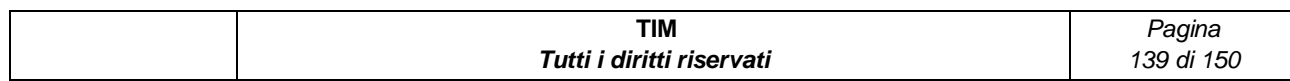

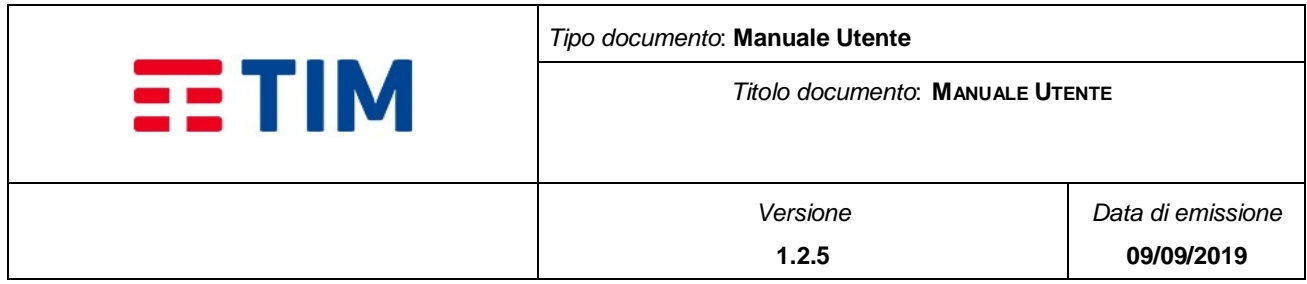

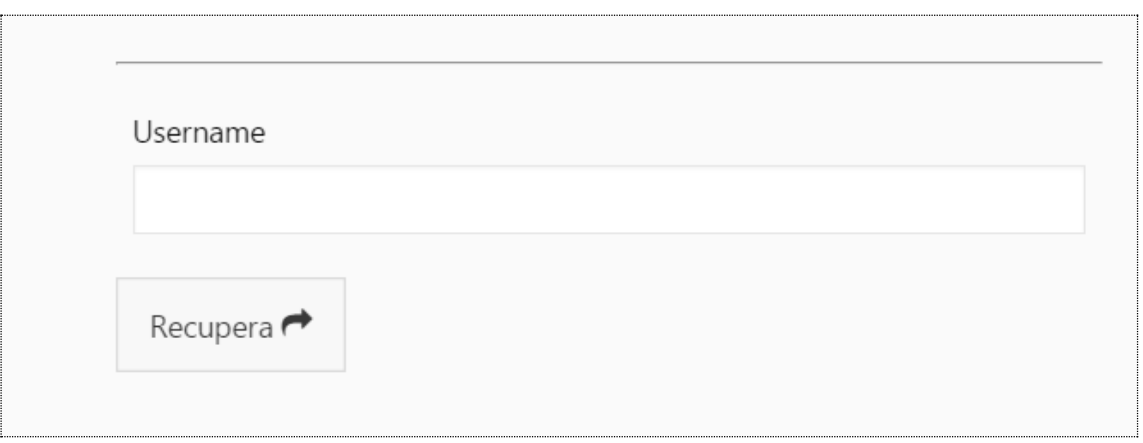

#### **Figure 62 - Recupera Password**

<span id="page-139-0"></span>La password inviata è provvisoria e deve essere modificata dall'utente al primo accesso alla Console Web - **[Figure 64](#page-140-0)** -.

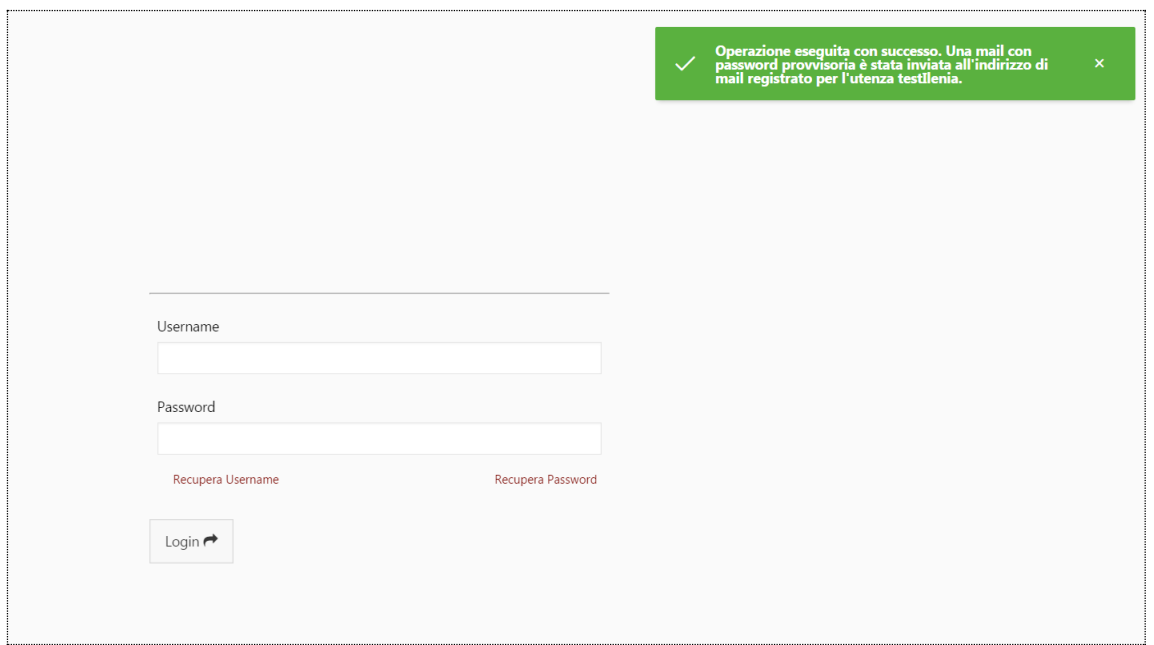

#### **Figure 63 - Esito Recupero Password**

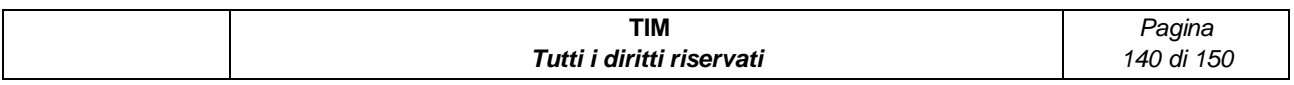

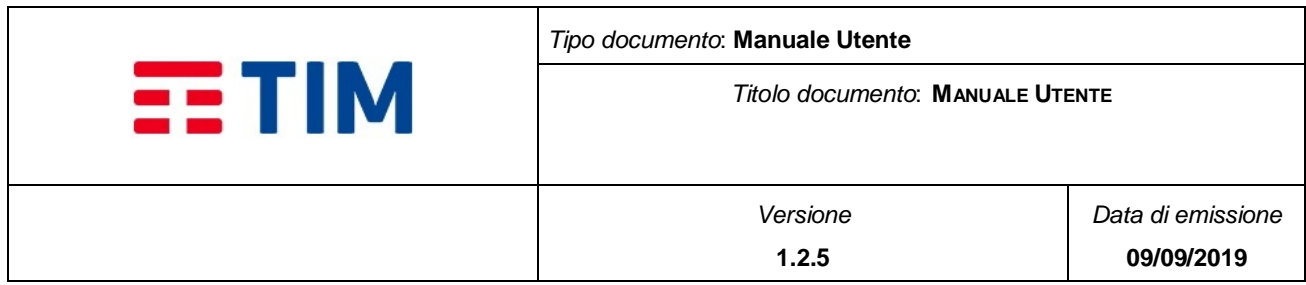

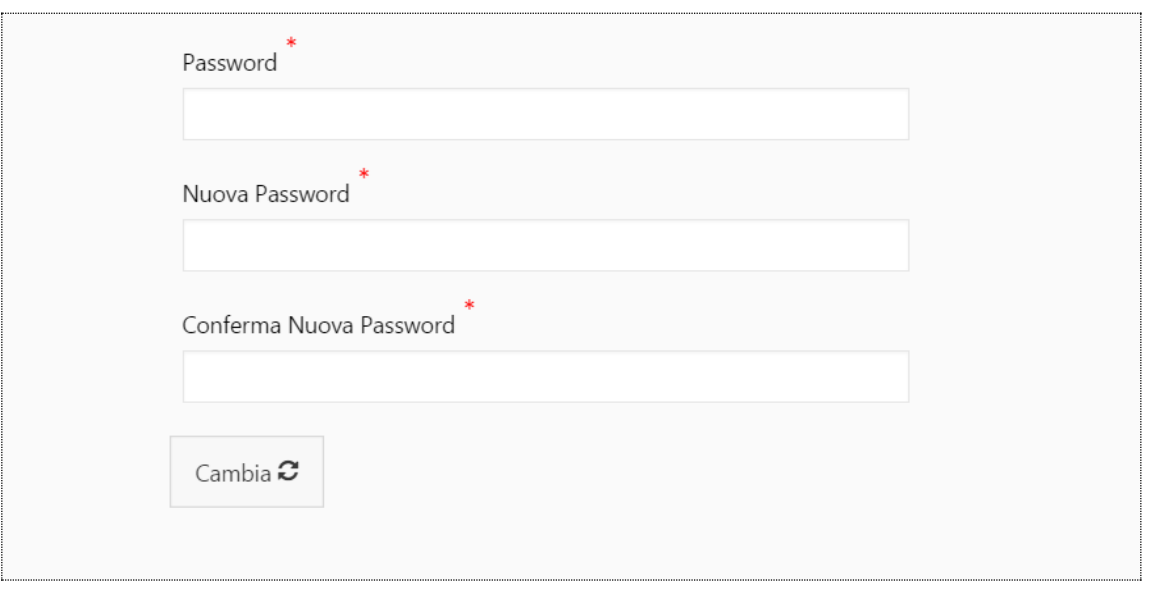

**Figure 64 - Cambio Password**

## <span id="page-140-0"></span>**5.1.2Recupero Username**

Nel caso in cui un utente di Piattaforma non ricordi l'Username per l'autenticazione, è possibile utilizzare la funzionalità di Recupero Username.

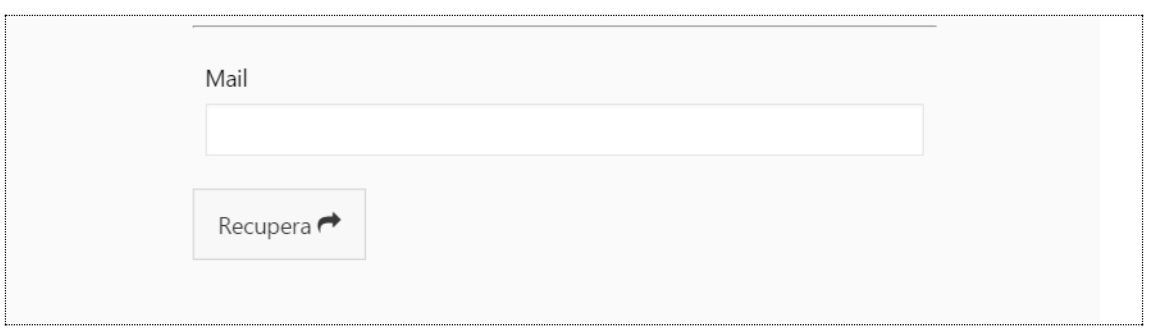

#### **Figure 65 - Recupero Username**

Selezionando il link "Recupera Username" - **[Figure 60](#page-137-0)** – viene visualizzata una pagina nella quale l'utente deve digitare l'e-mail associata alla sua username in fase di registrazione. Selezionando il bottone "Recupera" si richiede l'invio dell'username all'indirizzo configurato per l'utente.

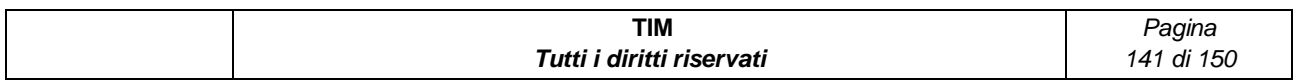

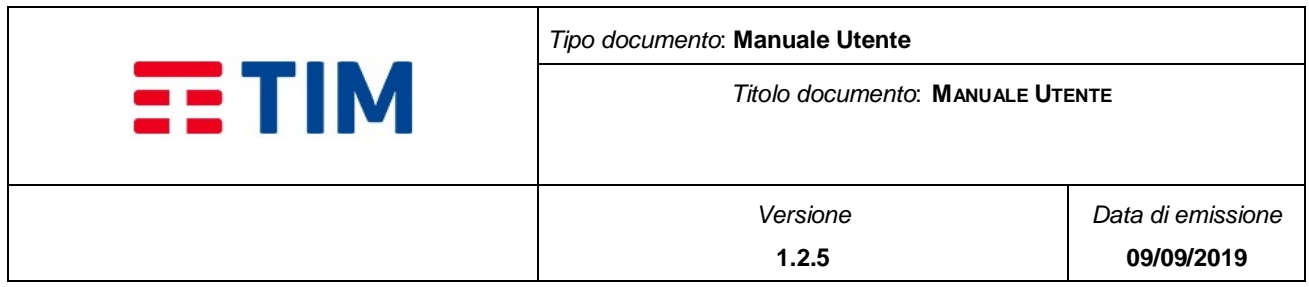

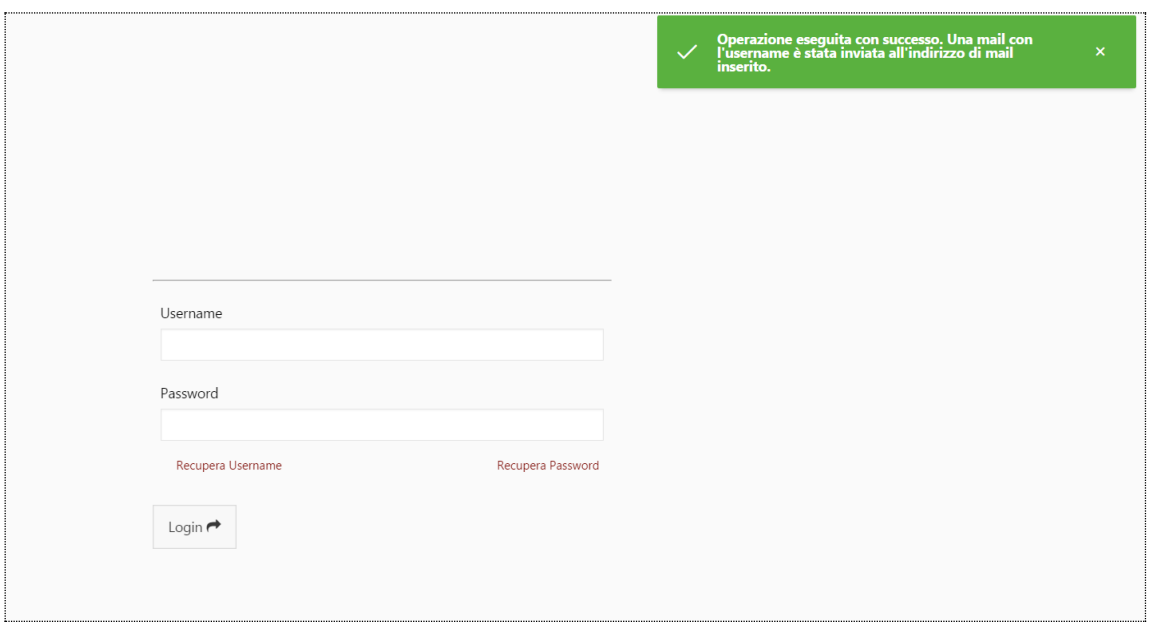

**Figure 66 - Esito recupero Username**

## **5.1.3Come fare per: Aggiungere (o modificare) le utenze di Piattaforma**

Selezionare la voce "Utenti" del menu di "Amministrazione (Home  $\rightarrow$  Amministrazione  $\rightarrow$ Utenti).

La pagina visualizza la lista di tutte le utenze azienda configurate, consentendo la ricerca per stringa parziale sui campi "USERNAME" e "COGNOME".

Il bottone "Nuovo Utente" e il bottone icona presente in ogni riga nella lista delle utenze, permettono, rispettivamente, la creazione di un nuovo utente e la modifica dei dati di un utente già configurato.

Durante la creazione di un utente (o modifica) è obbligatorio impostare:

- Il ruolo dell'utenza (§ **[5.2](#page-142-0)**)
- La tipologia di utente -> "Console Web"
- La coppia *username* e *password*, da utilizzare per accedere all'applicazione. La password sarà obbligatoriamente cambiata al primo accesso nel caso di utenza "Console Web"

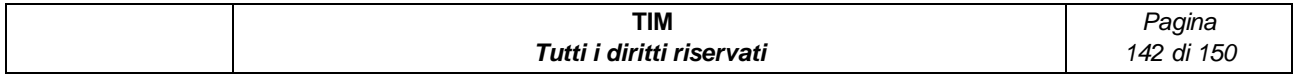

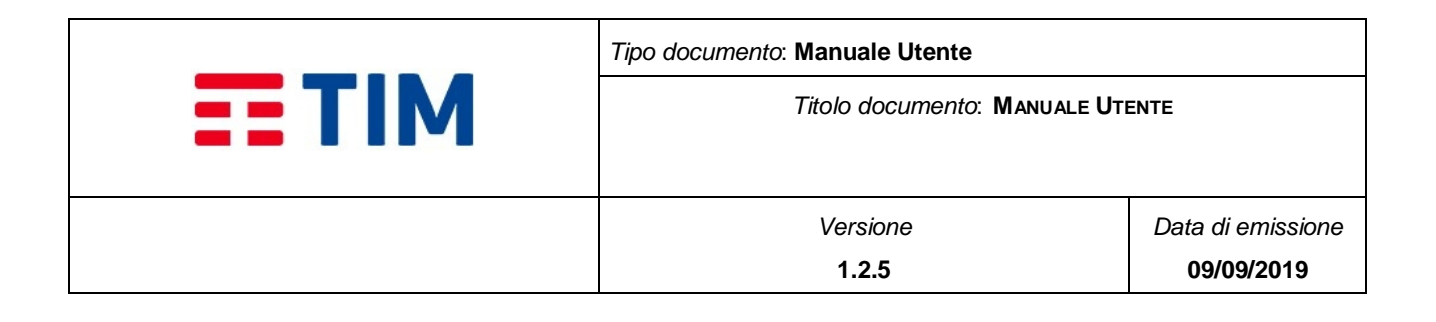

- La validità della password (selezionando "illimitata" la password non scade)
- *Cognome, Nome* e indirizzo *email* dell'utente

## <span id="page-142-0"></span>**5.2 Ruoli**

Un'utenza di Piattaforma ha accesso a tutte le funzionalità di gestione e visualizzazione della propria azienda, della Rubrica, di invio degli SMS e di visualizzazione dei report, secondo il proprio profilo:

- **Amministratore di Azienda:** E' un Amministratore locale della Piattaforma creato da un utente Referente (i.e. Roa e/o Referente di Messaggistica)
- **Utente Azienda:** E' un utente locale della Piattaforma creato da un utente Referente (i.e. Roa e/o Referente di Messaggistica)

Per la creazione di un utente di Piattaforma vedi § **[5.4](#page-144-0)**.

## **5.3 Home Page**

## **5.3.1Home Page per Amministratore Azienda**

L'utente Amministratore di Azienda ha a disposizione il menù completo con le seguenti funzionalità di primo livello:

- Home
- Rubrica
- Liste di distribuzione
- Template
- Messaggi
- Consumi
- Reportistica
- Amministrazione

Nella parte centrale della pagina sono visualizzati i 2 grafici:

- Traffico Inviato negli ultimi 30 giorni
- Traffico Ricevuto negli ultimi 30 giorni

Ed infine, un diagramma a barre sullo stato delle campagne degli ultimi 30 giorni

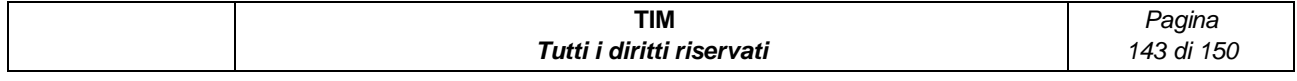

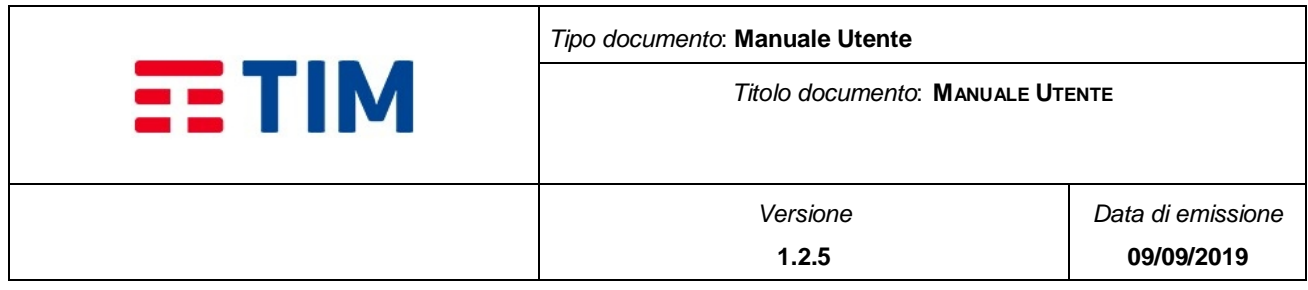

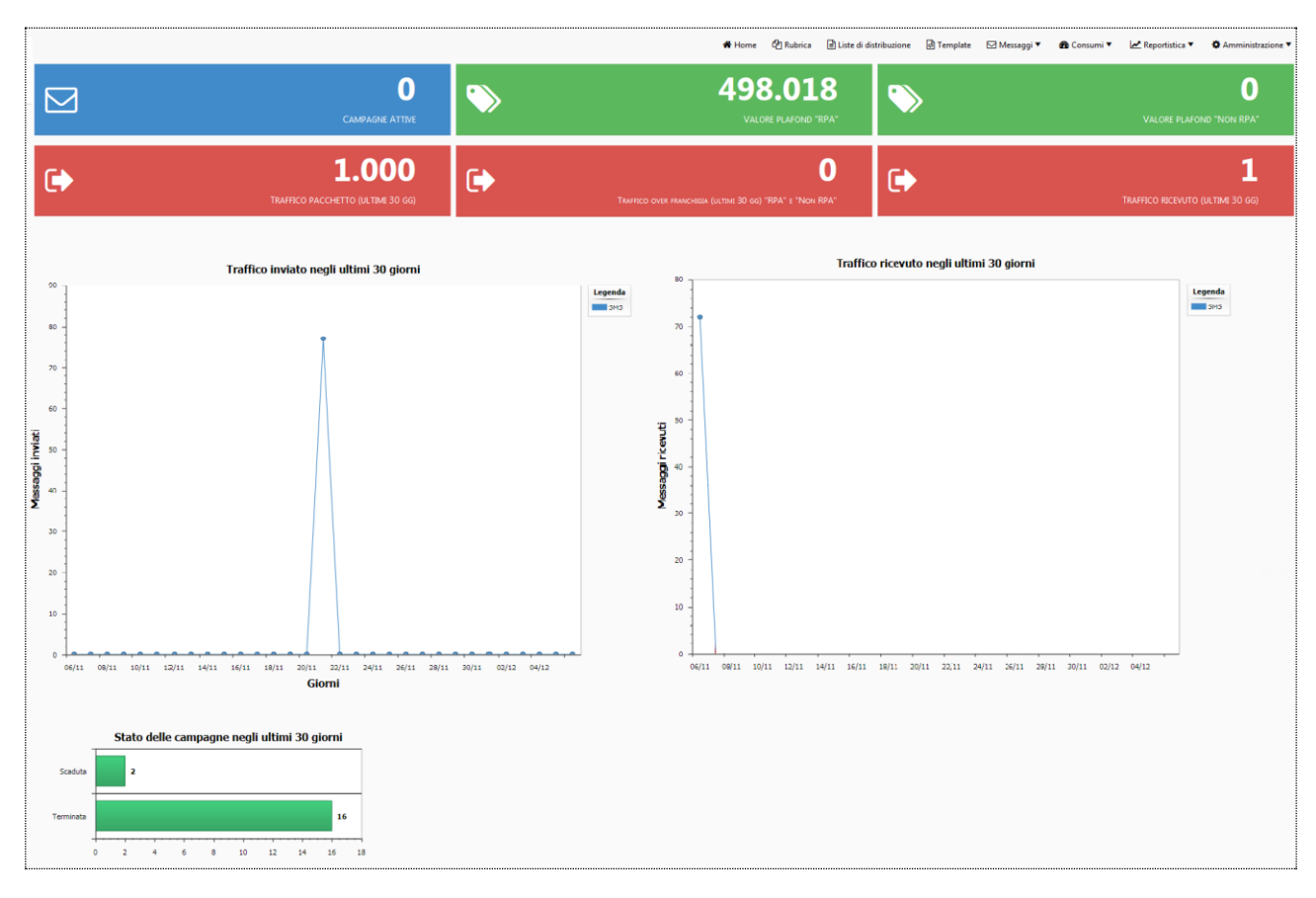

**Figure 67 - Home Page Amministratore Azienda**

## **5.3.2Home Page per Utente Azienda**

L'utente Piattaforma con profilo di Utente Azienda a disposizione tutte le voci del menù di primo livello tranne "Amministrazione":

- Home
- Rubrica
- Liste di distribuzione
- Template
- Messaggi
- Consumi
- Reportistica

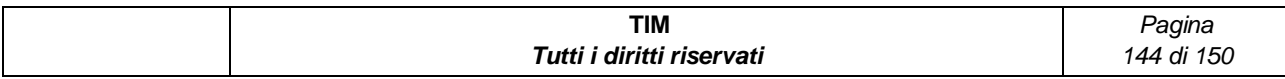
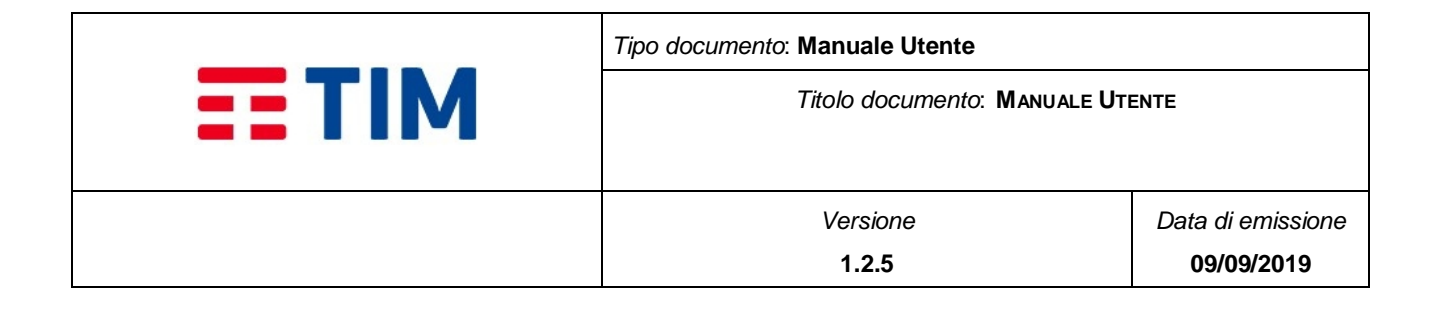

Nella parte centrale della pagina sono visualizzati i 2 grafici:

- Traffico Inviato negli ultimi 30 giorni
- Traffico Ricevuto negli ultimi 30 giorni

Ed infine, un diagramma a barre sullo stato delle campagne degli ultimi 30 giorni

## **5.4 Utenti**

La funzionalità consente le operazioni di inserimento, modifica e cancellazione degli utenti di Piattaforma.

Accedendo alla funzionalità "Utenti" selezionando l'item sotto il menu Amministrazione è visualizzata una pagina composta da tre aree:

- Barra del titolo con i bottoni "Nuovo Utente"
- Box area contenente i Campi di Ricerca composti da: Username, Cognome
- Il report degli utenti di Piattaforma, creati da un Referente, dell'azienda

## **5.4.1Ricerca**

Sono presenti i seguenti campi:

- **Username**: Campo di ricerca editabile che consente la modalità di ricerca con inserimento parziale del testo
- **Cognome**: Campo di ricerca editabile che consente la modalità di ricerca con inserimento parziale del testo

Sono presenti i bottoni:

- **Cerca**: permette di avviare la ricerca sulla base dei parametri impostati
- **Azzera**: permette di pulire i campi di ricerca

### **5.4.2Nuovo utente**

Selezionando il bottone "Nuovo Utente" è visualizzata la pagina contenente il form per l'inserimento dei dati per la creazione di un nuovo utente.

Sono presenti i seguenti campi:

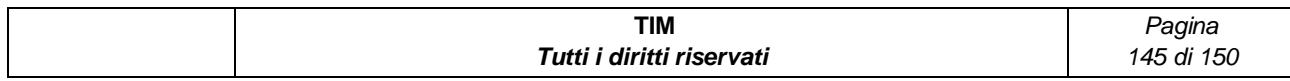

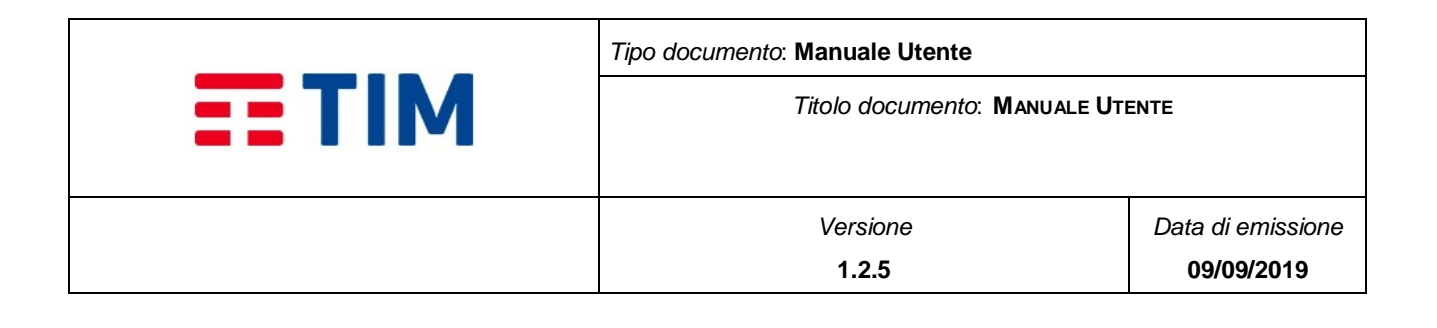

- **Ruolo/Profilo** (obbligatorio): Campo a tendina contenente i ruoli possibili per un'utente dell'Azienda (i. e. Amministratore Azienda e Utente Azienda)
- **Tipologia Utente** (obbligatorio): consente di definire la tipologia dell'utenze che si sta creando. (i.e. "Console Web")
- **Username** (obbligatorio): il campo ha lunghezza minima 8 caratteri e massima 32 caratteri. Deve inoltre contenere caratteri numerici (0-9) e/o alfabetici (a-z, A-Z)
- **Password** (obbligatorio): il campo ha lunghezza minima 8 caratteri e massima 16 caratteri. Deve contenere almeno un carattere numerico (0-9) e alfabetico (a-z, A-Z), senza ripetere mai tre caratteri consecutivi uguali, deve contenere solo ed esclusivamente almeno uno dei caratteri speciali "." (punto) ";" (punto e virgola) "\$", "!", "@", "-" (meno), senza ripetere mai tre caratteri speciali consecutivi uguali e non deve coincidere con lo username. Il campo è ripetuto due volte (Password e Conferma Password) per confermare la password inserita.
- **Validità Password** (obbligatorio): E' un campo numerico intero con lunghezza massima di 4 numeri. Indica dopo quanti giorni la password scadrà rispetto alla data di creazione utente
- **Illimitata**: check-box attraverso il quale si può configurare una password senza scadenza
- **Provvisoria**: check-box attraverso il quale si può indicare se la password dell'utente sarà provvisoria. In questo caso alla prima login l'utente dovrà effettuare il cambio password.
- **Cognome** (obbligatorio): Il campo ha lunghezza minima di 1 e massima di 100 caratteri
- **Nome** (obbligatorio): Il campo ha lunghezza minima di 1 e massima di 100 caratteri
- **Codice Fiscale** (opzionale): Il campo ha lunghezza massima di 16 caratteri
- **Email** (obbligatorio): Il campo è di tipo e-mail e deve rispettare la convenzione xxx@xxx.xx
- **Descrizione** (opzionale): Il campo ha lunghezza massima di 100 caratteri
- **Fax** (opzionale): Il campo ha lunghezza massima di 16 caratteri
- **Telefono Fisso** (opzionale) Il campo ha lunghezza massima di 16 caratteri
- **Mobile** (opzionale): Il campo ha lunghezza massima di 16 caratteri.
- **Stato:** indica lo stato dell'utente (i.e. Attivo/Non Attivo default = Attivo)

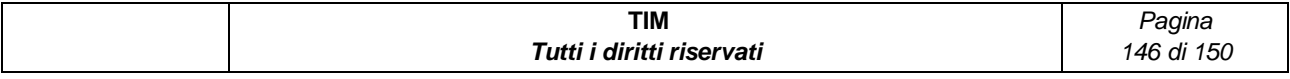

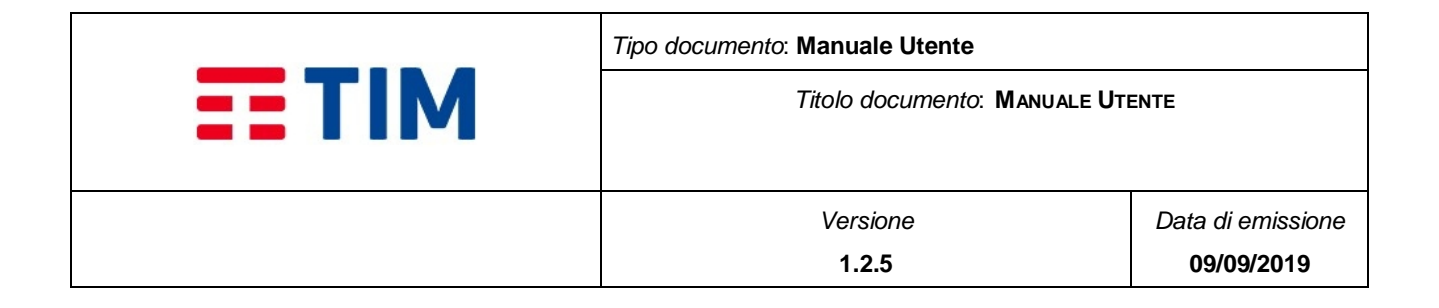

# **5.4.3Report degli utenti**

Il report generato dalla ricerca è diviso in colonne quali:

- Username
- Cognome
- Nome
- Ruolo
- Stato
- Stato password
- Tipologia
- Notifica link che permette di inviare la password agli utenti

 $\dot{E}$ , inoltre, presente, un I bottone icona a sinistra di ogni riga per accedere alla pagina di modifica.

E' presente, inoltre, la barra azioni, attiva solo dopo aver eseguito una ricerca ed in cui sono presenti i seguenti comandi:

- Ulteriore filtro sulla tabella dei risultati
- Campo editabile e relativo bottone "Go" (per selezionare le sole celle che contengono il valore inserito nel campo editabile in corrispondenza del "Go")
- Campo a tendina "Actions" con le relative opzioni:
	- o Selezione di colonne (per selezionare un sottoinsieme di colonne da visualizzare nel report rispetto a quelle disponibili)
	- o Filter (per aggiungere ulteriori filtri di ricerca più specifici su colonna o su riga)
	- o Rows per Page (per variare il numero di righe visualizzate per pagina)
	- o Format (per riorganizzare il risultato della ricerca)
	- o Save Report (per memorizzare le impostazioni di ricerca)
	- o Reset (per azzerare i filtri impostati)
	- o Download (per salvare il risultato della ricerca in formato .xlsx o .csv )

Alla base del report, nel caso i risultati siano disponibili su più pagine, sono presenti dei paginatori che consentono di scorrere i risultati della ricerca.

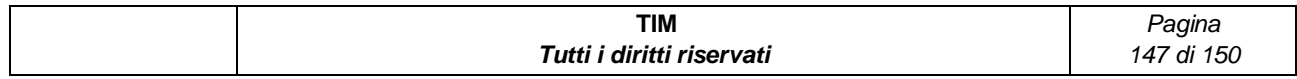

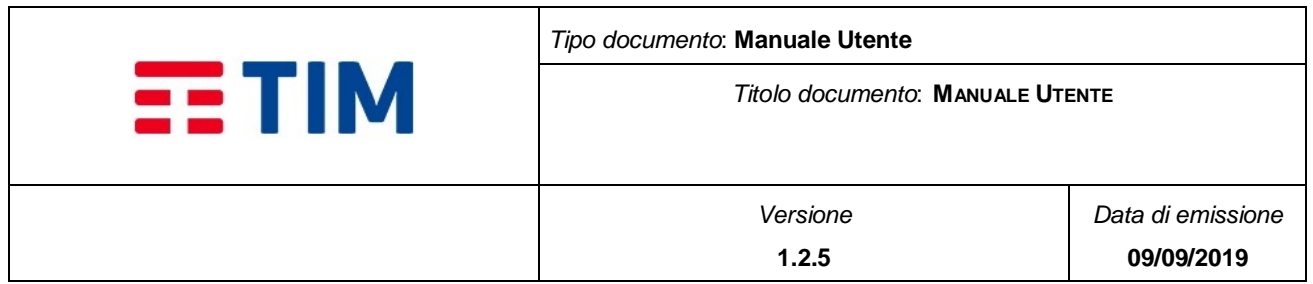

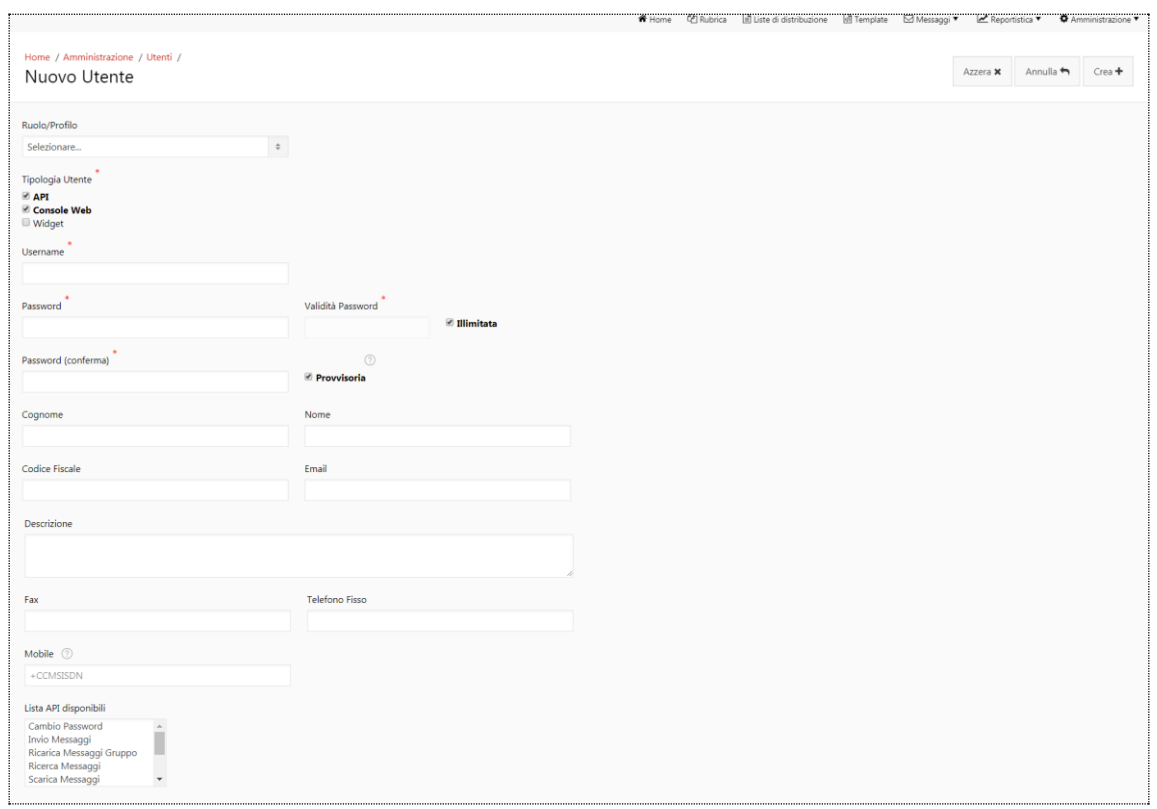

**Figure 68 - Nuovo utente**

Per creare il nuovo utente, dopo aver compilato il form, bisogna premere il bottone "Crea" e confermare l'inserimento con l'apposito Popup; altrimenti, con "Annulla", si può annullare l'operazione e tornare alla schermata precedente.

Con il bottone "Azzera", invece, di cancellano tutti i campi compilati.

**N.B.: E' importante sapere che non si può inserire un nuovo utente con un Username già presente nell'elenco degli utenti del sistema. E' importante sapere che in fase di creazione, l'utente avrà una password provvisoria che sarà comunicata dall'amministratore. Successivamente l'utente, al momento del login, verrà forzato alla schermata di modifica della password.** 

## **5.4.3.1 Modifica Utente**

Selezionando il bottone icona posto alla sinistra di ogni utente, viene visualizzata la pagina "Modifica Utente" che consente di aggiornare le informazioni.

È possibile:

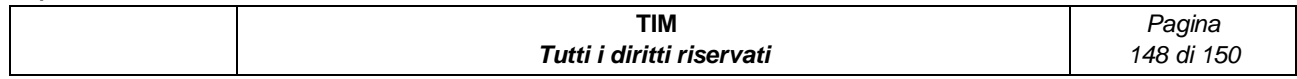

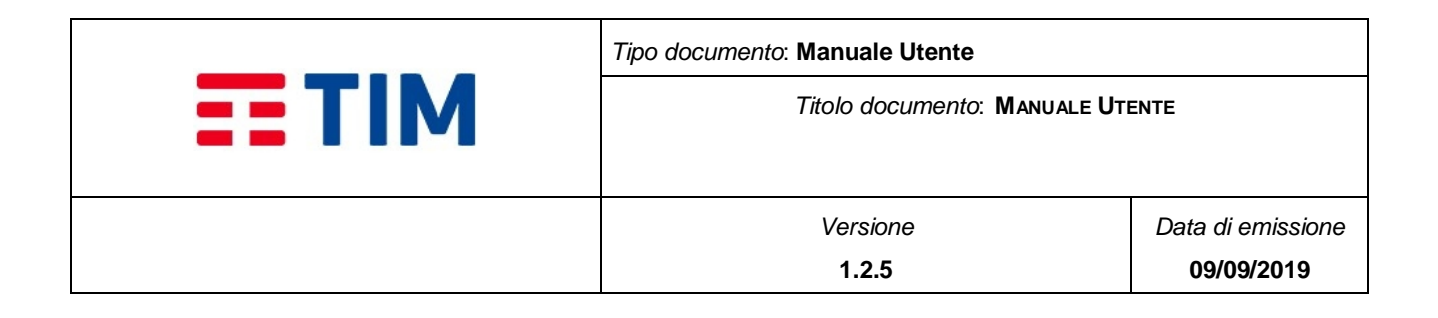

- modificare la "Tipologia Utente" ma è obbligatorio che almeno una delle tre tipologie disponibili sia selezionata
- effettuare il Reset della password e l'Invio della password all'indirizzo e-mail inserito
- modificare la durata di una password o renderla illimitata (e viceversa).

Per rendere effettive le modifiche, si seleziona il bottone "Salva". Alla pressione di tale bottone, l'utente avrà il popup di conferma "Confermi l'aggiornamento?" seguito dai pulsanti Si e No. In alternativa si può annullare l'operazione.

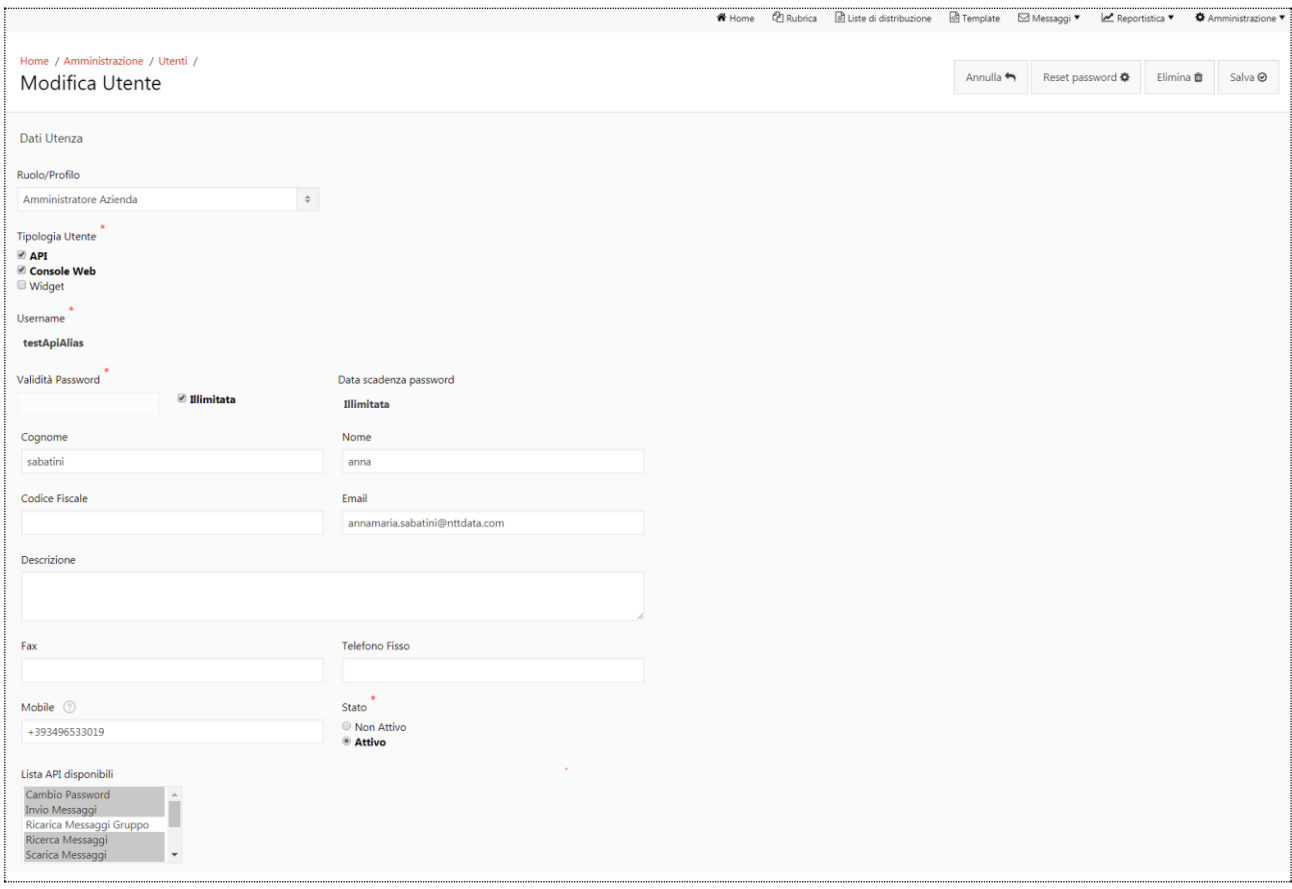

#### **Figure 69 - Modifica utente**

### **5.4.3.2 Disattiva Utente**

Per effettuare la disattivazione dell'utente, si deve accedere alla pagina di Modifica Utente dell'utente desiderato e mettere in stato "Non Attivo". Alla pressione del bottone "Salva",

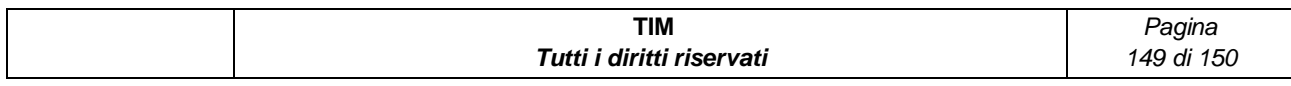

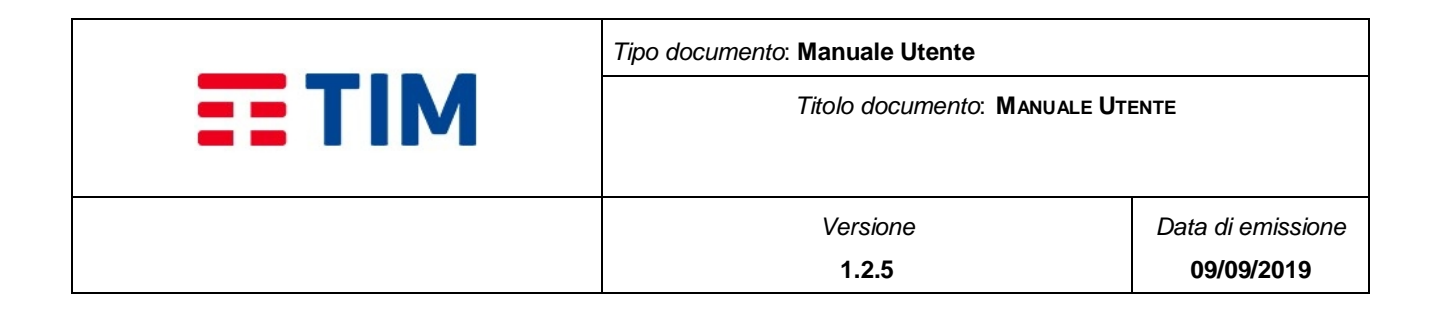

l'utente avrà il popup di conferma "Confermi l'aggiornamento dell'utenza?" seguito dai pulsanti OK e Annulla.

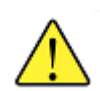

**N.B.: E' importante sapere che non si può disattivare un utente se questi ha effettuato operazioni (invio di messaggi o di campagne) che non si sono ancora concluse.**

### **5.4.3.3 Elimina Utente**

Per effettuare l'eliminazione dell'utente, si deve accedere alla pagina di Modifica Utente dell'utente desiderato. Alla pressione del bottone "Elimina", l'utente avrà il popup di conferma "Confermi l'eliminazione dell'utenza?" seguito dai pulsanti OK e Annulla. Alla pressione del bottone OK, l'utente verrà cancellato. In alternativa è possibile annullare l'operazione premendo "Annulla".

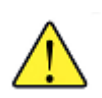

**N.B.: E' importante sapere che non si può disattivare un utente se questi ha effettuato operazioni (invio di messaggi o di campagne) che non si sono ancora concluse.**

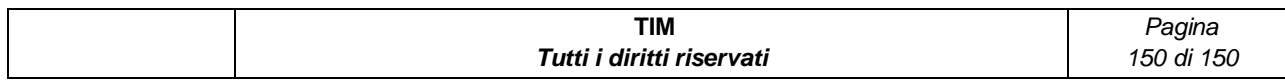